# **Промышленный управляемый Ethernet коммутатор SWMP-82GC(-24V)**

Руководство пользователя

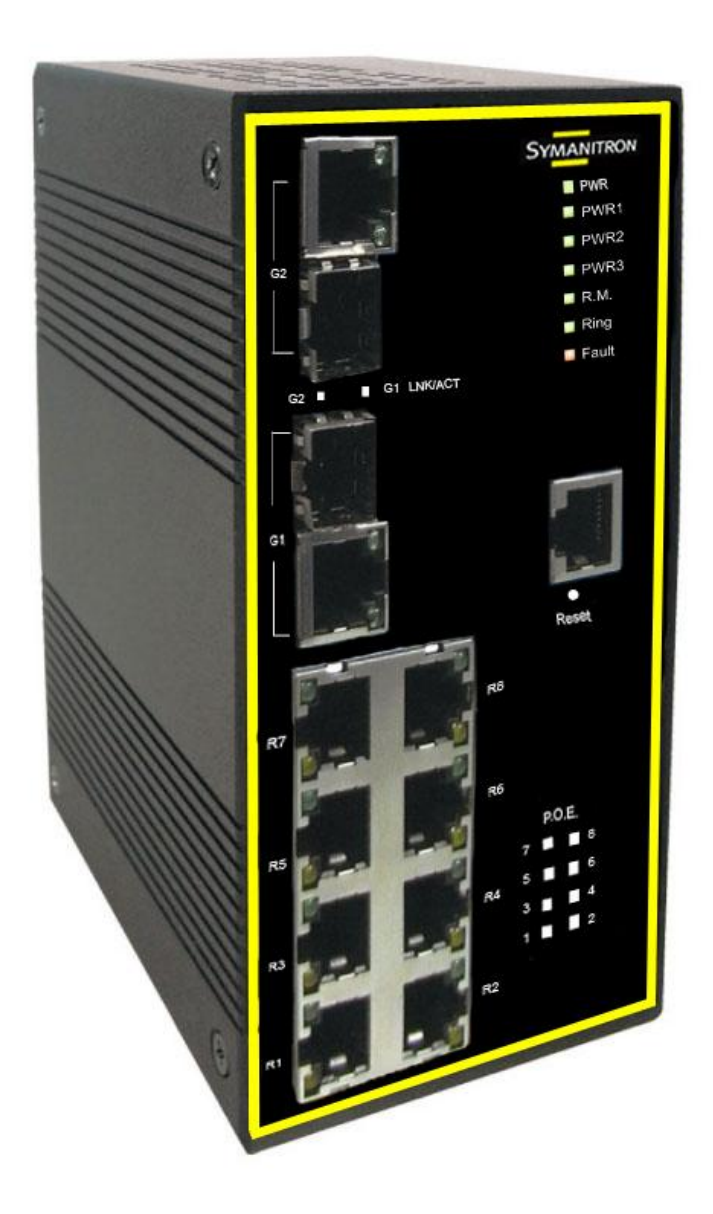

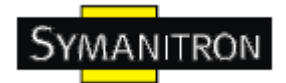

# Содержание

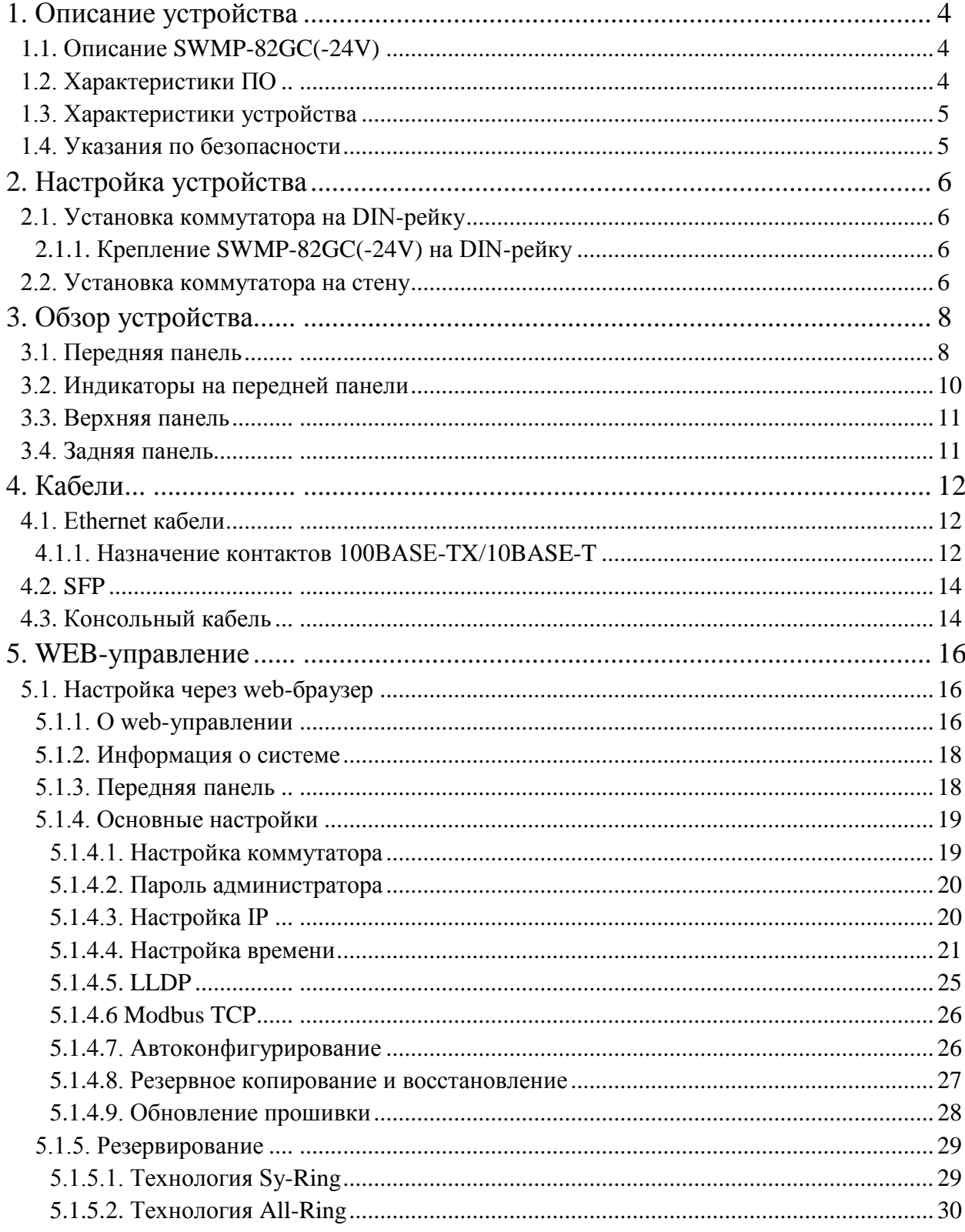

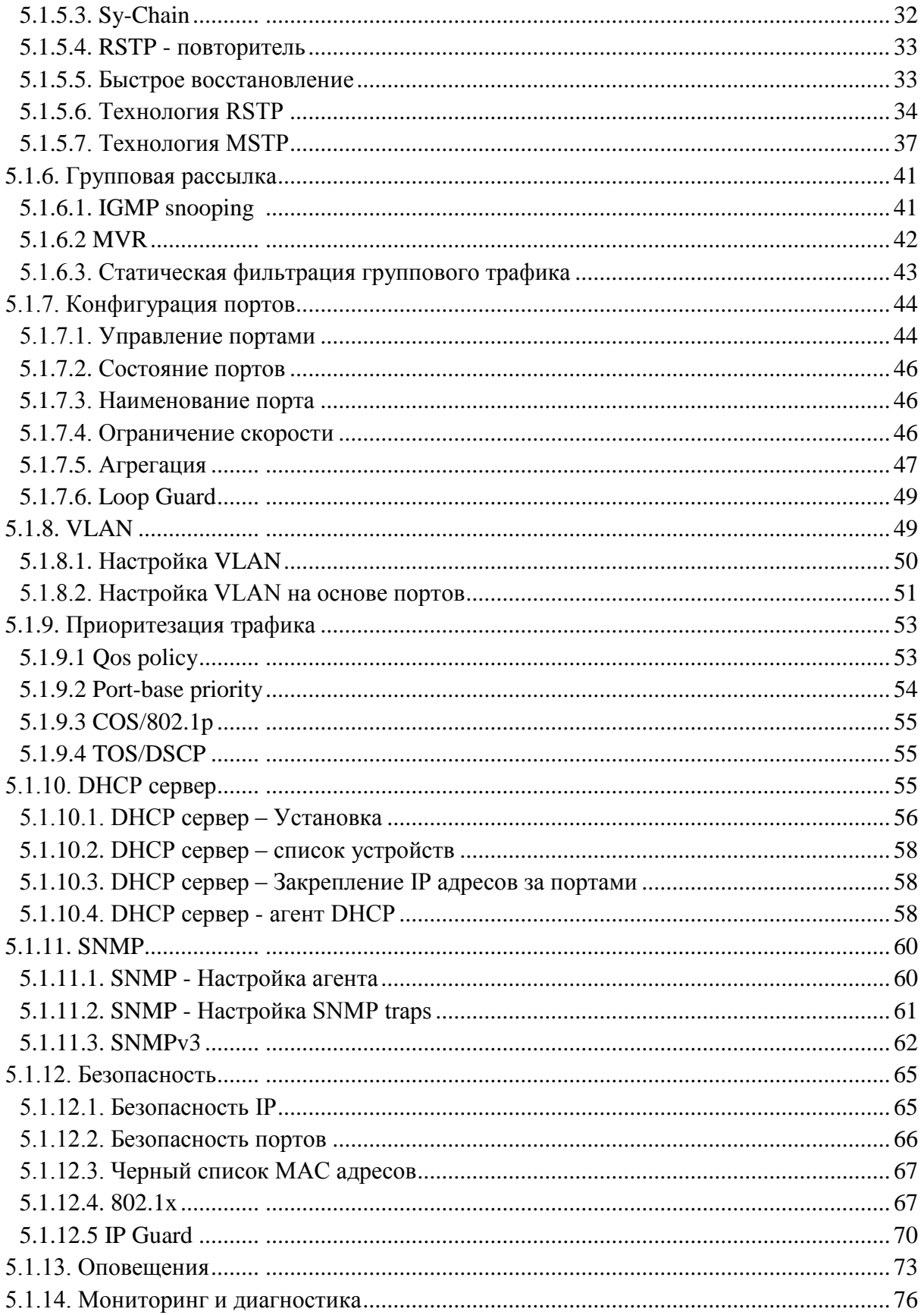

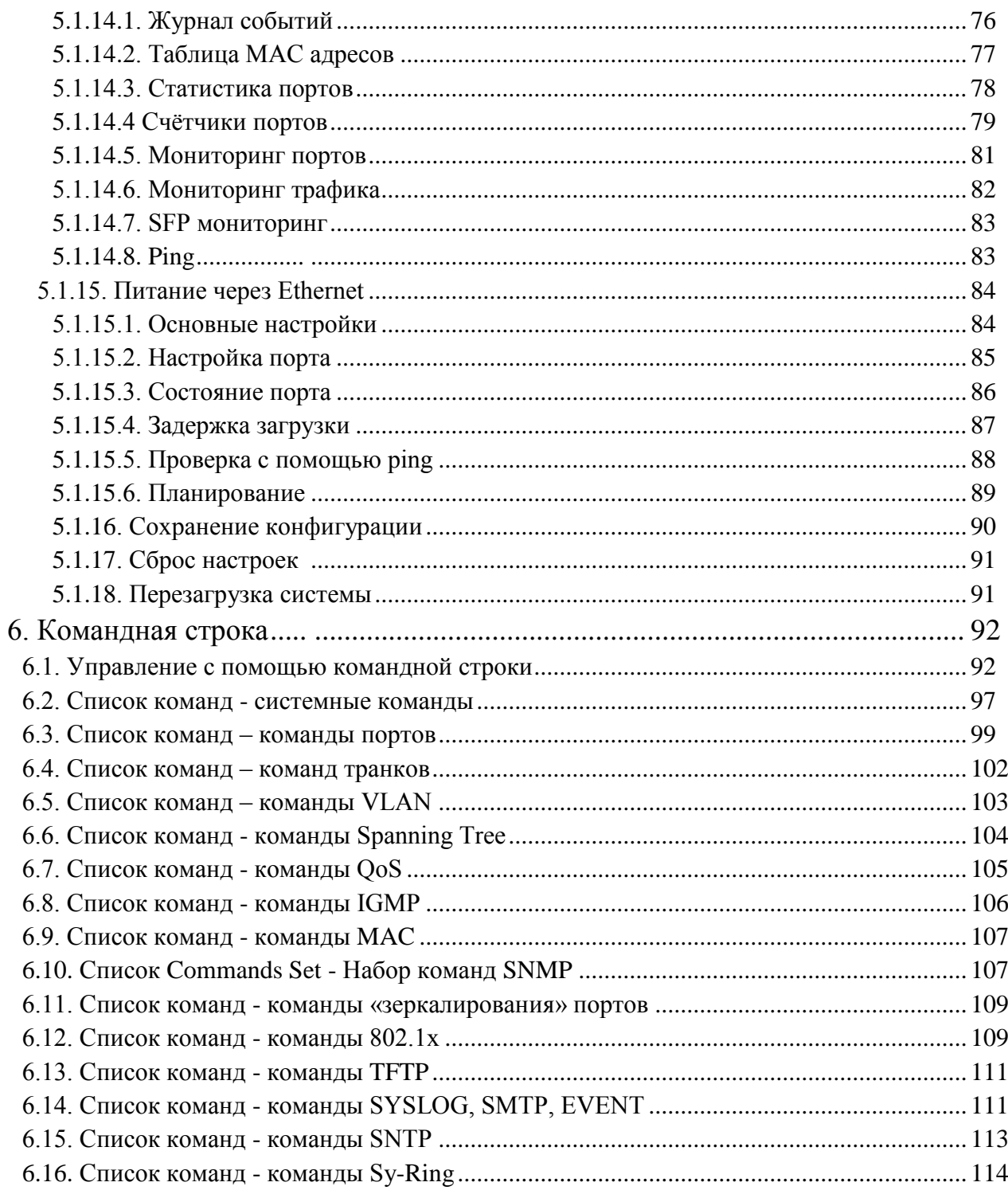

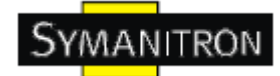

# <span id="page-4-0"></span>**1. Описание устройства**

#### <span id="page-4-1"></span>**1.1. Описание SWMP-82GC(-24V)**

SWMP-82GC(-24V) - производительные промышленные коммутаторы с множеством функций. Коммутаторы могут работать в широком диапазоне температур, в пыльной и влажной среде.

SWMP-82GC(-24V) поддерживают технологию Power over Ethernet, что позволяет передавать на удаленные устройства питание вместе с данными по стандартной витой паре. Коммутаторы имеют 8 PoE портов 10/1000Base-T(X) с поддержкой IEEE 802.3af.

Коммутаторы можно настраивать через утилиту Windows, которая называется Sy-View. Sy-View - это мощное ПО управления сетью. Благодаря его удобному и мощному интерфейсу, вы можете легко настраивать коммутаторы одновременно, а так же просматривать их состояние.

#### <span id="page-4-2"></span>**1.2. Характеристики ПО**

- Самая быстрая в мире технология кольцевого резервирования в Ethernet сетях (время восстановления <10 мс при 250 устройствах)
- Поддерживает технологию Ring Coupling, технологию Dual Homing параллельно с Sy-Ring
- $\bullet$  Поддержка SNMPv1/v2/v3, RMON и управление сетью VLAN на основе портов/802.1Q
- Уведомления о событиях с помощью Email, SNMP trap и реле
- Возможность настройки с помощью Web, Telnet и консоли (CLI)
- Включение/отключение портов, списки доступа на основе MAC
- Контроль доступа к сети по портам  $(802.1x)$
- VLAN (802.1Q) для разделения сетевого трафика и обеспечения безопасности
- Централизованное управление паролями с помощью Radius
- Шифрованная аутентификация SNMPv3 для безопасного доступа
- Поддержка RSTP  $(802.1w)$
- Quality of Service (802.1p) для трафика в режиме реального времени
- VLAN (802.1Q) с двойным тегированием и поддержкой GVRP
- IGMP Snooping для многоадресной фильтрации
- Настройка портов, состояние, статистика, зеркалирование, безопасность
- Удаленный мониторинг (RMON)

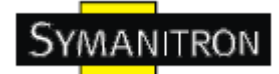

#### <span id="page-5-0"></span>**1.3. Характеристики устройства**

- Резервируемое питание
- Рабочая температура: от -40 до 70 ºС
- Температура хранения: -40 до 85 °С
- Допустимая рабочая влажность: от 5% до 95%, без конденсата
- $\bullet$  Kopпус IP-30
- $10/100$ Base-T(X) Ethernet порты
- $10/100/1000$ Base-T(X) Gigabit Ethernet порты (combo порты)
- SFP 100/1000Base-X порты (combo порты)
- Консольный порт
- Габариты: 74,3 мм (ширина) х 109,2 мм (толщина) х 153,6 мм (высота)

#### <span id="page-5-1"></span>**1.4. Указания по безопасности**

- Доступ к оборудованию должны иметь только квалифицированные инженеры или проинструктированные пользователи;

- Оборудование следует устанавливать в месте, защищенном с помощью замка или других средств безопасности, или же оно должно охраняться

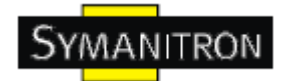

# <span id="page-6-0"></span>**2. Настройка устройства**

#### <span id="page-6-1"></span>**2.1. Установка коммутатора на DIN-рейку**

Каждый коммутатор имеет крепление на DIN-рейку на нижней панели. Крепление на DIN-рейку позволяет зафиксировать коммутатор.

# <span id="page-6-2"></span>**2.1.1. Крепление SWMP-82GC(-24V) на DIN-рейку**

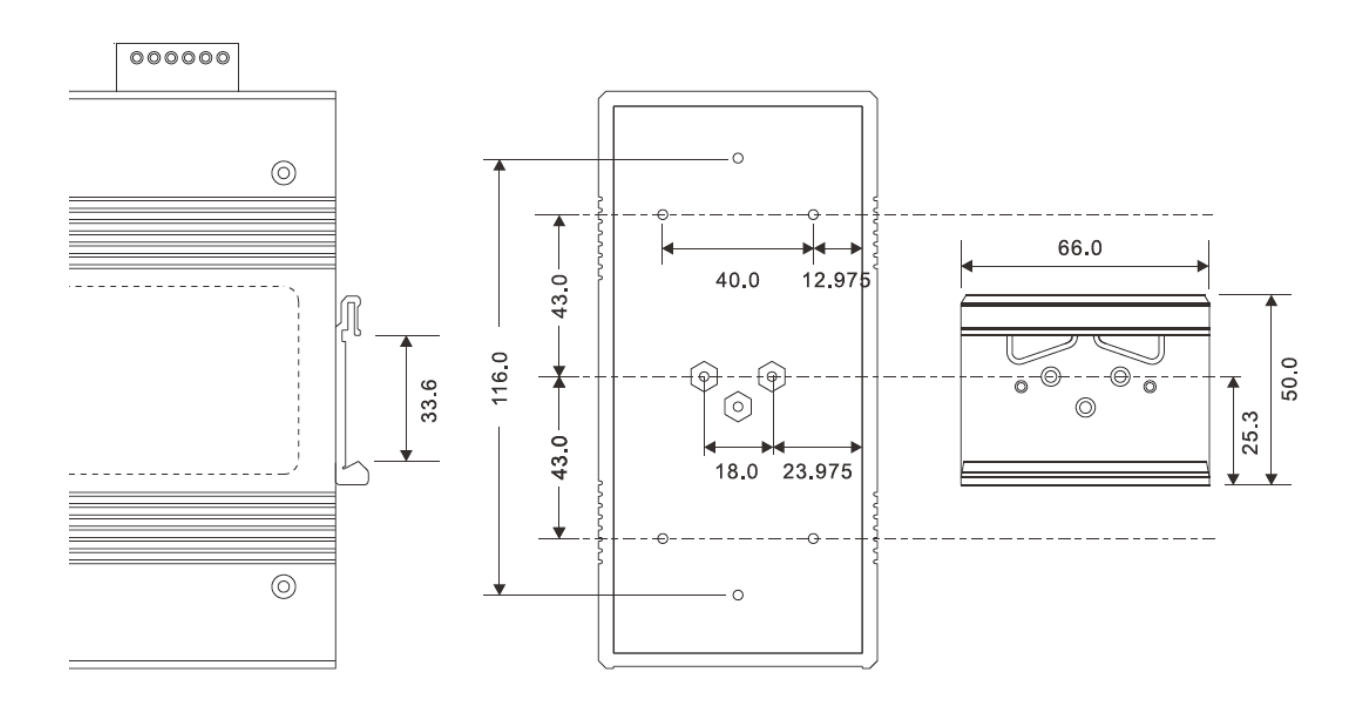

#### <span id="page-6-3"></span>**2.2. Установка коммутатора на стену**

Панель настенного крепления можно найти в упаковке. Следующие шаги показывают, как закрепить коммутатор на стене.

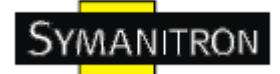

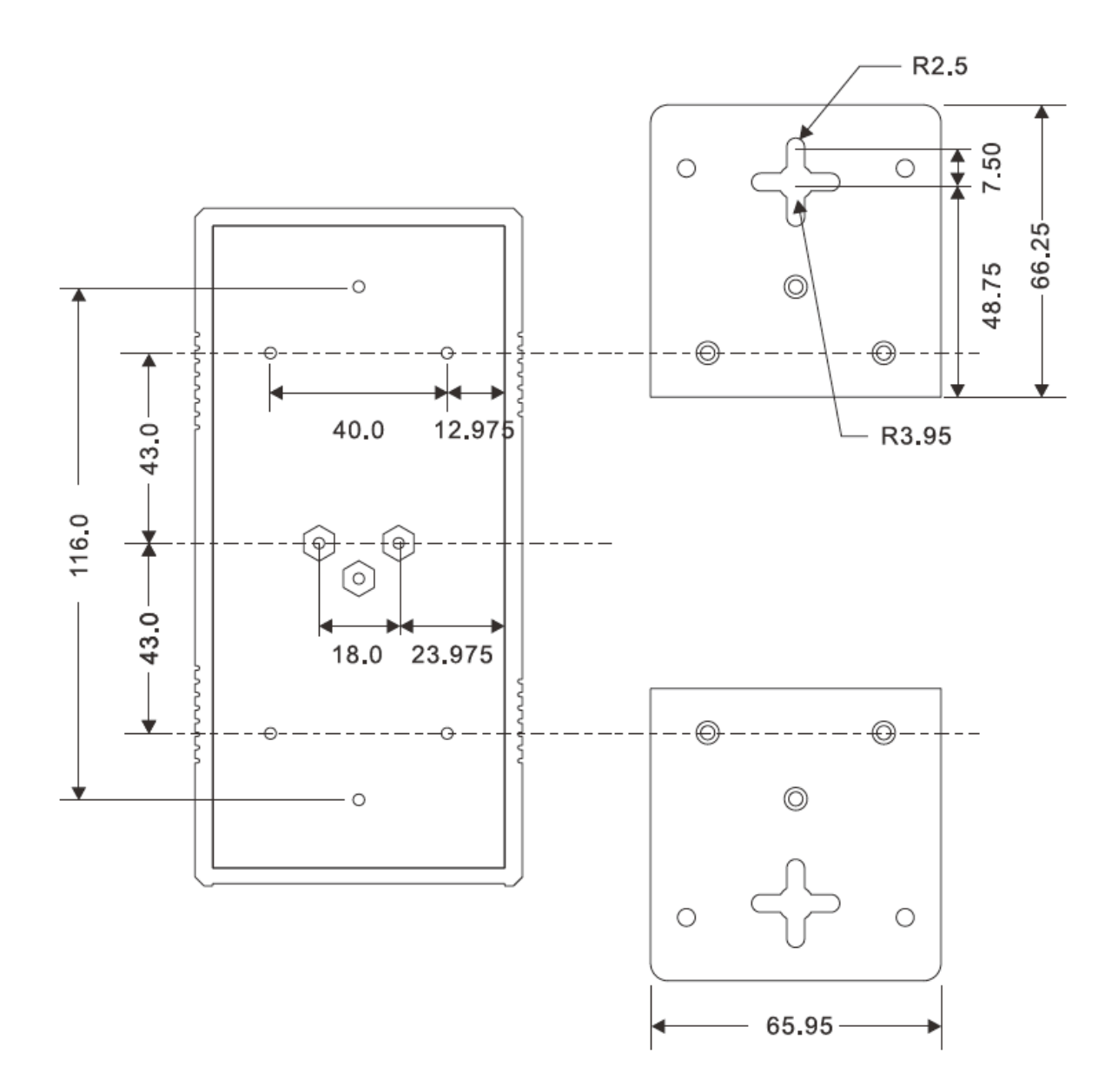

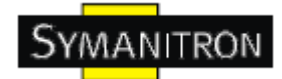

# <span id="page-8-0"></span>**3. Обзор устройства**

# <span id="page-8-1"></span>**3.1. Передняя панель**

В таблице описана маркировка на SWMP-82GC(-24V).

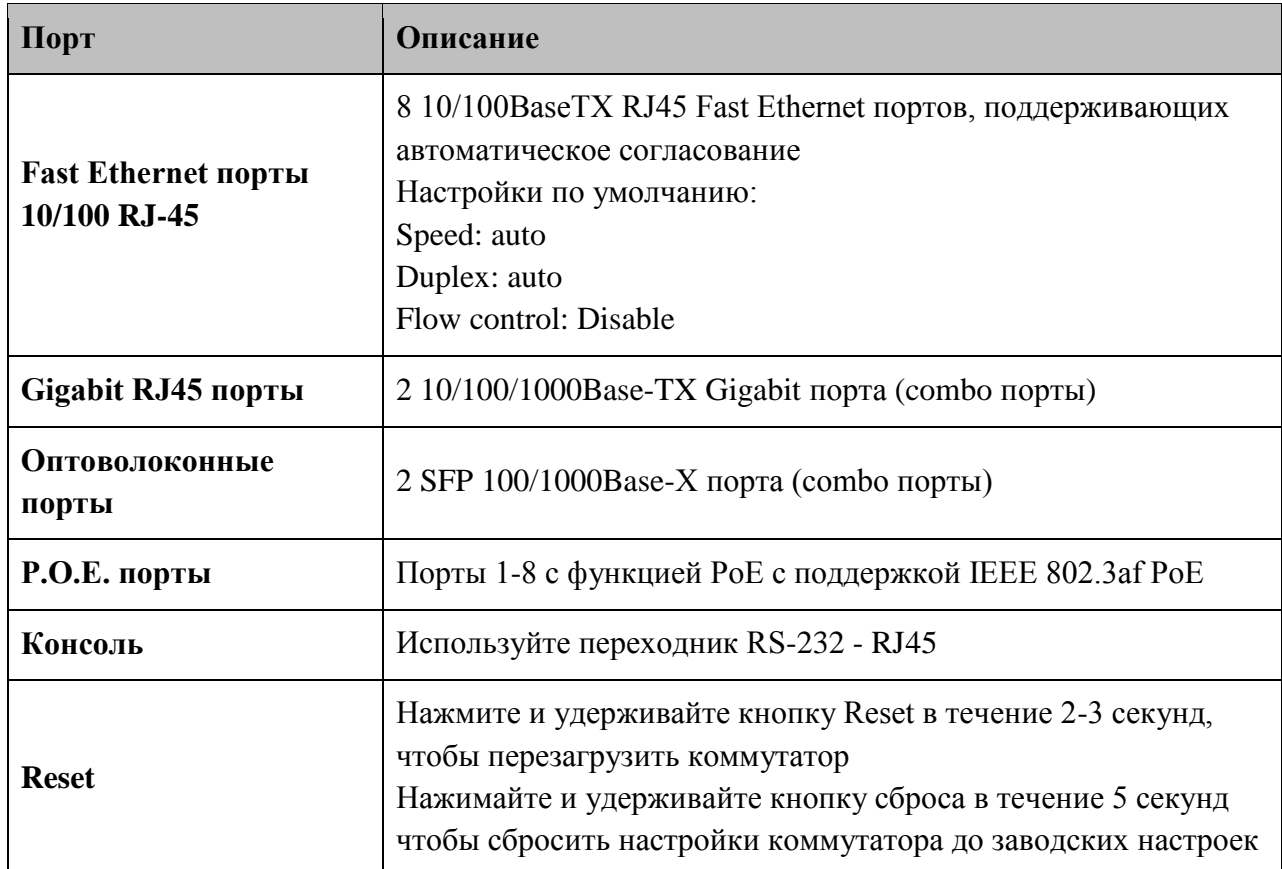

#### **SWMP-82GC(-24V)**

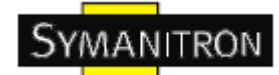

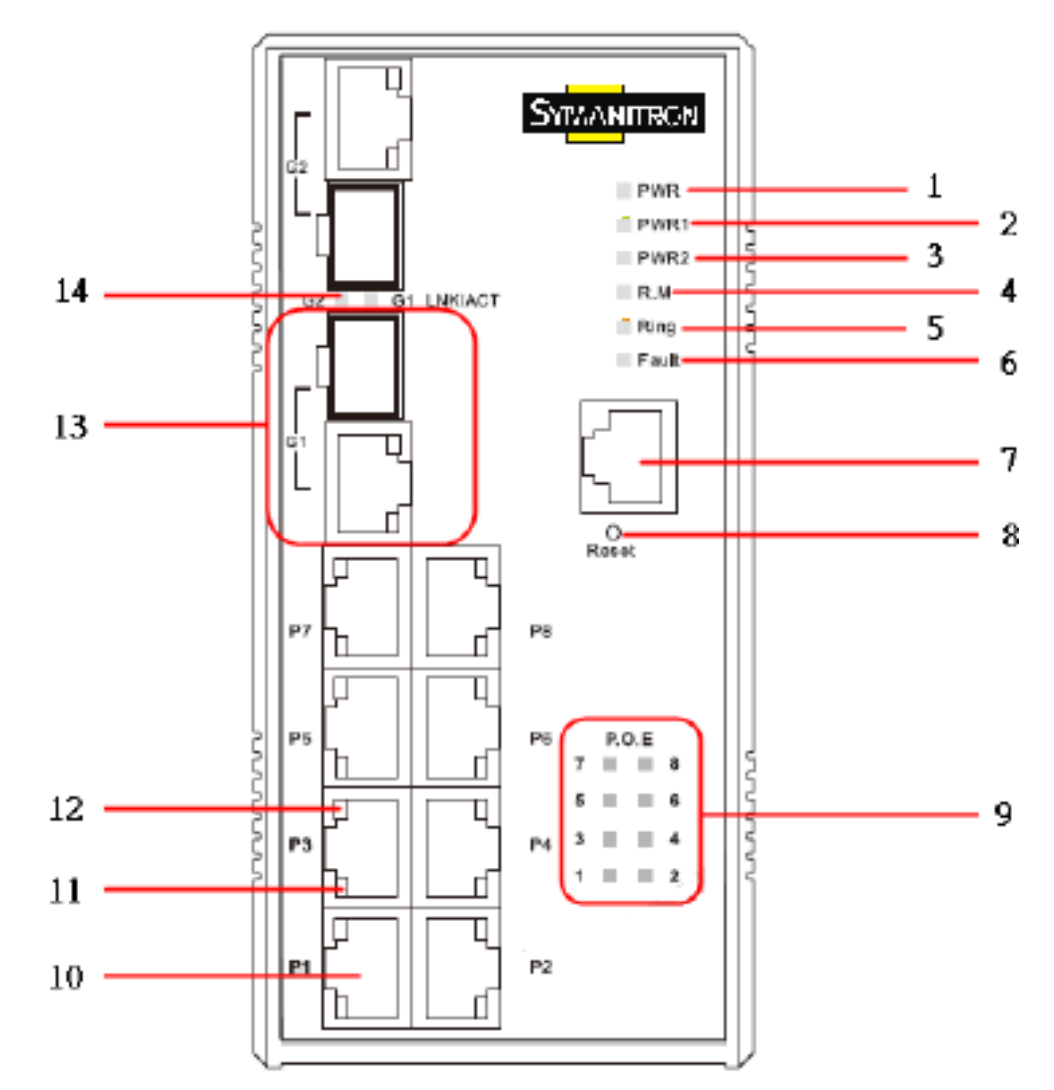

1. Индикатор PWR. При подключении PWR загорается зеленая лампочка.

2. Индикатор PWR1. При подключении PWR1 загорается зеленая лампочка.

3. Индикатор PWR2. При подключении PWR2 загорается зеленая лампочка.

4. Индикатор R.M. (Ring Master). Когда загорается индикатор, это значит, что коммутатор является главным в кольцевой топологии.

5. Индикатор кольцевой связи. Когда загорается индикатор, это значит, что технология Sy-Ring активирована.

6. Индикатор сигнального реле. Когда поступает аварийный сигнал, загорается оранжевая лампочка.

7. Консольный порт (RJ45)

8. Кнопка Reset. Нажимайте на кнопку в течение 3 секунд для перезагрузки; 5 секунд для сброса до заводских настроек.

9. Индикатор питания PoE

10. 10/100Base-T(X) PoE Ethernet порты

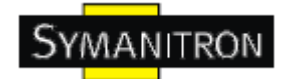

- 11. Индикатор скорости Ethernet портов
- 12. Индикатор состояния соединения Ethernet портов
- 13. 1000 SFP combo порты
- 14. Индикатор Link/Act состояния SFP портов

### <span id="page-10-0"></span>**3.2. Индикаторы на передней панели**

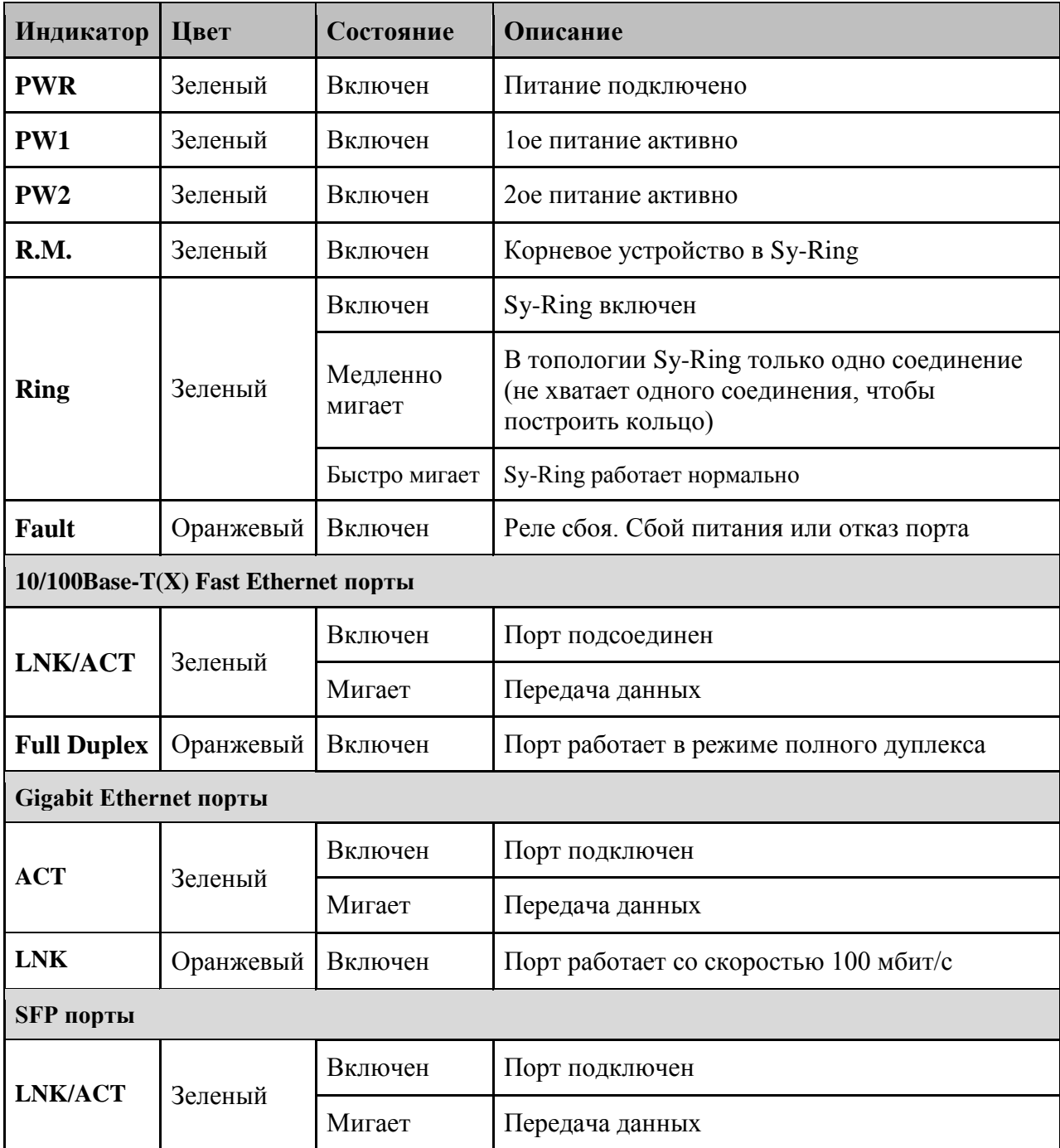

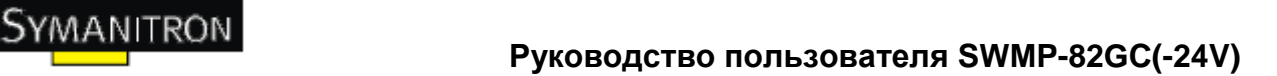

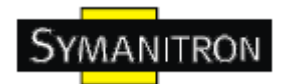

#### <span id="page-11-0"></span>**3.3. Верхняя панель**

Компоненты верхней панели коммутаторов SWMP-82GC(-24V):

- 1. На клемной колодке находятся: PWR1, PWR2 (48V DC)
- 2. Заземление

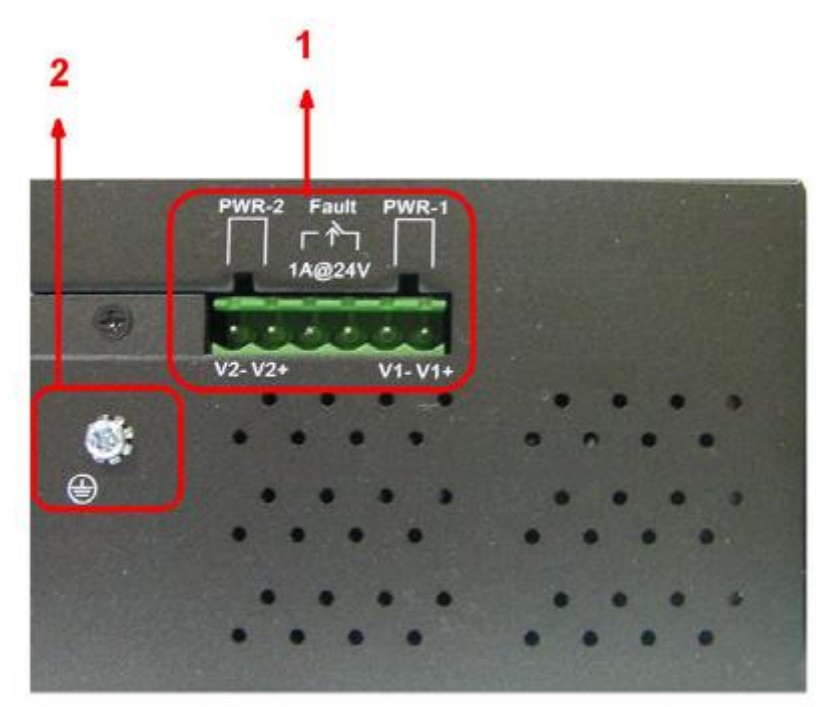

### <span id="page-11-1"></span>**3.4. Задняя панель**

Элементы на нижней панели SWMP-82GC(-24V):

- 1. Отверстия для шурупов для крепления на стену
- 2. Крепление на Din-рейку

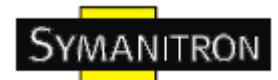

# <span id="page-12-0"></span>**4. Кабели**

# <span id="page-12-1"></span>**4.1. Ethernet кабели**

Коммутаторы SWMP-82GC(-24V) имеют стандартные Ethernet порты. Согласно типу соединения, коммутаторы используют UTP кабели CAT 3, 4, 5, 5e для подключения к любым другим сетевым устройствам (ПК, серверы, коммутаторы, роутеры, или концентраторы). Характеристики кабелей представлены в таблице:

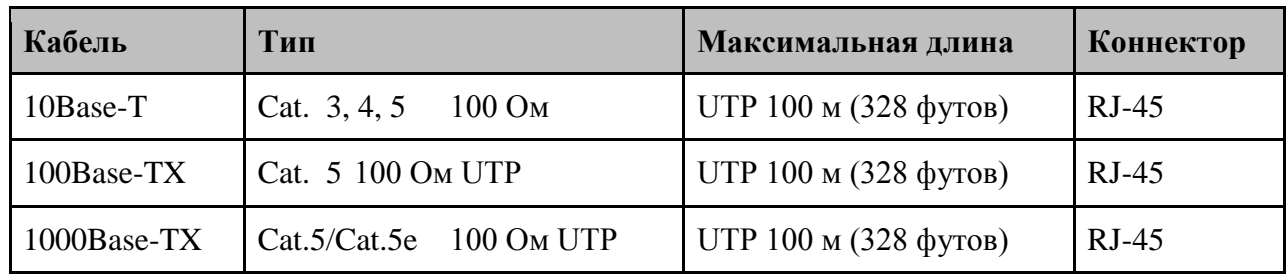

Типы и характеристики кабелей

#### <span id="page-12-2"></span>**4.1.1. Назначение контактов 100BASE-TX/10BASE-T**

С кабелями 100Base-TX/10Base-T контакты 1 и 2 используются для передачи данных, и контакты 3 и 6 используются для получения данных.

Назначения контактов 10/100Base-T RJ45:

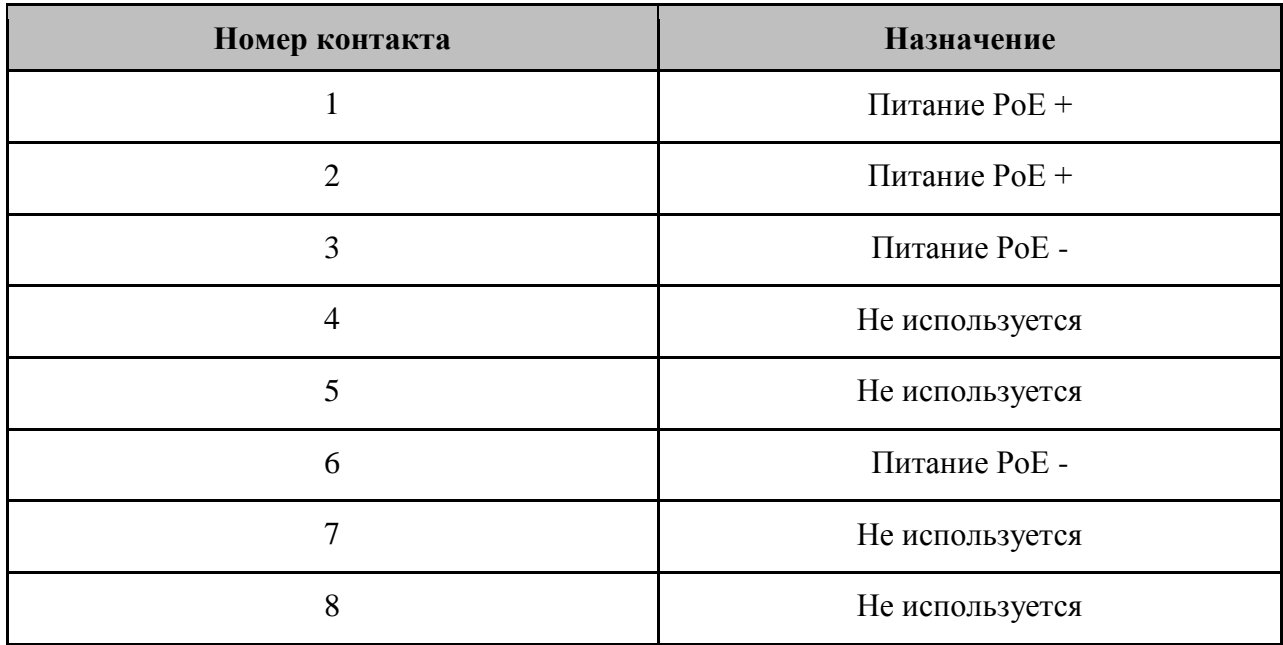

Назначение контактов 1000Base-T RJ45:

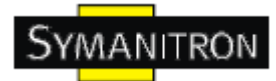

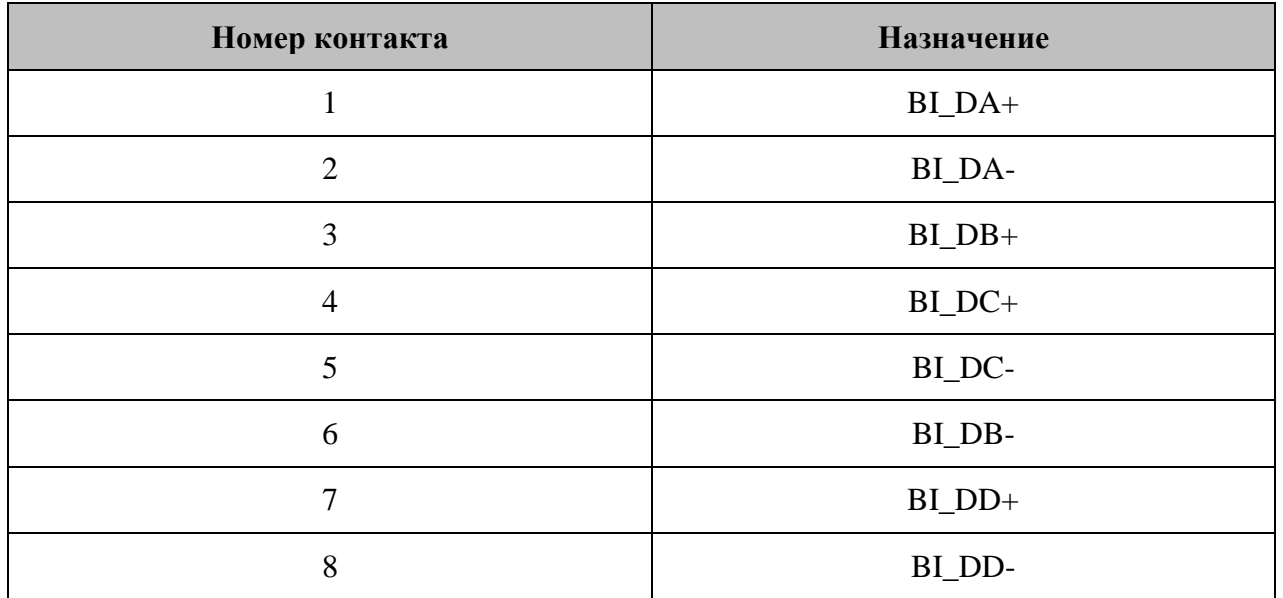

Коммутатор SWMP-82GC(-24V) поддерживает автоматическую работу MDI/MDI-X. Можно использовать прямой кабель для соединения ПК и коммутатора. В таблице указаны контакты портов MDI и MDI-X 10Base-T/100Base-TX.

Назначение контактов 10/100Base-T(X) MDI/MDI-X:

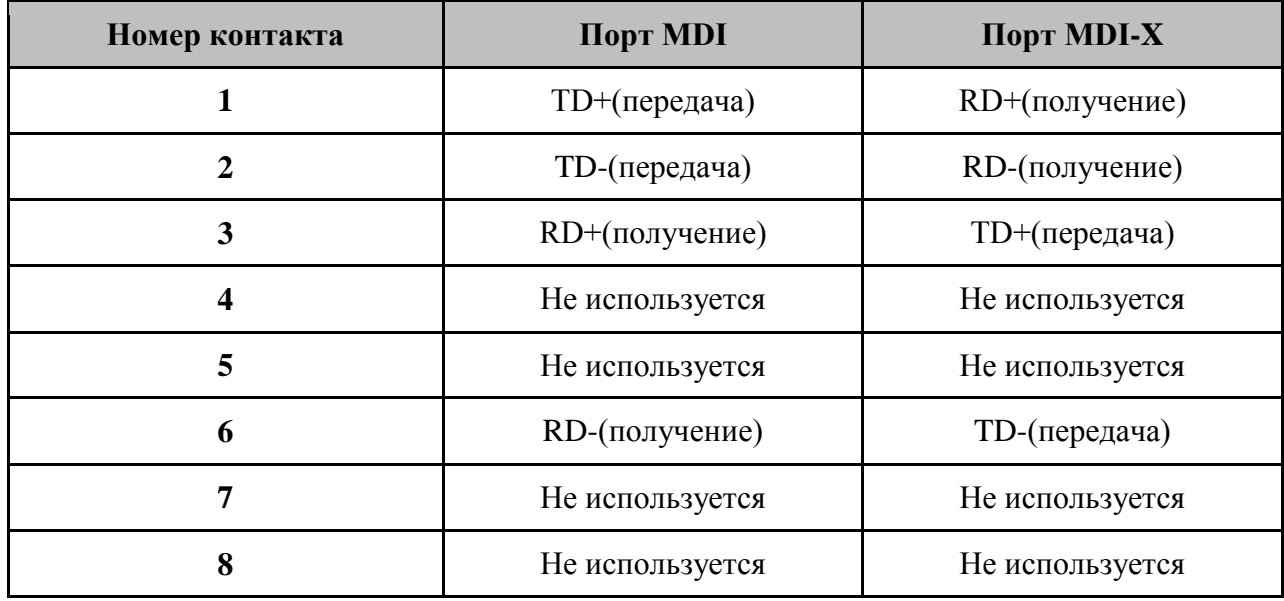

Назначение контактов 1000Base-T MDI/MDI-X:

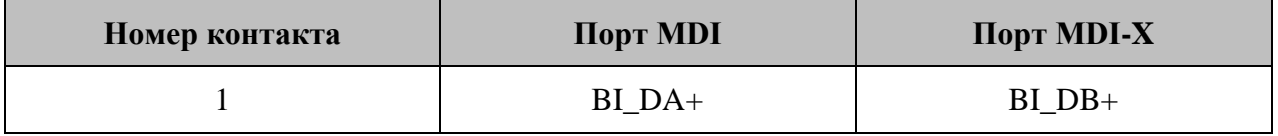

**www.symanitron.ru** 13

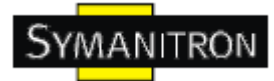

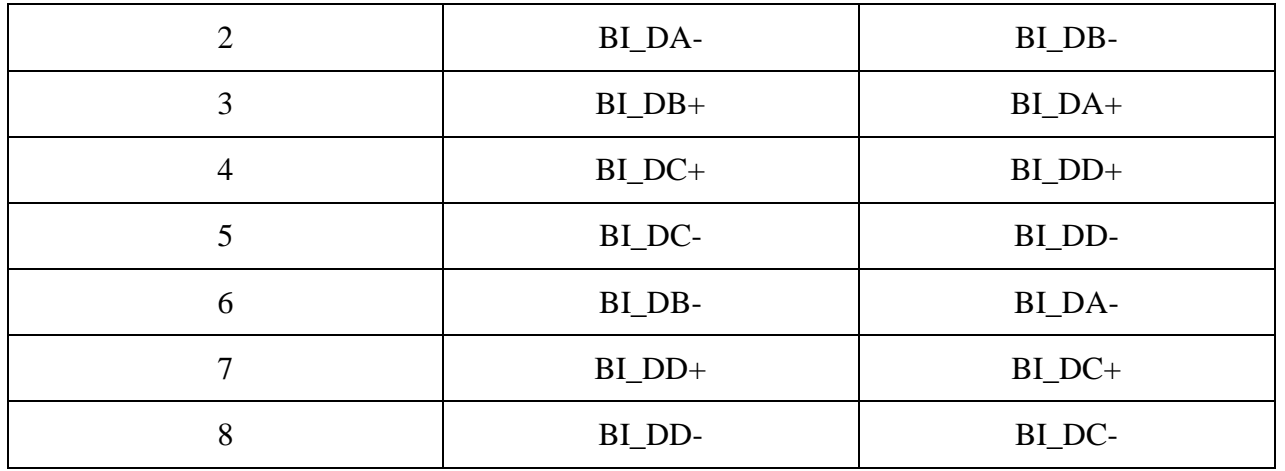

Примечание: + и – означают полярность проводов, которые составляют проводную пару.

# <span id="page-14-0"></span>**4.2. SFP**

Коммутатор имеет оптоволоконные трансиверы с SFP коннекторами: многомодовые (0-550 м, 850 нм в 50/125 мкм, 62,5/125 мкм) и одномодовые с LC коннектором. Помните, что TX порт коммутатора А должен быть соединен с RX портом коммутатора Б.

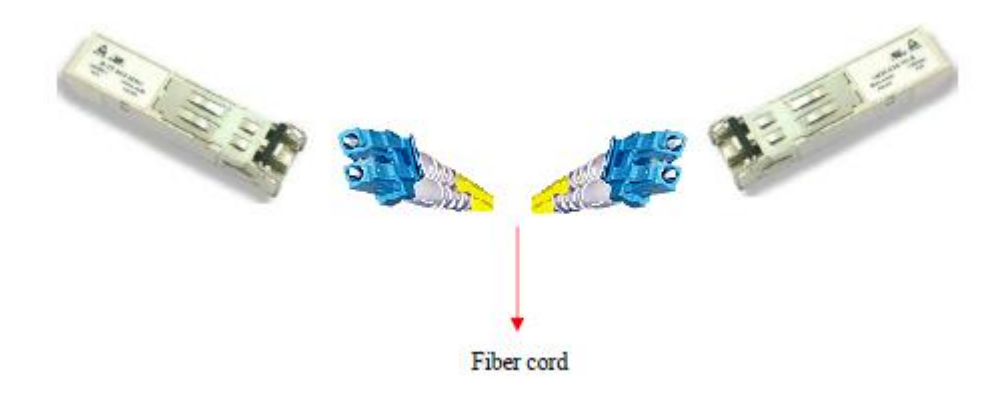

#### <span id="page-14-1"></span>**4.3. Консольный кабель**

Коммутаторами SWMP-82GC(-24V) можно управлять с помощью консольного порта. Кабель DB9 – RJ45 можно найти в упаковке. Их можно подключить к компьютеру через RS-232 кабель с коннектором DB9 «мама», и другой конец (коннектор RJ45) подключается к консольному порту коммутатора.

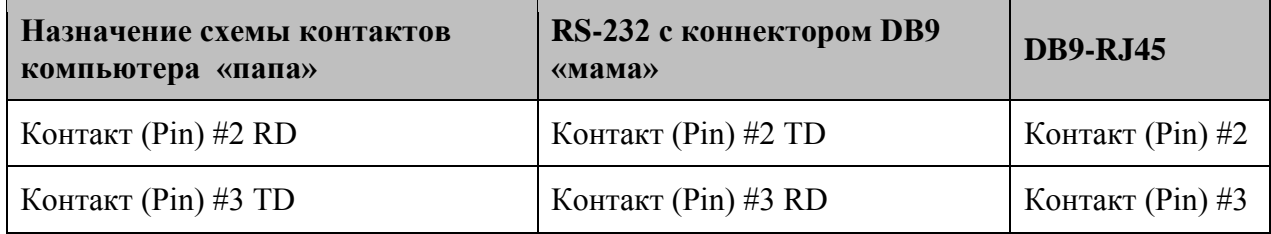

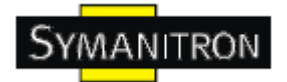

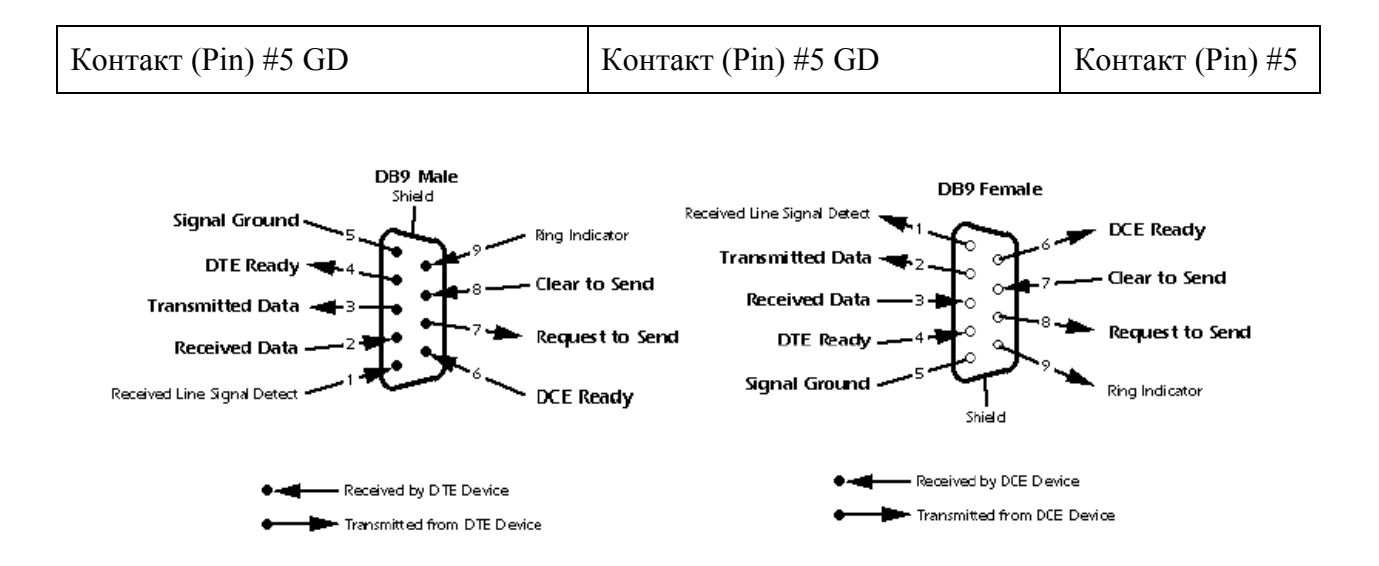

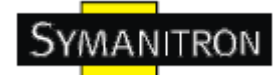

# <span id="page-16-0"></span>**5. WEB-управление**

**Внимание!!!** Прежде чем производить любые настройки или обновления программного обеспечения устройства, отключите кабели кольцевого резервирования. НЕ выключайте оборудование во время обновления прошивки!

#### <span id="page-16-1"></span>**5.1. Настройка через web-браузер**

Этот раздел описывает настройку через Веб-браузер.

#### <span id="page-16-2"></span>**5.1.1. О web-управлении**

Встроенный веб-сайт HTML находится во флеш-памяти на плате центрального процессора. Он содержит расширенные функции управления и позволяет управлять коммутатором из любой точки сети через стандартный веб-браузер, такой как Microsoft Internet Explorer.

Функция web-управления поддерживает Internet Explorer 5.0 и выше. Она основана на Java-апплетах с целью уменьшить размер передаваемых данных, увеличить скорость доступа и предоставить простой интерфейс.

Примечание: По умолчанию, IE 5.0 или выше не позволяет Java-апплетам открывать сокеты. Необходимо самостоятельно разрешить сокеты для Java-апплетов в настройках браузера

#### **Настройка web-управления.**

Значения по умолчанию:

IP адрес: 192.168.10.1

Subnet Mask: 255.255.255.0

Default Gateway: 192.168.10.254

User Name: admin

Password: admin

#### **Авторизация**

- 1. Запустите Internet Explorer.
- 2. Наберите http:// и IP адрес коммутатора. Нажмите Enter

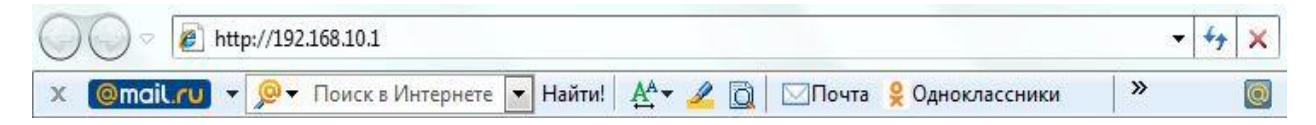

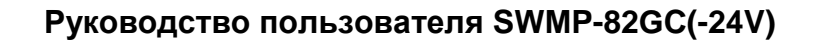

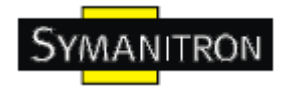

3. Появится окно входа

4. Введите имя пользователя и пароль. Имя пользователя и пароль по умолчанию – admin.

5. Нажмите Enter или кнопку OK, затем появится главный интерфейс веб-управления

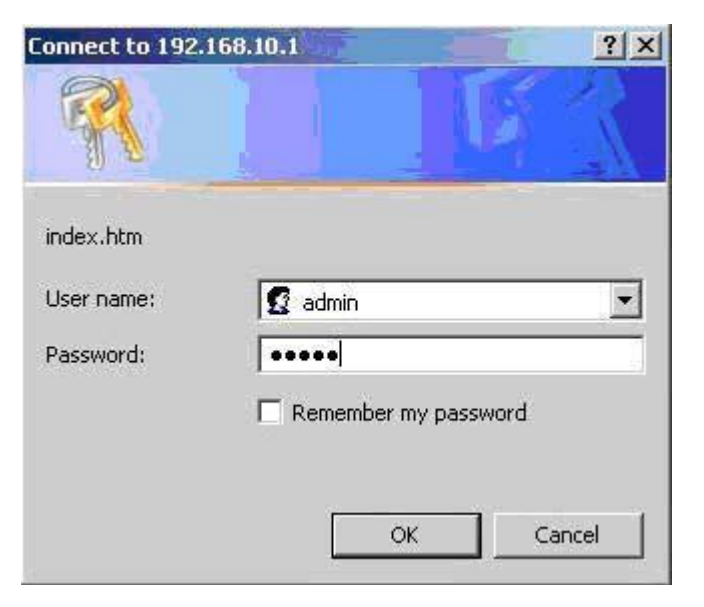

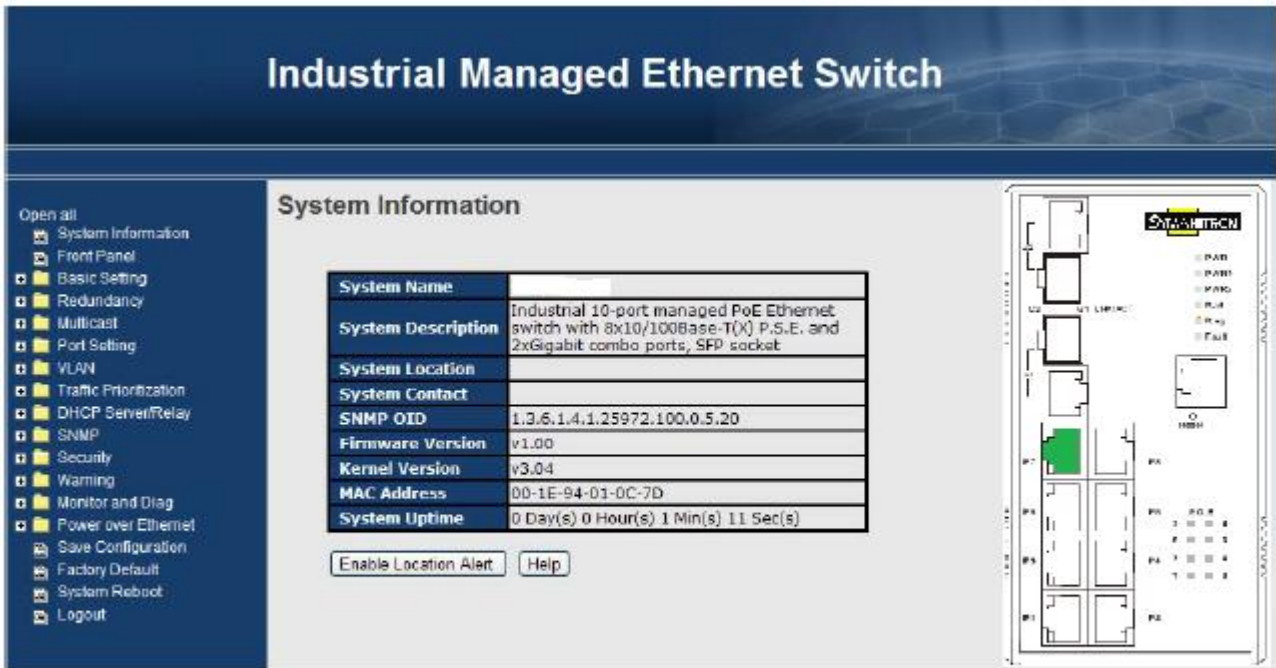

Рис. Основной интерфейс

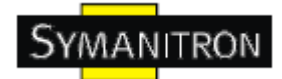

#### <span id="page-18-0"></span>**5.1.2. Информация о системе**

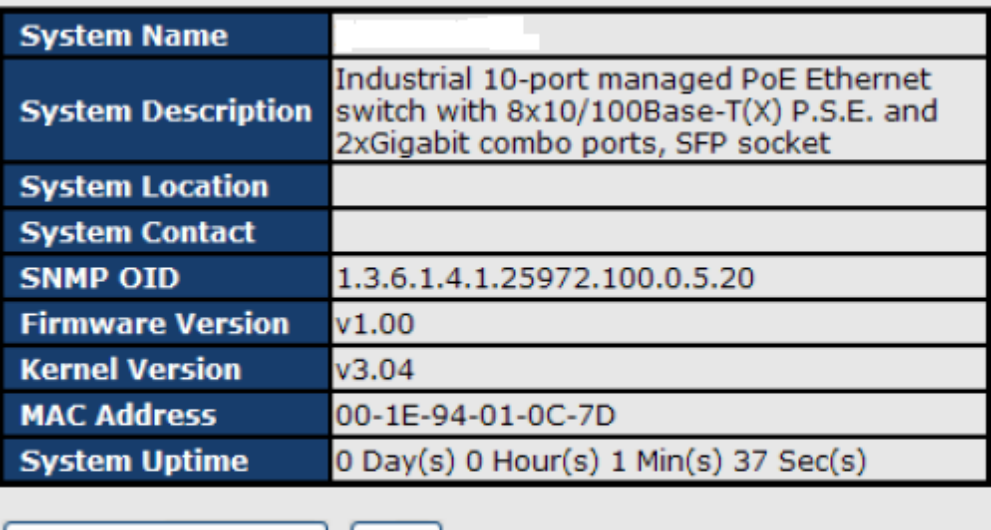

Enable Location Alert | | Help |

Рис. Информация о системе

#### **Информация о системе**

Информация о системе показывает основные настройки коммутатора.

#### **Включение функции оповещения о местоположении**

При нажатии Enable Location Alert индикаторы коммутатора PWR1, PWR2 и PWR3 начнут одновременно мигать, при нажатии Disable Location Alert – перестанут мигать.

#### <span id="page-18-1"></span>**5.1.3. Передняя панель**

Показана передняя панель SWMP-82GC(-24V). Нажмите Close, чтобы закрыть панель в веб-браузере.

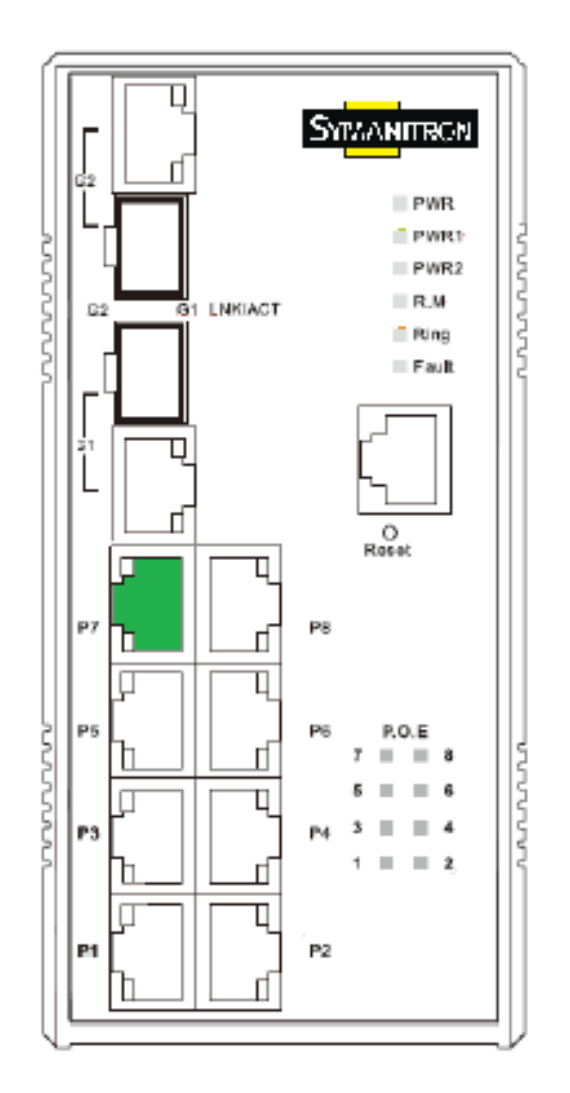

### <span id="page-19-0"></span>**5.1.4. Основные настройки**

# <span id="page-19-1"></span>**5.1.4.1. Настройка коммутатора**

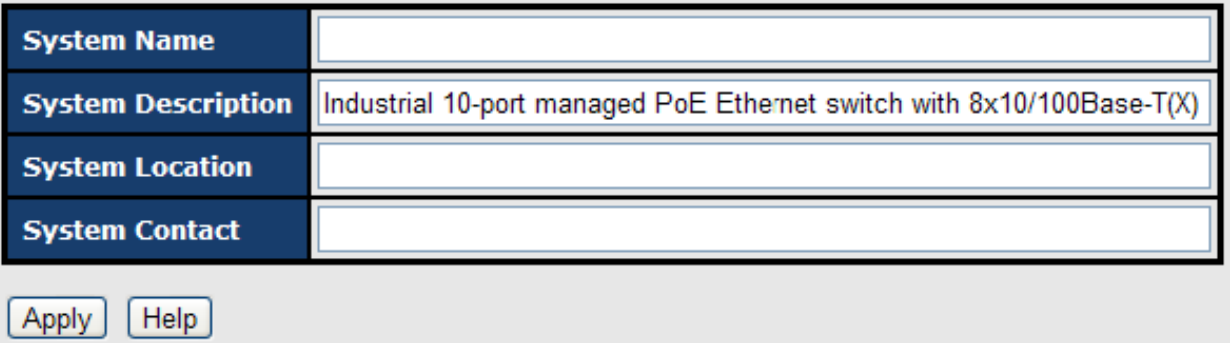

Рис. Настройка коммутатора

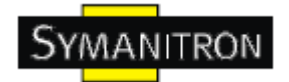

В таблице описаны основные поля:

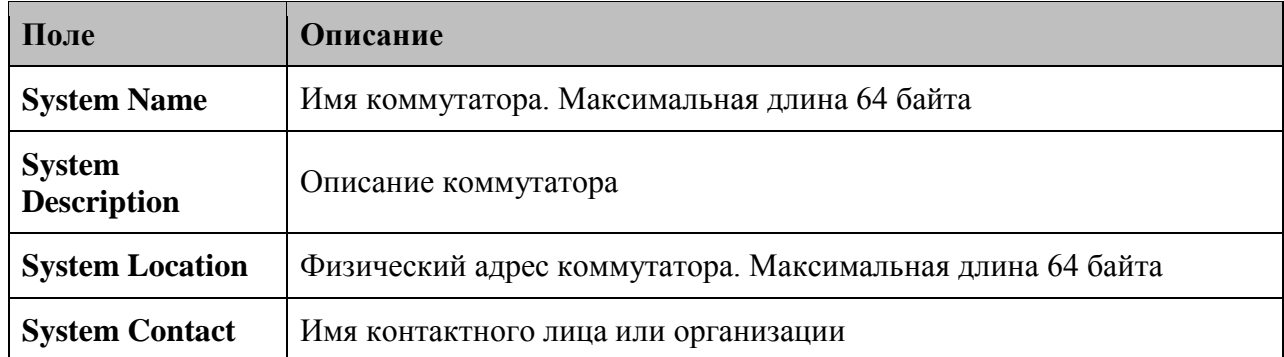

#### <span id="page-20-0"></span>**5.1.4.2. Пароль администратора**

Для повышения безопасности смените имя пользователя и пароль веб-интерфейса.

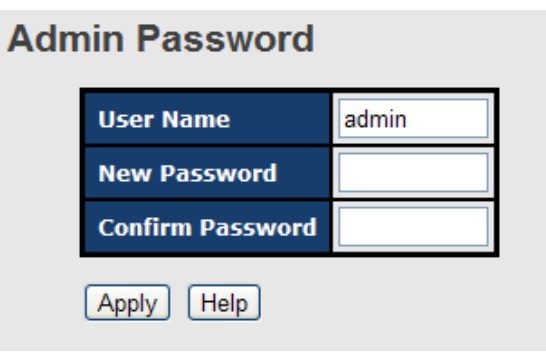

Рис. Интерфейс администратора

В таблице описаны основные поля:

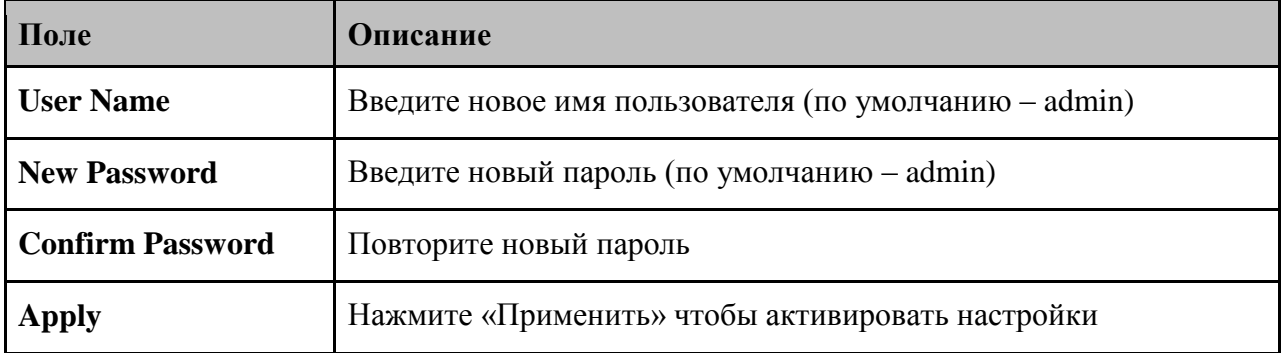

#### <span id="page-20-1"></span>**5.1.4.3. Настройка IP**

Вы можете изменить настройки IP и функции DHCP клиента через меню IP Configuration.

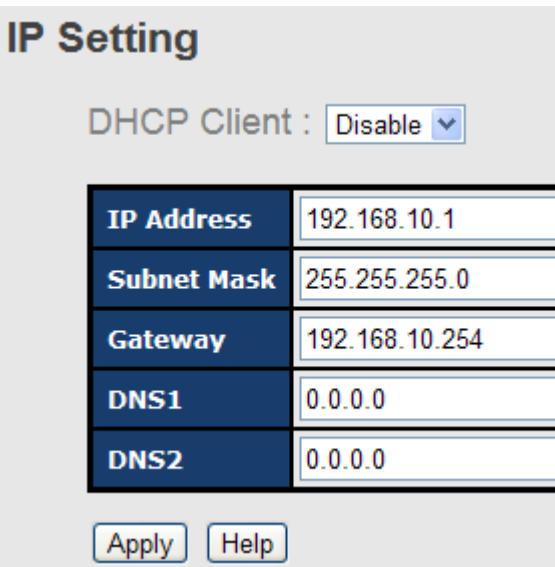

Рис. Интерфейс IP настроек

В таблице описаны основные поля:

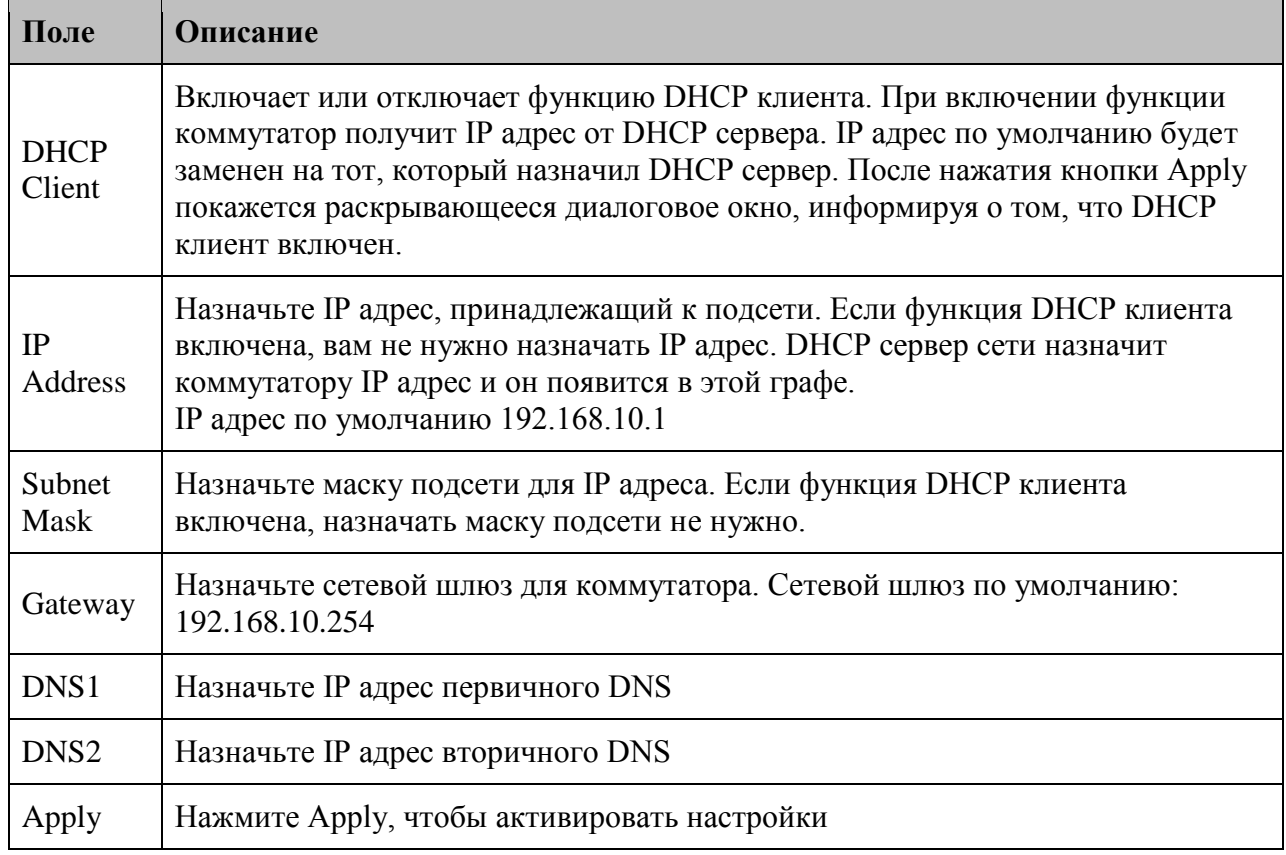

## <span id="page-21-0"></span>**5.1.4.4. Настройка времени**

**Системное время**

**www.symanitron.ru** 21

# **Time Setting**

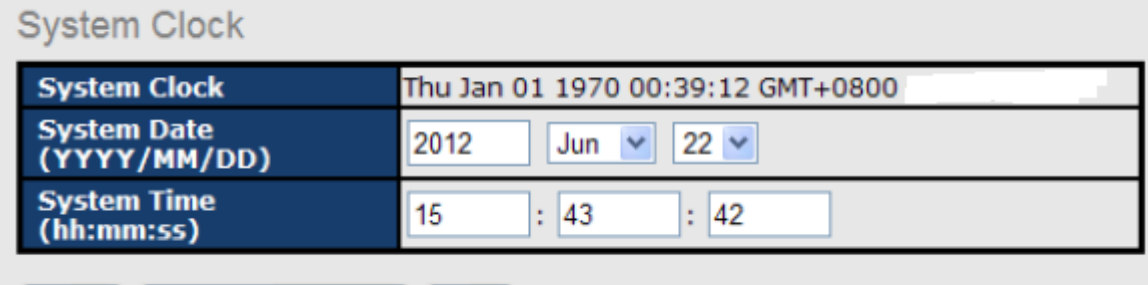

Set Clock From PC  $[He$ Apply

Рис. Системное время

В таблице описаны основные поля:

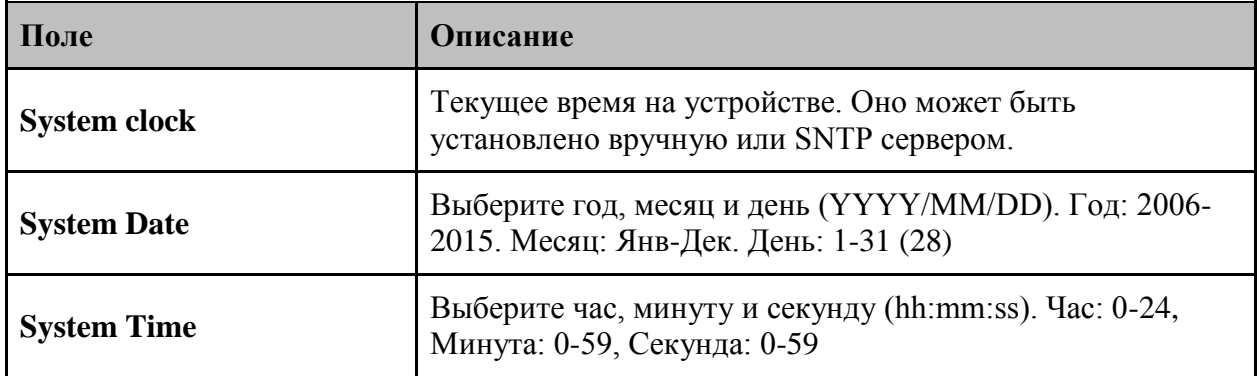

#### **SNTP**

Настройки протокола SNTP позволяют вам синхронизировать время на коммутаторе через интернет.

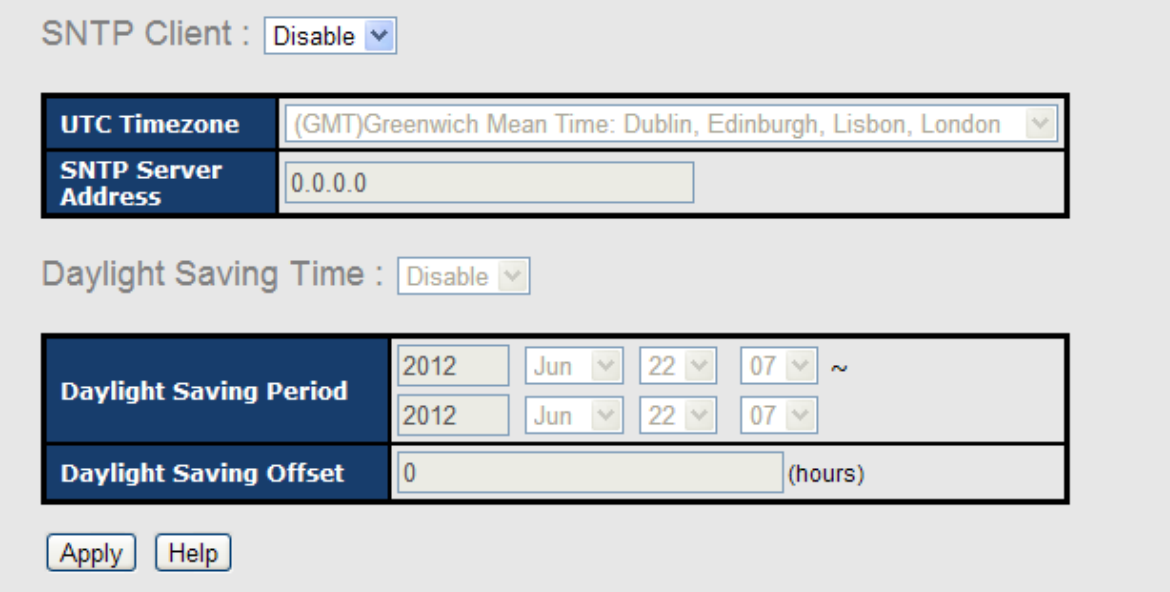

Рис. Настройка времени

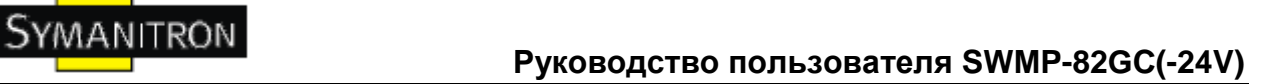

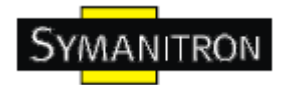

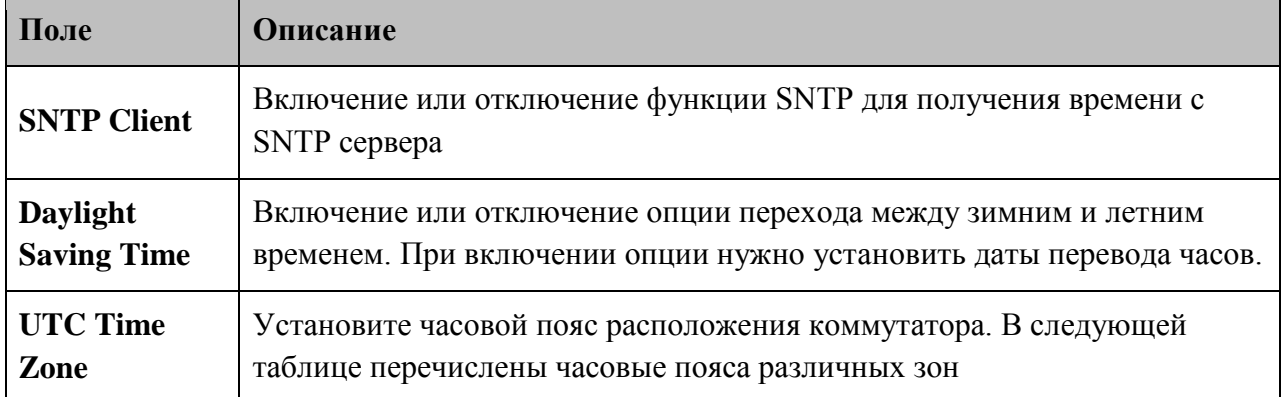

В таблице описаны основные поля:

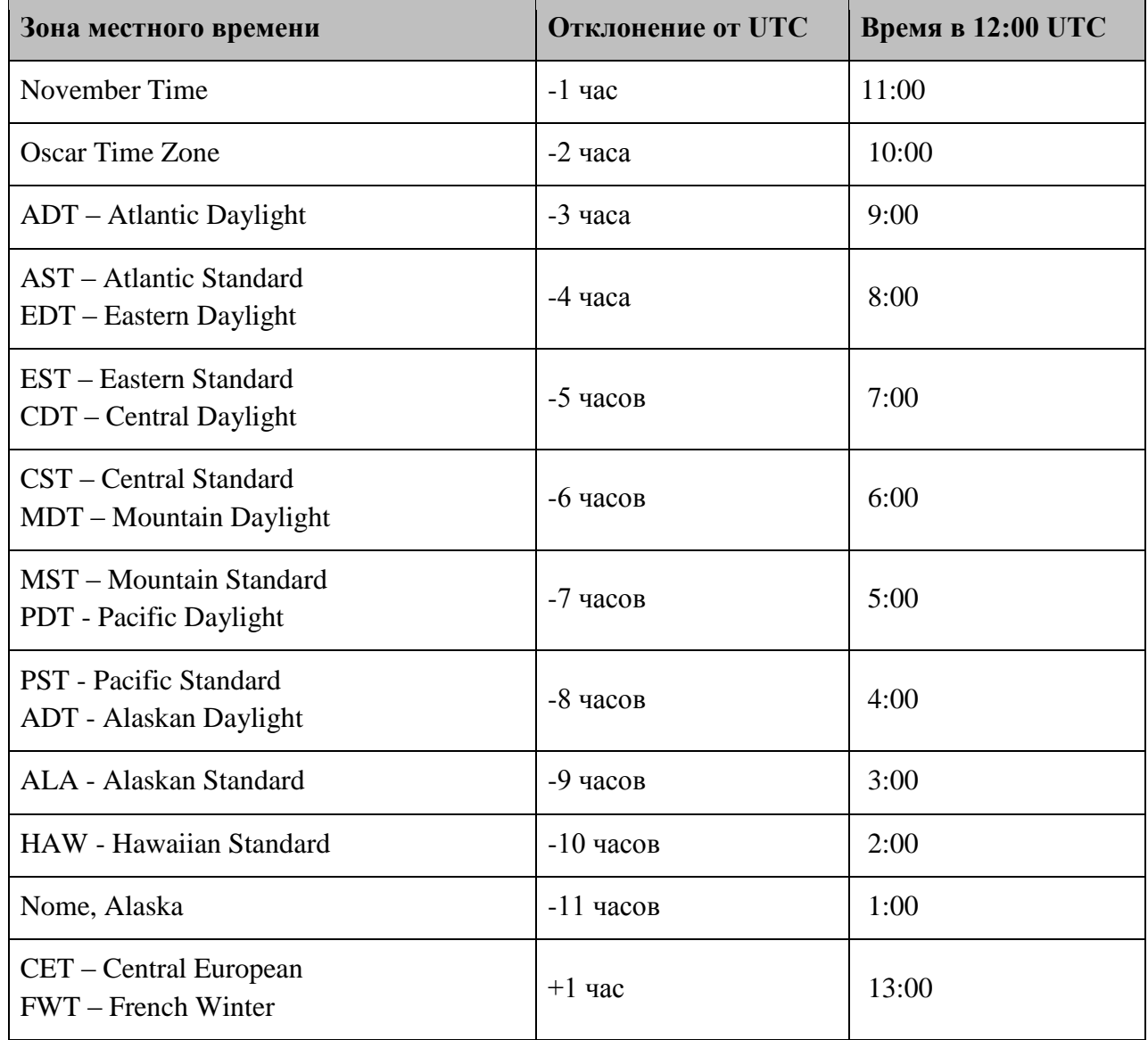

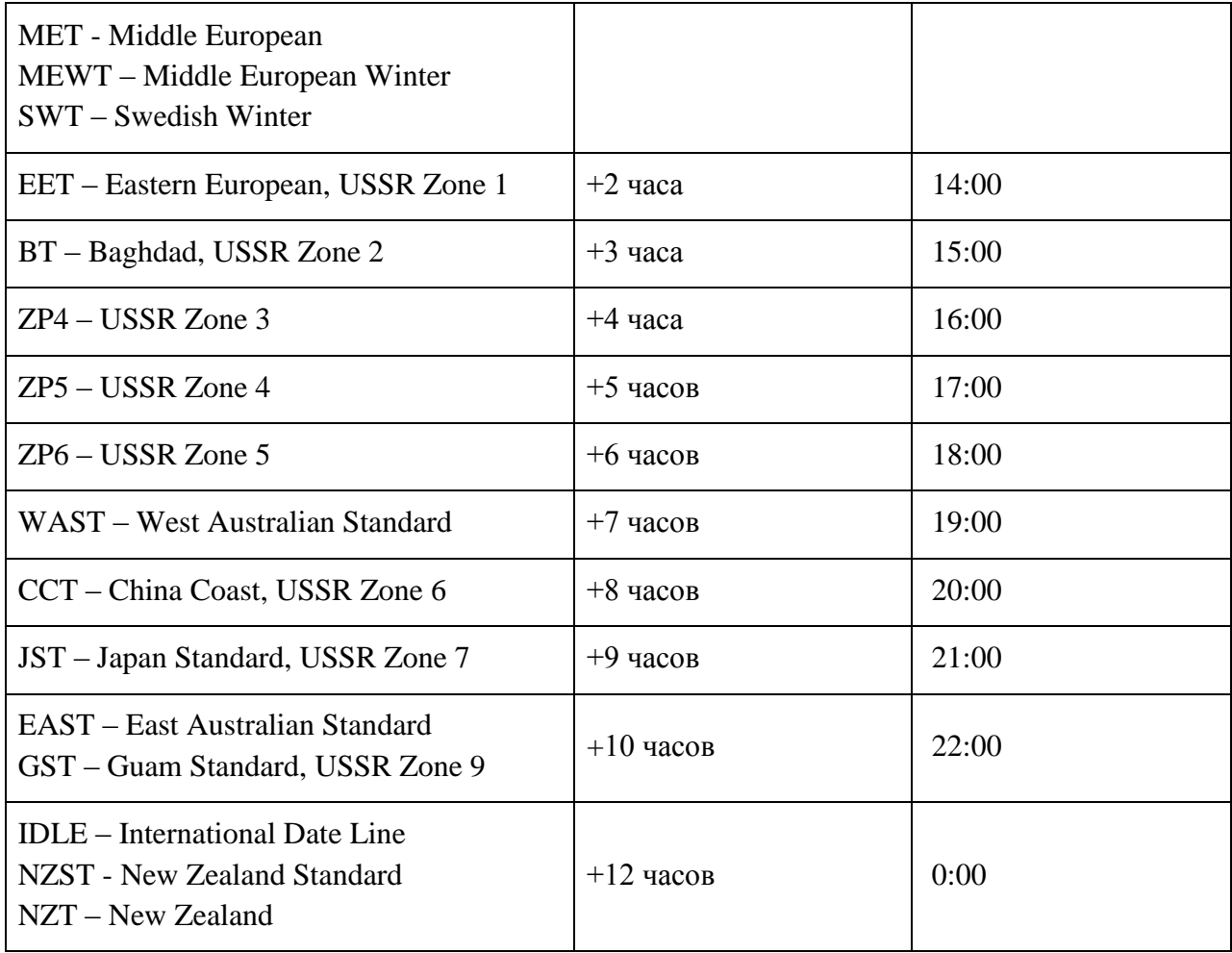

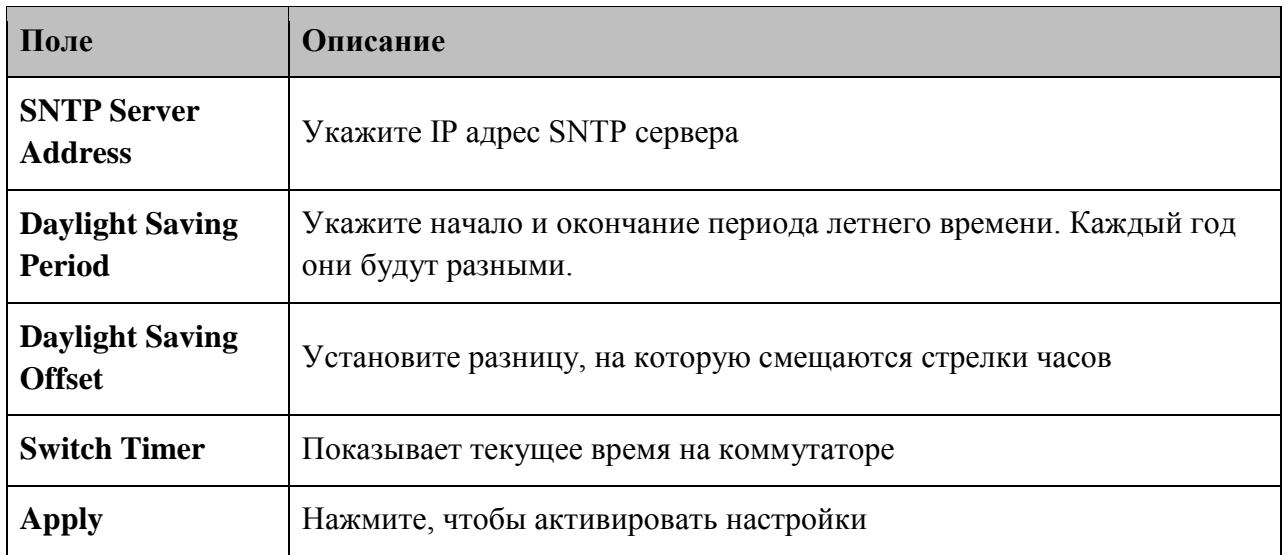

**PTP Client**

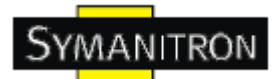

PTP (Протокол точного времени) – протокол передачи времени, описанный в стандарте IEEE 1588-2002, обеспечивающий точную синхронизацию сетей (например, Ethernet). Погрешность менее наносекунды может быть достигнута с помощью этого протокола при использовании устройств, генерирующих временные метки.

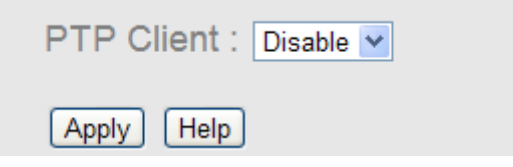

Рис. PTP Client

В таблице описаны основные поля:

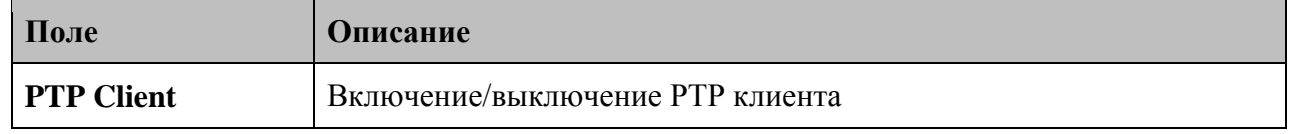

# <span id="page-25-0"></span>**5.1.4.5. LLDP**

Функция LLDP (Протокол канального уровня) позволяет коммутатору передавать свою информацию о сети на другие узлы и хранить полученную информацию.

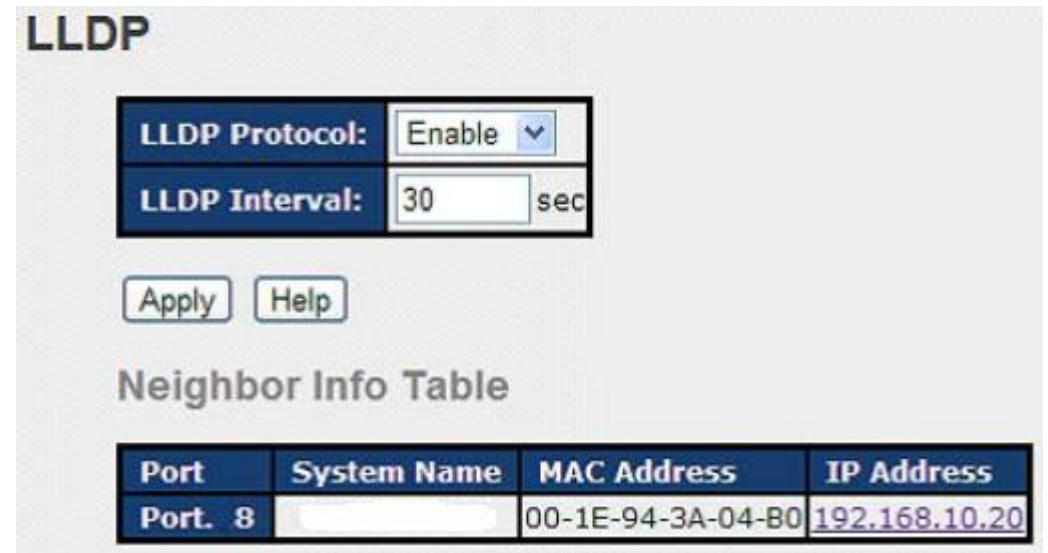

Рис. LLDP параметры

В таблице описаны основные поля:

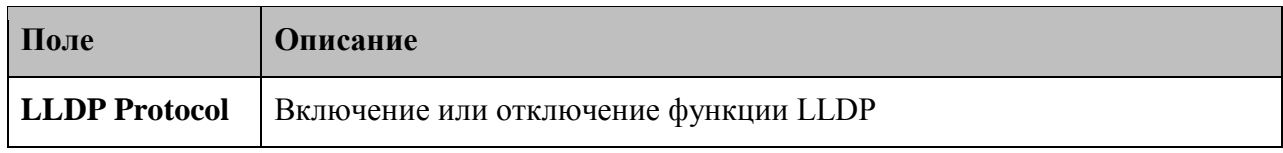

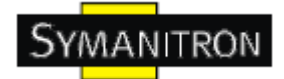

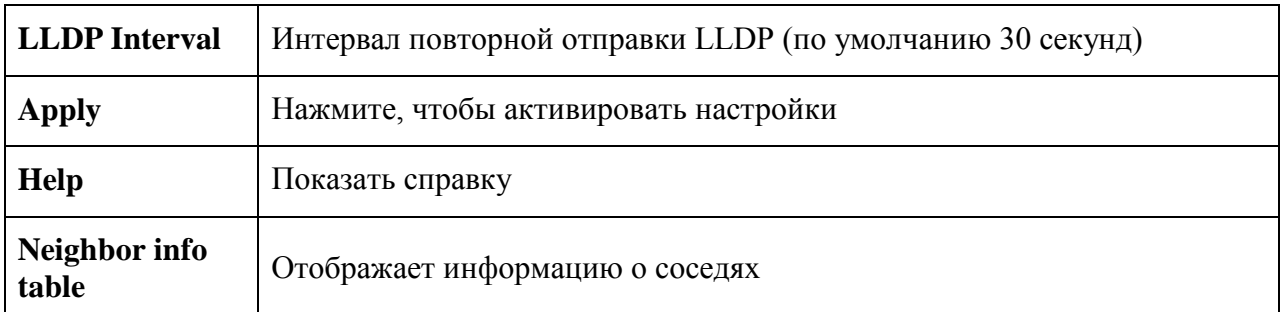

#### <span id="page-26-0"></span>**5.1.4.6 Modbus TCP**

Поддержка Modbus TCP (подробнее на [http://modbus.org/\).](http://modbus.org/).)

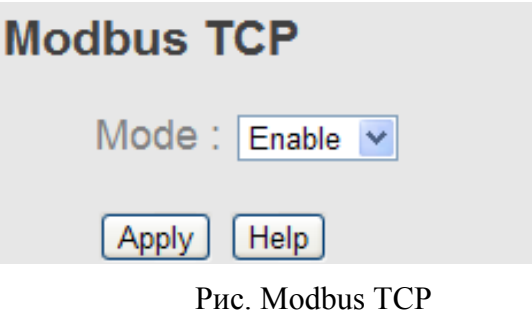

В таблице описаны основные поля:

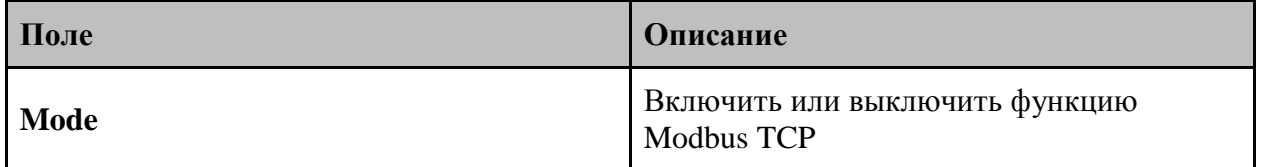

#### <span id="page-26-1"></span>**5.1.4.7. Автоконфигурирование**

Функция Auto Provision позволяет автоматически обновлять прошивку коммутатора.

Вы можете поместить прошивку или файл конфигурации на TFTP сервер. При перезагрузке коммутатора прошивка обновится автоматически. Перед обновлением убедитесь, что ваш TFTP сервер готов, а файлы прошивки или конфигурации находятся на TFTP сервере.

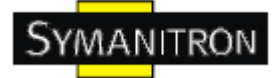

ı

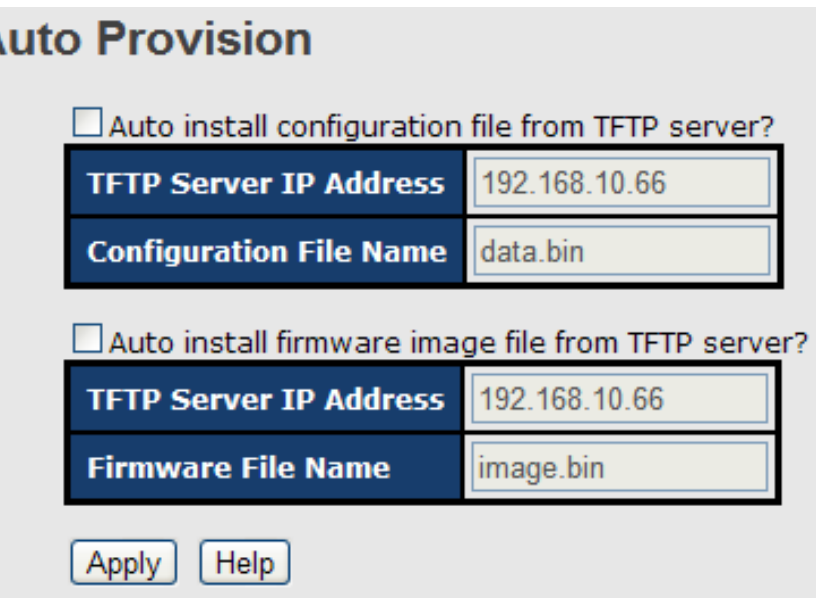

Рис. Автоконфигурирование

#### <span id="page-27-0"></span>**5.1.4.8. Резервное копирование и восстановление**

На этой странице, вы можете сохранить текущие настройки коммутатора на TFTP сервере или восстановить конфигурацию с TFTP сервера.

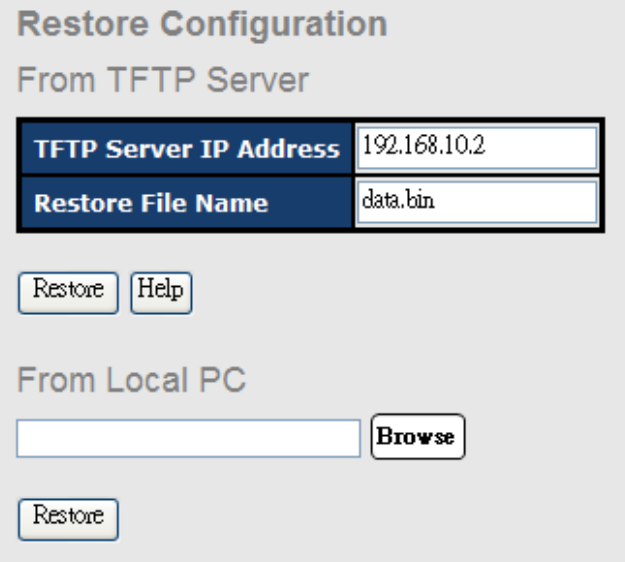

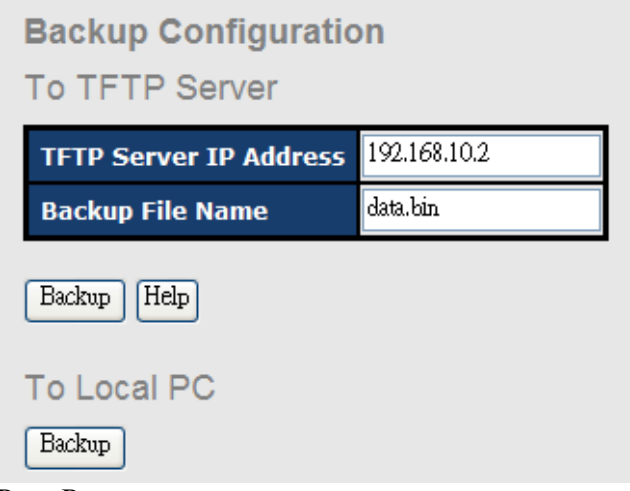

Рис. Резервное копирование и восстановление

В таблице описаны основные поля:

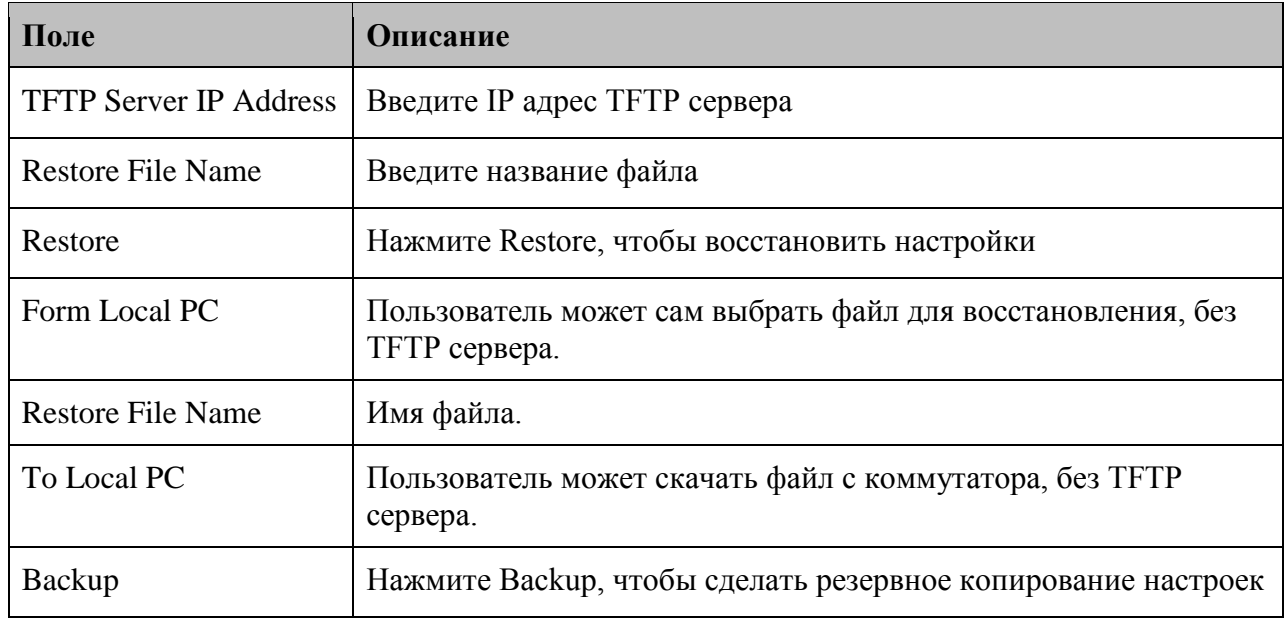

#### <span id="page-28-0"></span>**5.1.4.9. Обновление прошивки**

Эта функция позволяет обновлять прошивку коммутатора. Перед обновлением убедитесь, что ваш TFTP сервер готов, и что файл прошивки находится на TFTP сервере.

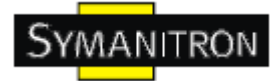

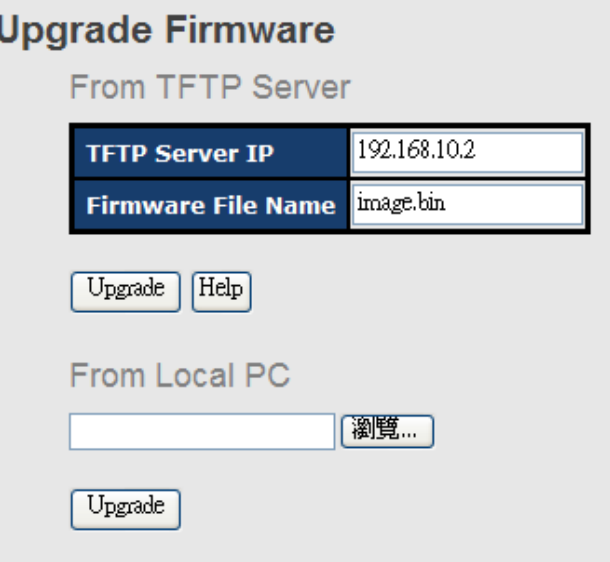

Рис. Обновление прошивки

#### <span id="page-29-0"></span>**5.1.5. Резервирование**

#### <span id="page-29-1"></span>**5.1.5.1. Технология Sy-Ring**

Sy-Ring - одна из самых эффективных кольцевых технологий резервирования в мире. Время восстановления составляет менее 10 мс при 250 устройствах. Она позволяет избежать неожиданных сбоев, вызванных изменениями в сетевой топологии. Технология Sy-Ring поддерживает три Ring-топологии для сетевого резервирования: Sy-Ring, Ring Coupling и Dual Homing.

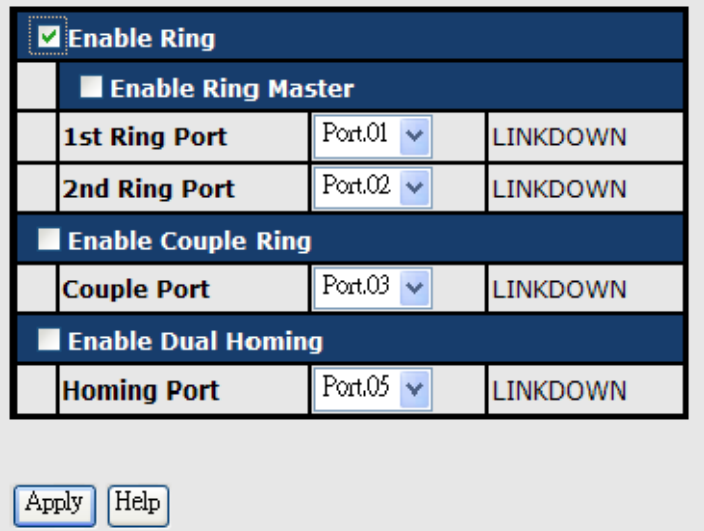

Рис. Sy-Ring интерфейс

В таблице описаны основные поля:

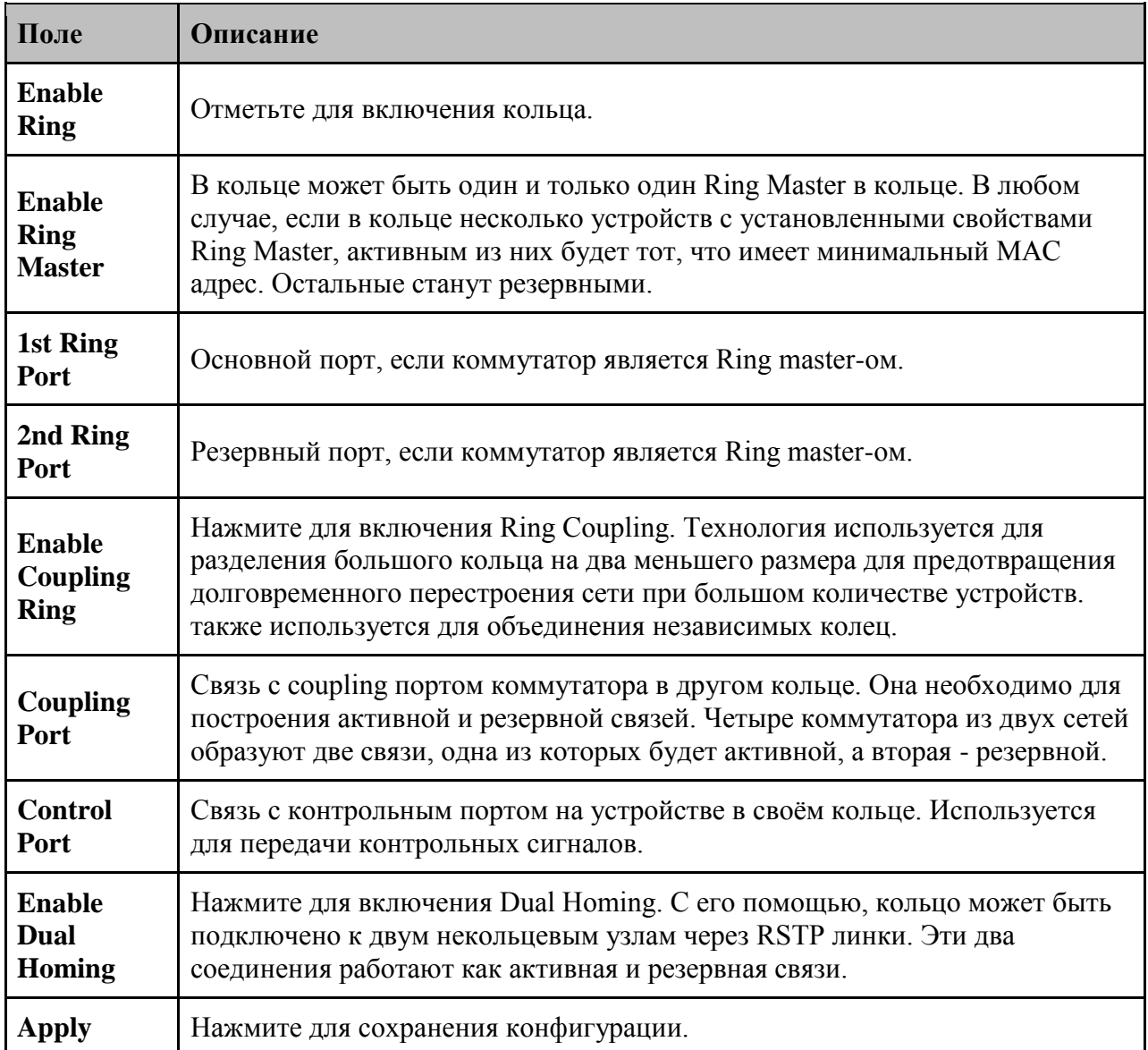

Примечание: Мы не советуем устанавливать один коммутатор одновременно как Ring Master (как основной) и как Ring Coupling из-за высокой нагрузки.

### <span id="page-30-0"></span>**5.1.5.2. Технология All-Ring**

Технология необходима для использования устройств в проприетарных кольцах других производителей.

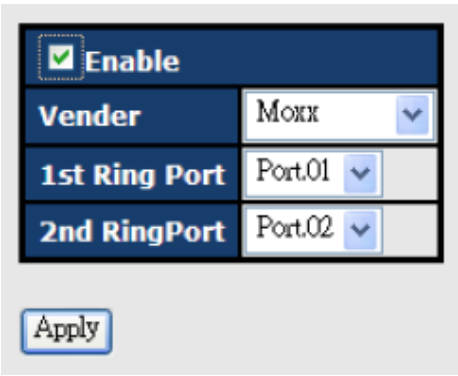

Рис. All-Ring интерфейс

В таблице описаны основные поля:

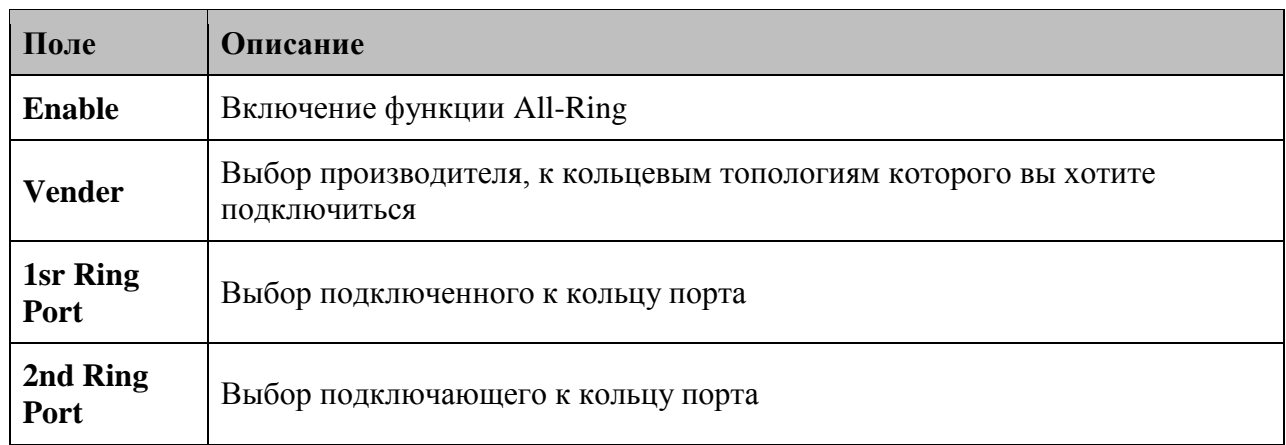

Применение All-Ring показано на схеме:

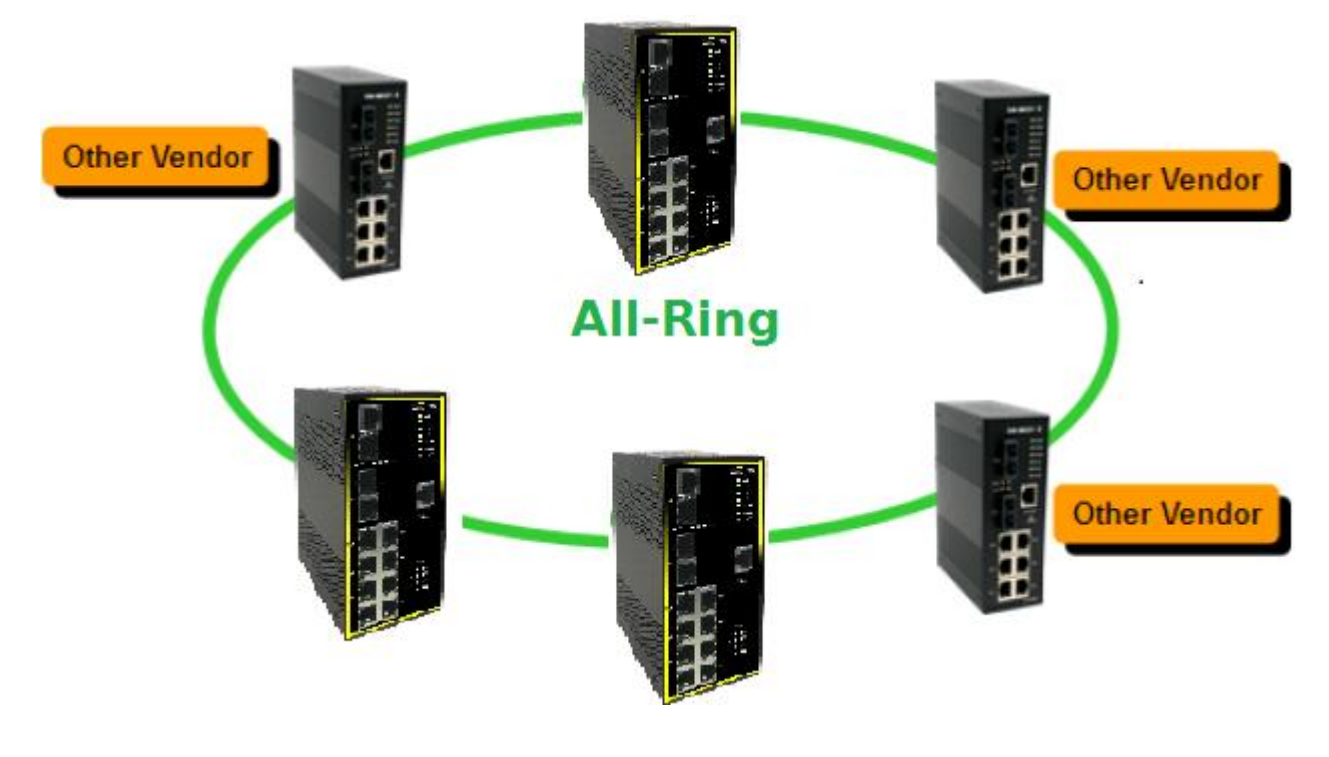

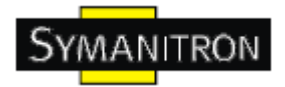

# **5.1.5.3. Sy-Chain**

<span id="page-32-0"></span>Sy-Chain - технология резервирования, позволяющая объединять различные технологии резервирования в единую топологию, преодолевая ограничения каждого отдельно взятого протокола и используя их преимущества.

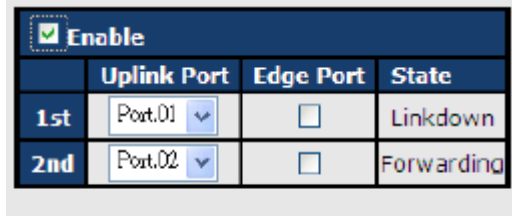

Apply

Рис. Sy-Chain интерфейс

В таблице описаны основные поля:

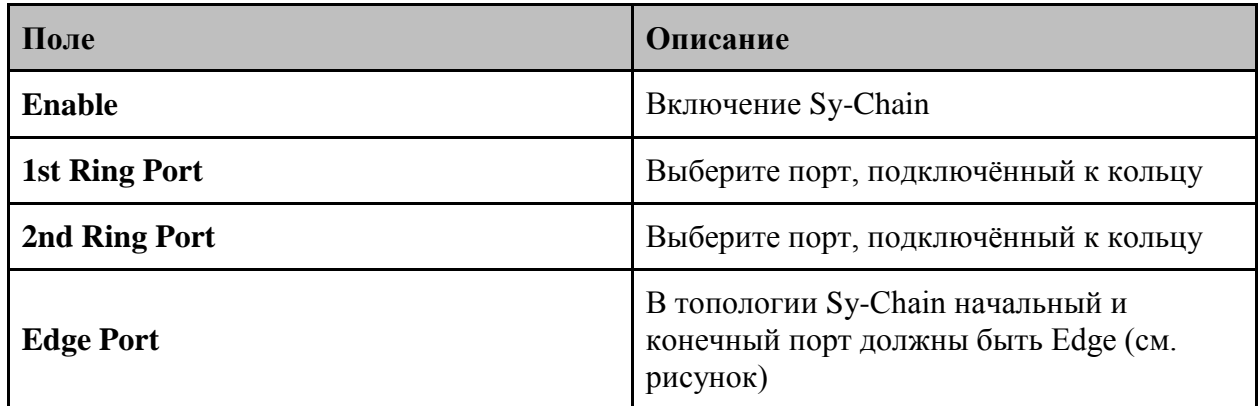

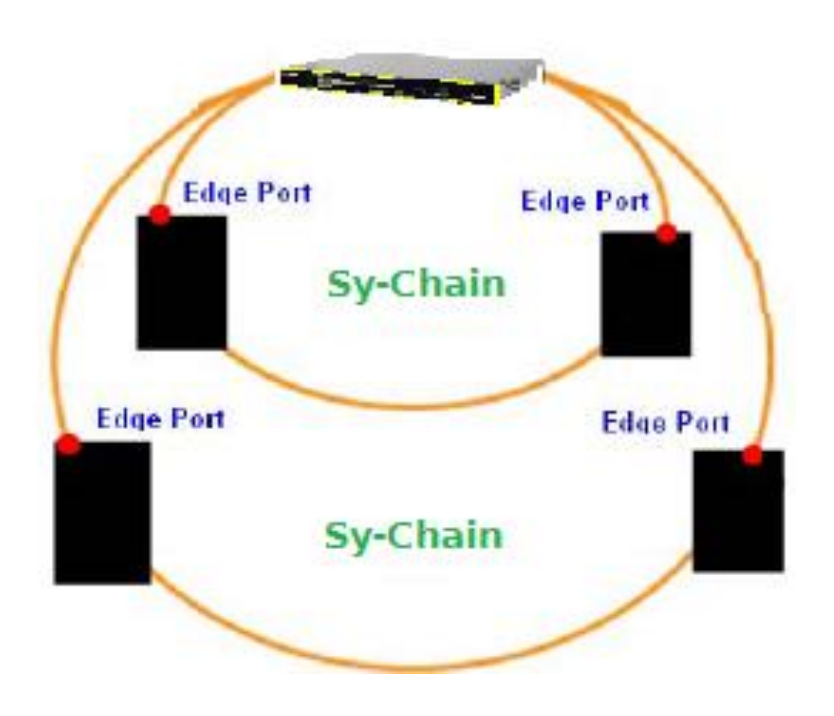

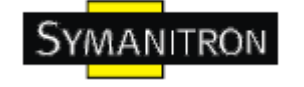

# **5.1.5.4. RSTP - повторитель**

<span id="page-33-0"></span>RSTP-повторитель - это простая функция, которая может передавать BPDU пакеты, как если бы устройства были подключены непосредственно.

#### **RSTP-Repeater**

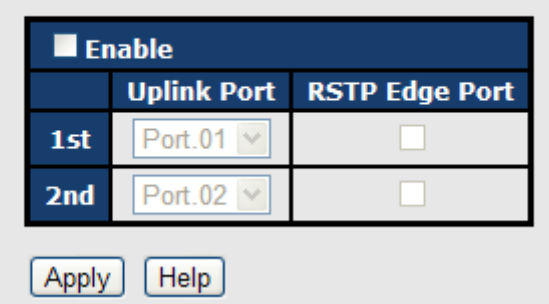

Рис. RSTP-повторитель

В таблице описаны основные поля:

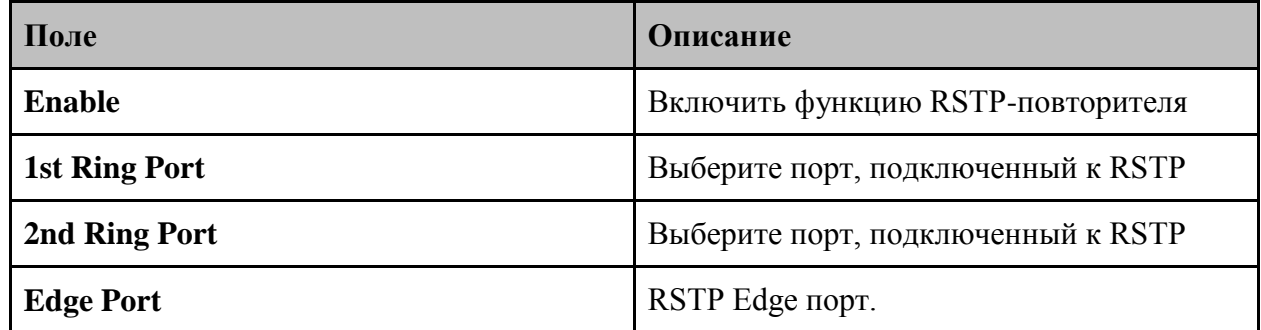

#### <span id="page-33-1"></span>**5.1.5.5. Быстрое восстановление**

Режим быстрого восстановления используется для подключения нескольких портов к одному или нескольким коммутаторам. Режим Fast Recovery поддерживает 5 приоритетов, только порт с наивысшим приоритетом будет рабочим, остальные - резервными.

# **Fast Recovery Mode**

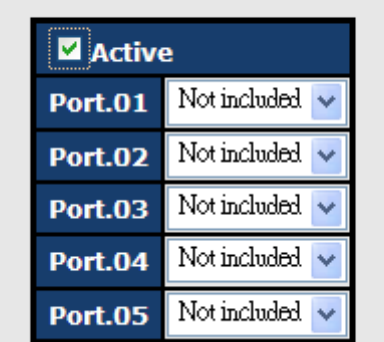

Рис. Интерфейс быстрого восстановления

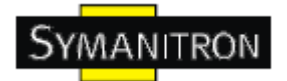

В таблице описаны основные поля:

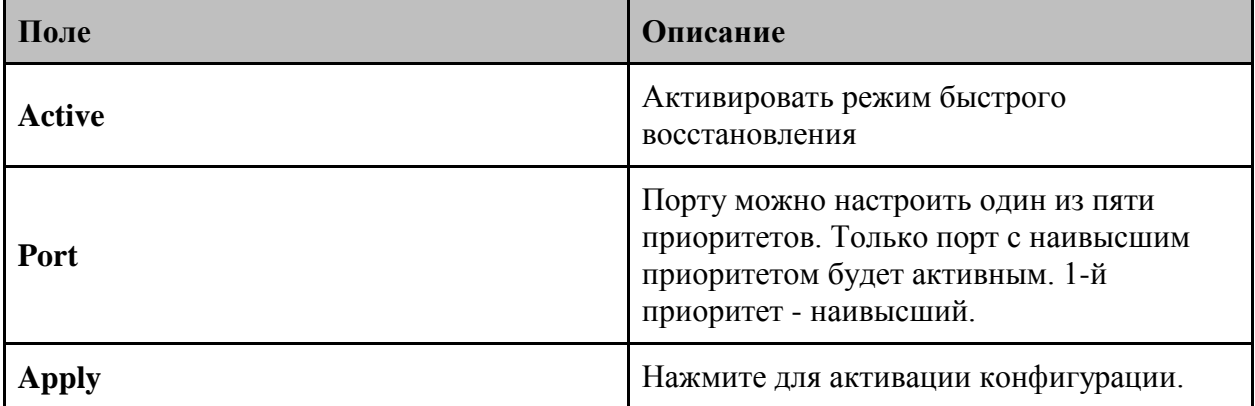

#### <span id="page-34-0"></span>**5.1.5.6. Технология RSTP**

RSTP - это улучшенная версия STP. RSTP обеспечивает быструю сходимость логического дерева из-за изменений в топологии. Система также поддерживает STP и автоматически обнаруживает подключѐнное устройство, которое работает по протоколам STP или RSTP.

#### **Настройка RSTP**

Вы можете включить или отключить функцию RSTP и установить параметры для каждого порта.

# **RSTP - Bridge Setting**

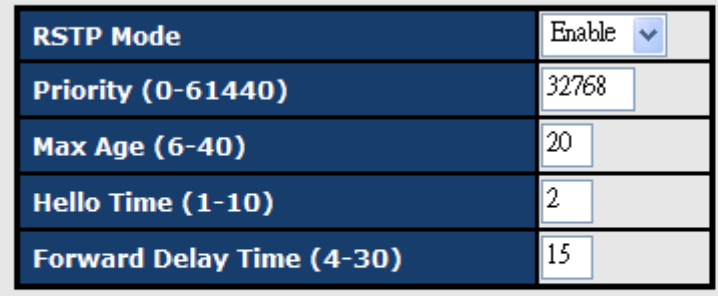

Priority must be a multiple of 4096. 2\* (Forward Delay Time-1) should be greater than or equal to the Max Age. The Max Age should be greater than or equal to  $2^*$  (Hello Time + 1).

Apply  $[He]$ 

Рис. Настройка RSTP

В таблице описаны основные поля:

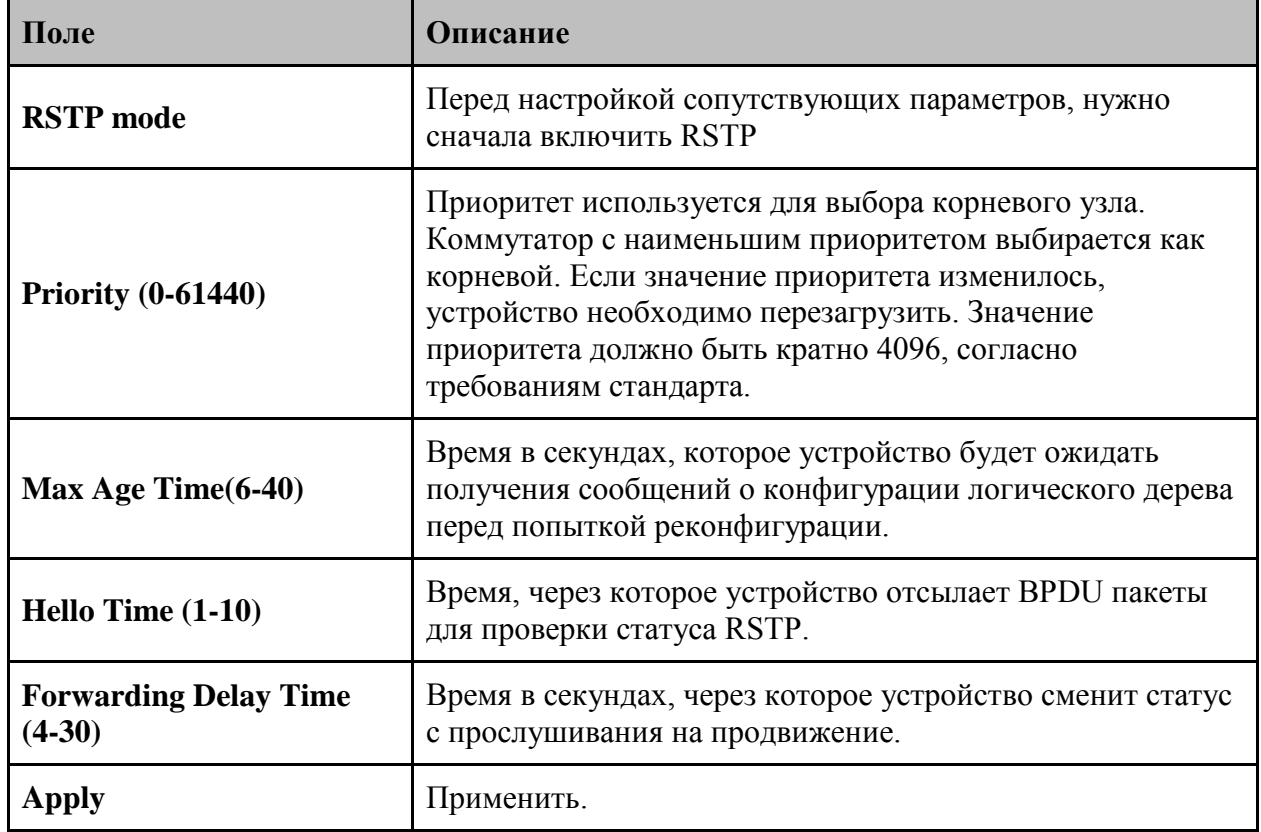

Примечание: Следуйте правилу, чтобы настроить Max Age, Hello Time и Forward Delay Time:

2 x (Forward Delay Time –1)  $\geq$  Max Age  $\geq$  2 x (Hello Time +1)

Результат алгоритма RSTP показан в таблице

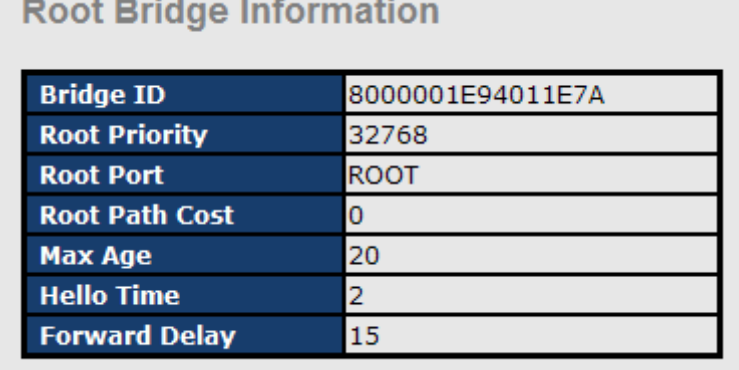
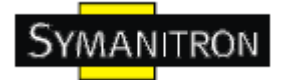

# **RSTP - Port Setting**

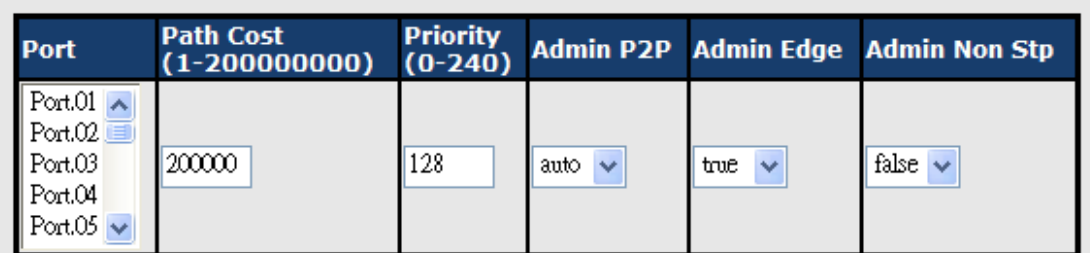

#### priority must be a multiple of 16

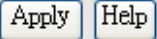

#### **Port Status**

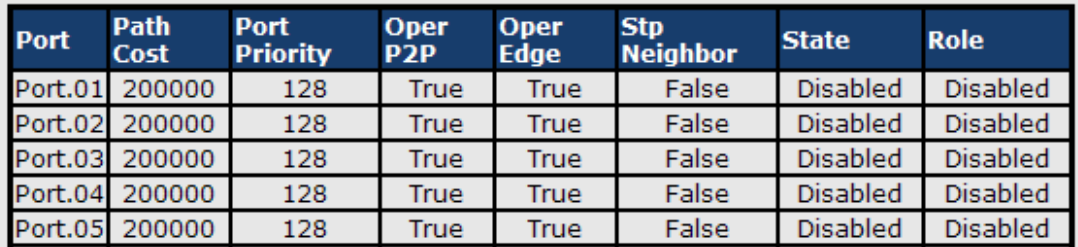

Рис. Результат алгоритма RSTP

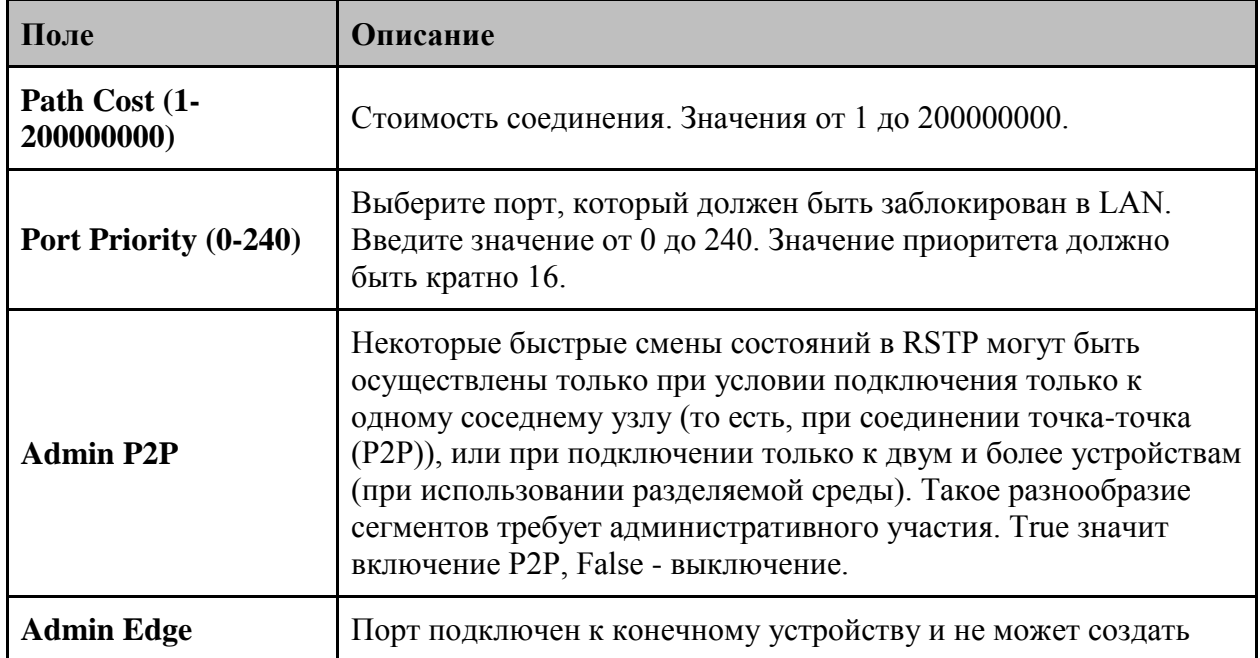

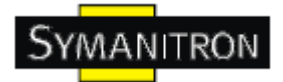

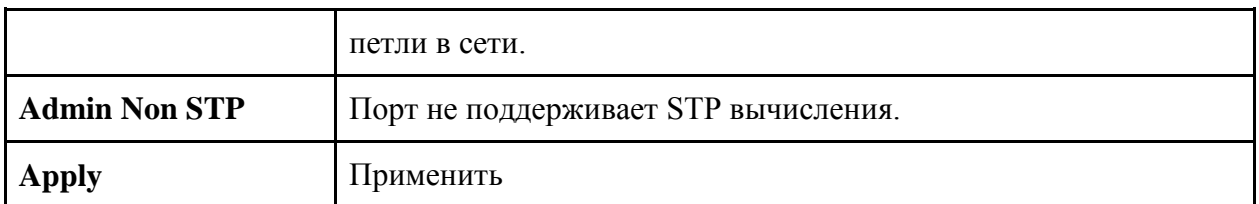

### **5.1.5.7. Технология MSTP**

МSTP – стандартный протокол, основанный на IEEE 802.1s. Функция позволяет создавать свои собственные логические деревья STP в одной физической сети для VLAN сетей. MSTP поддерживает схему балансирования нагрузки, используя меньше ресурсов, чем PVST (проприетарная технология Cisco).

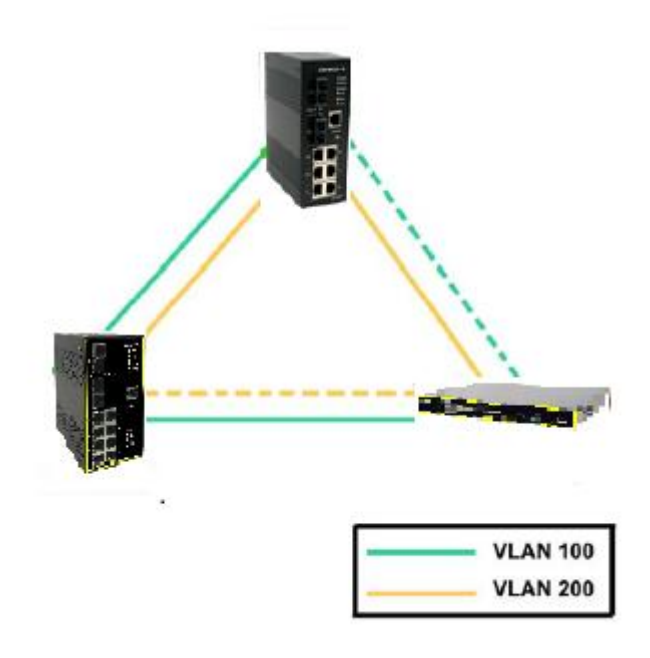

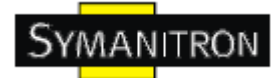

# **MSTP - Bridge Setting**

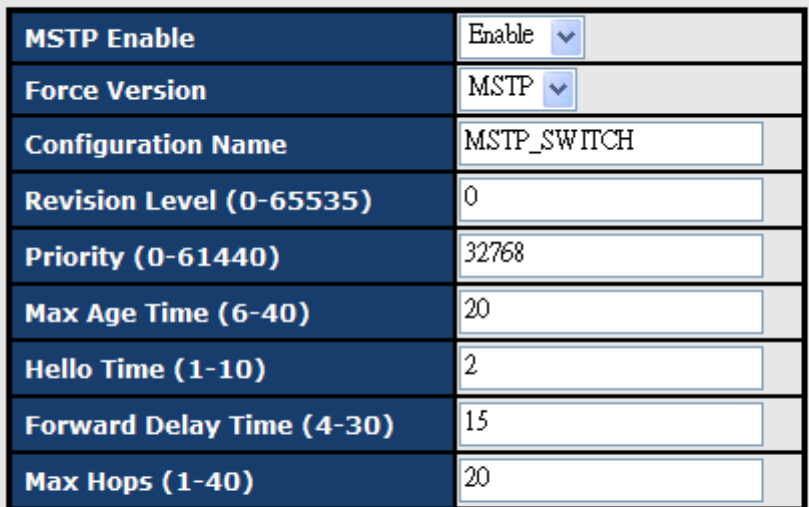

Priority must be a multiple of 4096. 2\* (Forward Delay Time-1) should be greater than or equal to the Max Age. The Max Age should be greater than or equal to  $2^*$  (Hello Time + 1).

Apply

#### Рис. Интерфейс MSTP

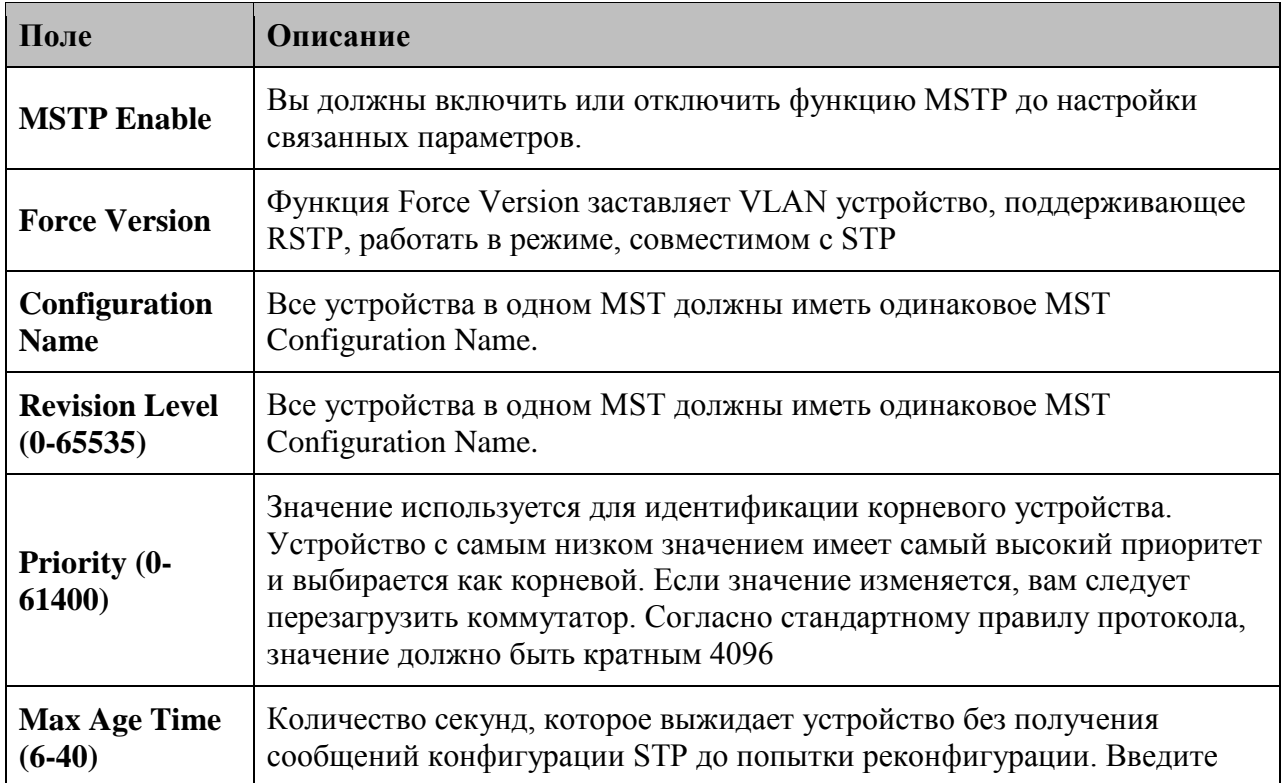

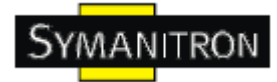

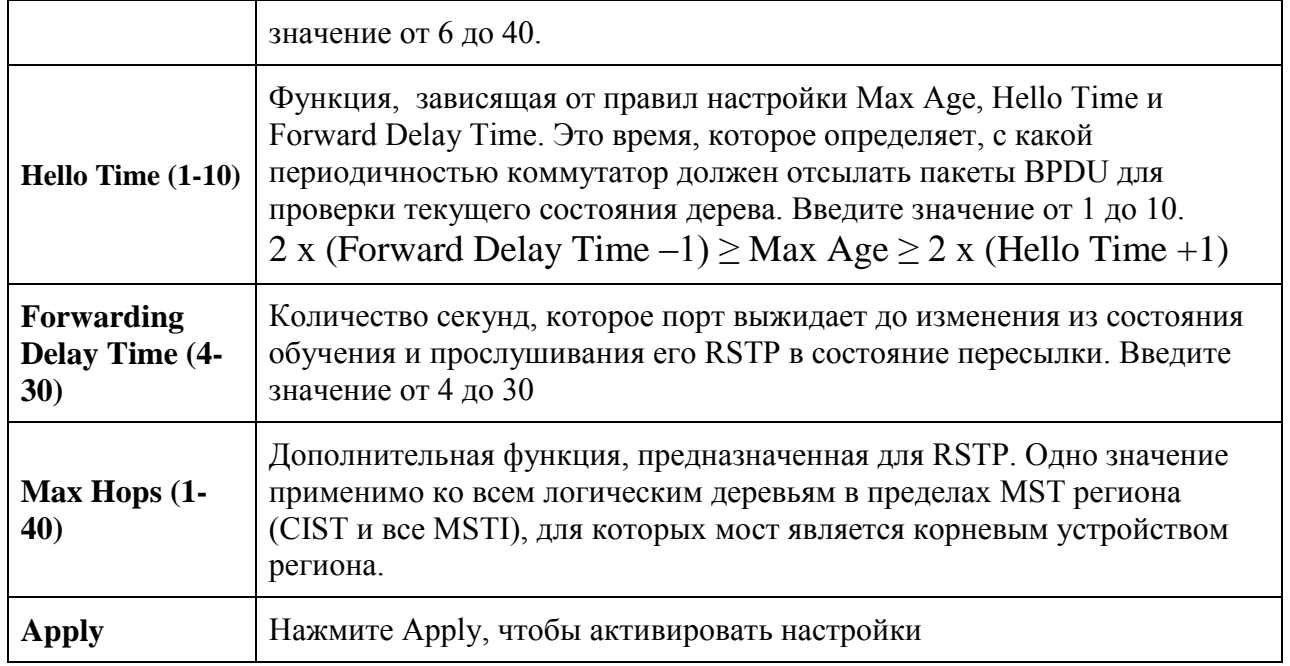

# **MSTP - Bridge Port**

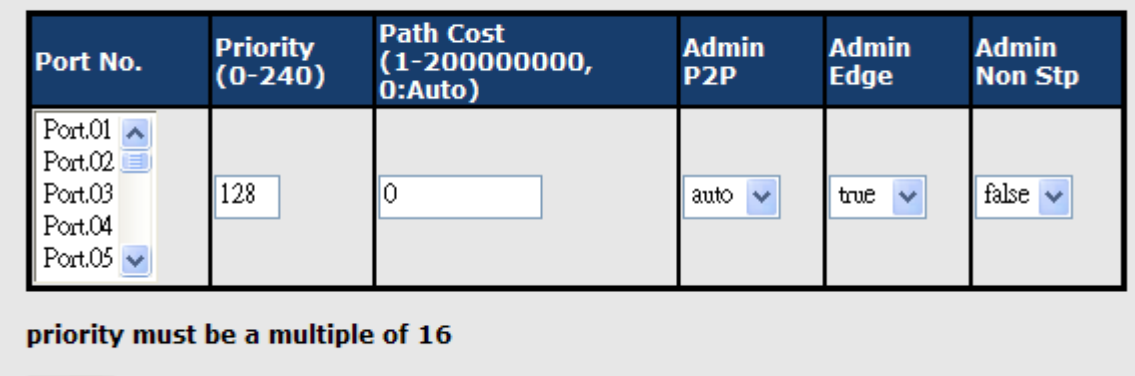

Apply

### Рис. MSTP порт

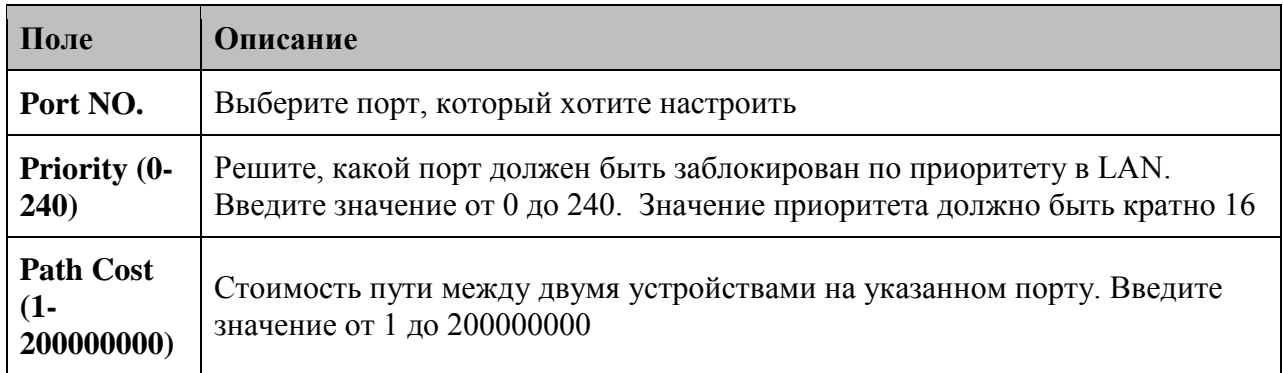

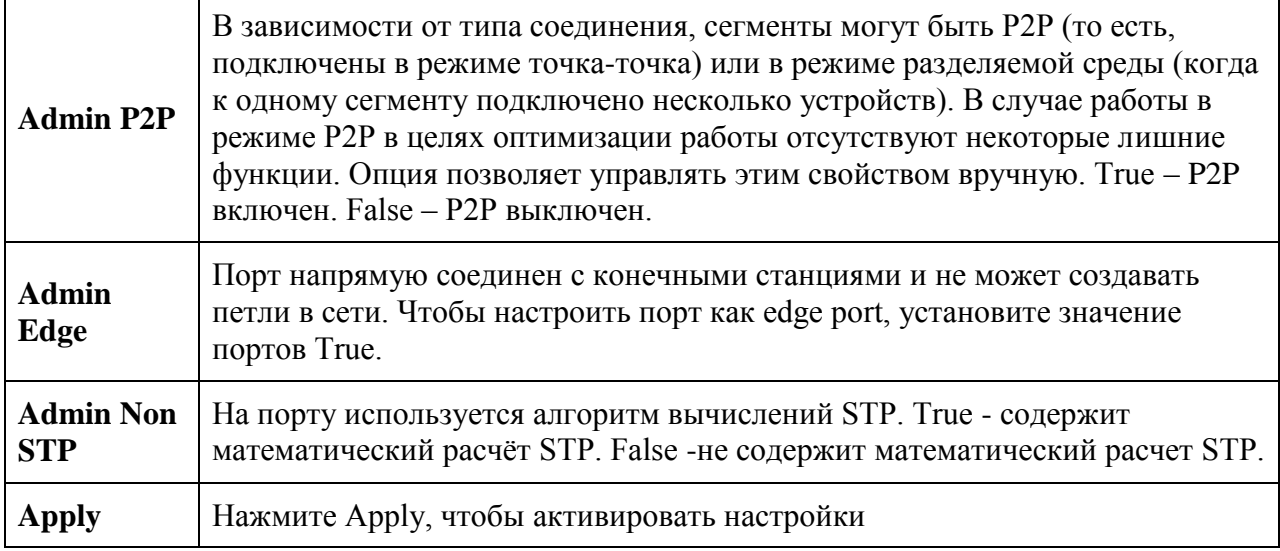

# **MSTP - Instance Setting**

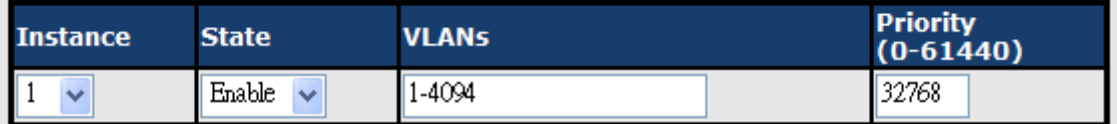

Priority must be a multiple of 4096.

Apply

Рис. MSTP Instance

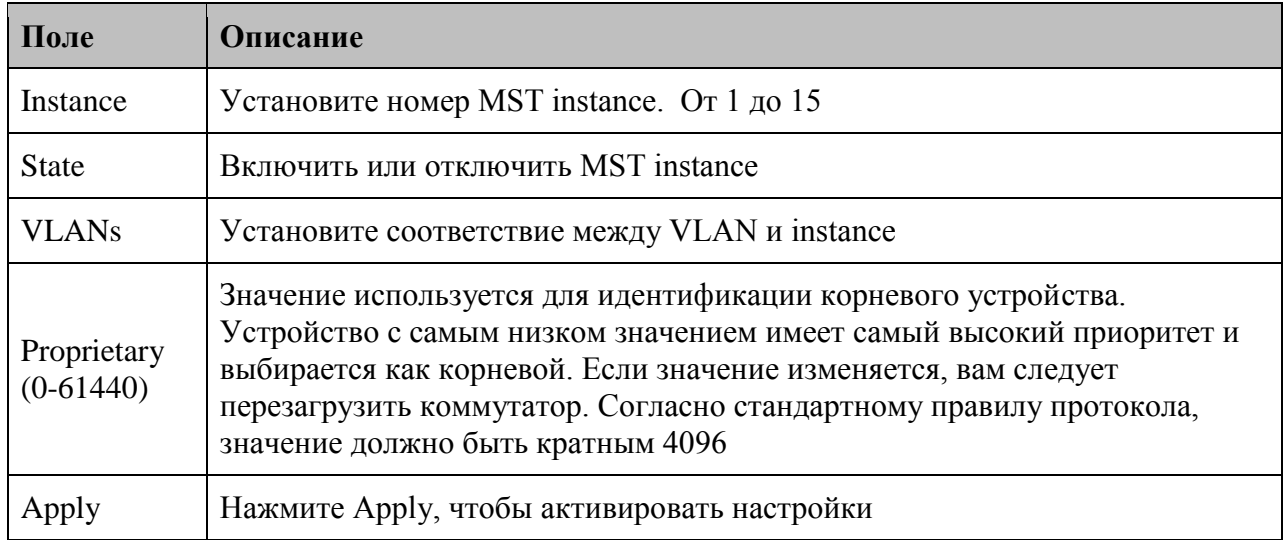

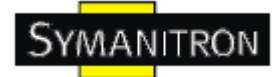

Apply

# **MSTP - Instance Port**

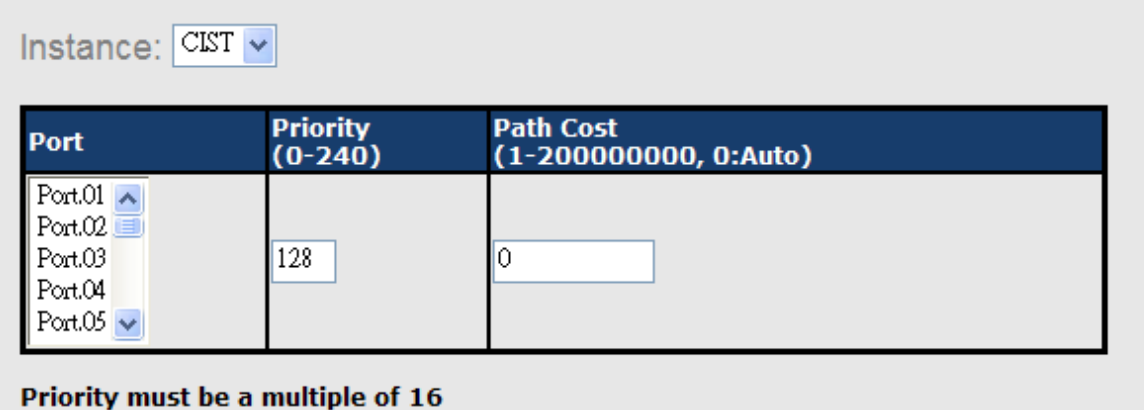

#### Puc. MSTP Instance Port

В таблине описаны основные поля:

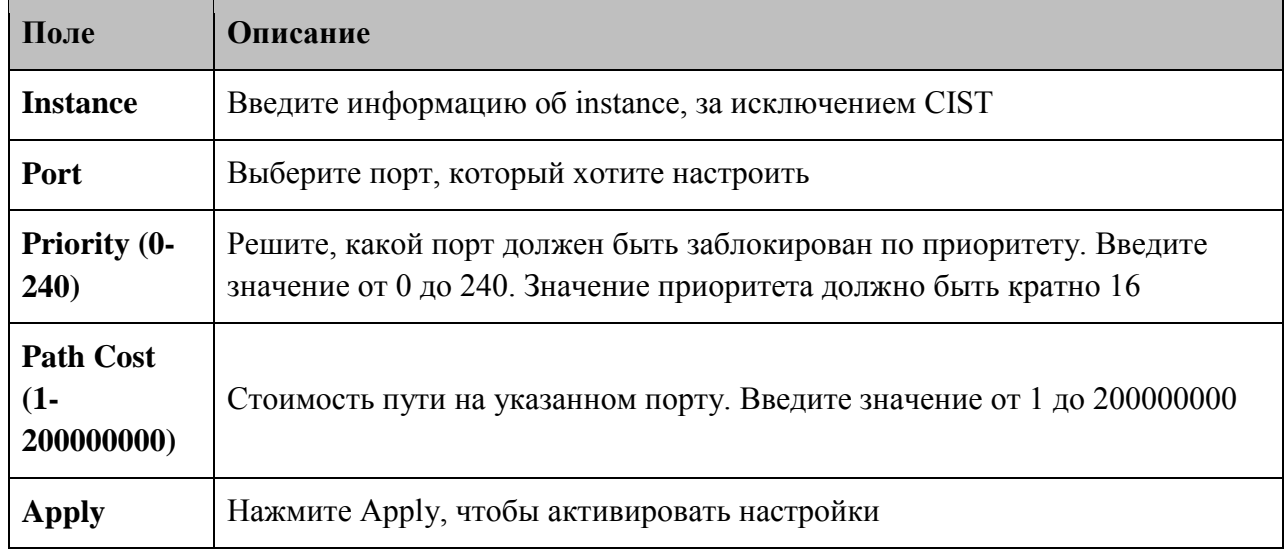

### 5.1.6. Групповая рассылка

### 5.1.6.1. IGMP snooping

Протокол IGMP используется IP хостами для регистрации их участия в динамической многоадресной рассылке. Существует 3 версии IGMP: v1, v2 и v3. Их спецификации представлены соответственно в RFC 1112, 2236 и 3376. IGMP Snooping совершенствует работу сетей, передающих многоадресный трафик. Протокол уменьшает объёмы трафика, обеспечивая его доставку только туда, где он требуется.

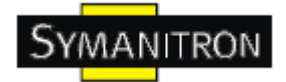

# **IGMP Snooping**

IGMP Snooping: Enable V2 v

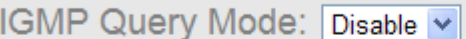

[Apply]  $[Heip]$ 

**IGMP Snooping Table** 

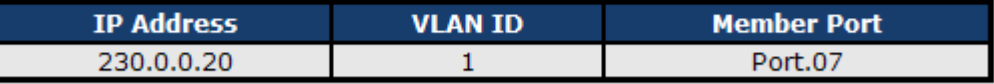

#### Рис. IGMP snooping

В таблице описаны основные поля:

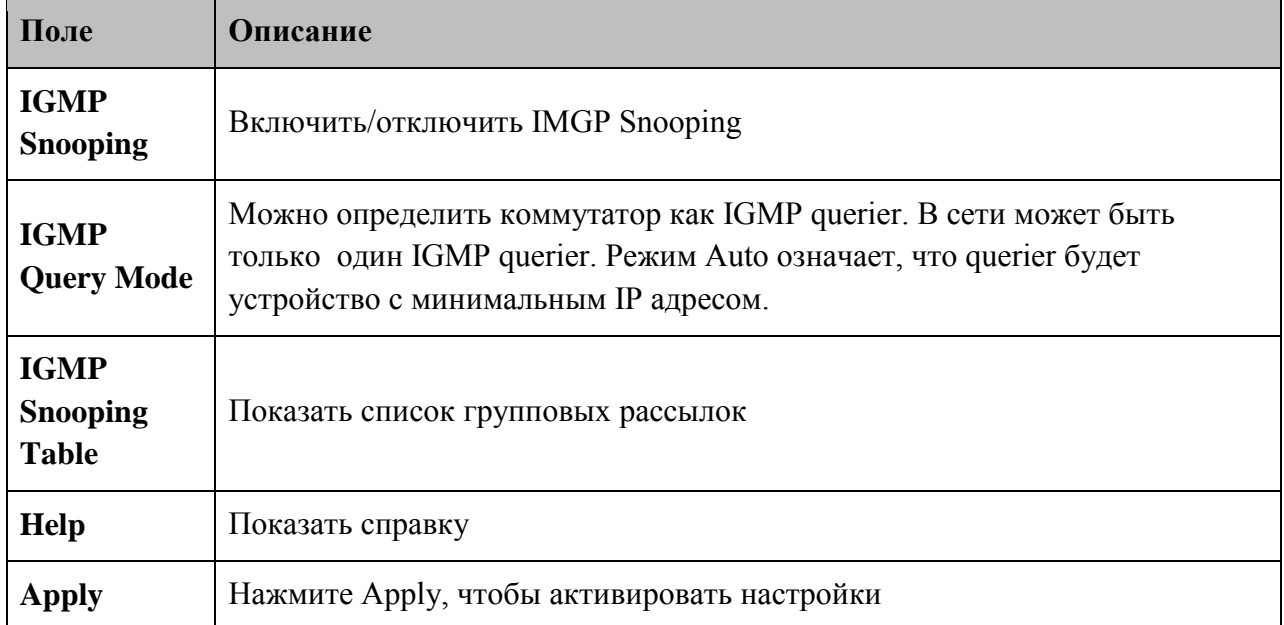

### **5.1.6.2 MVR**

Функция MVR необходима для предоставления возможности устройствам в одном VLAN получать multicast трафик из других VLAN.

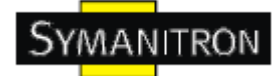

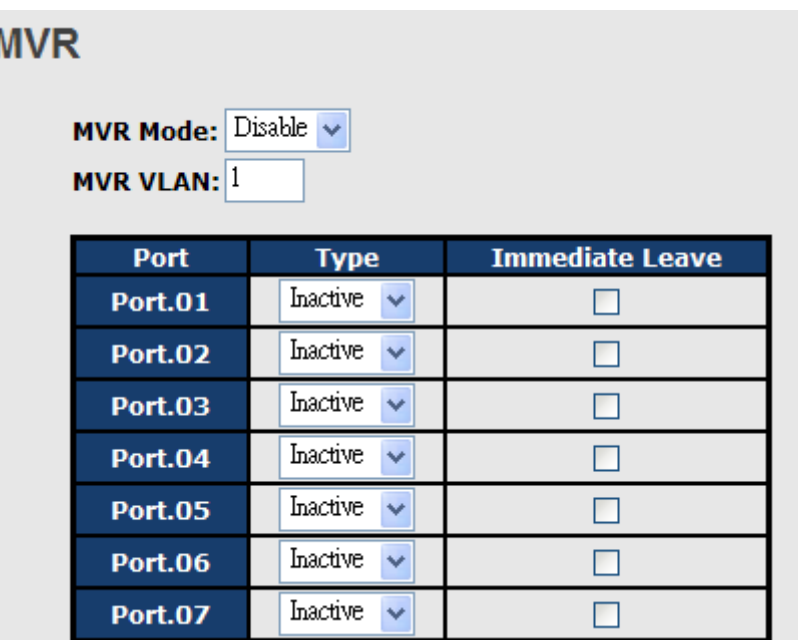

Рис. IGMP snooping

В таблице описаны основные поля:

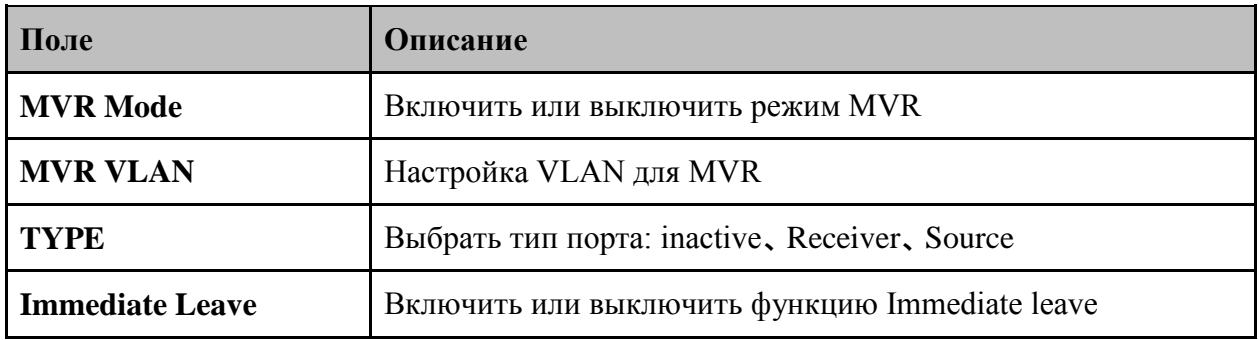

#### **5.1.6.3. Статическая фильтрация группового трафика**

Static Multicast Filtering - это система, в которой конечный узлы получают данные только в том случае, если они зарегестрировались в специальных группах. С такой фильтрацией, сетевые устройства будут пересылать групповой трафик только на зарегестрированные адреса.

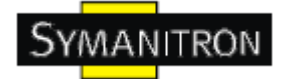

# **Static Multicast Filtering**

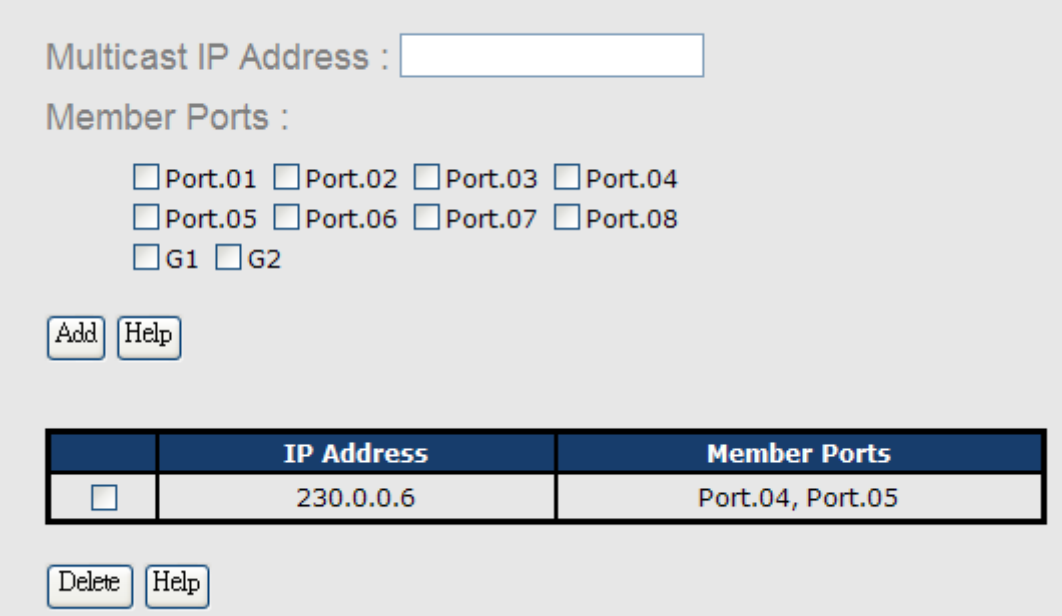

Рис. Статическая фильтрация группового трафика

В таблице описаны основные поля:

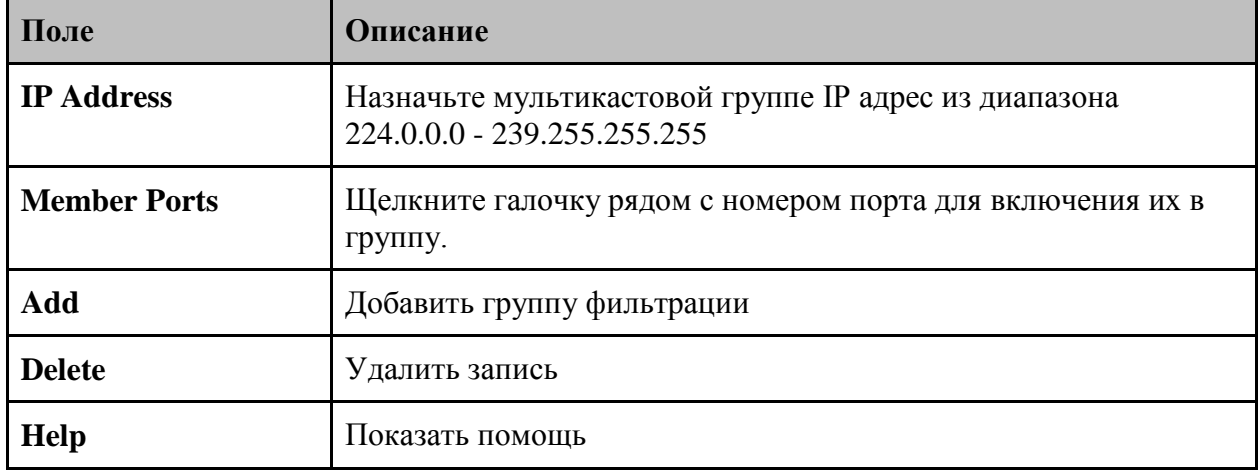

### **5.1.7. Конфигурация портов**

### **5.1.7.1. Управление портами**

С помощью этой функции вы можете регулировать статус, скорость, дуплекс, управление потоком и безопасность порта.

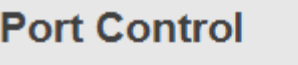

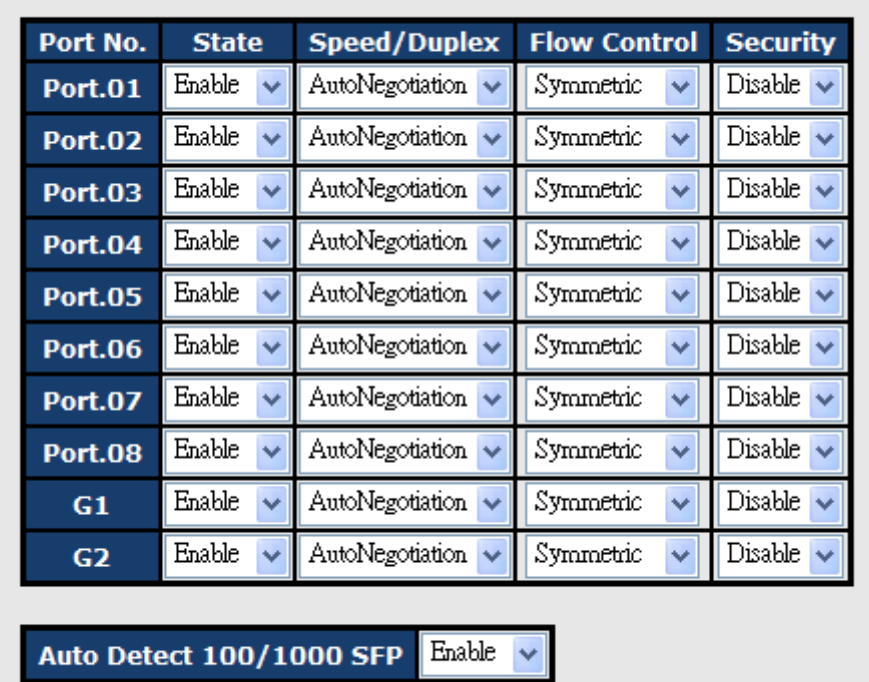

Рис. Управление портами

В таблице описаны основные поля:

Apply

Help

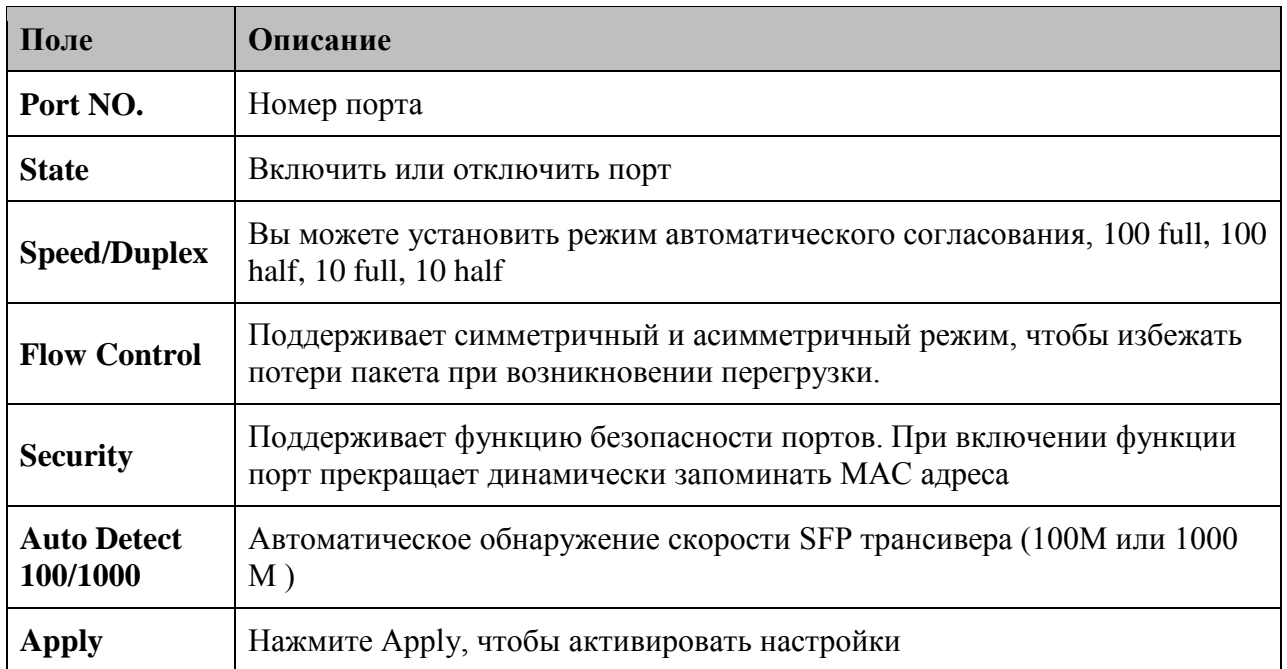

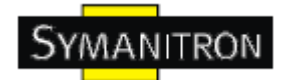

## **5.1.7.2. Состояние портов**

Эта информация показывает текущее состояние портов.

# **Port Status**

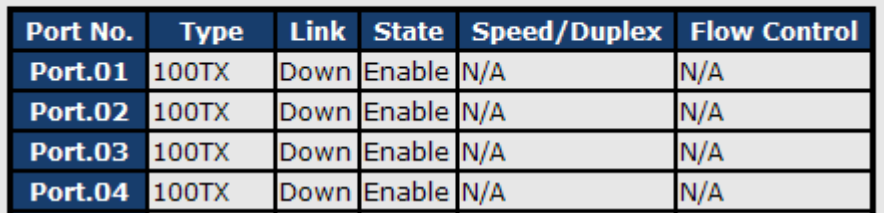

Рис. Состояние портов

### **5.1.7.3. Наименование порта**

Пользователь может определить имя каждого порта, а так же настраивать их.

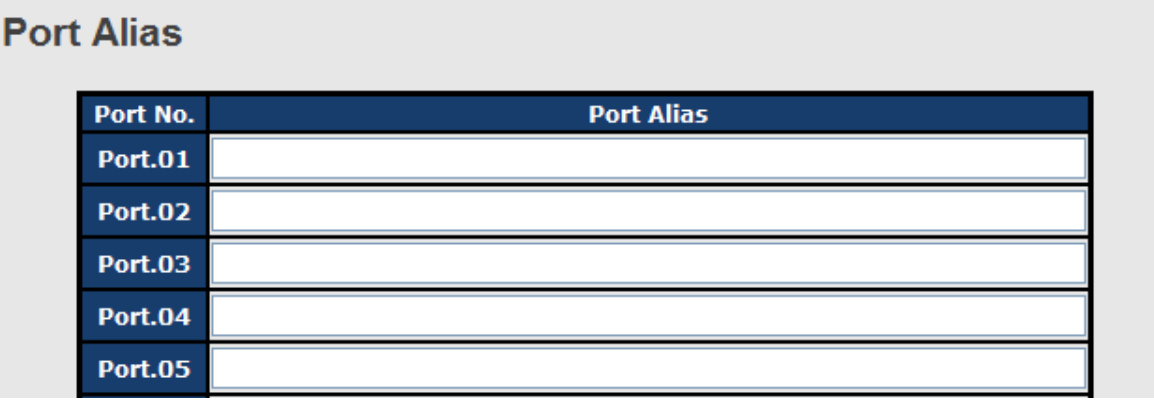

Рис. Наименование порта

### **5.1.7.4. Ограничение скорости**

С помощью этой функции вы можете ограничить передачу данных на всех портах, включая широковещательную, многоадресную и одноадресную передачу. Вы также можете выбрать значения Ingress (входящий) или Engress (исходящий), чтобы ограничить скорость передачи трафика, получаемого или передаваемого.

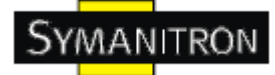

# **Rate Limit**

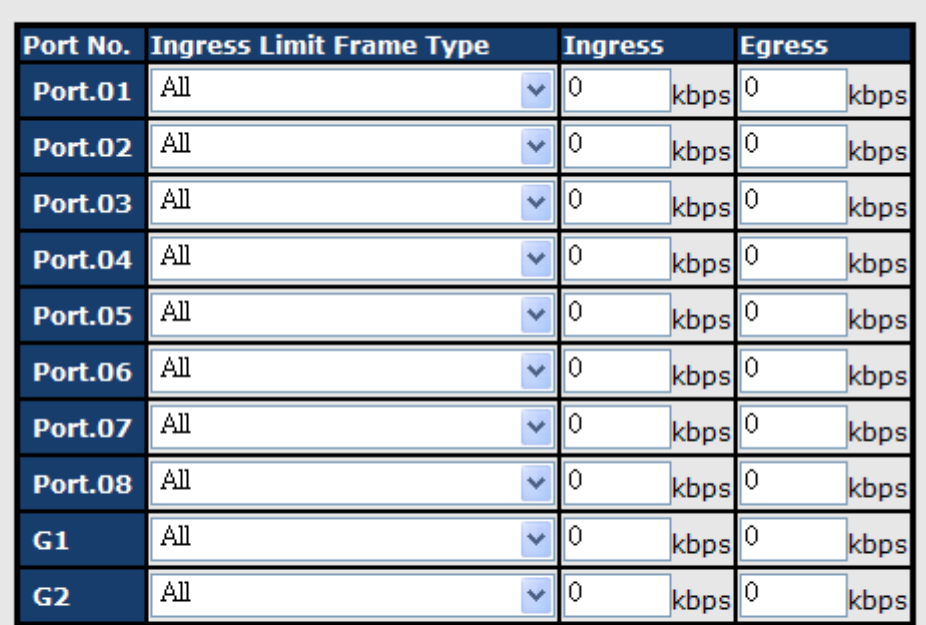

Note: rate range is from 100 kbps to 102400 kbps (i.e. 100Mbps) for mega-ports, or 256000 kbps (i.e. 250Mbps) for giga-ports. Zero means no limit.

Help Apply

#### Рис. Ограничение скорости

В таблице описаны основные поля:

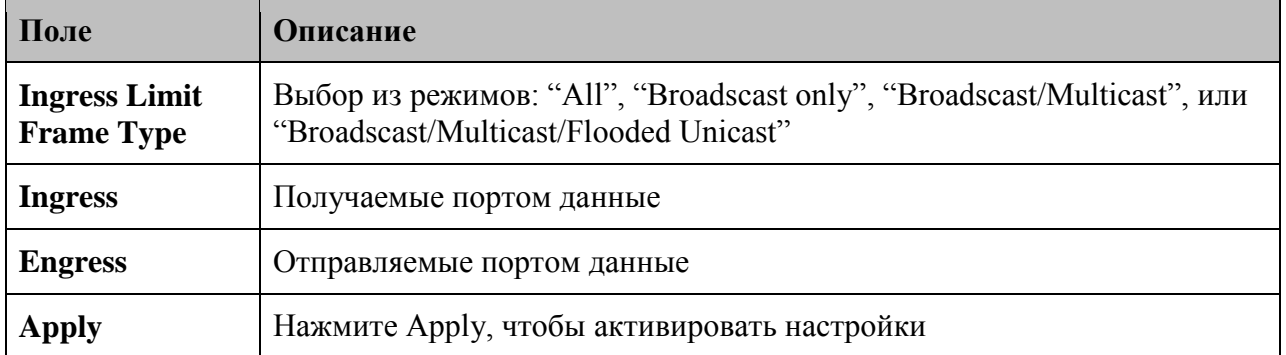

### 5.1.7.5. Агрегация

#### **Port Trunk - Setting**

Вы можете выбрать статический транк или 802.3ad LACP для того, чтобы объединять физические связи в логическую связь для увеличения пропускной способности.

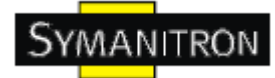

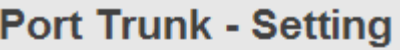

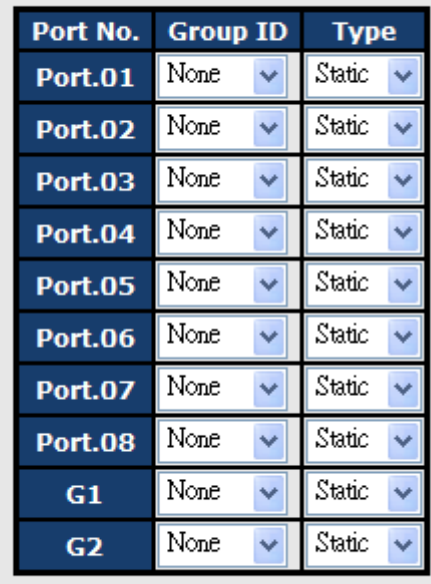

Note: the types should be the same for all member ports in a group.

|                 | 802.3ad LACP Work Ports |  |  |
|-----------------|-------------------------|--|--|
| <b>Group ID</b> | <b>Work Ports</b>       |  |  |
| <b>Trunk1</b>   | max                     |  |  |
| <b>Trunk2</b>   | max                     |  |  |
| Trunk3          | max                     |  |  |
| <b>Trunk4</b>   | max                     |  |  |
| <b>Trunk5</b>   | max<br>v                |  |  |
| Apply<br>Help   |                         |  |  |

Рис. Port Trunk – Setting

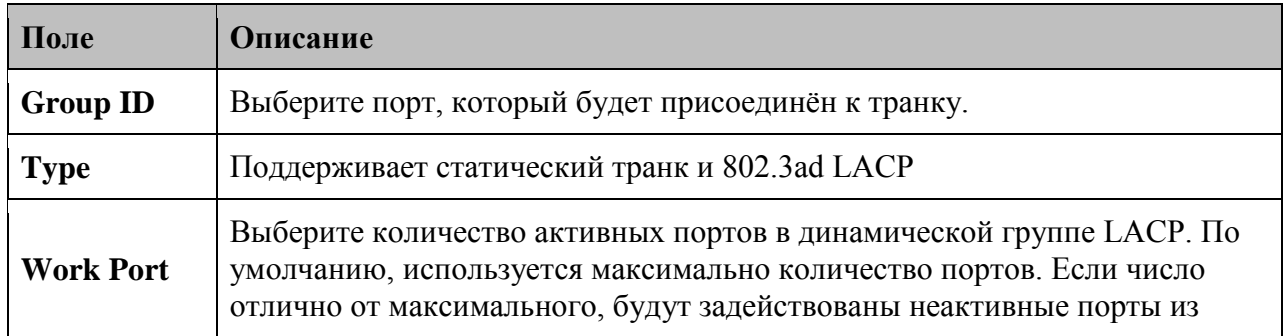

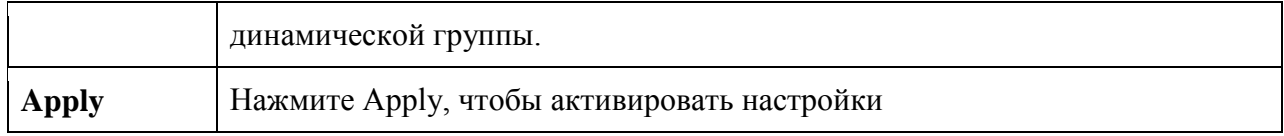

### **Транк – Статус**

Вы можете проверить статус транка.

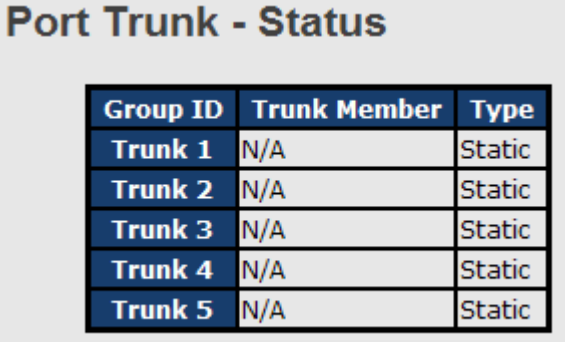

Рис. Транк – Статус

## **5.1.7.6. Loop Guard**

Эта функция защищает от кольцевой атаки, когда порт получает кольцевой пакет. В таком случае, порт автоматически станет неактивным.

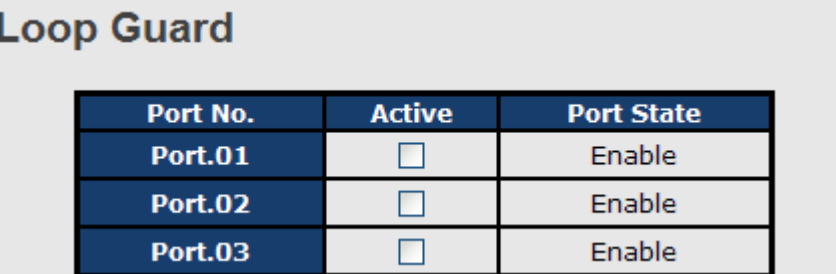

Рис. Loop Guard

В таблице описаны основные поля:

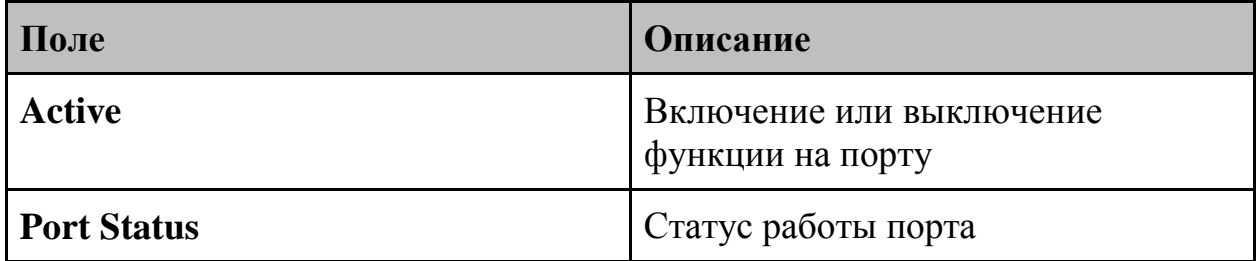

### **5.1.8. VLAN**

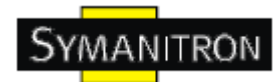

Виртуальная локальная сеть - логическое объединение сетей, ограничивающее широковещание и позволяющее изолировать трафик сети, члены одной VLAN могут обмениваться данными друг с другом. Фактически, создание VLAN на коммутаторе эквивалентно логическому разделению устройств на разные сети. Однако, все устройства сети все еще физически подключены к одному устройству.

Коммутатор поддерживает VLAN на основе портов и 802.10 (на основе тегов). По умолчанию, режима работы VLAN - 802.1Q.

### 5.1.8.1. Настройка VLAN

VLAN на основе тегов соответствует стандарту спецификации IEEE 802.1Q, поэтому можно создавать VLAN между устройствами разных производителей. IEEE 802.1Q VLAN использует технику вставки «тега» в Ethernet фреймы. Тег содержит идентификатор VLAN (VID), который указывает на номер VLAN.

Вы можете создать VLAN на основе тегов, а также включить или отключить GVRP протокол. Всего доступно 256 групп VLAN. При включении VLAN 802.1Q все порты коммутатора принадлежат VLAN по умолчанию, VID которой 1. VLAN по умолчанию нельзя удалить.

GVRP - сетевой протокол, позволяющий устройству локальной сети сообщить соседним устройствам, что оно желает принять пакеты для одной или нескольких VLAN. Главная цель GVRP — позволить коммутаторам автоматически обнаружить информацию о VLAN, которая иначе должна была бы быть вручную сконфигурирована в каждом коммутаторе.

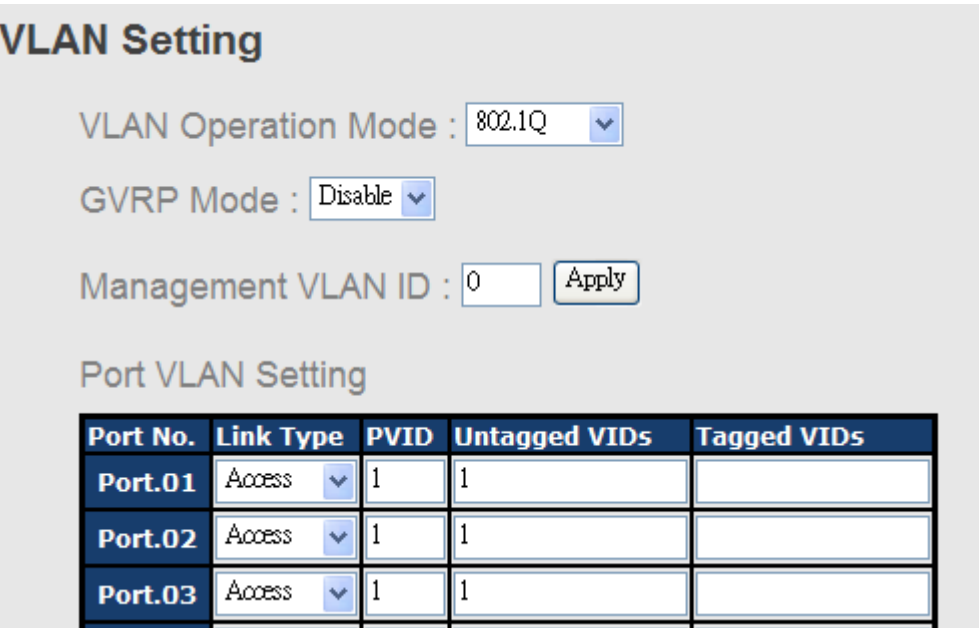

Рис. Настройка VLAN

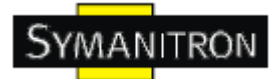

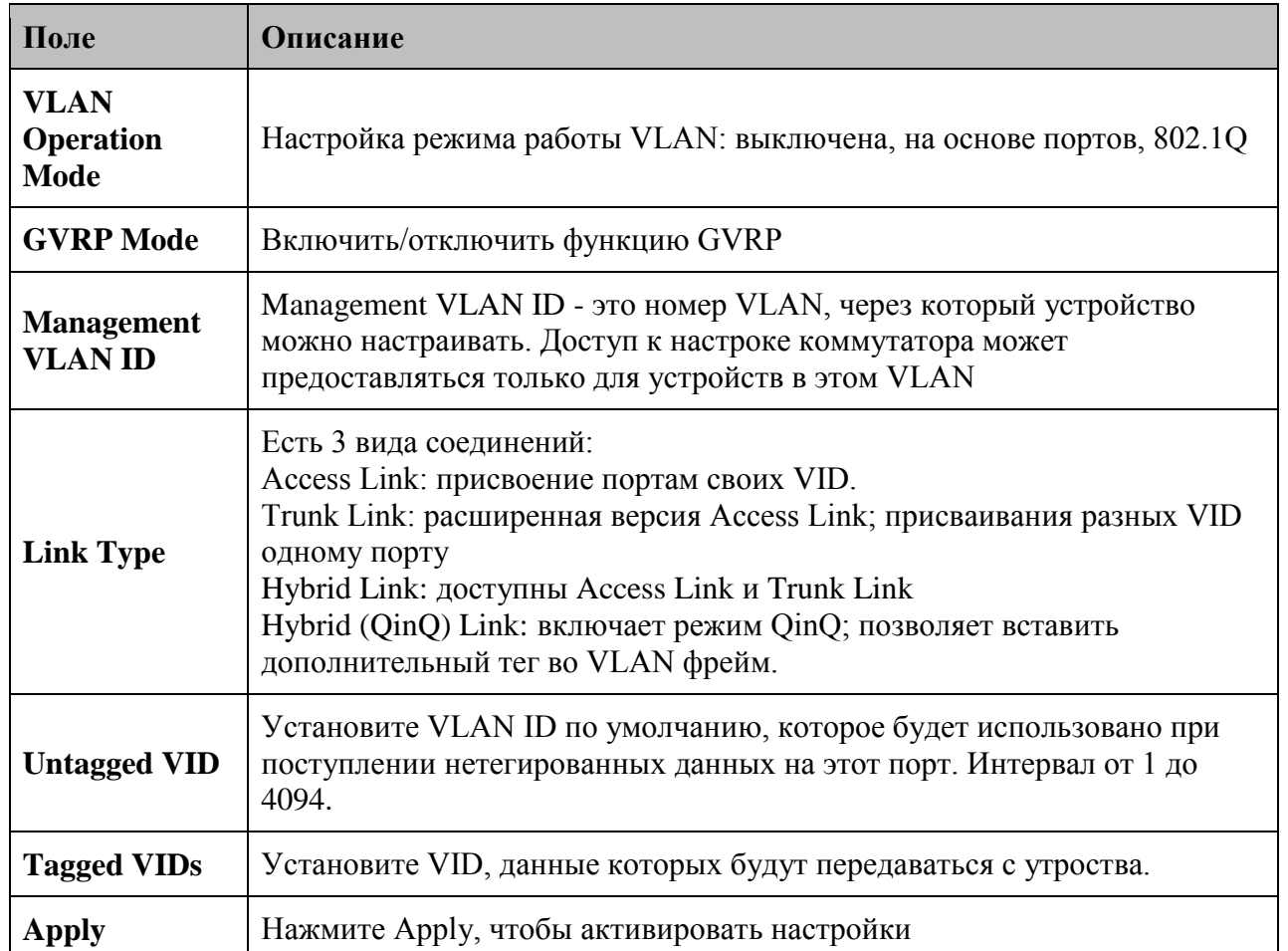

### 5.1.8.2. Настройка VLAN на основе портов

Трафик передается на порты членов той же VLAN группы. В режиме работы VLAN по портам, пакеты в одной группе передаются без ограничения типов.

Заметьте, что все невыбранные порты будут отображены как принадлежащие к другой VLAN. Если включена VLAN на основе порта, VLAN тегирование использоваться не будет.

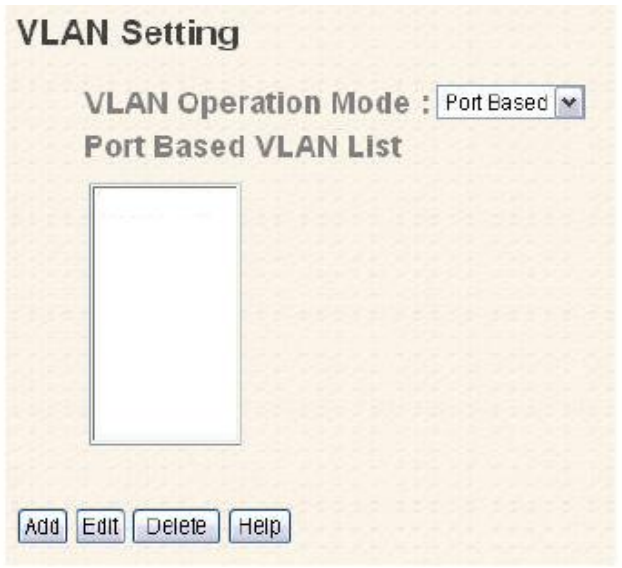

Рис. Настройка VLAN на основе портов

В таблице описаны основные поля:

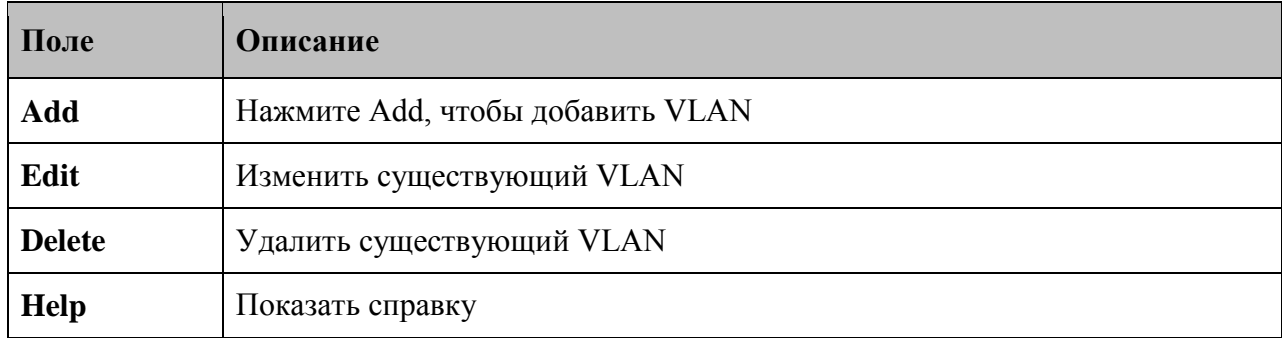

## **VLAN Setting**

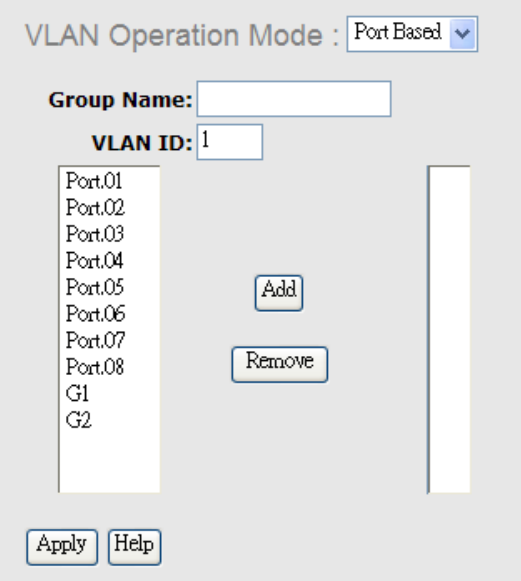

Рис. Установка VLAN

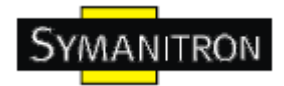

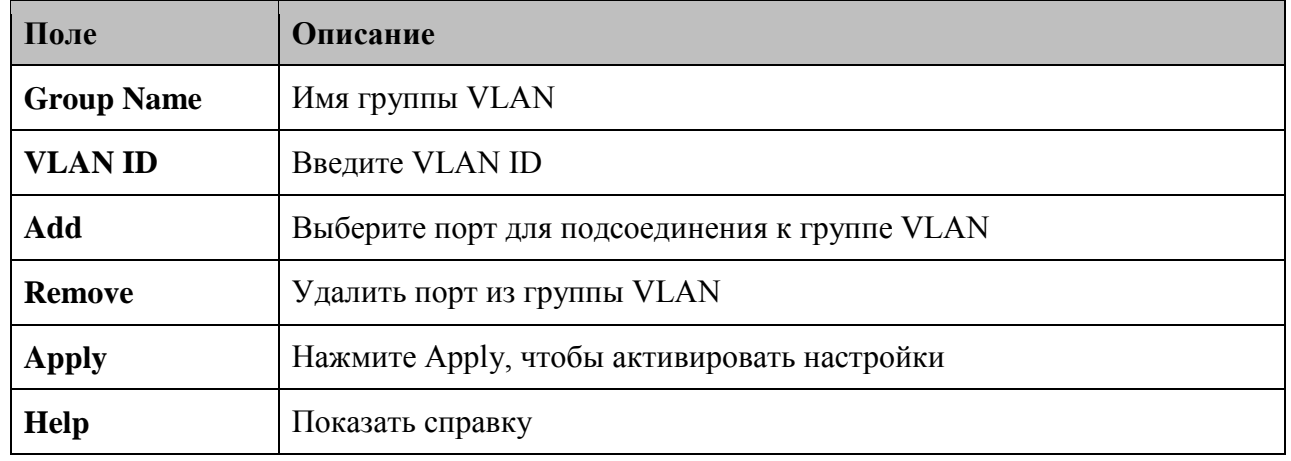

В таблице описаны основные поля:

### 5.1.9. Приоритезация трафика

Приоритезация трафика включает 3 режима: на основе порта, 802.1p/COS и TOS/DSCP. С помощью этой функции можно разделить трафик на 4 класса для разной обработки. SWMP-82GC(-24V) поддерживают 4 очереди по приоритету.

## 5.1.9.1 Qos policy

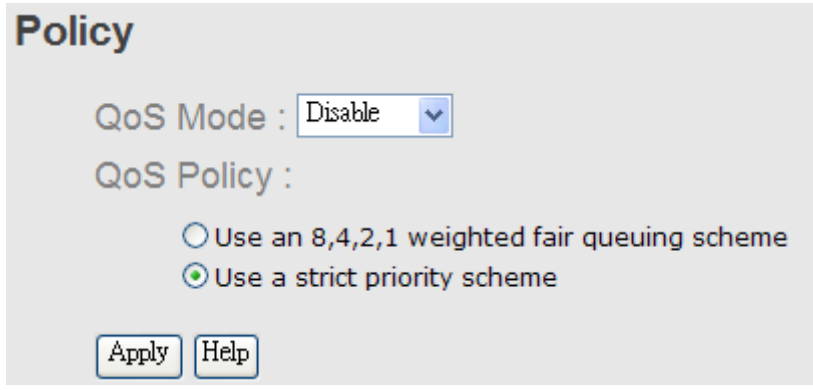

#### Рис. Приоритезация трафика

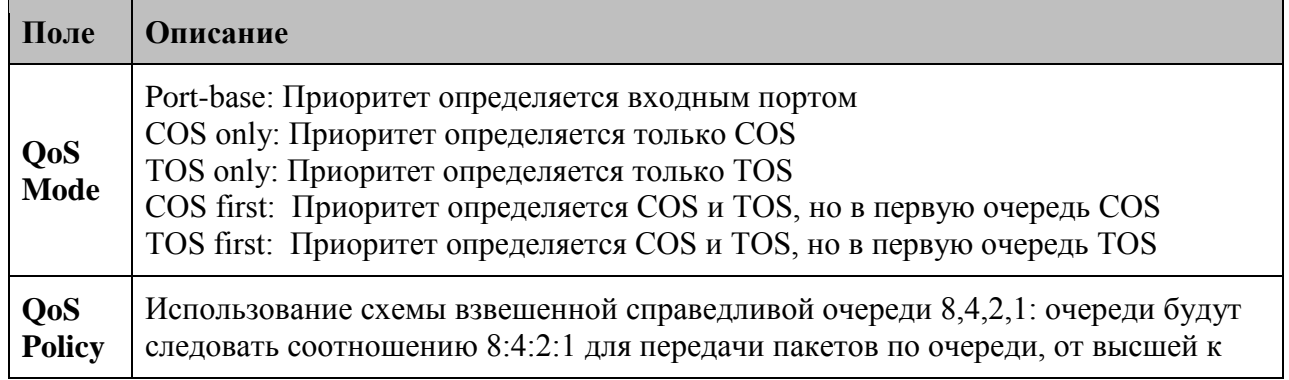

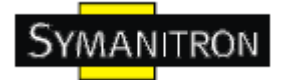

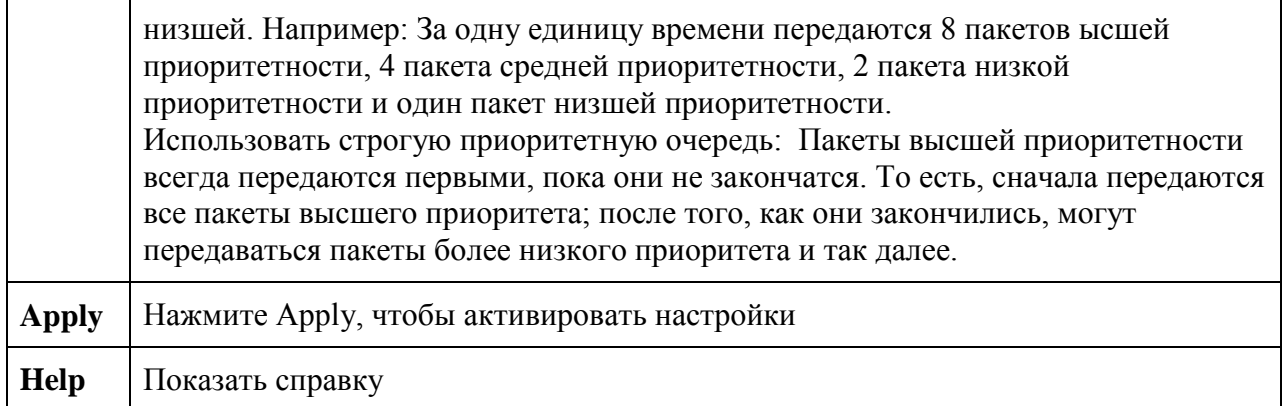

### **5.1.9.2 Port-base priority**

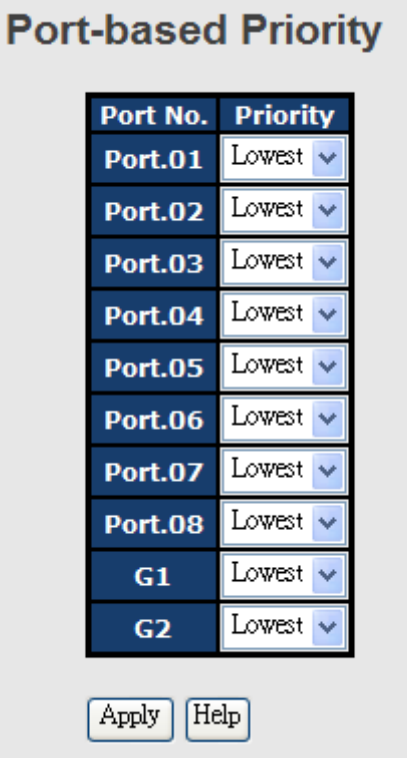

Рис. Port-based Priority

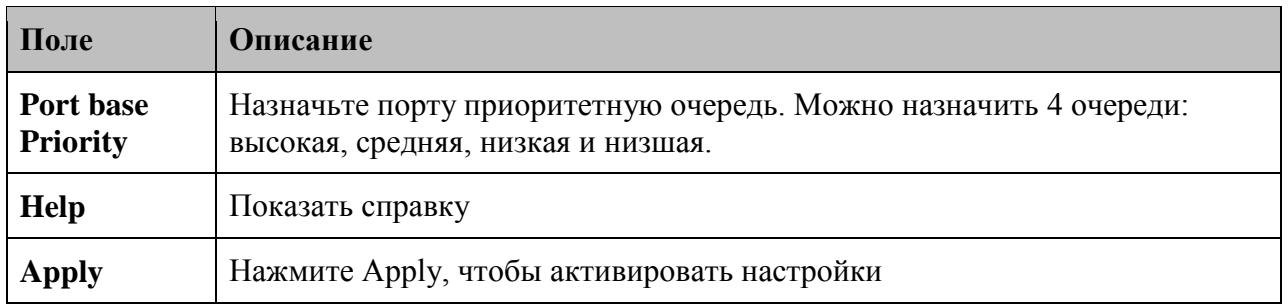

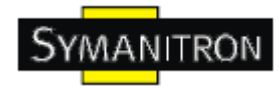

## 5.1.9.3 COS/802.1p

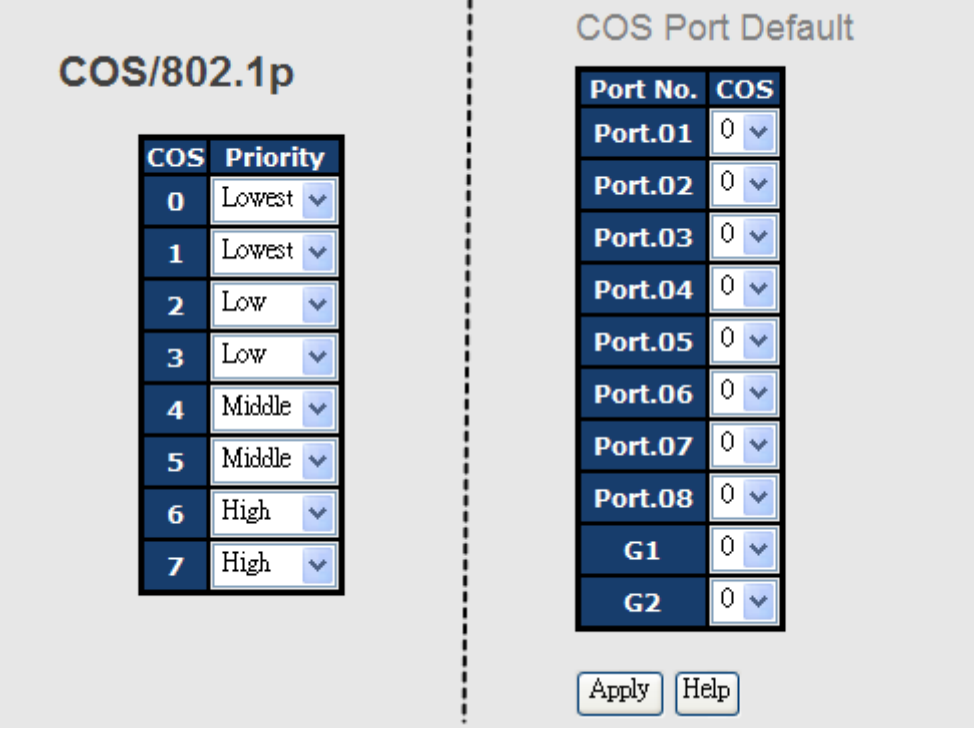

Рис. COS/802.1p

В таблице описаны основные поля:

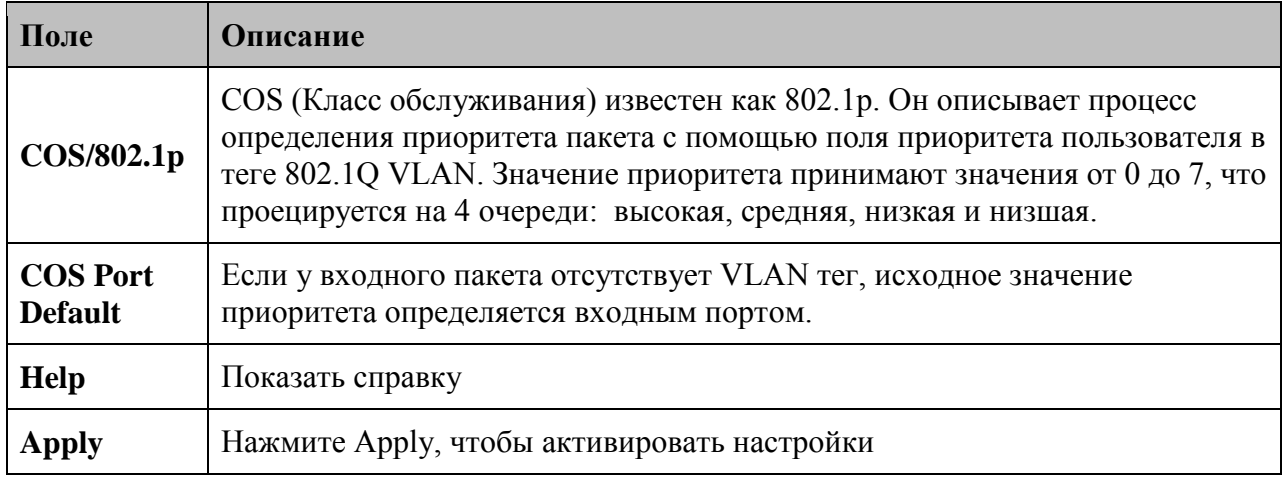

## 5.1.9.4 TOS/DSCP

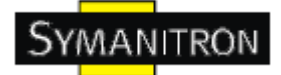

## **TOS/DSCP**

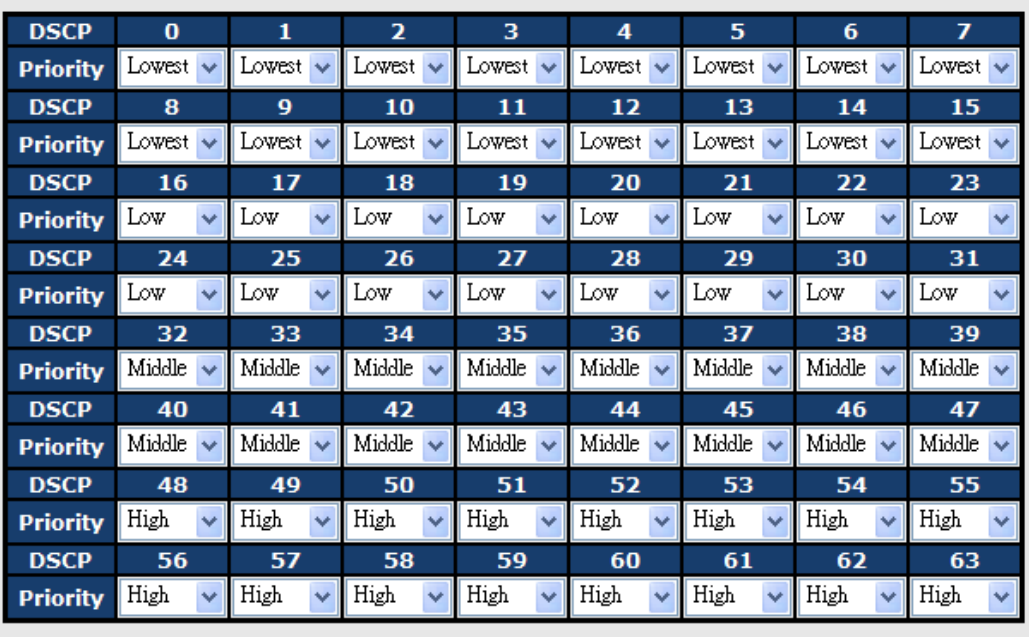

Apply | Help

### Рис. TOS/DSCP интерфейс

В таблице описаны основные поля:

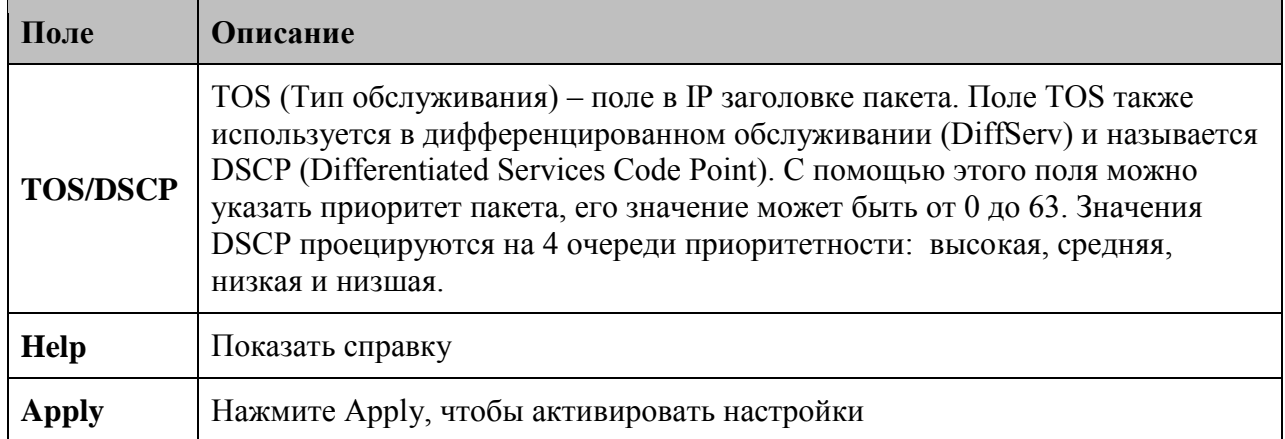

## **5.1.10. DHCP сервер**

## **5.1.10.1. DHCP сервер – Установка**

Коммутатор может быть DHCP сервером.

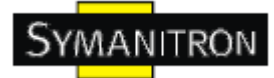

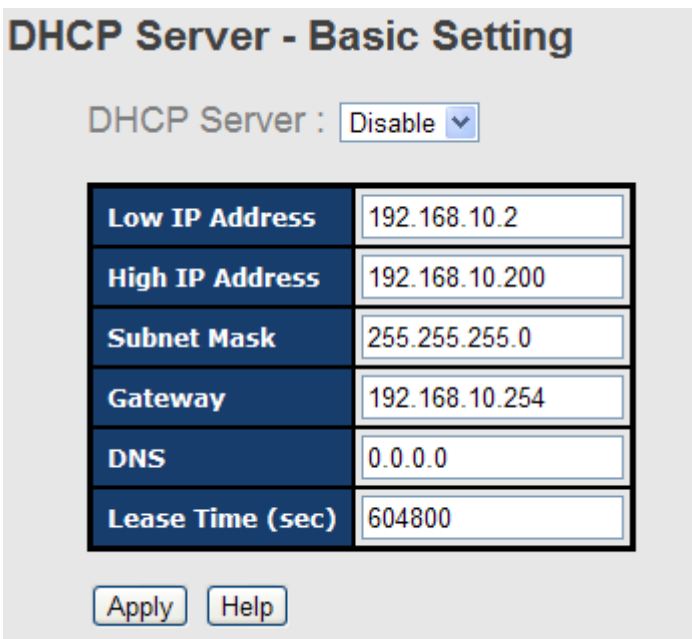

### Рис. DHCP сервер – Установка

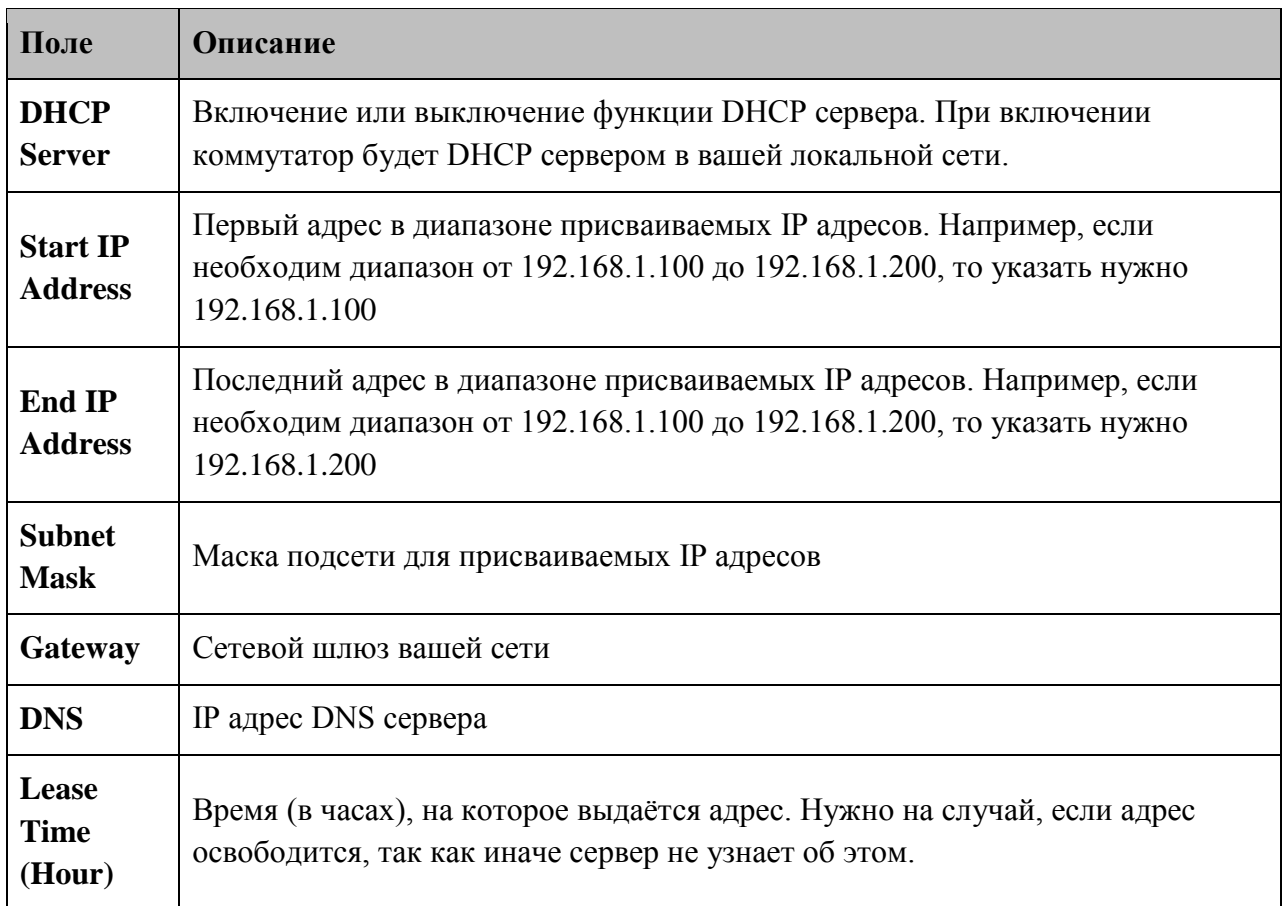

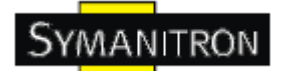

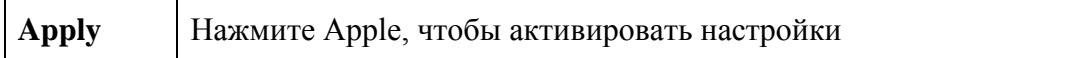

### 5.1.10.2. DHCP сервер - список устройств

При включении функции DHCP, устройство будет собирать информацию с DHCP клиентов и выведет ее в этом окне.

## **DHCP Server - Client List**

IP addr **Client ID Type Status Lease** 192.168.10.2 00:1E:94:3A:04:B0 dynamic DHCPOffer 604798

Рис. DHCP сервер - список устройств

### 5.1.10.3. DHCP сервер - Закрепление IP адресов за портами

Вы можете назначить определённый IP адрес, который входит в интервал назначенного динамического ГР. Устройство, подключившись к порту, запрашивает динамический IP; система назначает IP адрес, назначенный ранее подключенному устройству.

### **DHCP Server - Port and IP Binding**

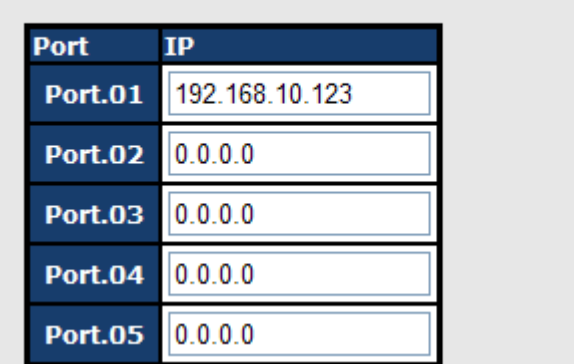

Рис. DHCP сервер - Закрепление IP адресов за портами

### 5.1.10.4. DHCP сервер - агент DHCP

DHCP агент перенаправляет DHCP сообщения между клиентами и серверами DHCP, находящихся в разных подсетях. Для этого, устройство использует Option 82 для внедрения информации в пакеты, передаваемые на DHCP сервер, и, в соответствии с Option 82, извлекая информацию из ответов, во время пересылки их к DHCP клиенту.

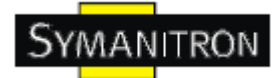

# **DHCP Relay Agent**

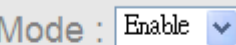

**DHCP Server IP Address** 

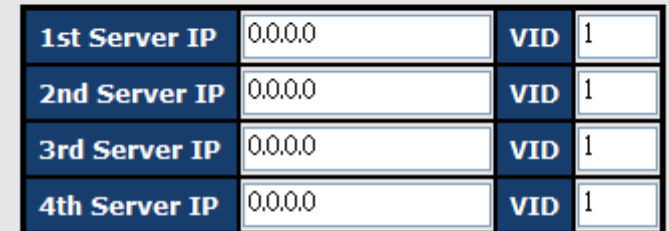

## DHCP Option 82 Remote ID

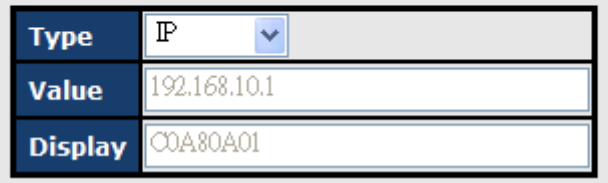

# DHCP Option 82 Circuit-ID Table

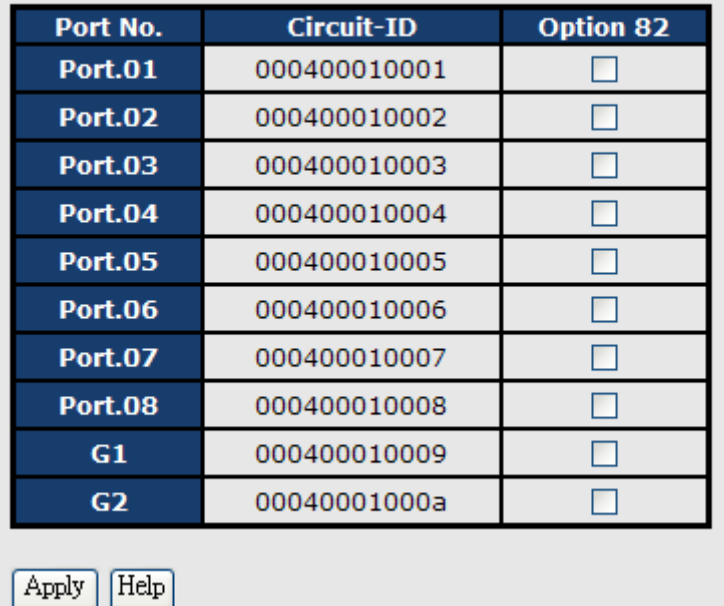

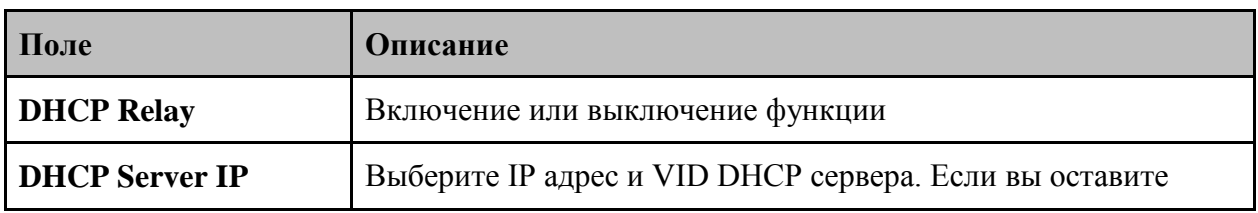

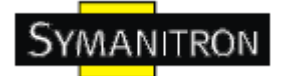

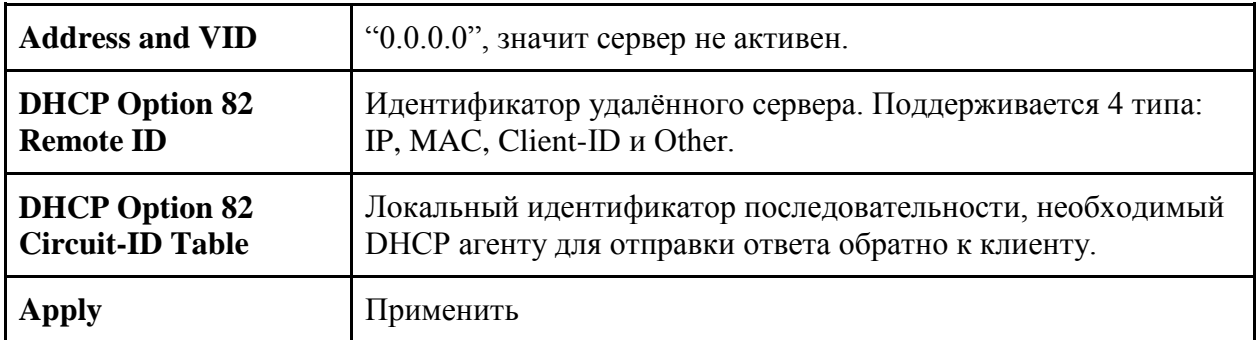

#### **5.1.11. SNMP**

Простой протокол управления сетями (SNMP) – протокол, разработанный для управления узлами (серверами, рабочими станциями, роутерами, коммутаторами, концентраторами и т.д.) в IP сети. SNMP позволяет администраторам сети управлять производительностью сети, находить и решать проблемы сети и планировать ее расширение. Системы управления сетями узнают о проблеме, получая trap-сообщения и уведомления об изменениях от устройств сети, поддерживающих SNMP.

#### **5.1.11.1. SNMP - Настройка агента**

Вы можете настроить информацию, связанную с SNMP агентом с помощью опции Agent Setting.

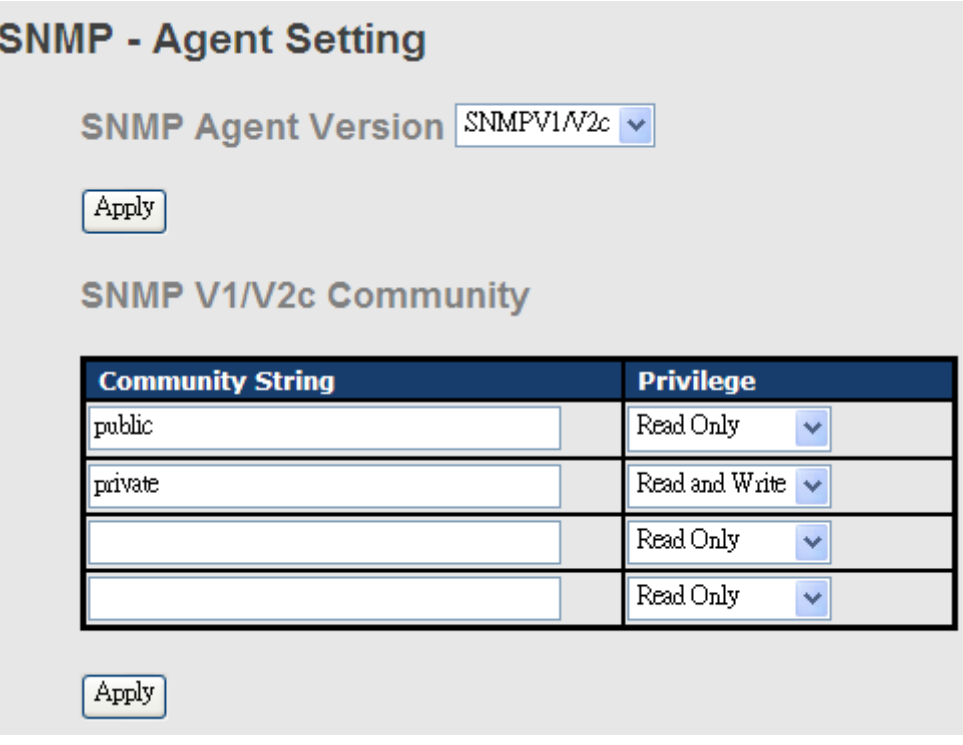

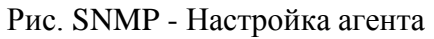

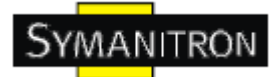

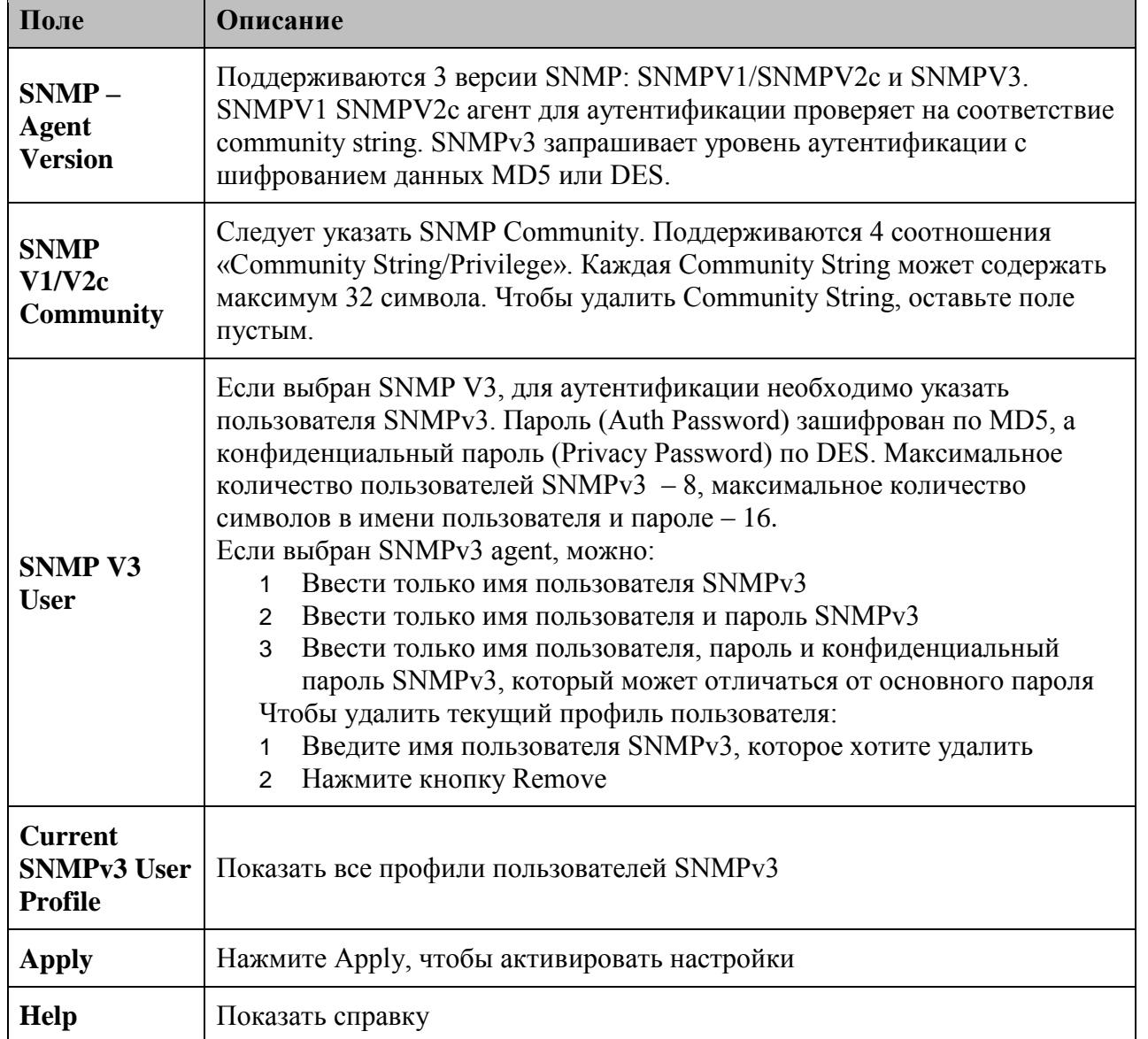

### 5.1.11.2. SNMP - Настройка SNMP traps

Trap сервер - это станция управления, получающая trap-сообщения - сигналы системы, стенерированные коммутаторами. Если trap сервер не задан, trap-сообщения не генерируются. Укажите trap сервер - введите IP адрес сервера и Community String.

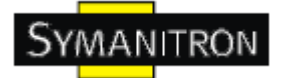

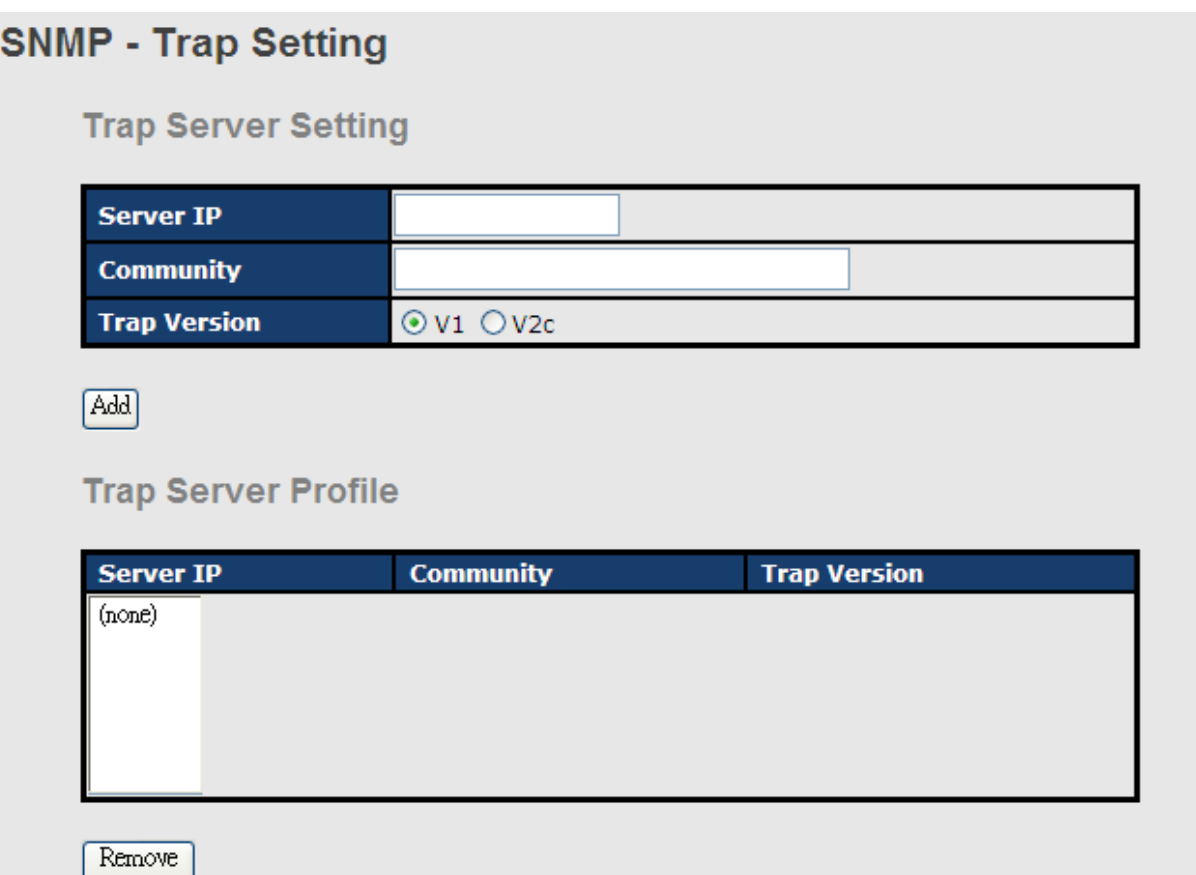

## Рис. SNMP - Настройка SNMP traps

В таблице описаны основные поля:

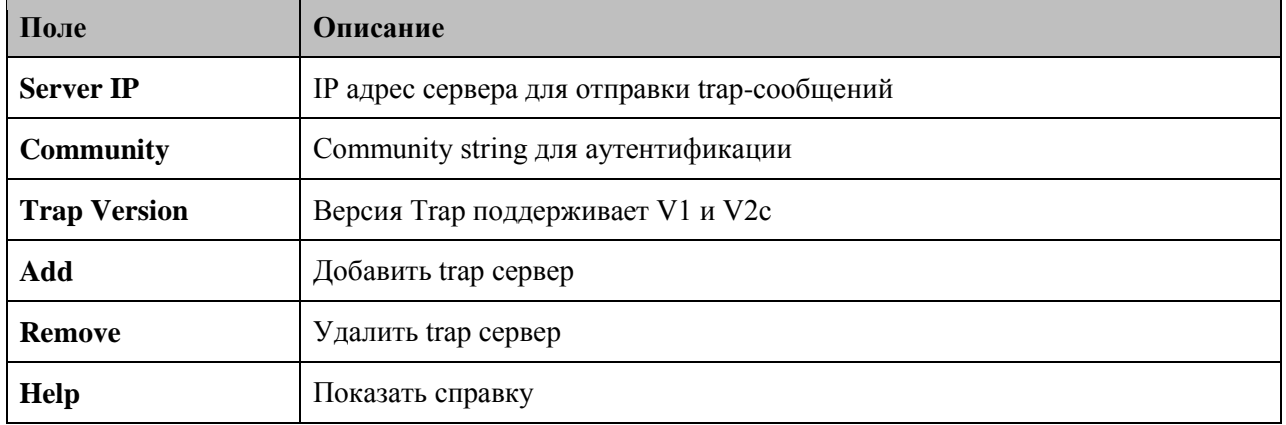

## **5.1.11.3. SNMPv3**

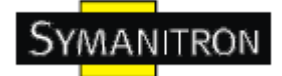

# **NMP - SNMPv3 Setting**

SNMPv3 Engine ID: f465000003001e940a002b

**Context Table** 

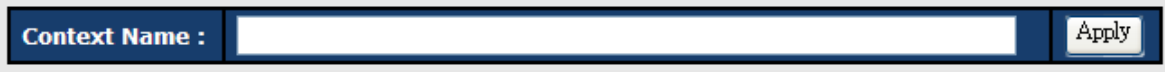

**User Table** 

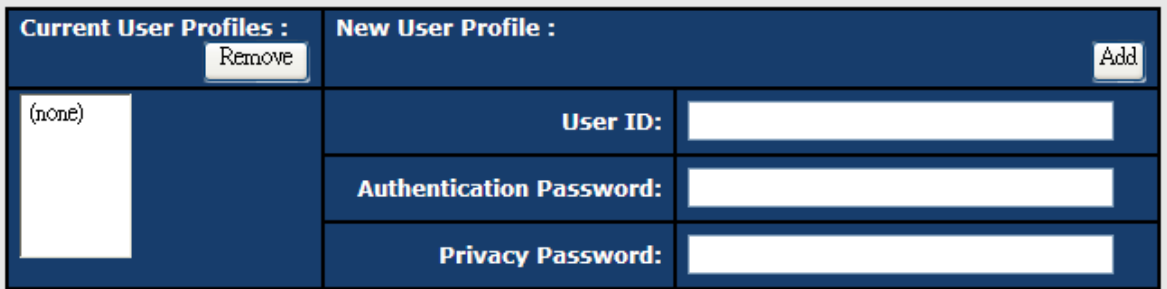

## **Group Table**

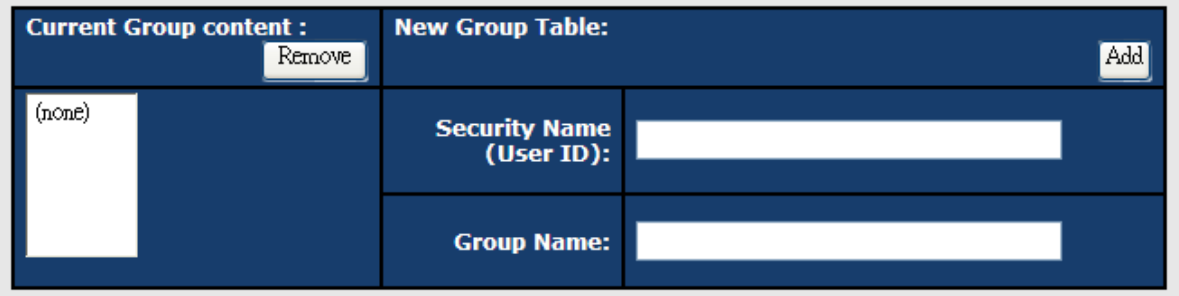

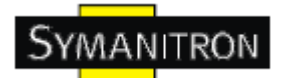

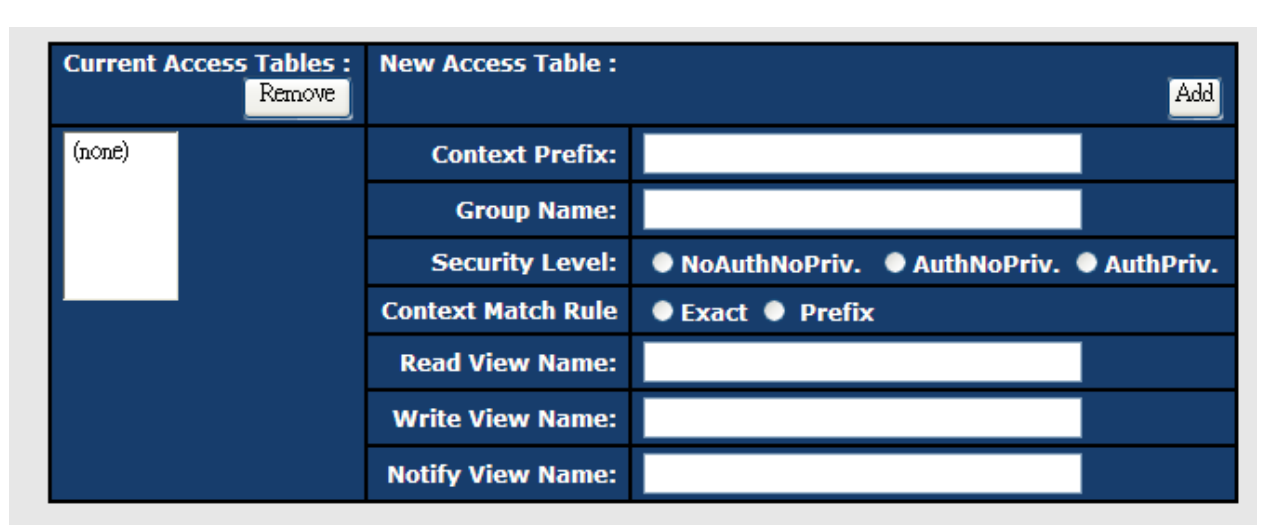

#### **MIBView Table**

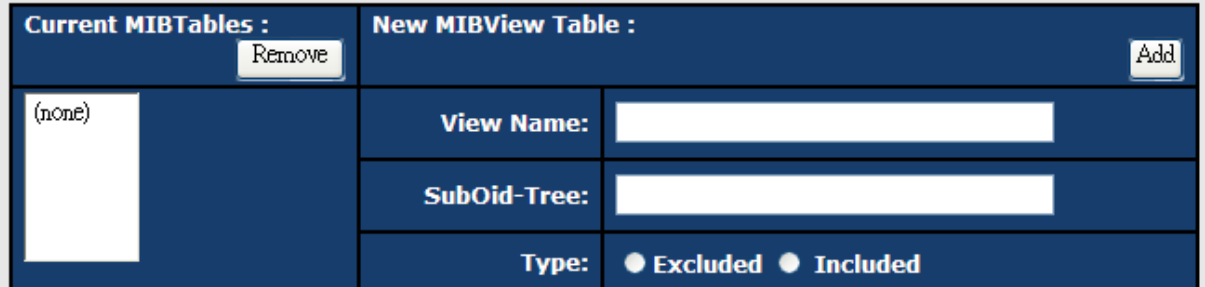

#### Note:

Any modification of SNMPv3 tables might cause MIB accessing rejection. Please take notice of the causality between the tables before you modify these tables.

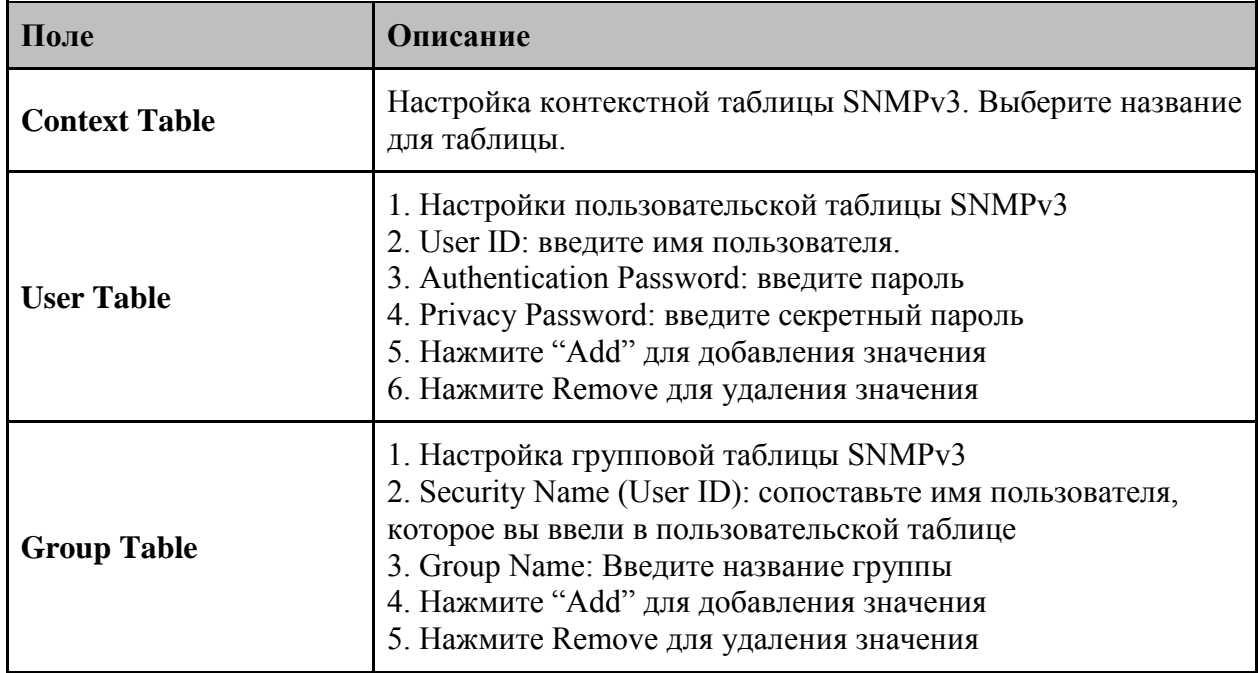

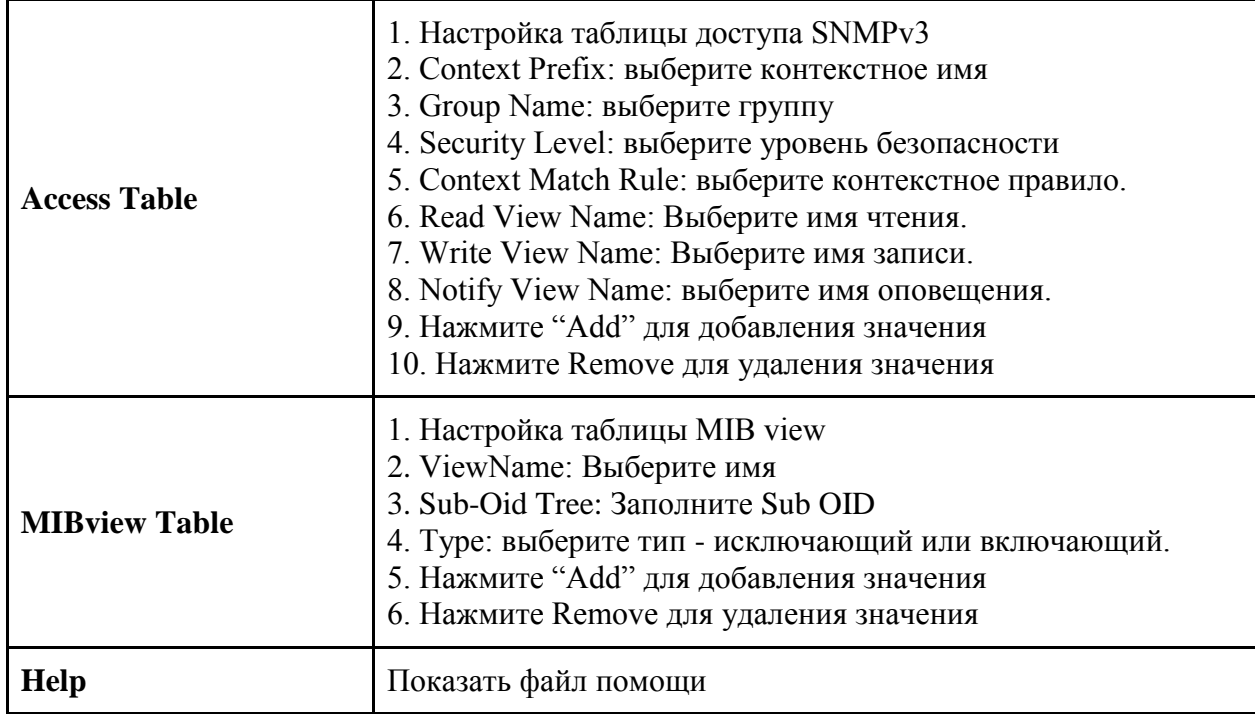

#### 5.1.12. Безопасность

5 разделов помогут улучшить безопасность коммутатора: IP Security, Port Security, MAC Blacklist и MAC address Aging и протокол 802.1х.

### 5.1.12.1. Безопасность IP

IP Security может включать или отключать функцию удаленного управления устройством через WEB или Telnet, или SNMP. К тому же, IP Security может ограничивать доступ к управлению указанными IP адресами. Только с этих IP адресов можно будет удаленно управлять коммутатором.

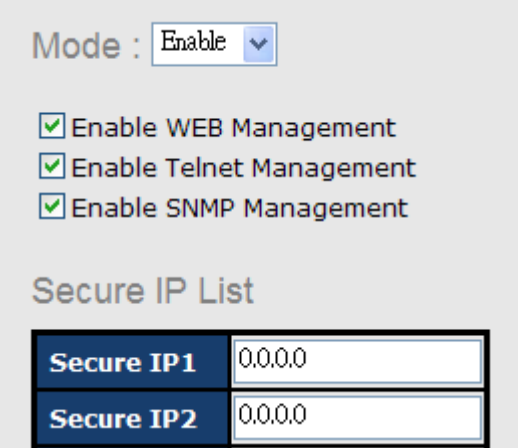

Рис. Безопасность IP

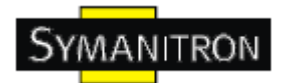

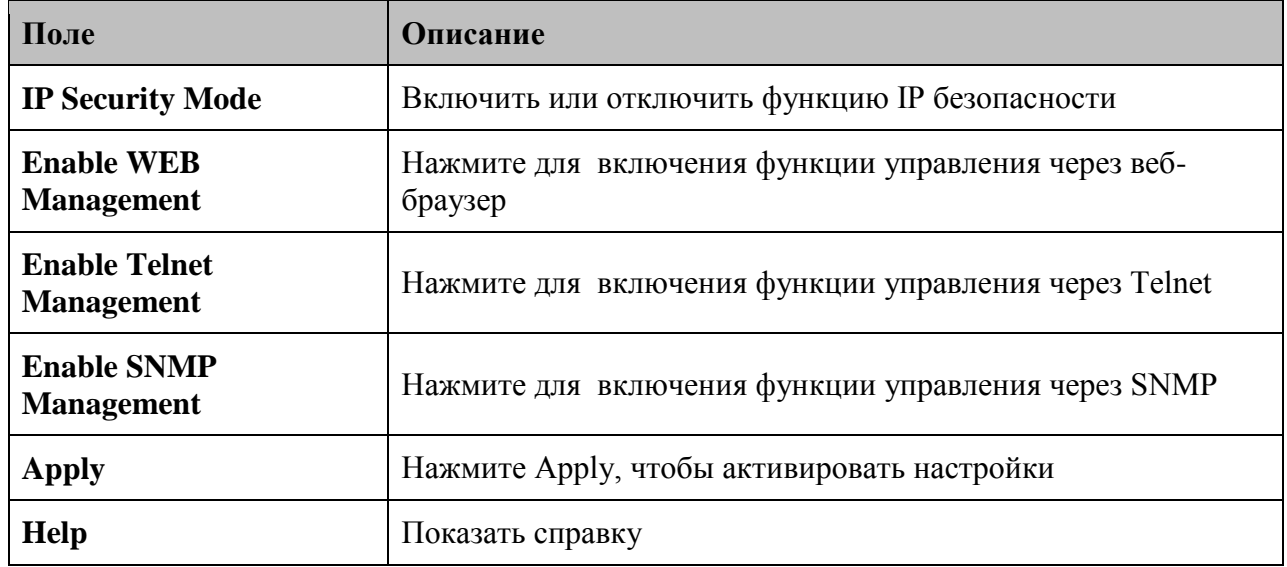

В таблице описаны основные поля:

### **5.1.12.2. Безопасность портов**

Функция безопасности портов позволяет добавлять статические MAC адреса в таблицу коммутации. При включении функции Poty Security на странице Port Control, будут передаваться только кадры с данных адресов, все остальные будут отбрасываться.

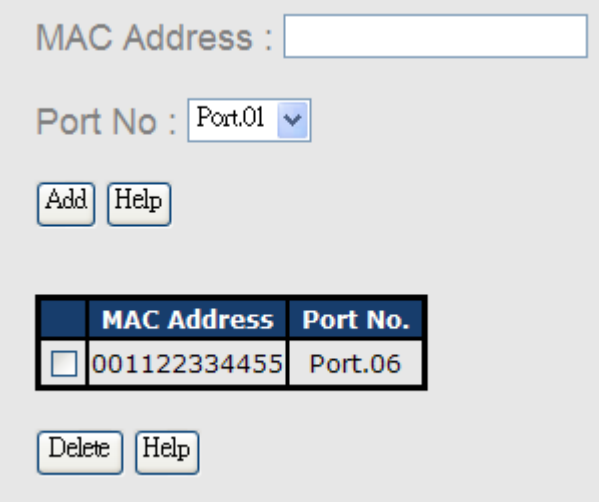

Рис. Безопасность портов

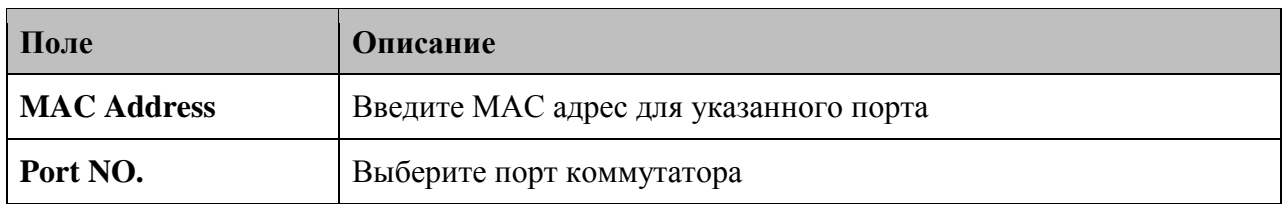

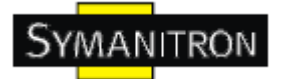

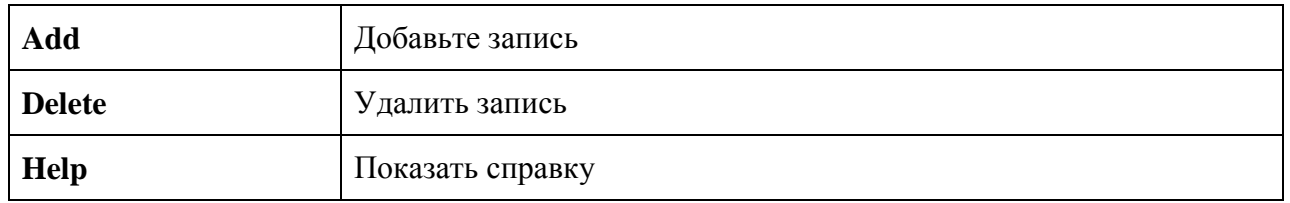

### **5.1.12.3. Черный список MAC адресов**

Функция MAC Blacklist позволяет фильтровать трафик, передающийся на MAC адреса из списка. Любые пакеты, передающиеся на эти MAC адреса, будут отброшены.

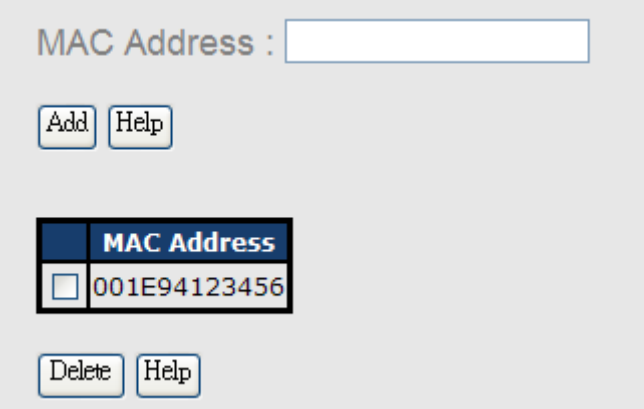

Рис. Черный список MAC адресов

В таблице описаны основные поля:

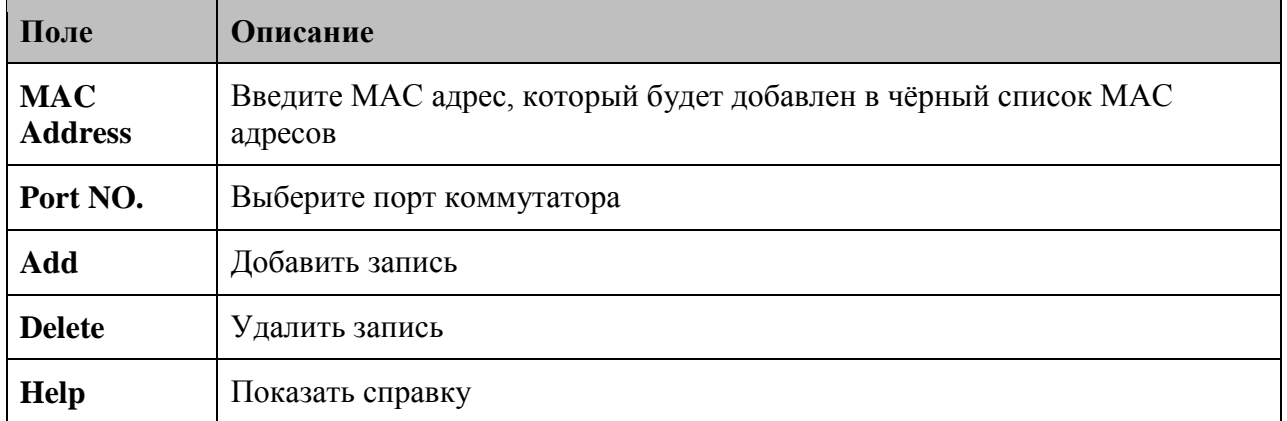

### **5.1.12.4. 802.1x**

#### **802.1x – Radius сервер**

802.1x позволяет централизованно управлять правами для аутентификации и авторизации. Обратитесь к стандарту IEEE 802.1X - Port Based Network Access Control.

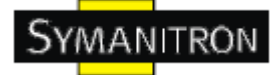

# 802.1x - Radius Server

### **Radius Server Setting**

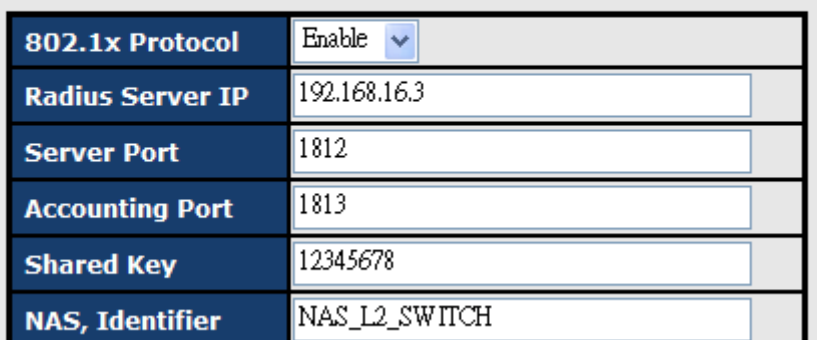

# **Advanced Setting**

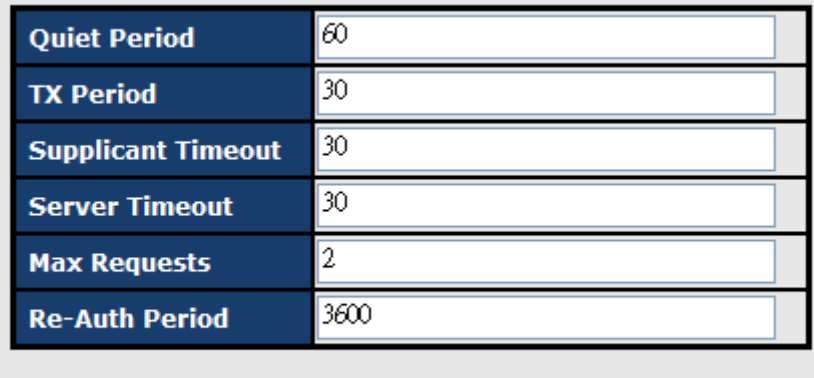

Apply  $\sqrt{\text{Help}}$ 

Рис. 802.1x – Radius сервер

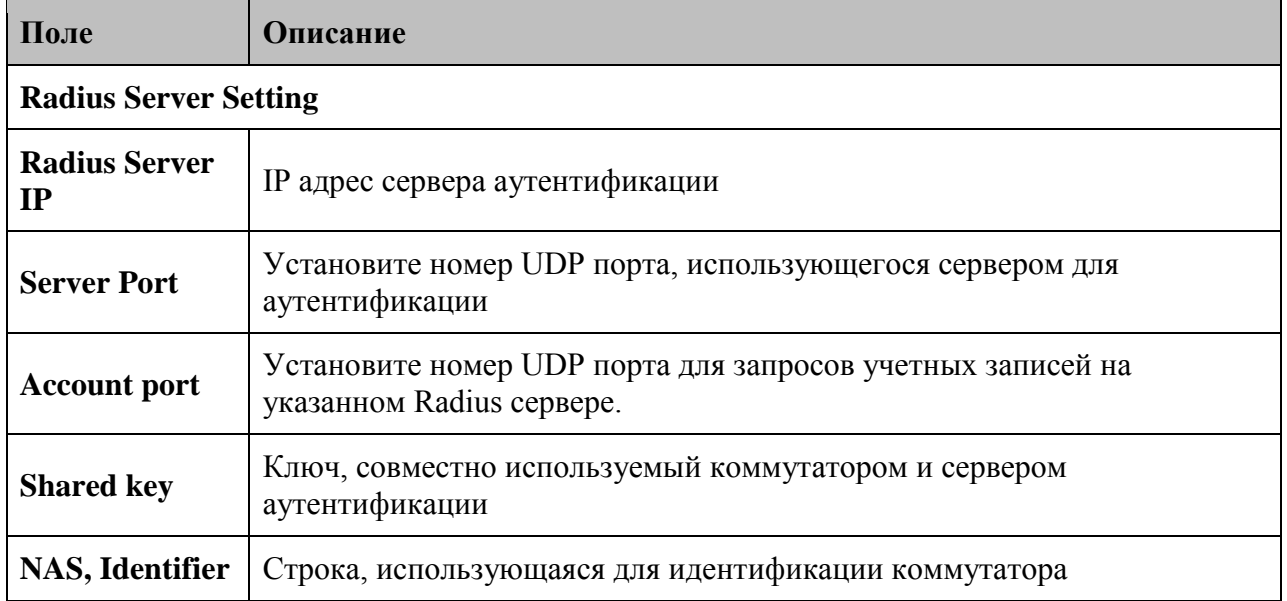

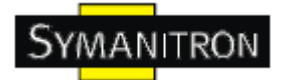

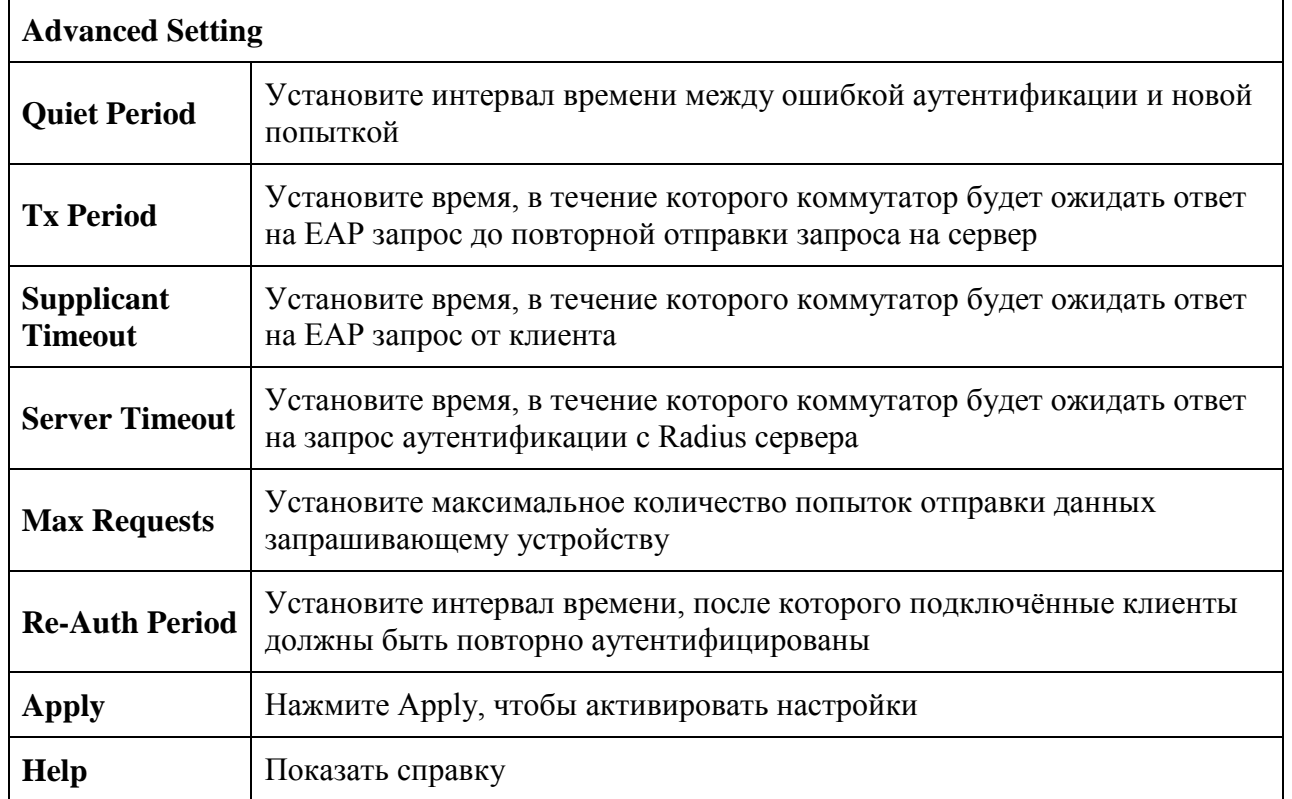

#### **802.1x - Режим авторизации по портам**

Здесь вы можете настроить режим 802.1x авторизации для каждого порта.

# 802.1x - Port Authorize Setting

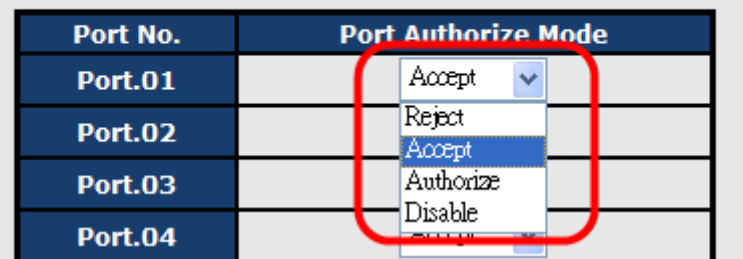

Рис. 802.1x - Режим авторизации по портам

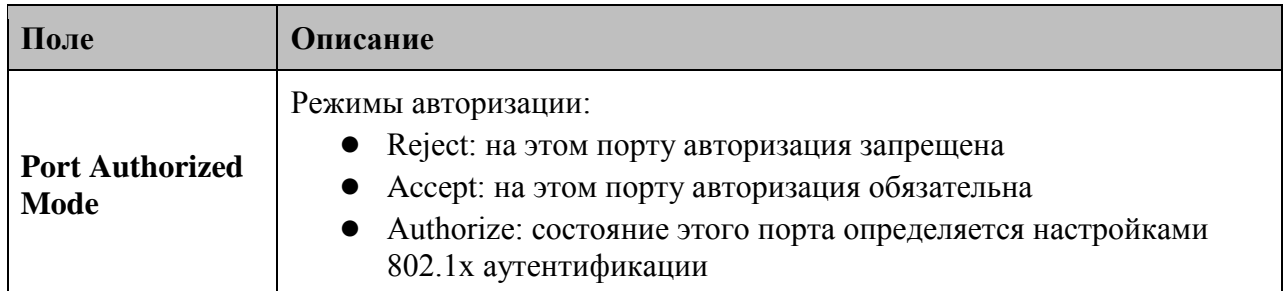

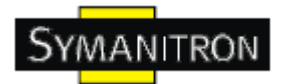

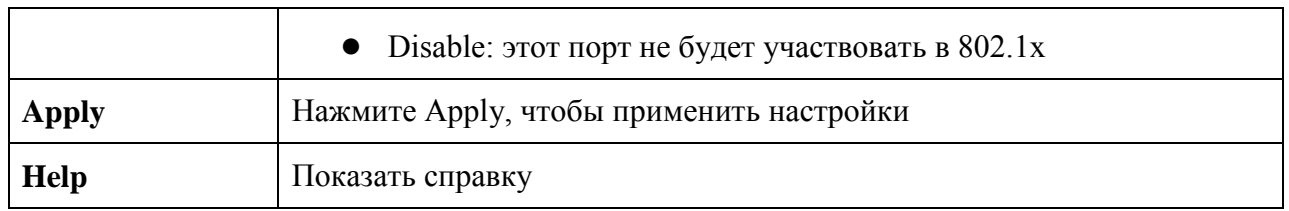

#### **802.1x - Состояние авторизации по портам**

На данной страницу отображается состояние авторизации 802.1х по портам

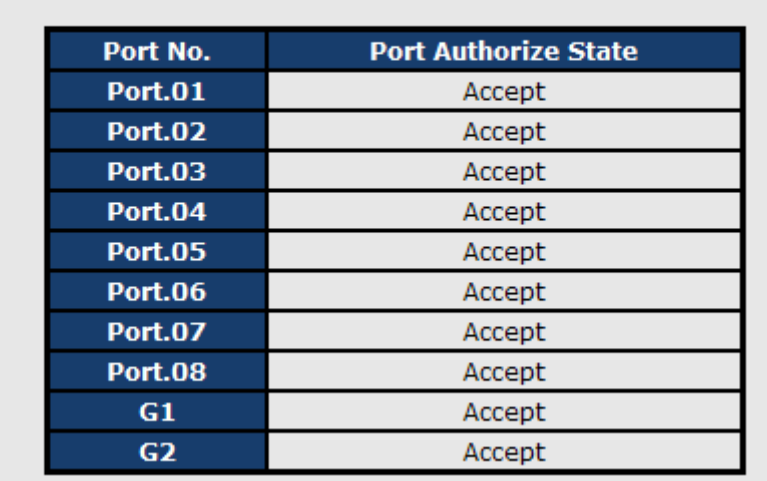

# 802.1x - Port Authorize State

Рис. 802.1x - Состояние авторизации по портам

### **5.1.12.5 IP Guard**

#### **IP Guard – Port Setting**

IP Guard - интеллектуальная функция, использующаяся для обеспечения безопасности устройства и блокирует указанные IP адреса (или не разрешѐнные вручную), не давая им доступа в сеть.

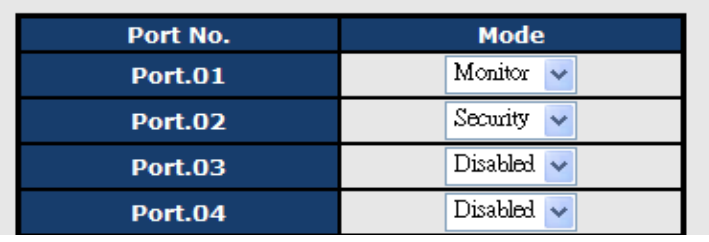

Рис. IP Guard – Port Setting

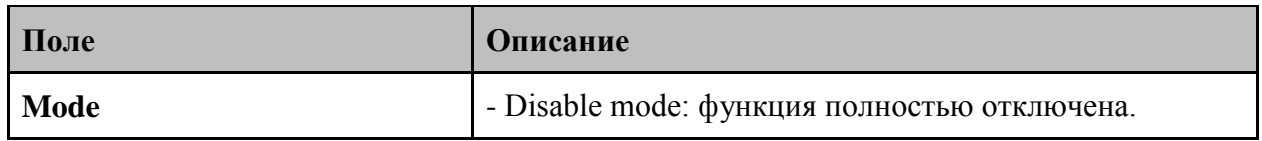

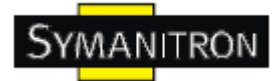

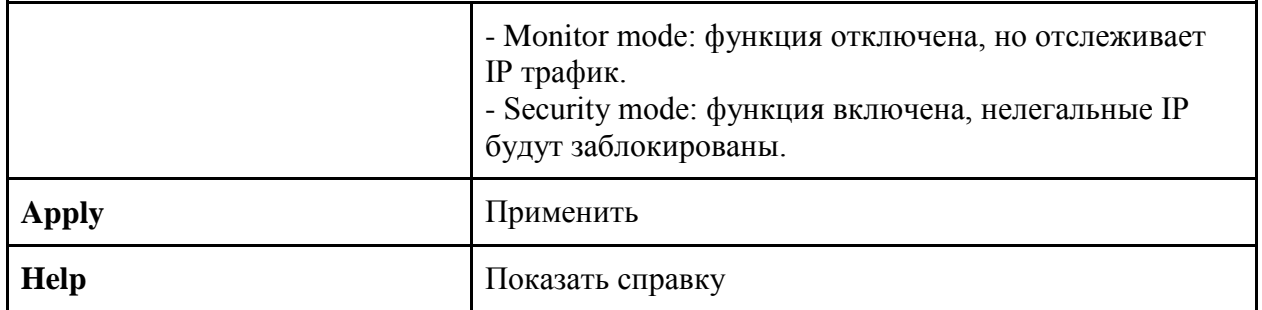

### **IP Guard – Allow List**

Здесь вы можете настроить белый список IP адресов для IP Guard.

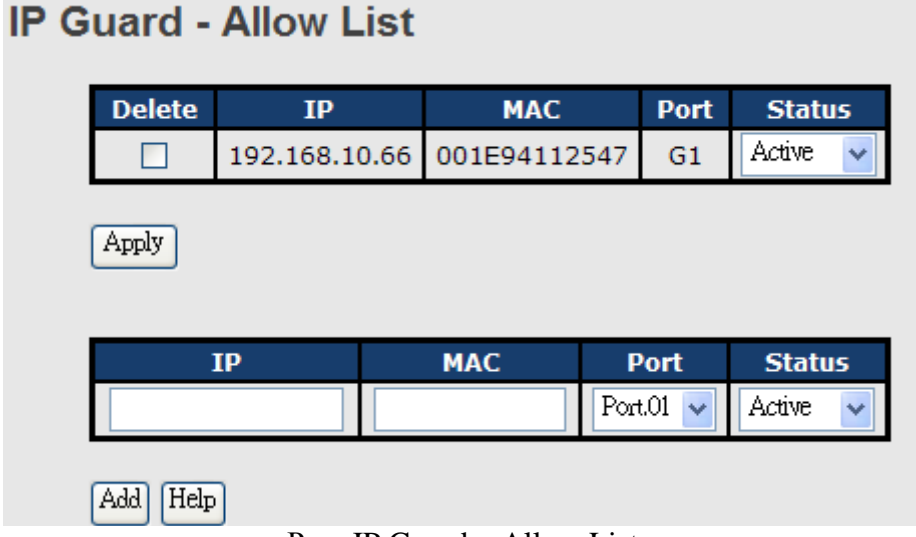

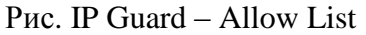

В таблице описаны основные поля:

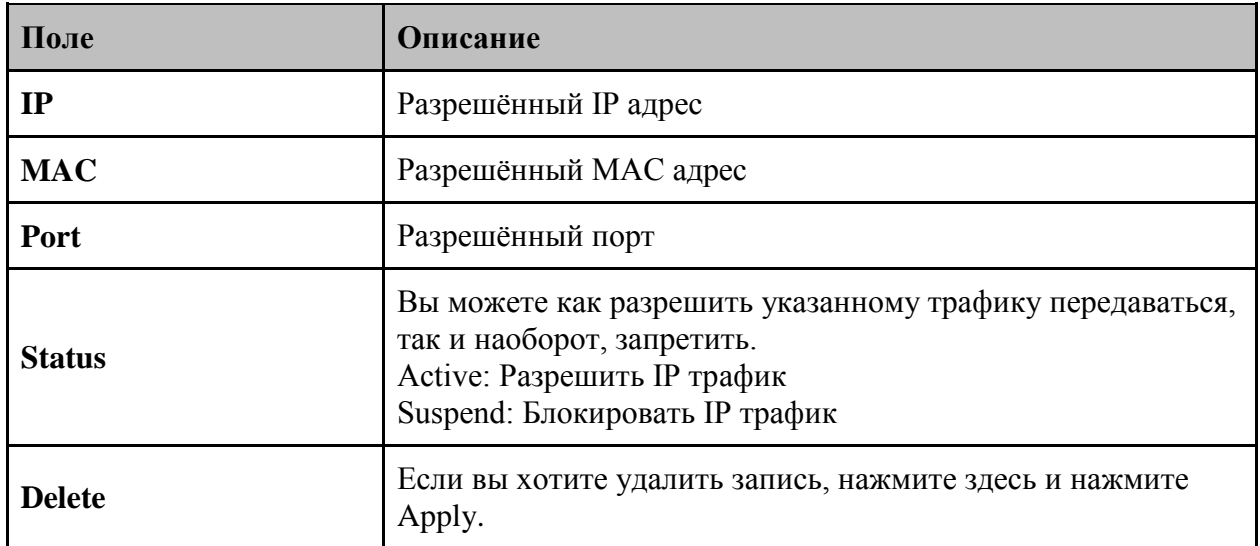

## **IP Guard – Super-IP List**

**www.symanitron.ru** 71
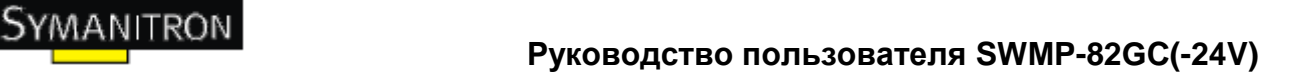

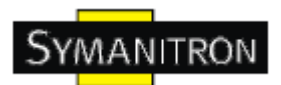

На этой странице вы можете выбрать Super-IP. Эти адреса будут обладать специальным приоритетом, который не будет ограничен MAC адресом или портом.

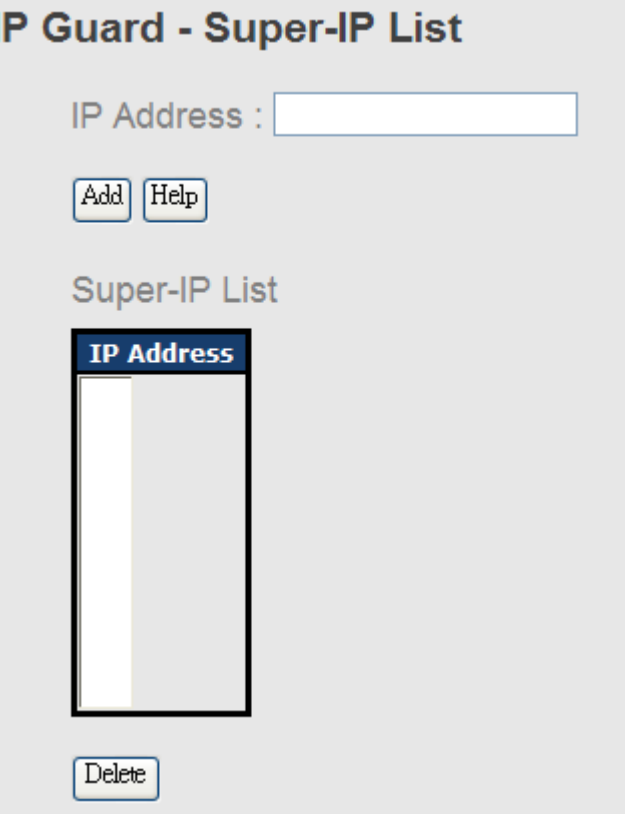

Рис. IP Guard – Super-IP List

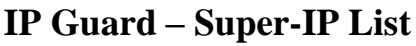

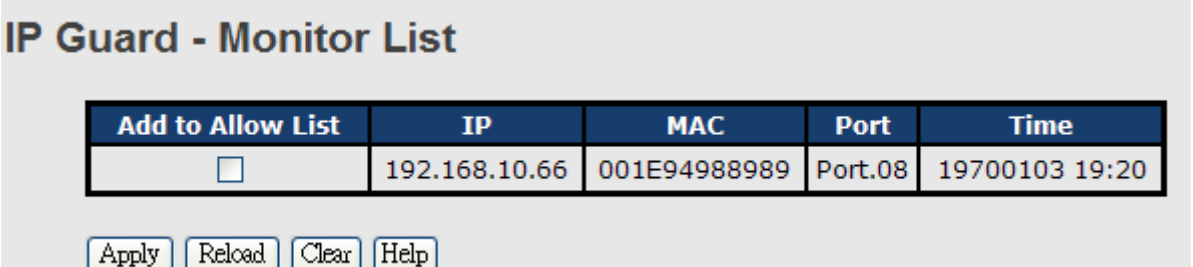

Рис. **IP Guard – Super-IP List**

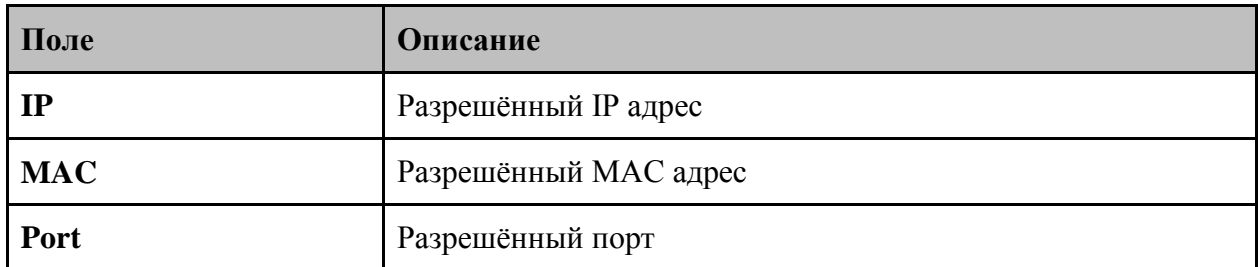

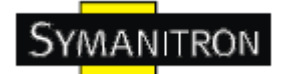

**Time BDEMA BDEMA** 3аписи

### **5.1.13. Оповещения**

Функция оповещения очень важна для управления коммутатором. Вы можете получать оповещения от коммутатора с помощью системного журнала, E-Mail и сигнального реле. Это позволяет вам удаленно следить за состоянием коммутатора. При возникновении событий, на ваш назначенный сервер, E-Mail или сигнальное реле будет посылаться оповещения.

#### **Защитное реле**

Когда возникает любое из выбранных событий, загорится Fault светодиод и электрическое реле просигнализирует в то же время.

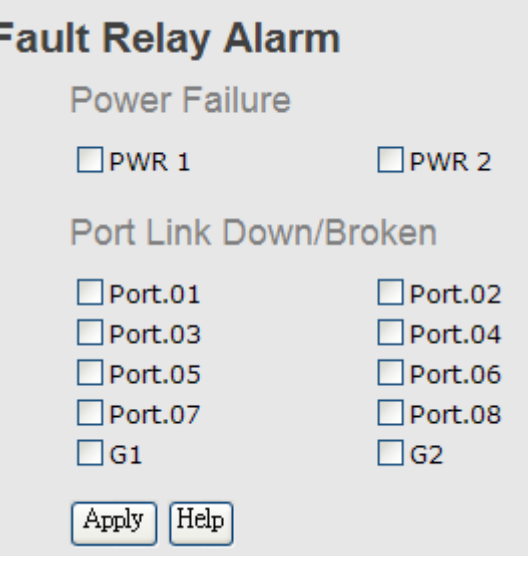

#### **Настройка журнала событий**

Š

SYSLOG - это протокол передачи уведомлений о событиях через сеть. Обратитесь к RFC 3164 – Протокол BSD SYSLOG

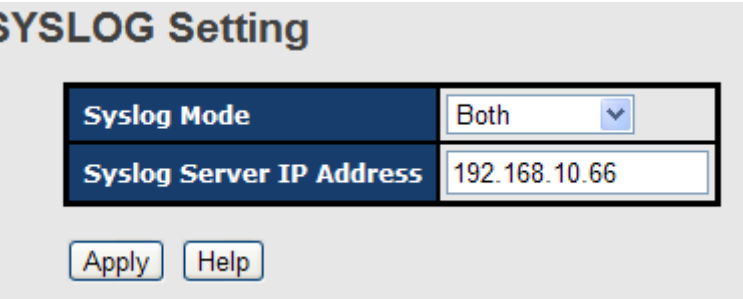

Рис. Настройка журнала событий

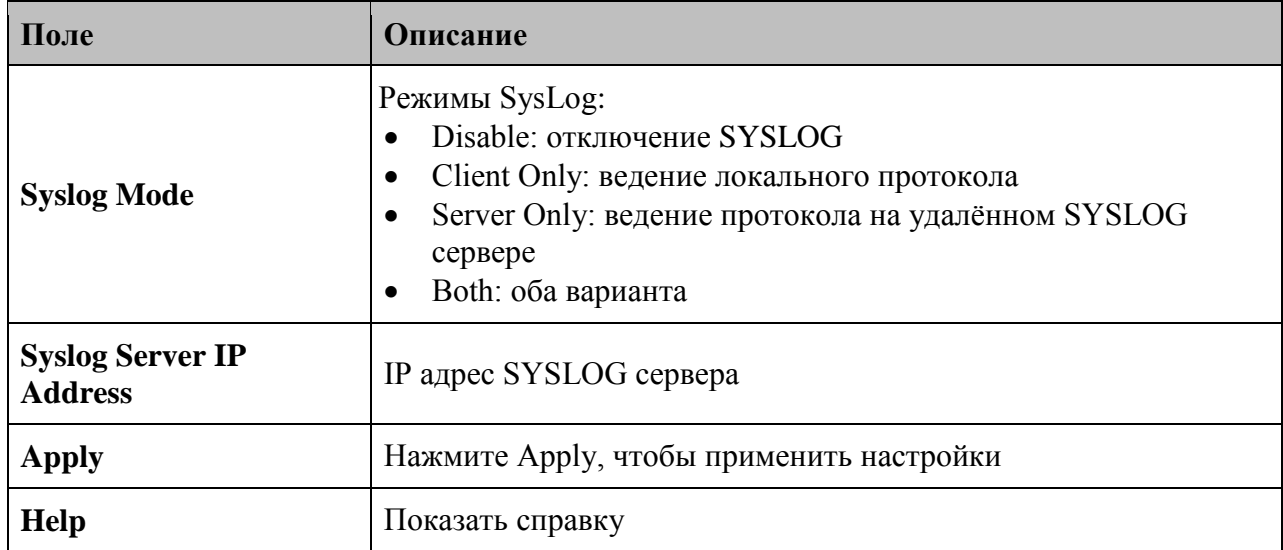

#### Настройка SMTP

SMTP - это простой протокол передачи почты. Это протокол для передачи e-mail через Internet. Обратитесь к RFC 821

## **SMTP Setting**

E-mail Alert: Enable

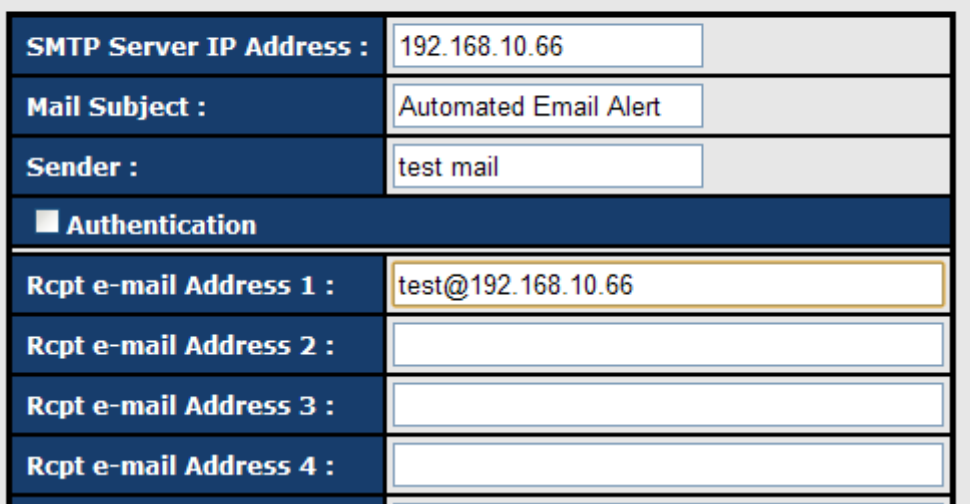

Рис. Настройка SMTP

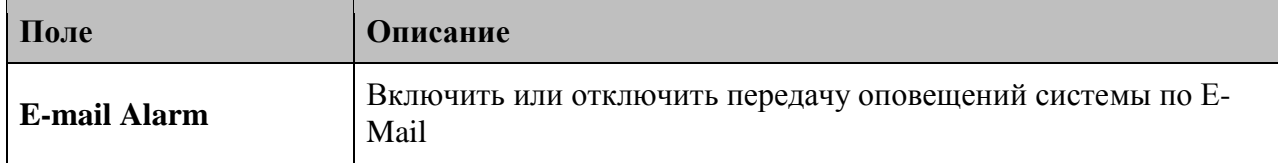

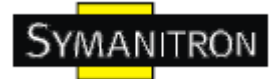

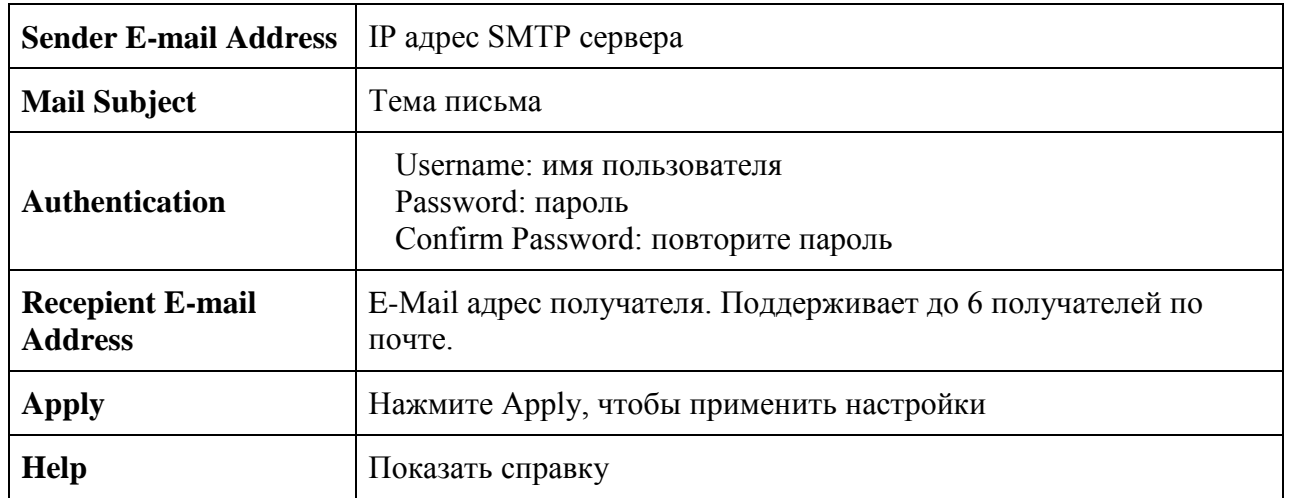

#### Выбор событий

Syslog и SMTP - два способа оповещения, поддерживающихся системой. Проверьте соответствующее поле, чтобы включить способ оповещения о системных событиях, который вы хотите выбрать. Обратите внимание, что нельзя поставить галочку если SYSLOG или SNTP отключены.

## **Event Selection**

**System Event** 

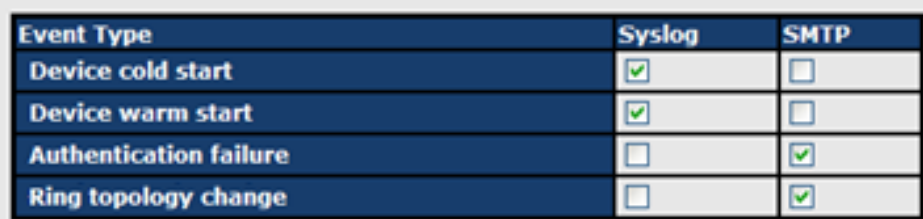

#### **Port Event**

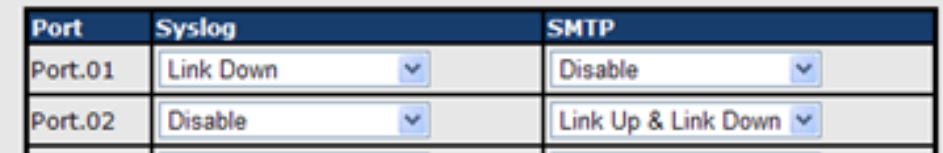

#### Рис. Выбор событий

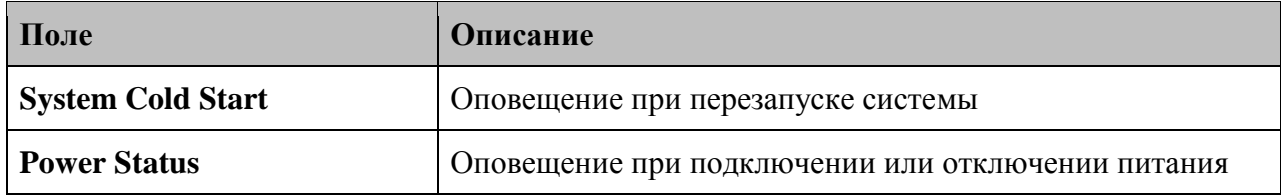

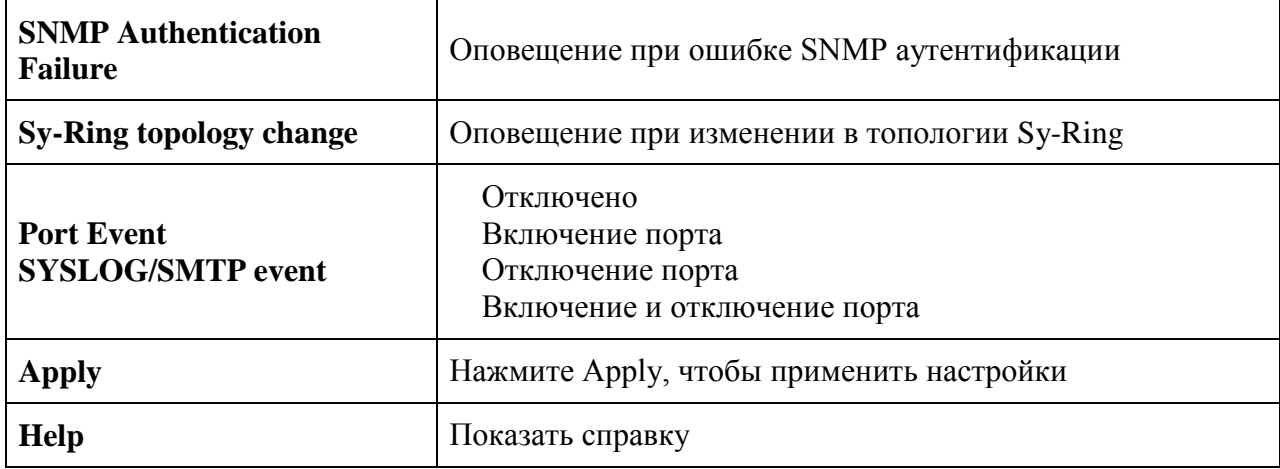

## **5.1.14. Мониторинг и диагностика**

## **5.1.14.1. Журнал событий**

Если включено ведение локального журнала, то он появится в этой таблице.  $\sim$ 

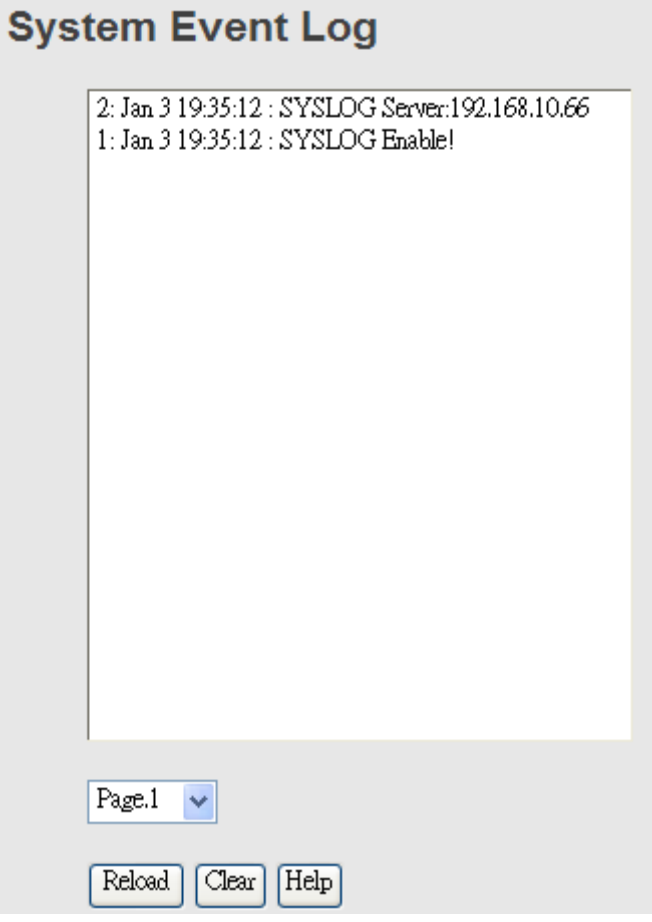

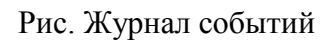

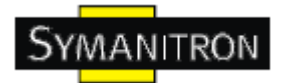

В таблице описаны основные поля:

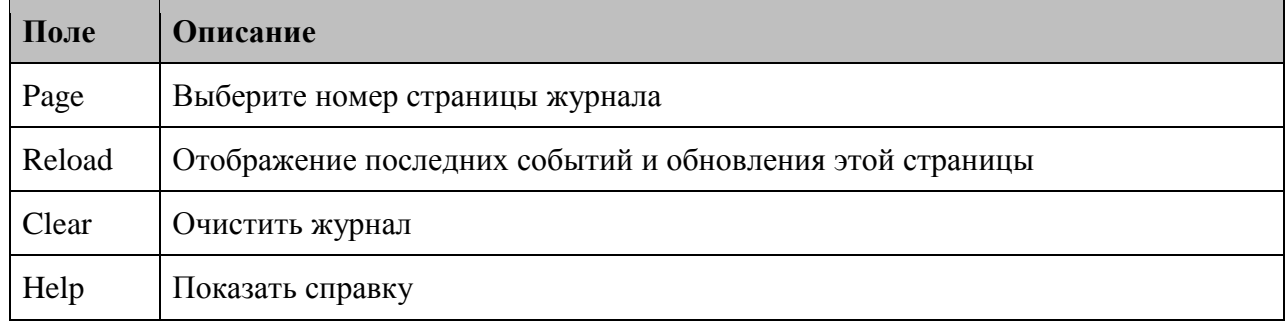

### **5.1.14.2. Таблица MAC адресов**

Обратитесь к IEEE 802.1 D Секция 7.9. Таблица MAC адресов определяет, куда данный фрейм с данными MAC адресами отправления и назначения будет отправлен.

# **MAC Address Table**

Port No.: ALL  $\checkmark$ 

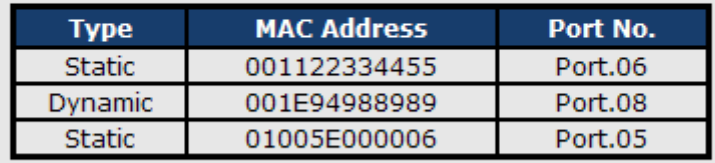

Dynamic Address Count: 1 Static Address Count: 2

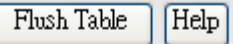

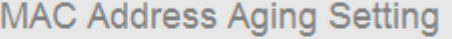

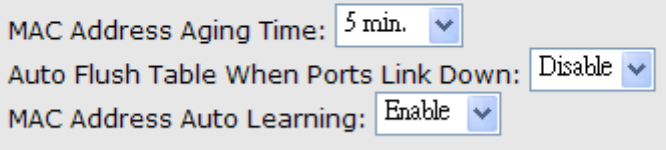

Help Apply

Рис. Таблица MAC адресов

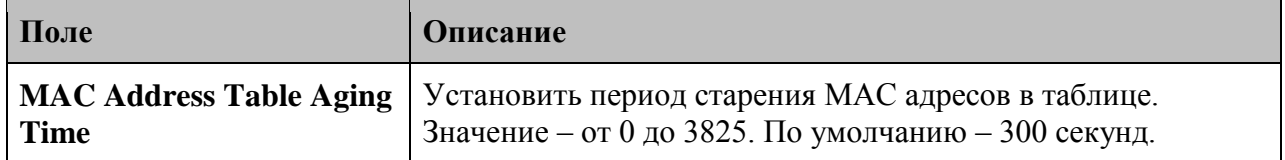

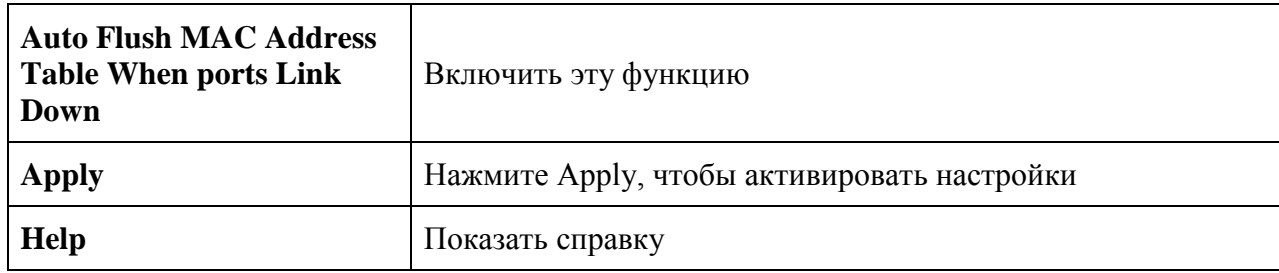

### 5.1.14.3. Статистика портов

Эта страница отображает текущую статистику на всех портах.

## **Port Overview**

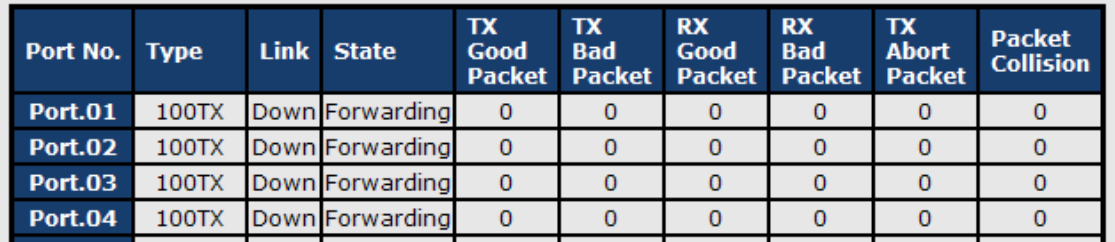

### Рис. Статистика портов

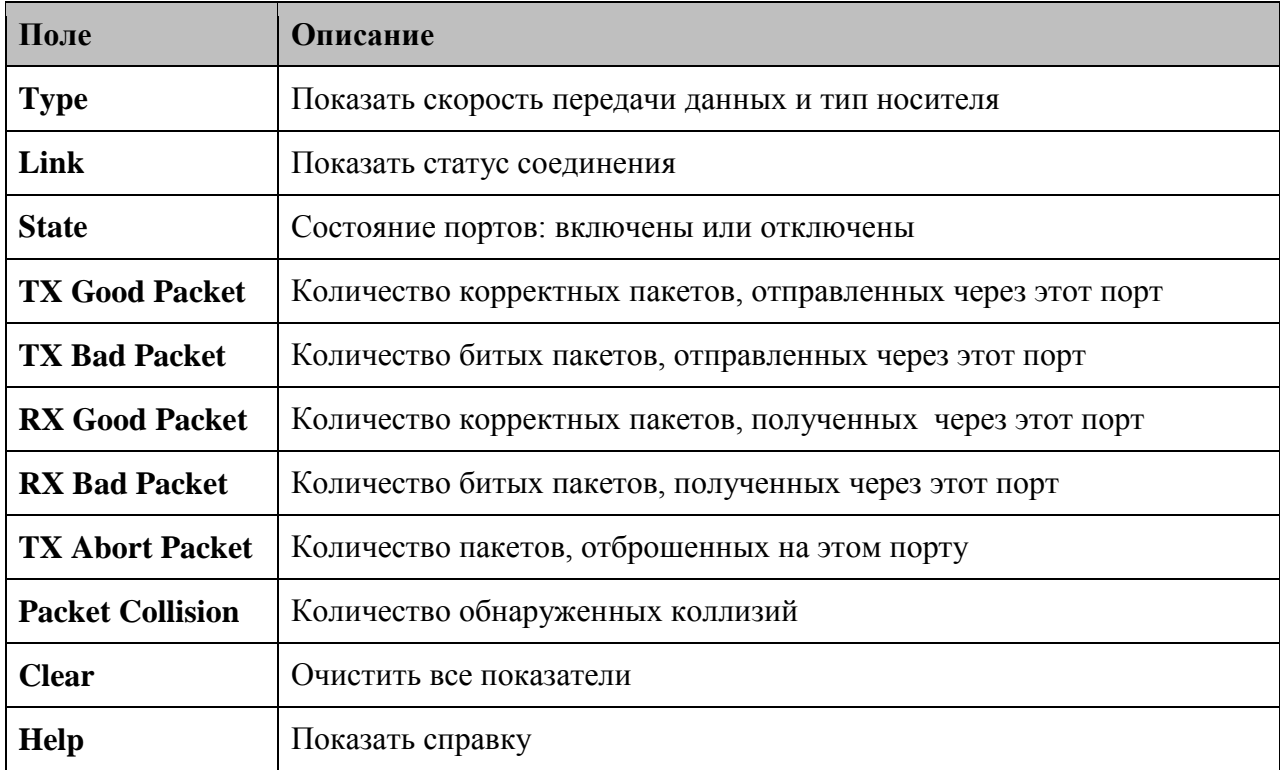

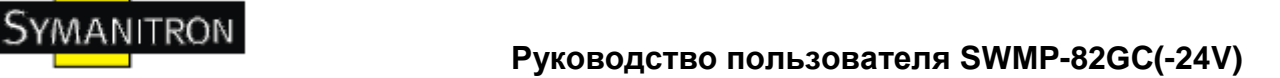

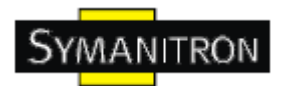

## **5.1.14.4 Счѐтчики портов**

Эта страница отображает набор счётчиков для каждого порта. Кнопка "Clear" обнуляет все все счѐтчики.

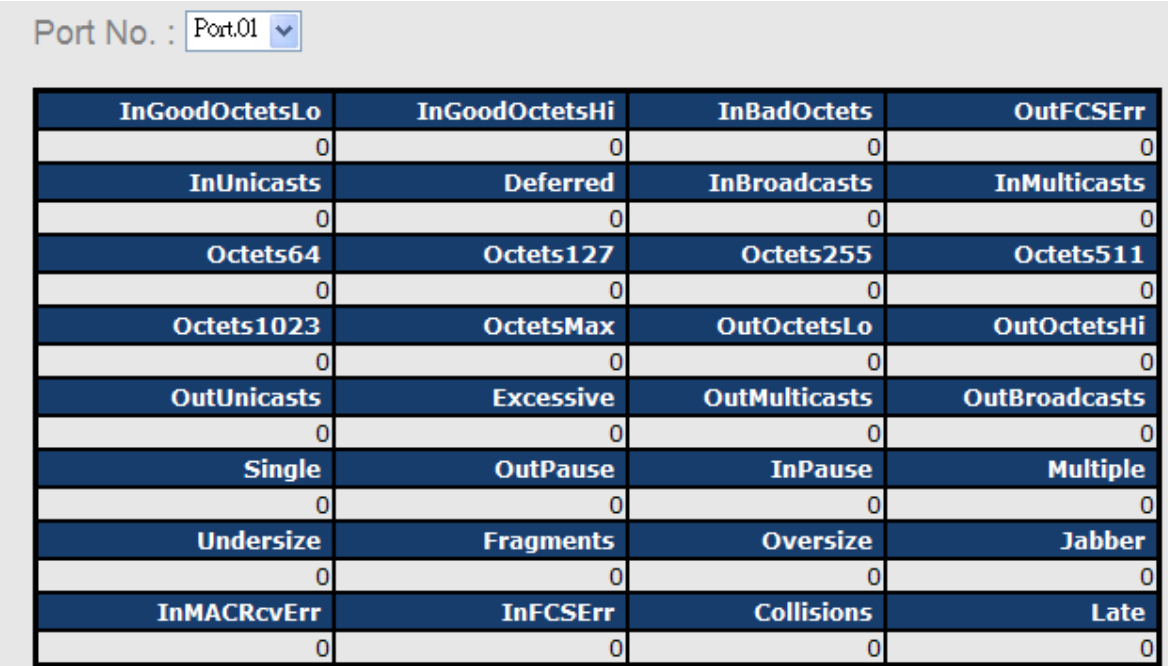

#### Рис. Счѐтчики портов

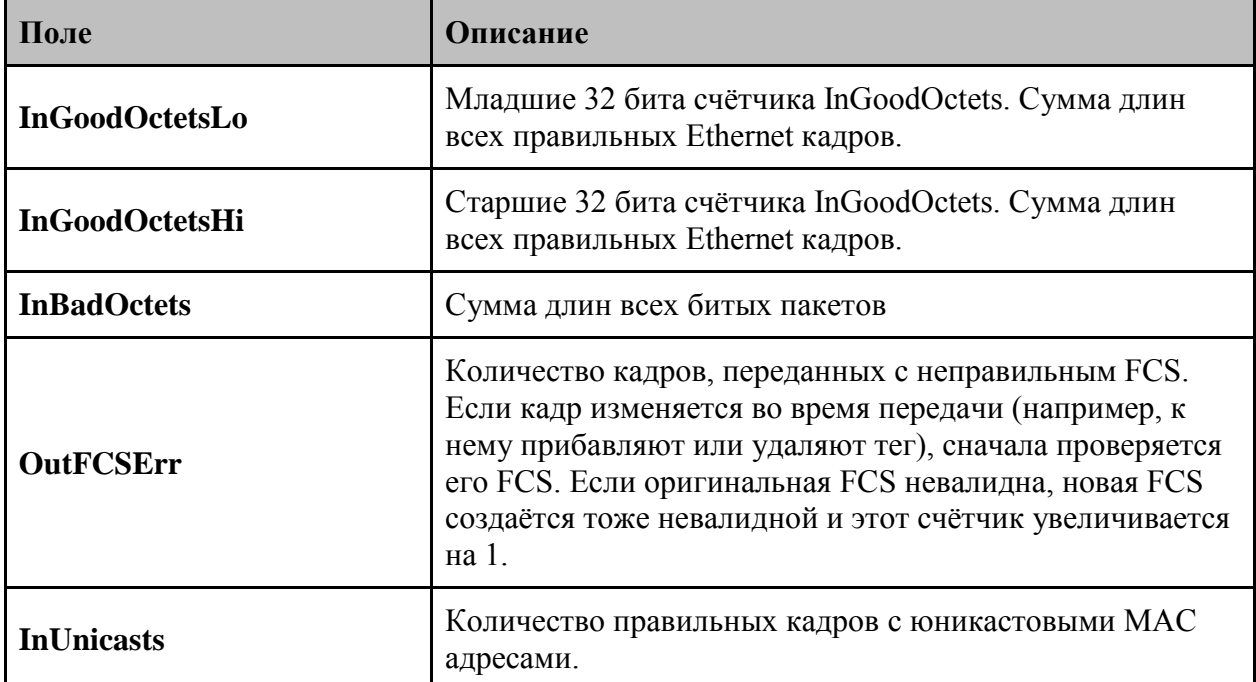

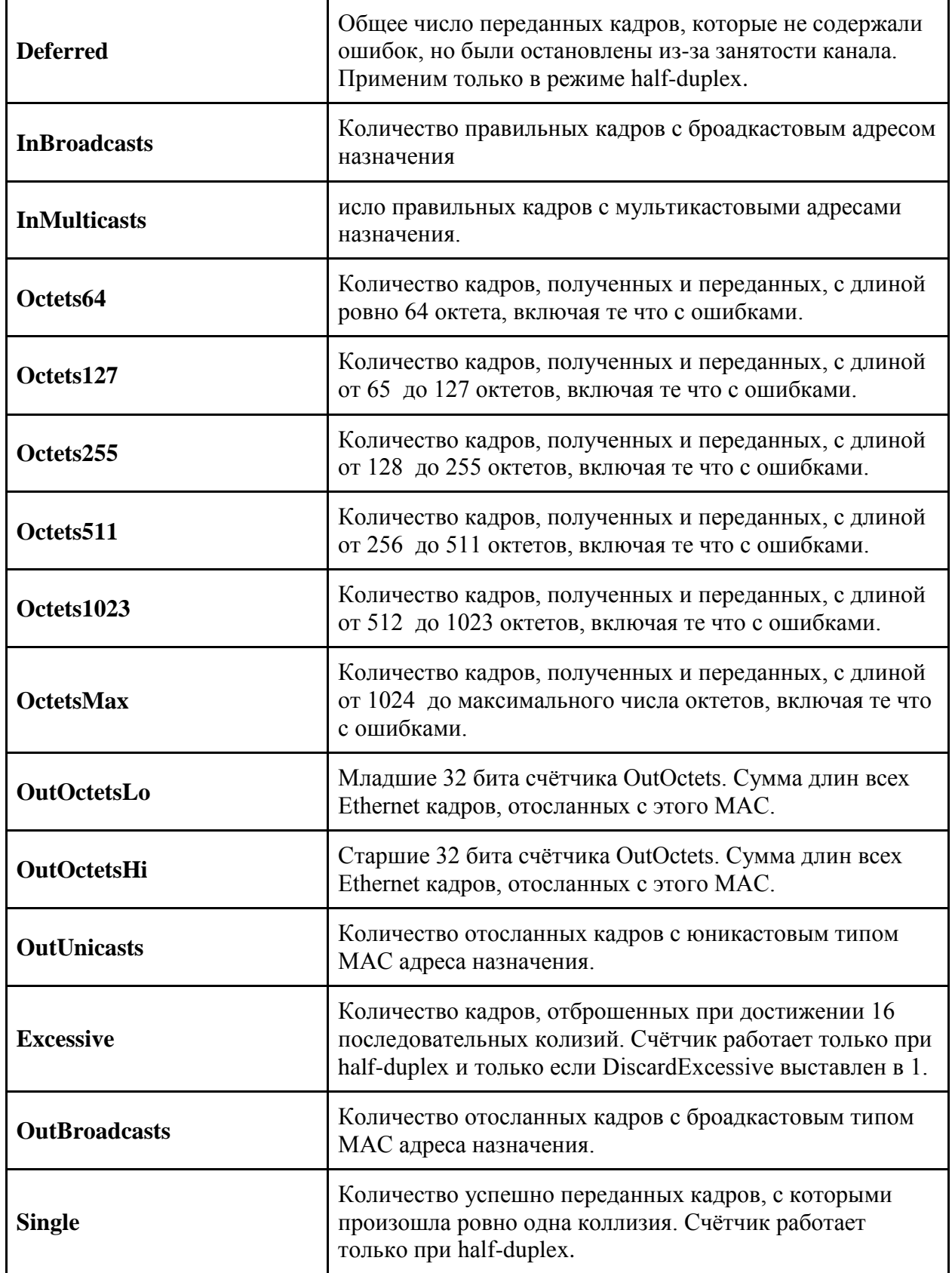

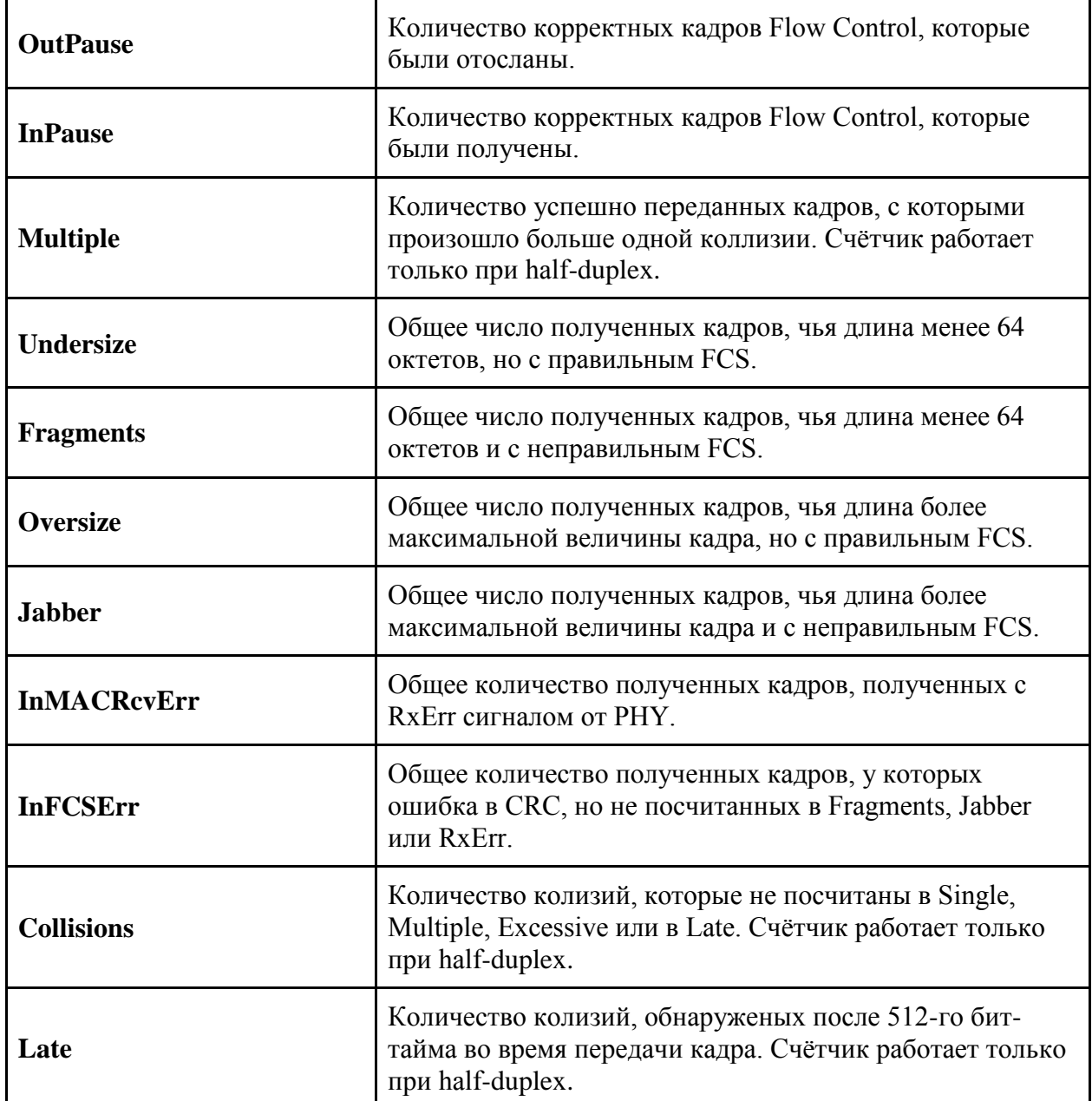

### **5.1.14.5. Мониторинг портов**

Мониторинг портов может осуществляться за исходящим (TX), входящим (RX) или и тем и другим трафиком. TX мониторинг копируют данные, которые исходят из выбранного исходного TX порта (source port) на выбранный TX порт назначения. RX мониторинг также копирует данные, входящие в выбранные исходные порты и отправляет их на выбранный порт назначения. Отметим, что данные только копируются, все кадры также уходят к адресату, которому они предназначались.

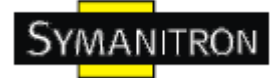

# **Port Monitoring**

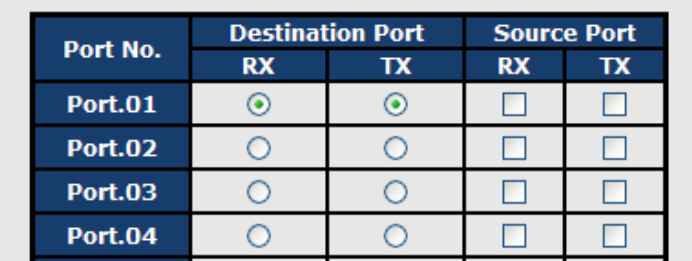

Рис. Мониторинг портов

В таблице описаны основные поля:

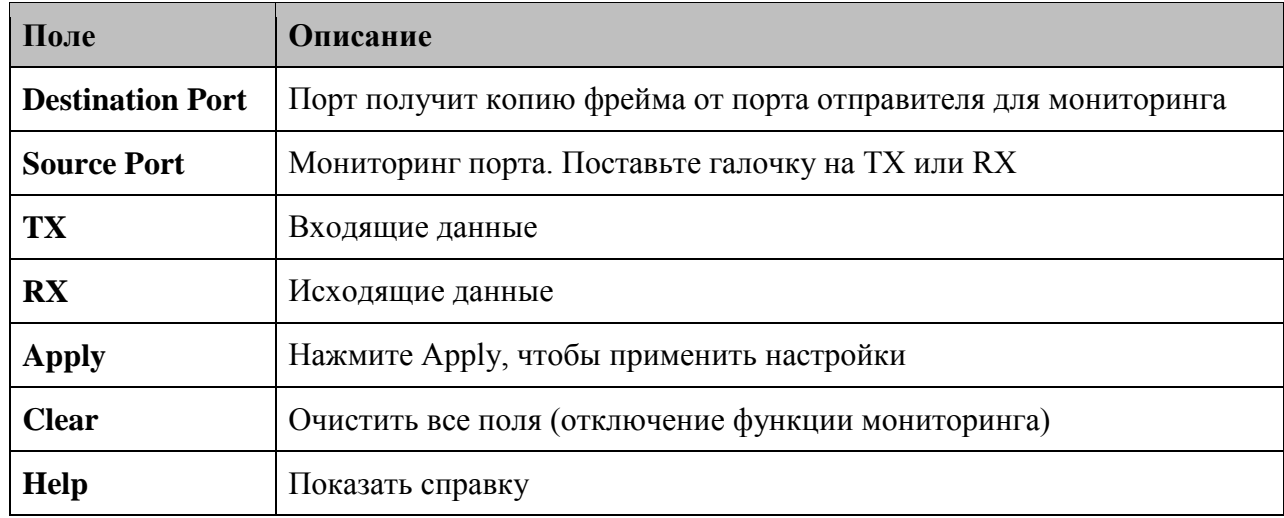

## **5.1.14.6. Мониторинг трафика**

Здесь вы можете настроить мониторинг трафика устройства. Если трафика слишком много, устройство сделает запись в журнале или отошлѐт письмо по электронной почте.

# **Traffic Monitor**

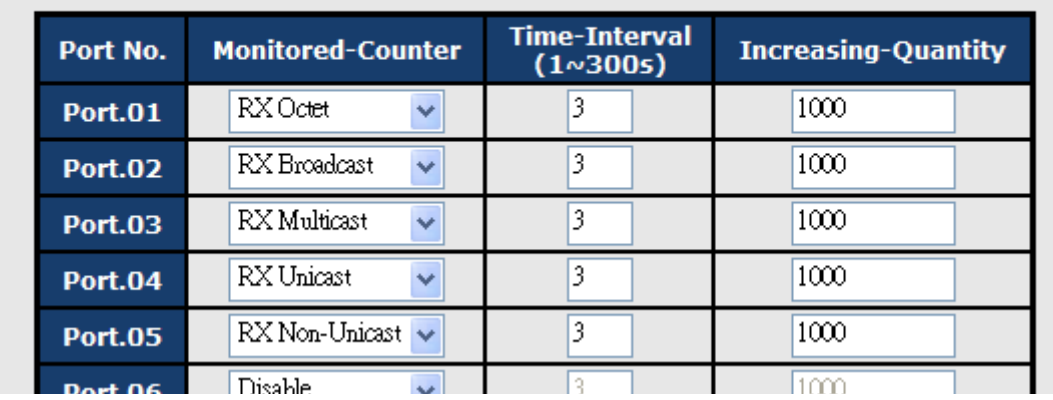

Рис. Мониторинг трафика

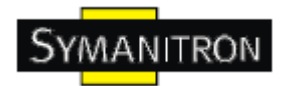

В таблице описаны основные поля:

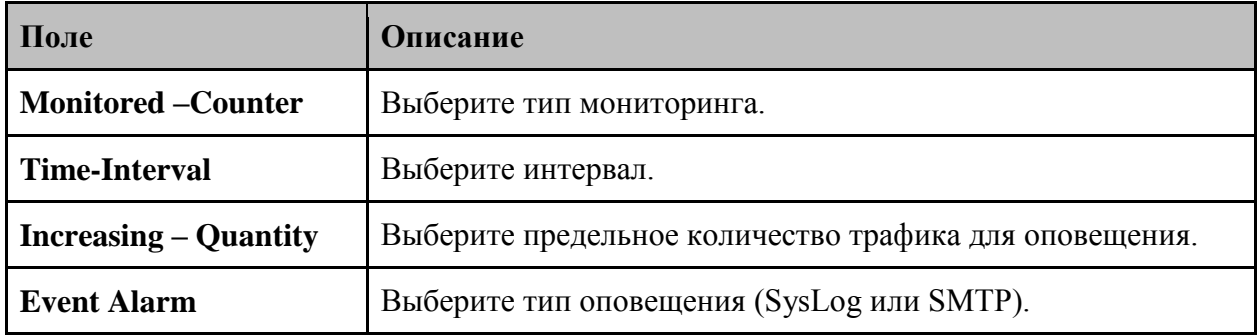

## **5.1.14.7. SFP мониторинг**

SFP модуль, поддерживающий функцию DDM, позволяет измерять температуру устройства и оповещать о событиях через DDM WEB.

## **SFP Monitor**

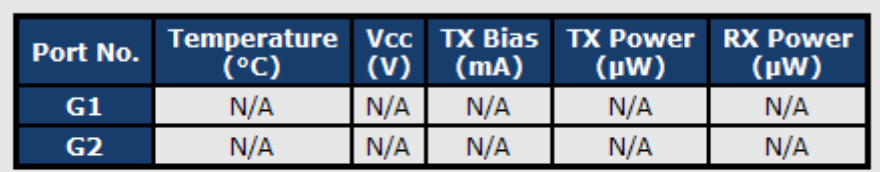

Warning Temperature :  $\frac{75}{100}$  °C(0~100) Event Alarm : □ Syslog □ SMTP

Apply Refresh

Рис. SFP мониторинг

В таблице описаны основные поля:

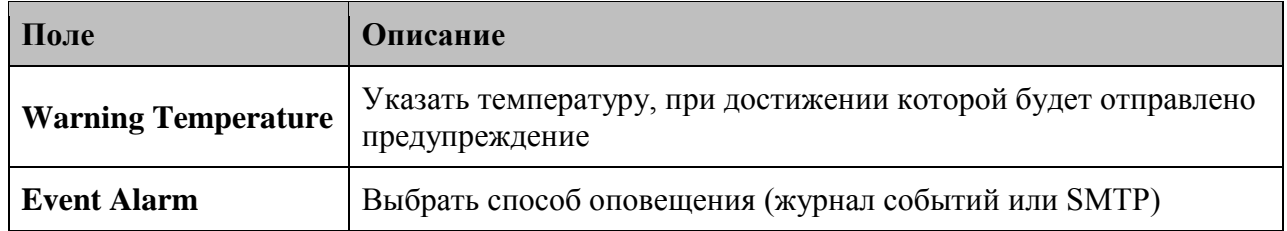

## **5.1.14.8. Ping**

Функция Ping позволяет коммутатору посылать ICMP пакеты для проверки удаленных узлов.

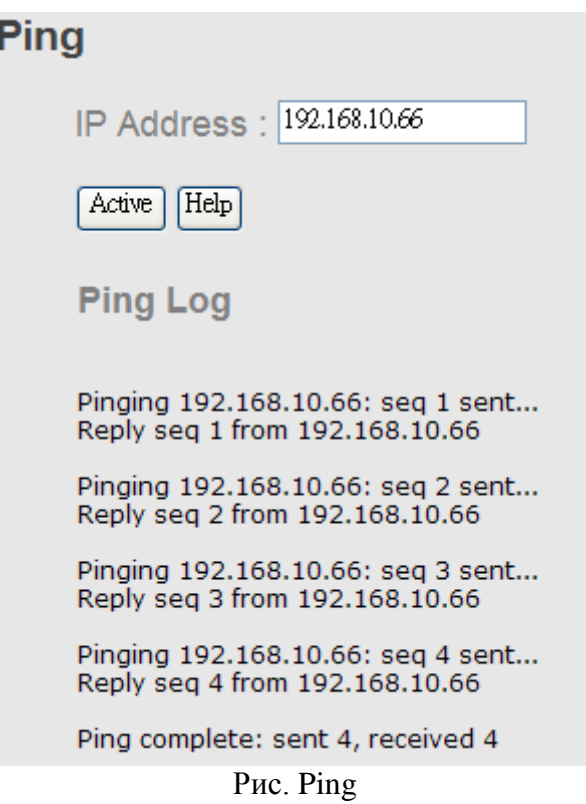

В таблице описаны основные поля:

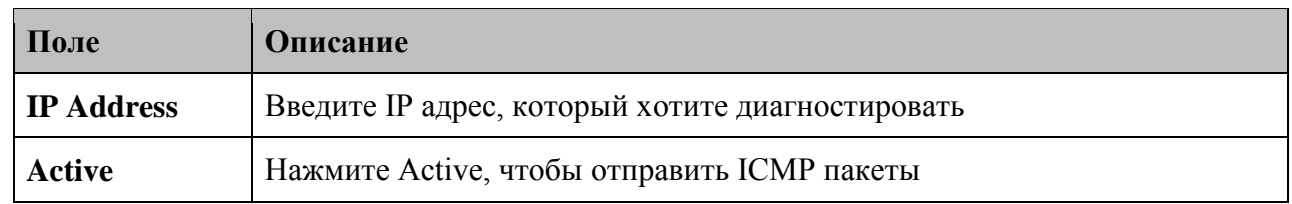

## **5.1.15. Питание через Ethernet**

## **5.1.15.1. Основные настройки**

Ниже представлен интерфейс настроек PoE. 8 портов (от порта 1 до порта 8) действуют как PSE (питающие устройства) порты.

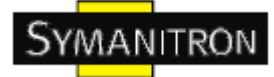

# **Power over Ethernet - Basic Setting**

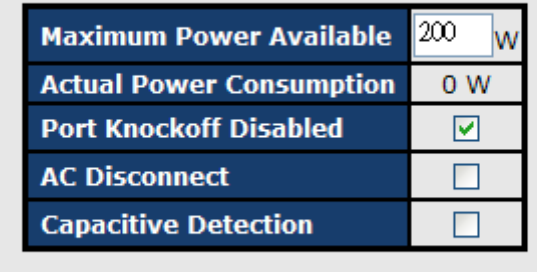

Apply

Рис. Основные настройки

В таблице описаны основные поля:

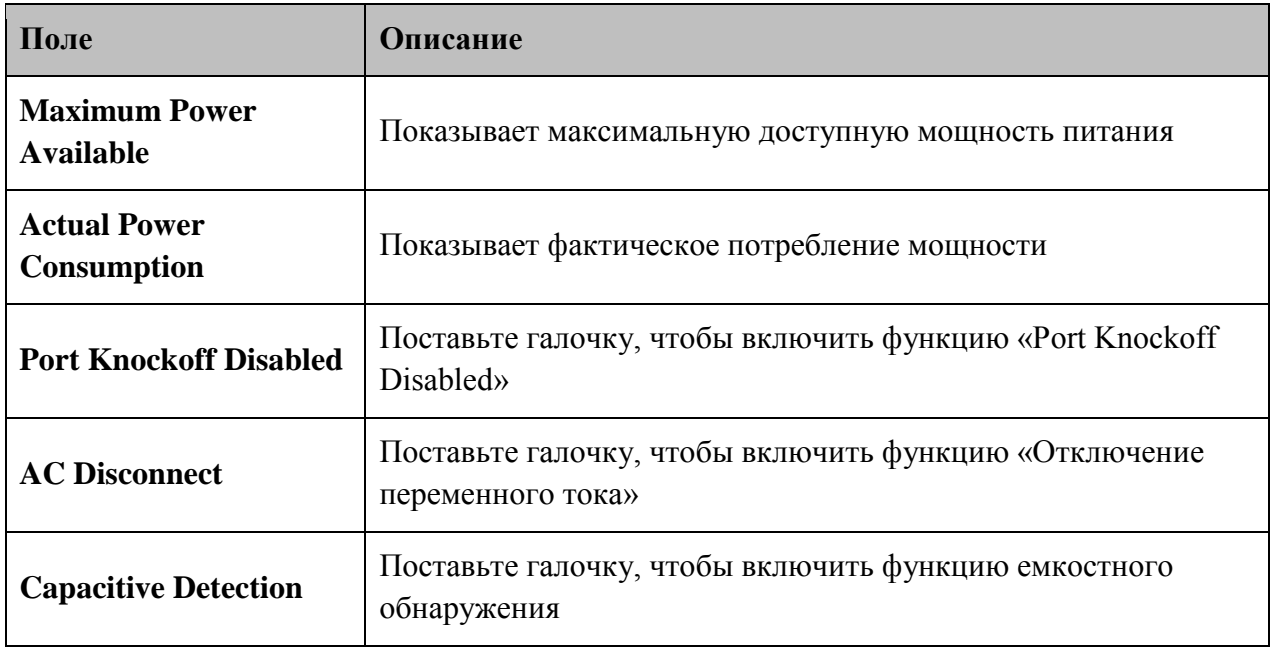

## **5.1.15.2. Настройка порта**

Ниже представлен интерфейс настроек PoE. Устройство имеет 8 питающих P.O.E. портов (порты 1-8).

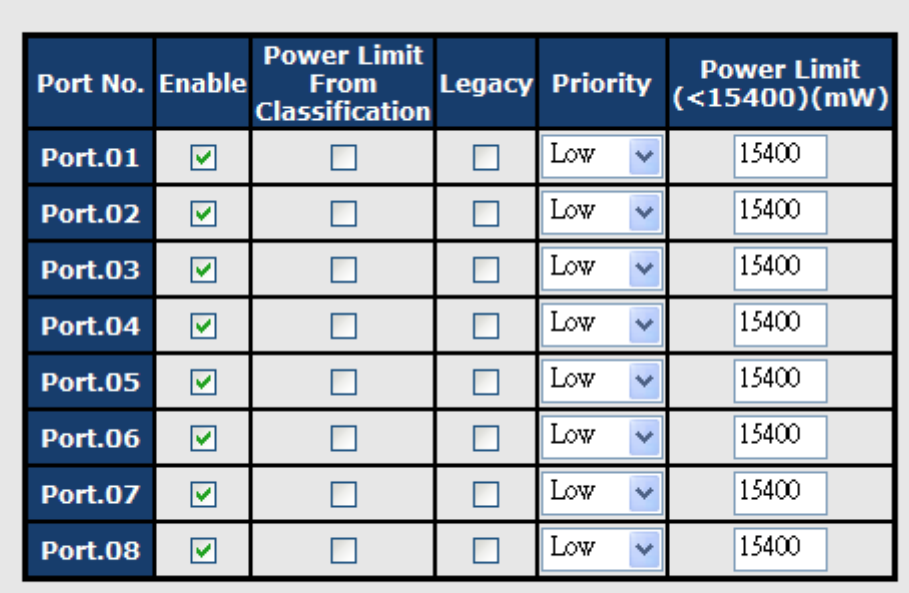

# **Power over Ethernet - Port Setting**

Apply

Рис. Основные настройки

В таблице описаны основные поля:

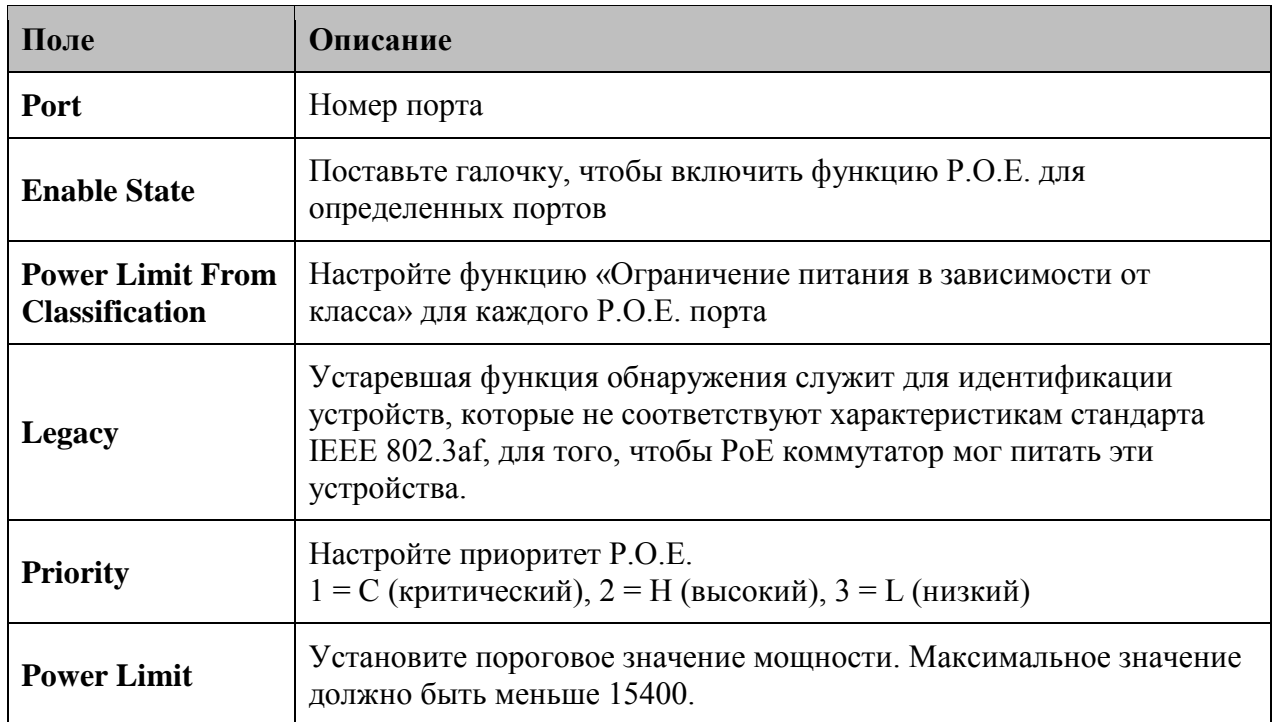

## 5.1.15.3. Состояние порта

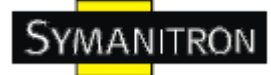

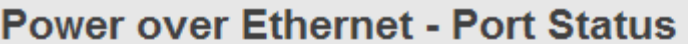

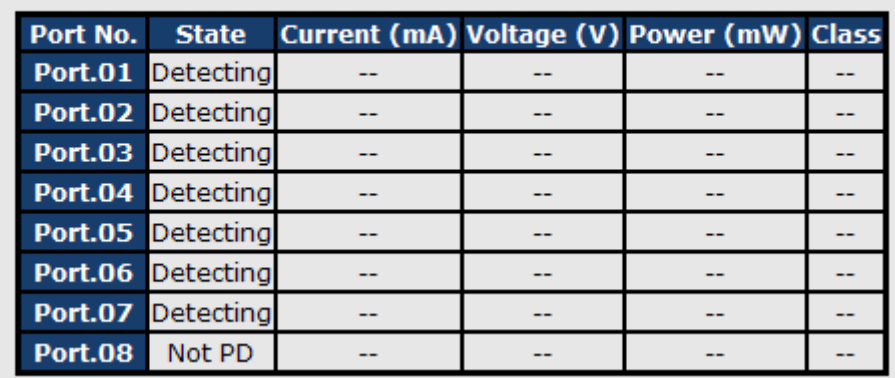

#### Рис. Состояние порта

В таблице описаны основные поля:

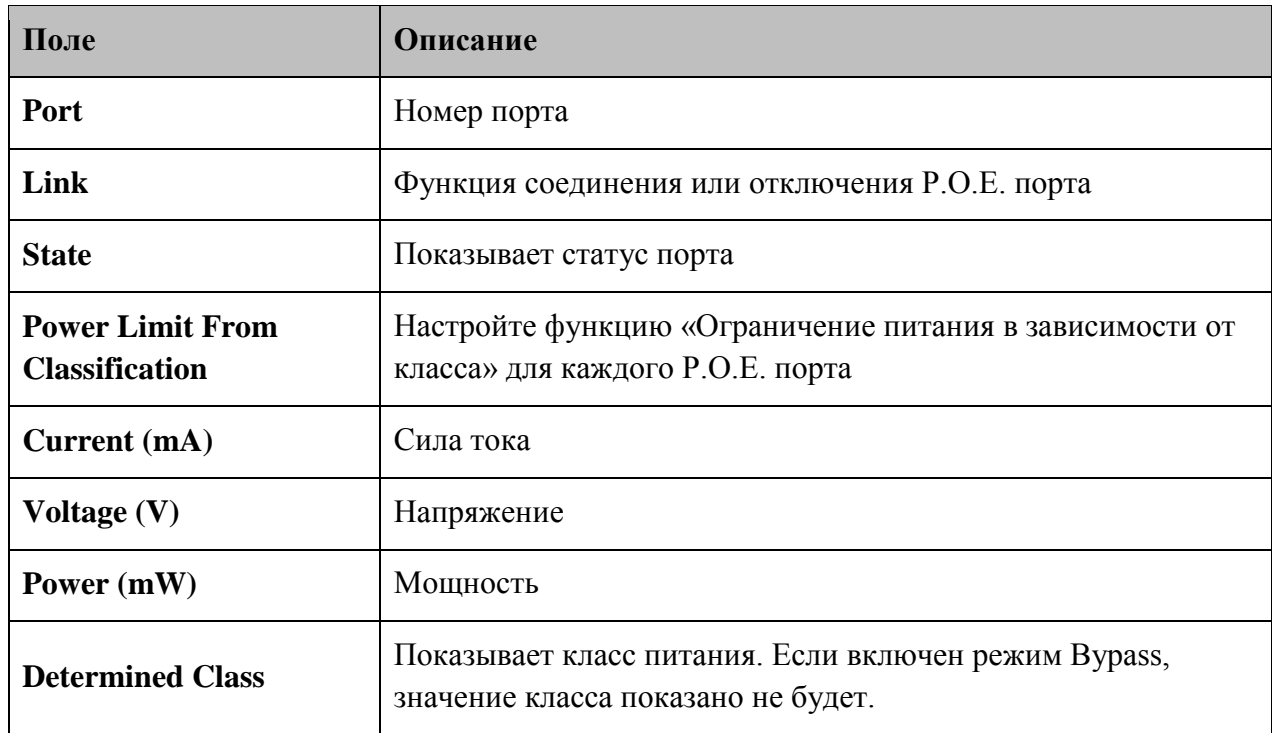

### **5.1.15.4. Задержка загрузки**

При включении этой опции пользователи могут определить время задержки включения питания POE.

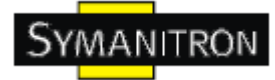

### **Power over Ethernet - Boot Delay**

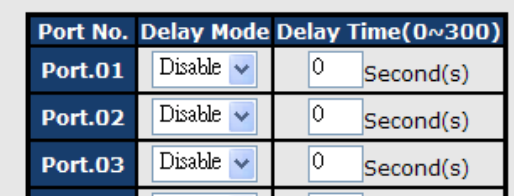

Рис. Задержка загрузки

В таблице описаны основные поля:

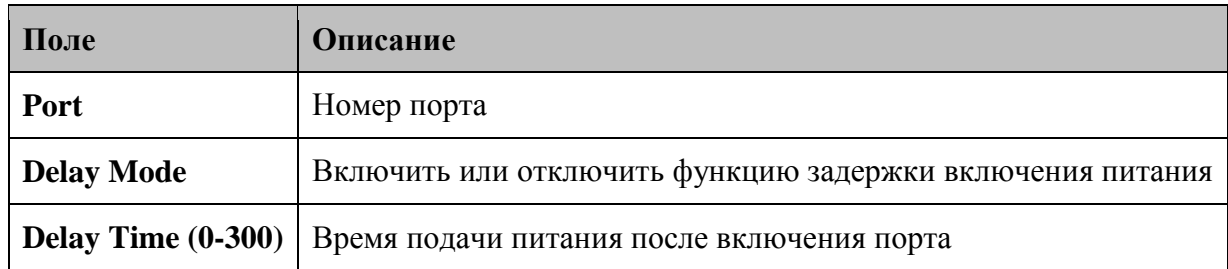

### **5.1.15.5. Проверка с помощью ping**

Вы можете контролировать POE, используя команду ping для включения или выключения POE устройства, подключенного к определенному порту.

#### **Power over Ethernet - Ping Alive Check**

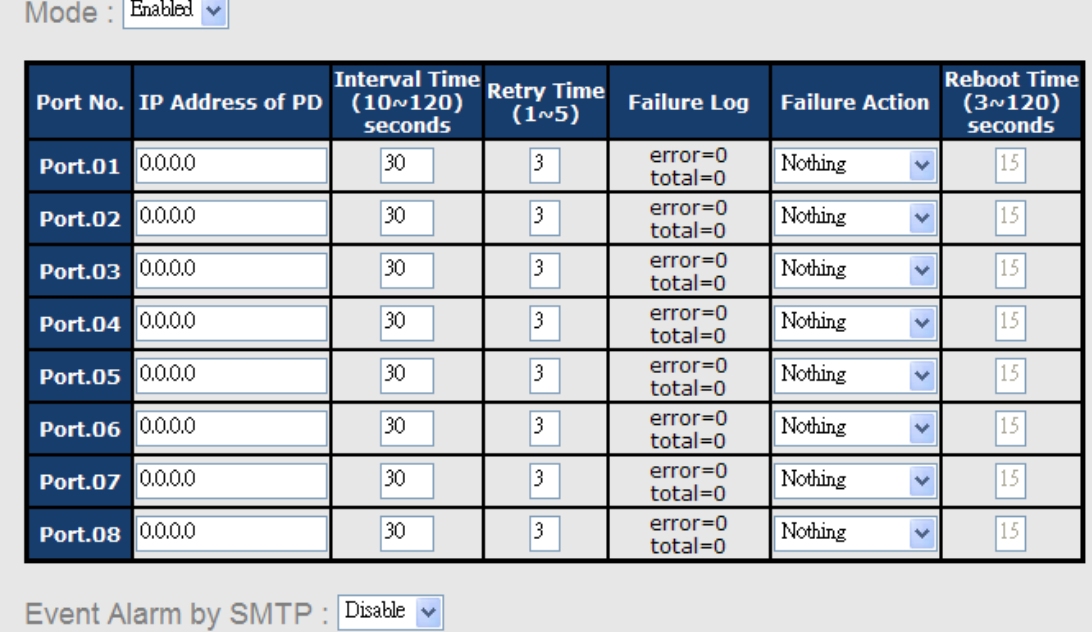

Apply Refresh

Рис. Проверка с помощью ping

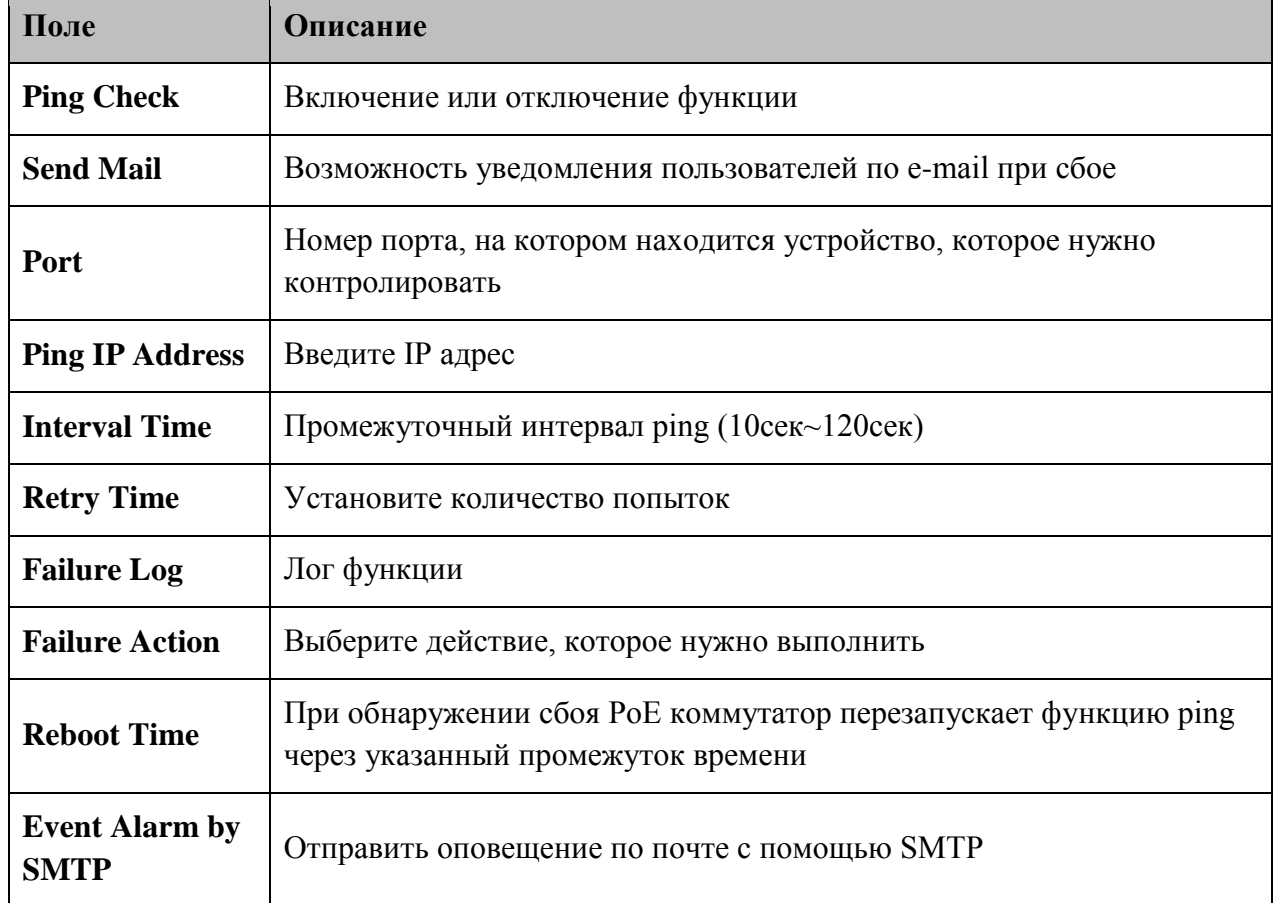

В таблице описаны основные поля:

### **5.1.15.6. Планирование**

Пользователь может назначить дату и время, когда будет включаться или выключаться функция PoE. Коммутатор может согласно установленному времени выполнять установленные действия (должна быть включена функция SNTP).

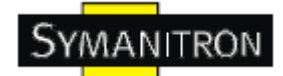

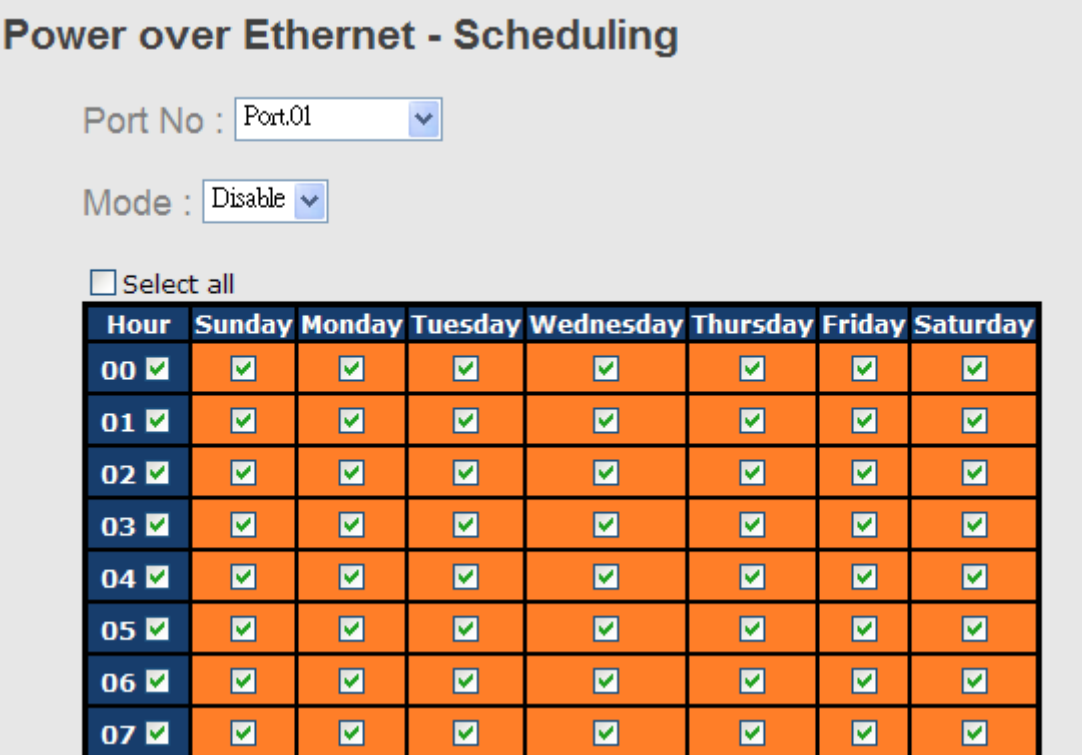

## Рис. Планирование

В таблице описаны основные поля:

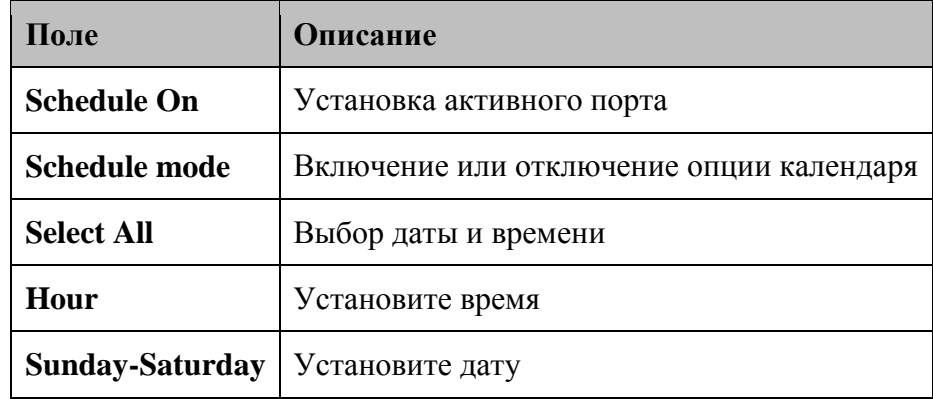

#### **5.1.16. Сохранение конфигурации**

При любых изменениях настроек нужно нажать «Сохранение настроек», чтобы сохранить текущие данные настроек в постоянную flash-память. Иначе, текущие настройки будут удалены при выключении или перезагрузке системы.

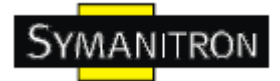

## **Save Configuration**

#### Save Help

#### Рис. Сохранение конфигурации

В таблице описаны основные поля:

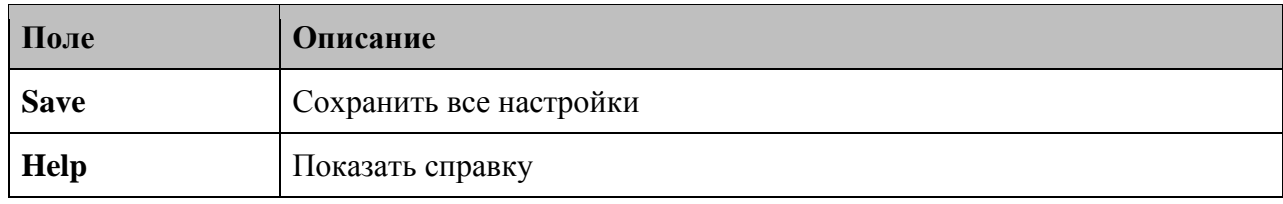

## **5.1.17. Сброс настроек**

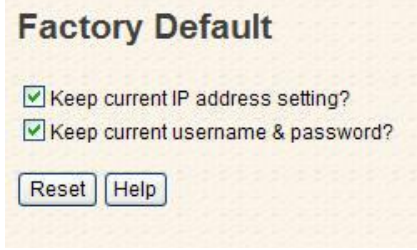

#### Рис. Сброс настроек

Для того, чтобы вернуть коммутатор к заводским настройкам, нажмите Reset. Вы можете выбрать «Keep current IP address setting» и «Keep current username & password», чтобы не допустить сброс IP адреса и имени пользователя и пароля.

#### **5.1.18. Перезагрузка системы**

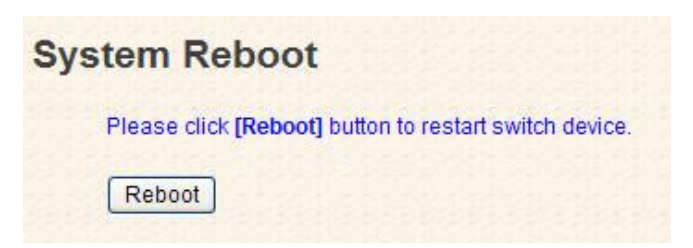

Рис. Интерфейс перезагрузки системы

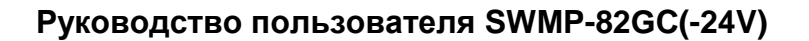

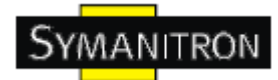

## **6. Командная строка**

#### **6.1. Управление с помощью командной строки**

Кроме web-управления, SWMP-82GC(-24V) также поддерживают управление с помощью командной строки. Вы можете использовать консоль или Telnet для управления коммутатором.

#### **Управление с помощью командной строки через последовательный консольный RS-232 порт (9600, 8, none, 1, none)**

Для настройки с помощью последовательного консольного RS-232 порта используйте кабель RJ45 к DB9-F (DB-9 «мама»), чтобы подключить консольный RS-232 порт коммутатора с COM портом вашего компьютера.

Для того, чтобы получить доступ к консоли через последовательный RS-232 кабель:

Шаг 1. На рабочем столе Windows выберите Пуск > Программы > Стандартные > Связь > Hyper Terminal

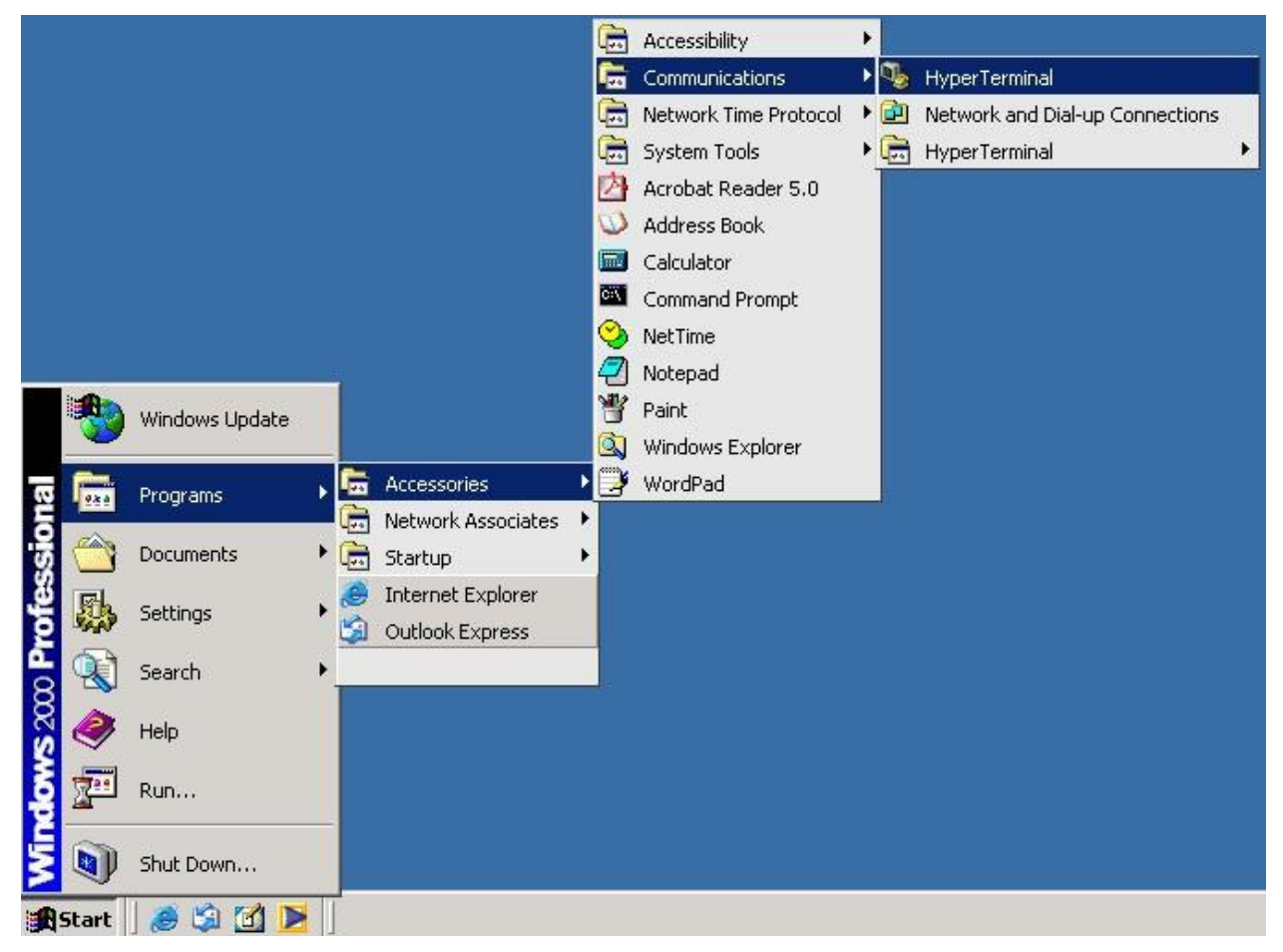

Можно использовать любой другой эмулятор терминала, такой как Putty.

Шаг 2. Введите имя для нового соединения

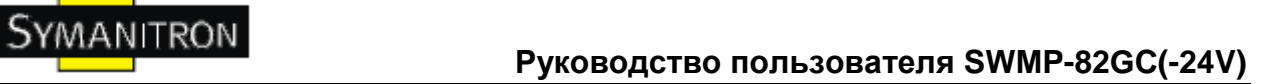

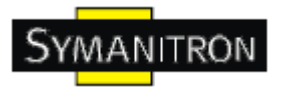

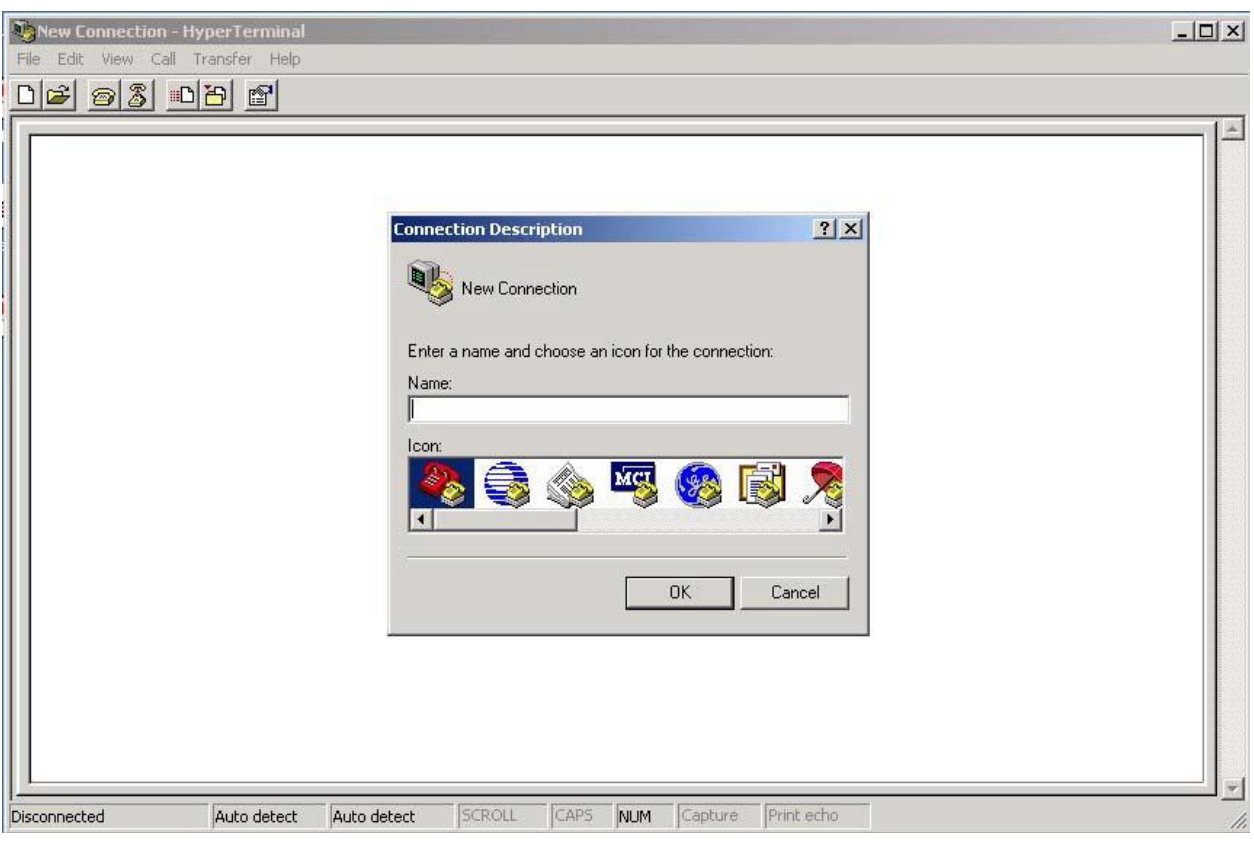

Шаг 3. Выберите номер COM порта для его использования

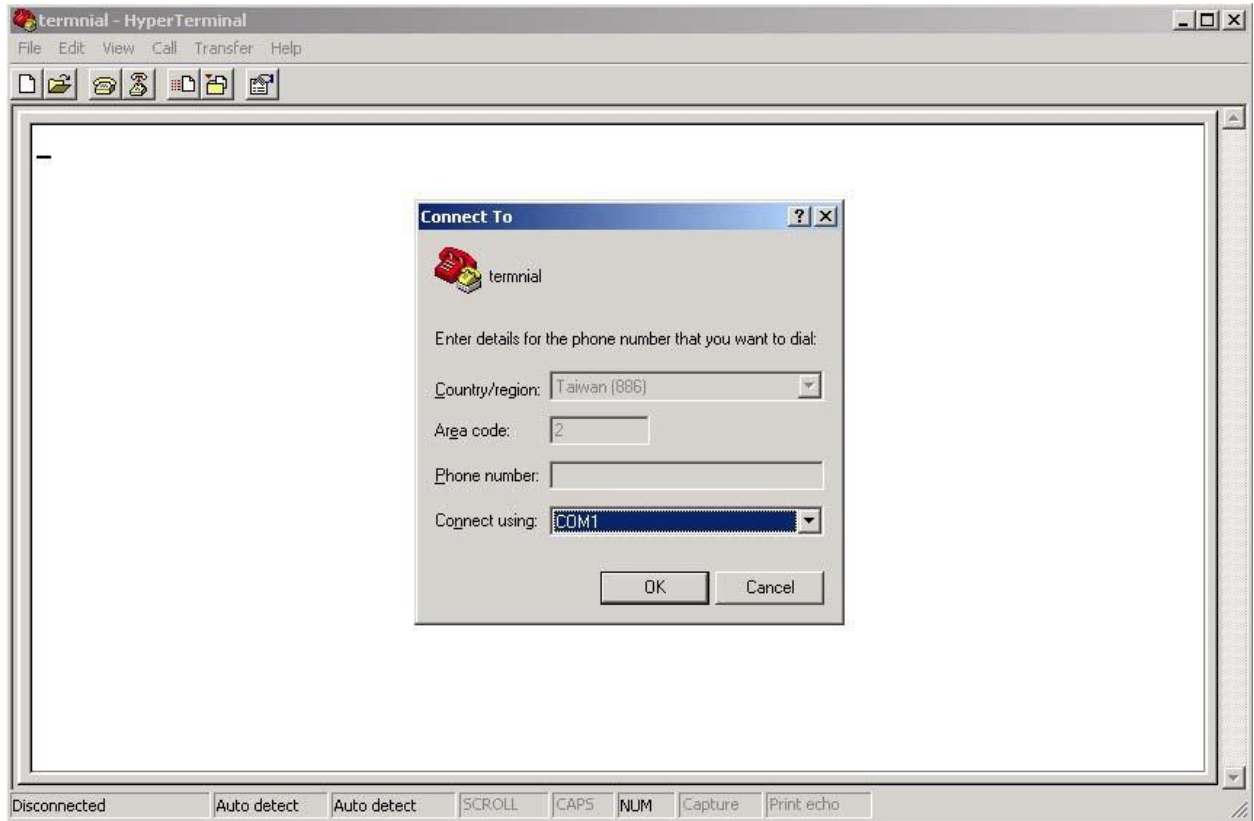

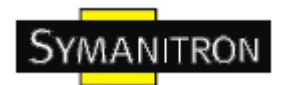

Шаг 4. Настройка свойств COM порта. 9600 для бит в секунду, 8 для бит данных, None для четности, 1 для стоповых битов и none для управления потоком.

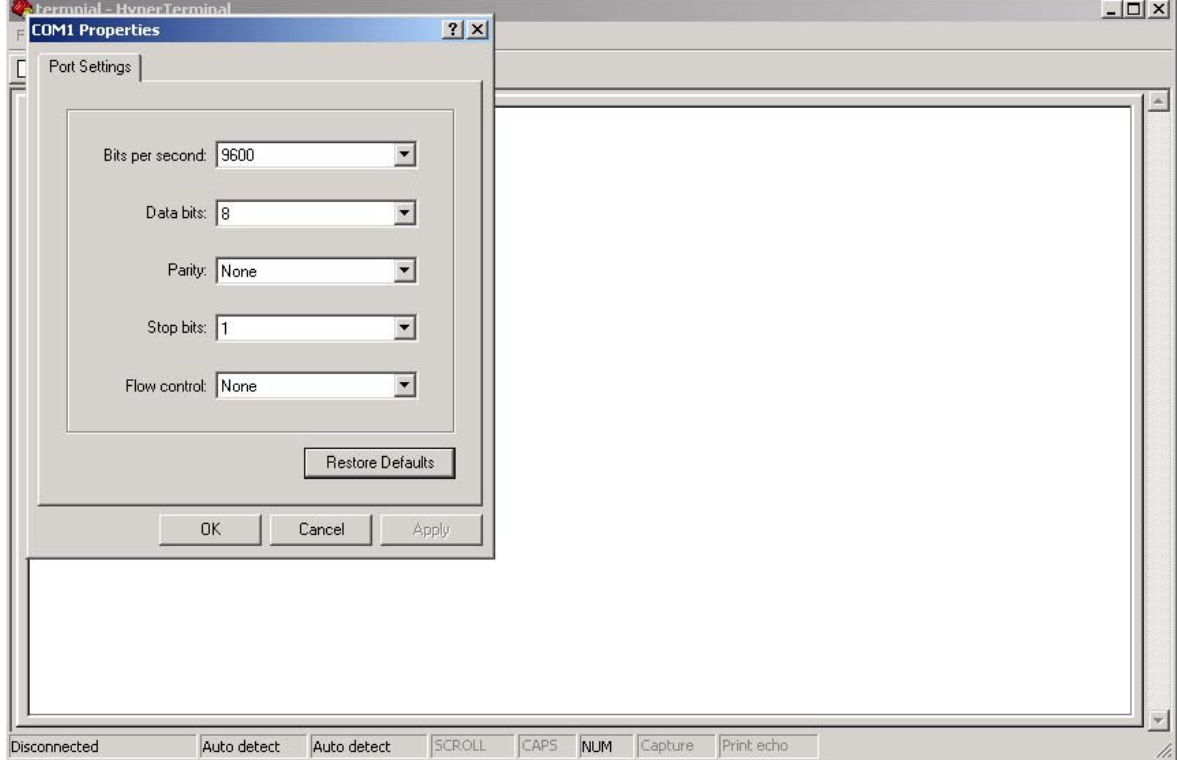

Шаг 5. Появится окно входа в систему. Введите имя пользователя и пароль (пароль такой же, как и для Web браузера), затем нажмите enter.

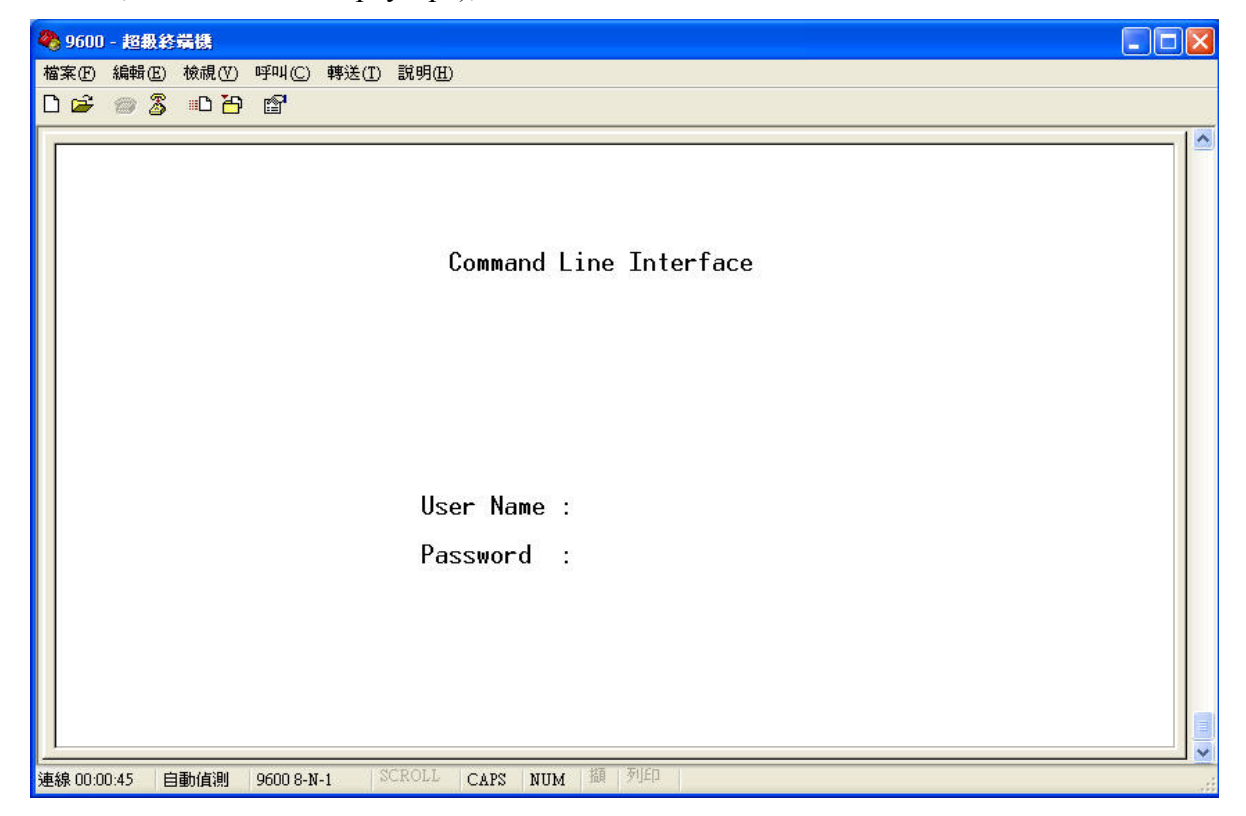

94 **www.symanitron.ru**

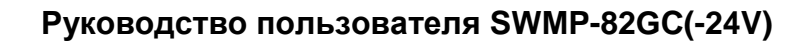

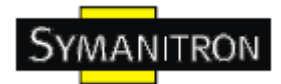

#### **Управление через Telnet**

Пользователи могут использовать Telnet для настройки коммутаторов.

Значения по умолчанию:

- IP адрес: 192.168.10.1
- Subnet Mask: 255.255.255.0
- Default Gateway: 192.168.10.254
- User Name: admin
- Password: admin

Для того, чтобы получить доступ к консоли Telnet:

Шаг 1. Набрать telnet \*IP адрес коммутатора\* из командной строки windows (или любой аналог)

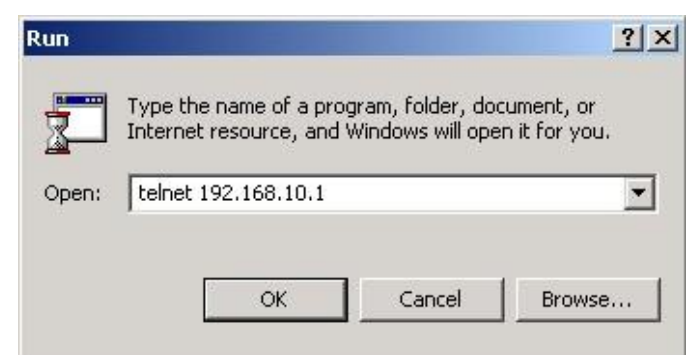

Шаг 2. Появится окно входа в систему. Введите имя пользователя и пароль (пароль такой же, как и для Web браузера), затем нажмите enter.

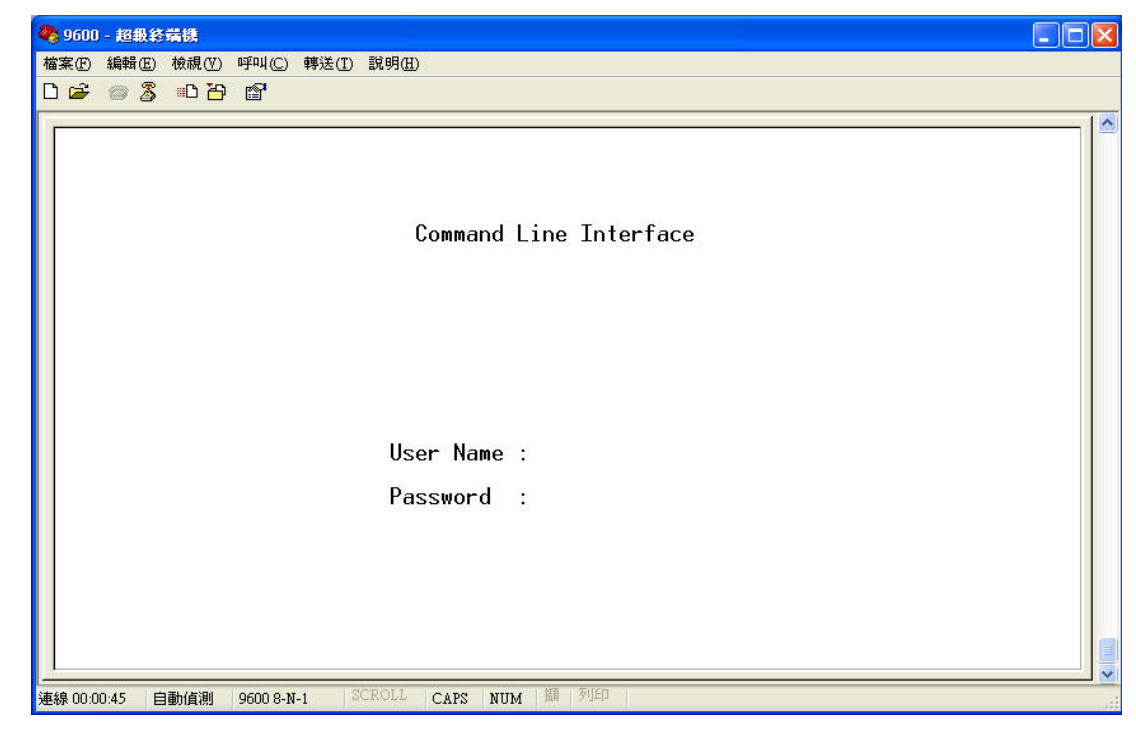

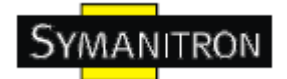

Уровень команд

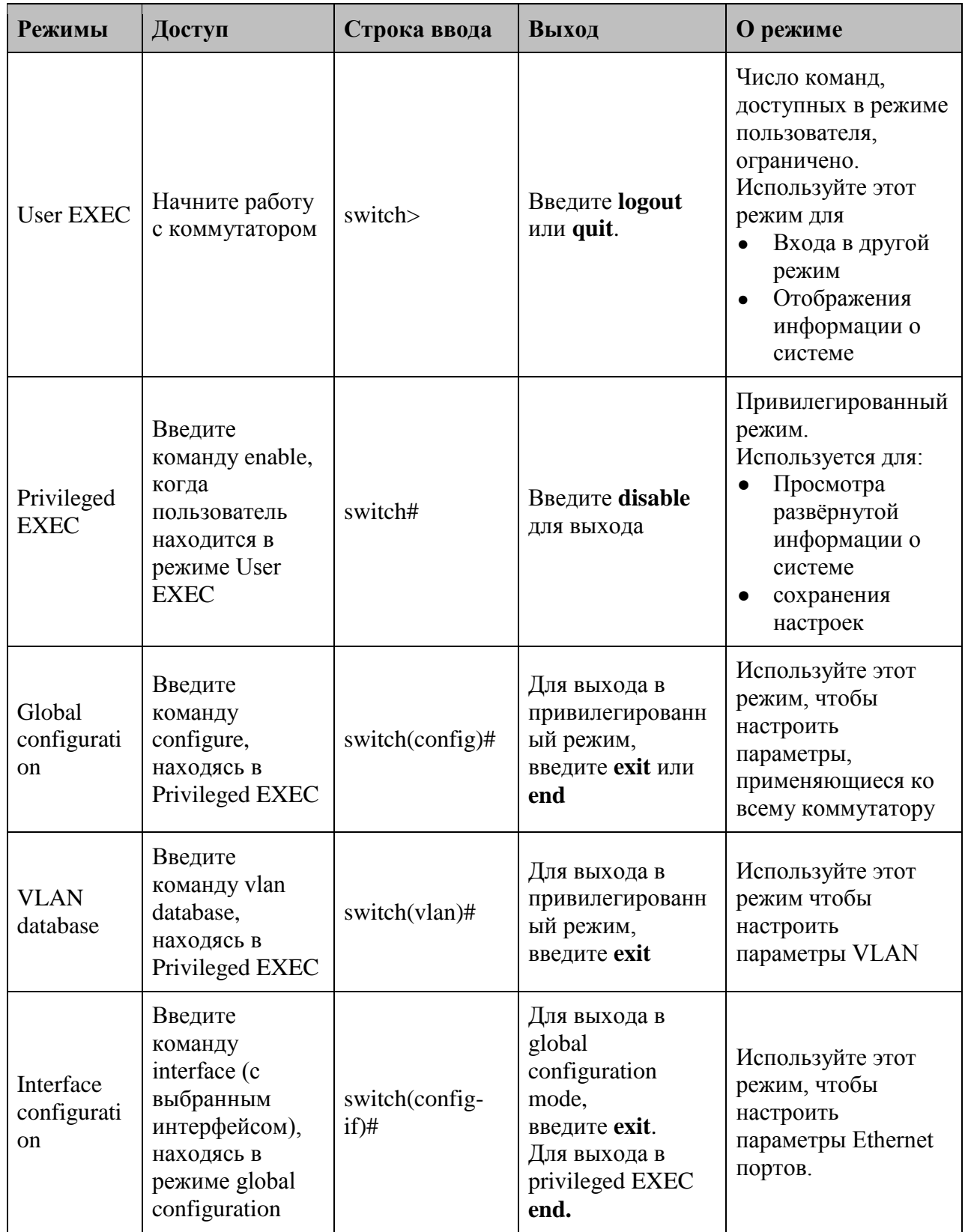

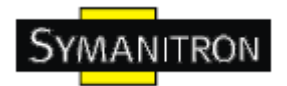

#### Символ уровня команды

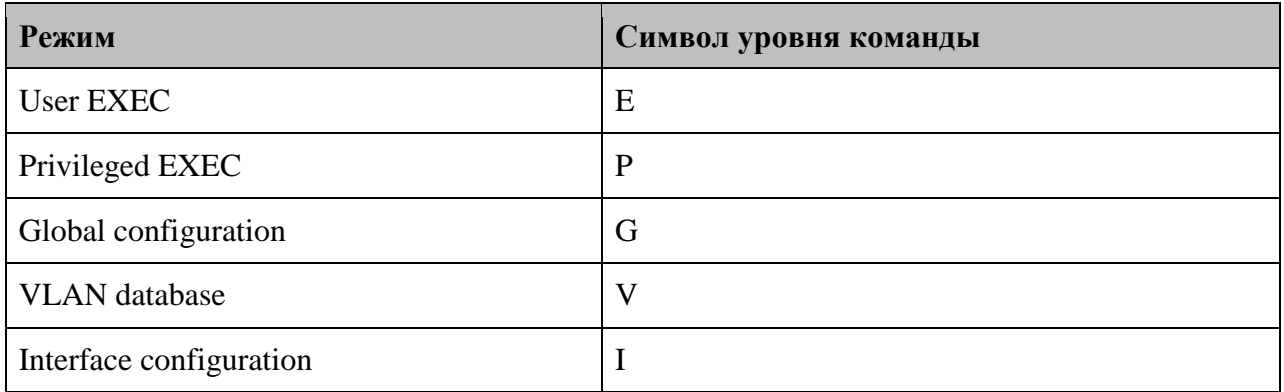

## **6.2. Список команд - системные команды**

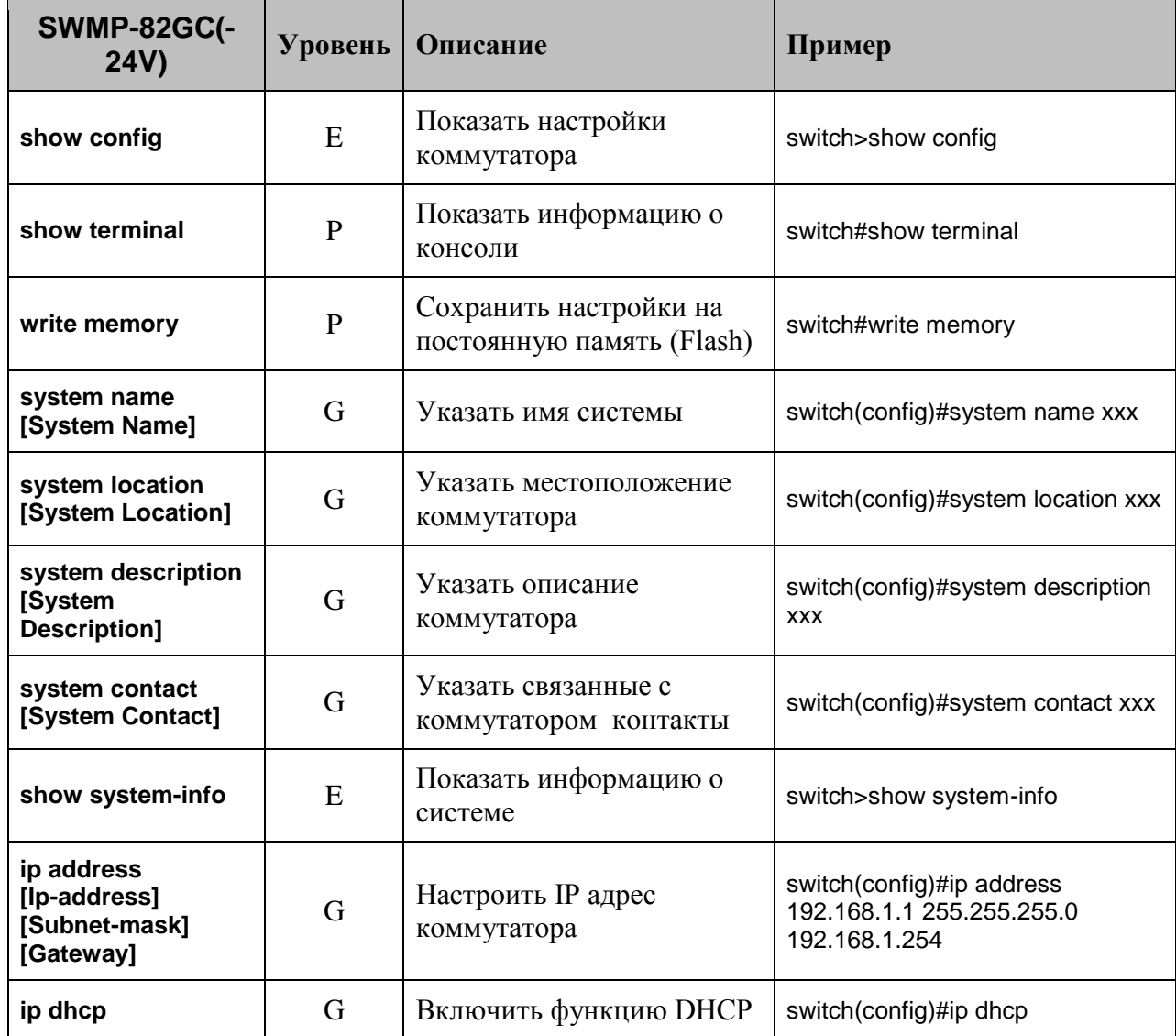

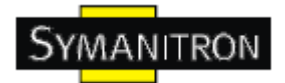

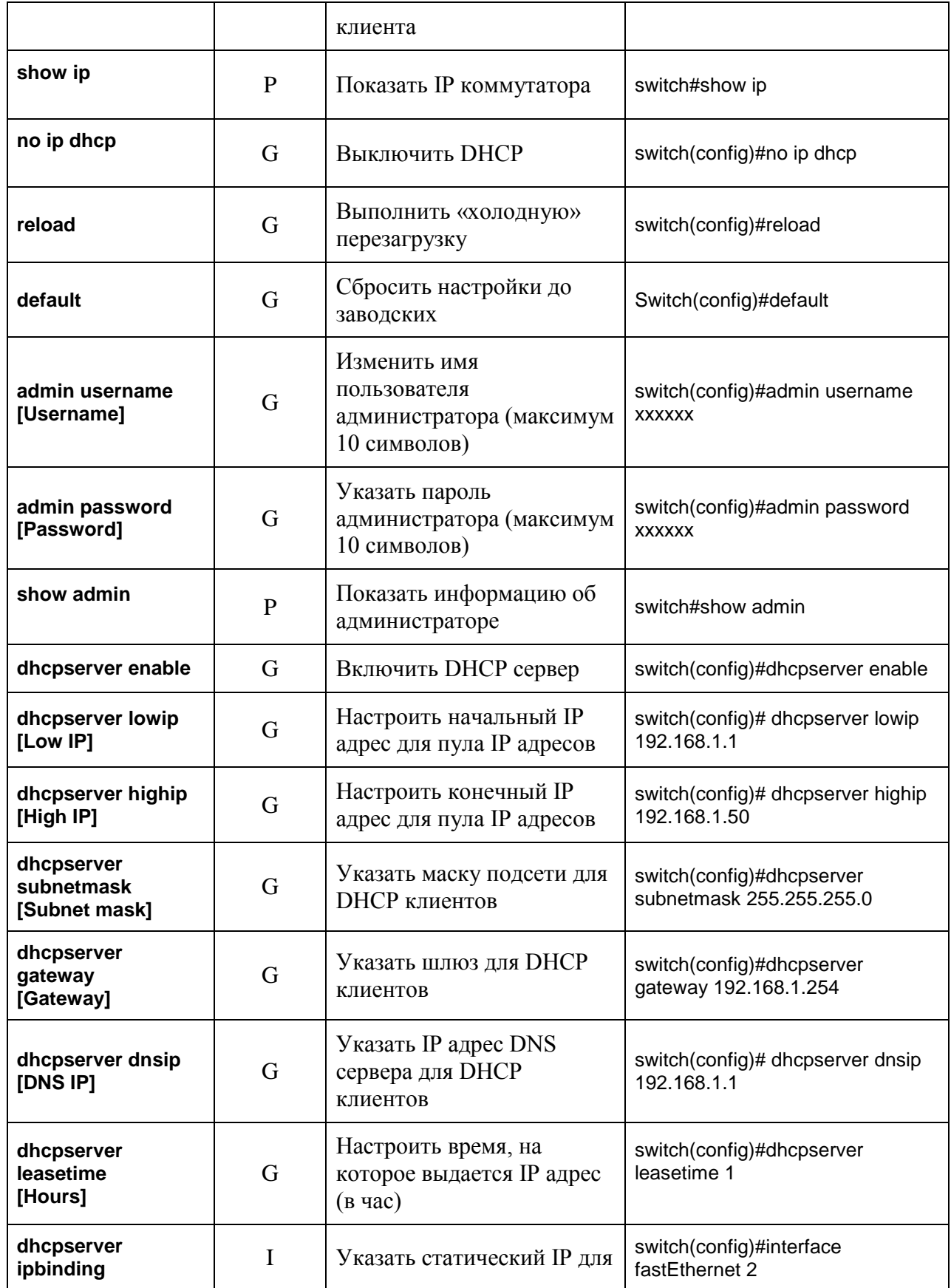

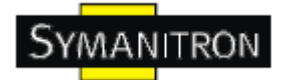

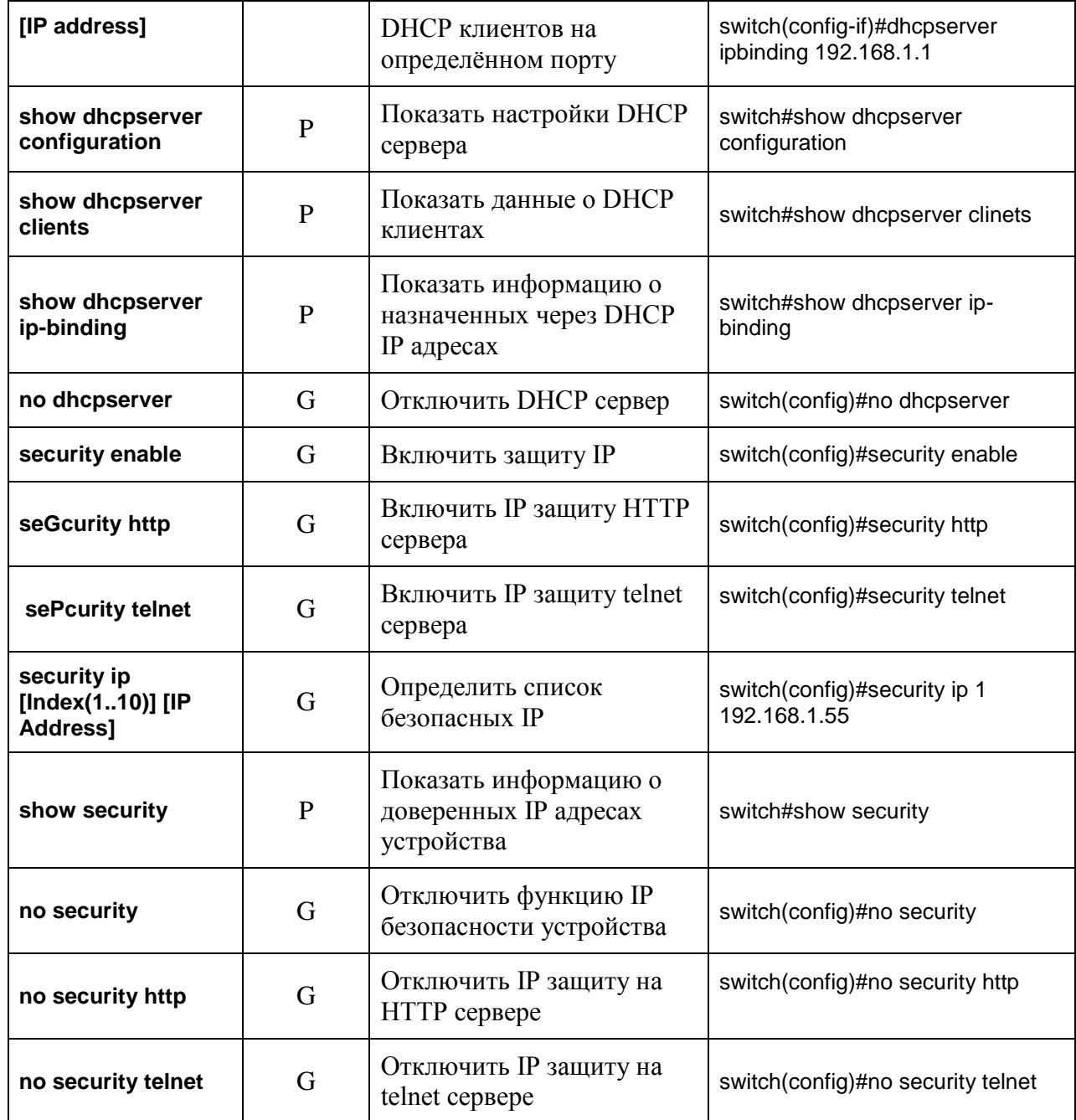

## 6.3. Список команд - команды портов

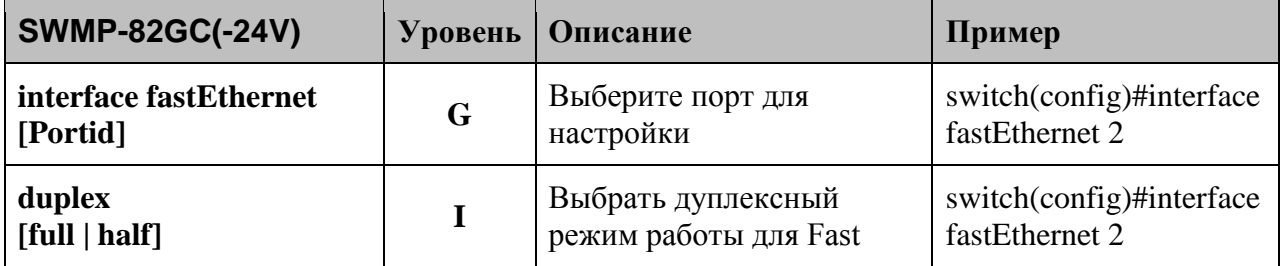

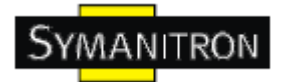

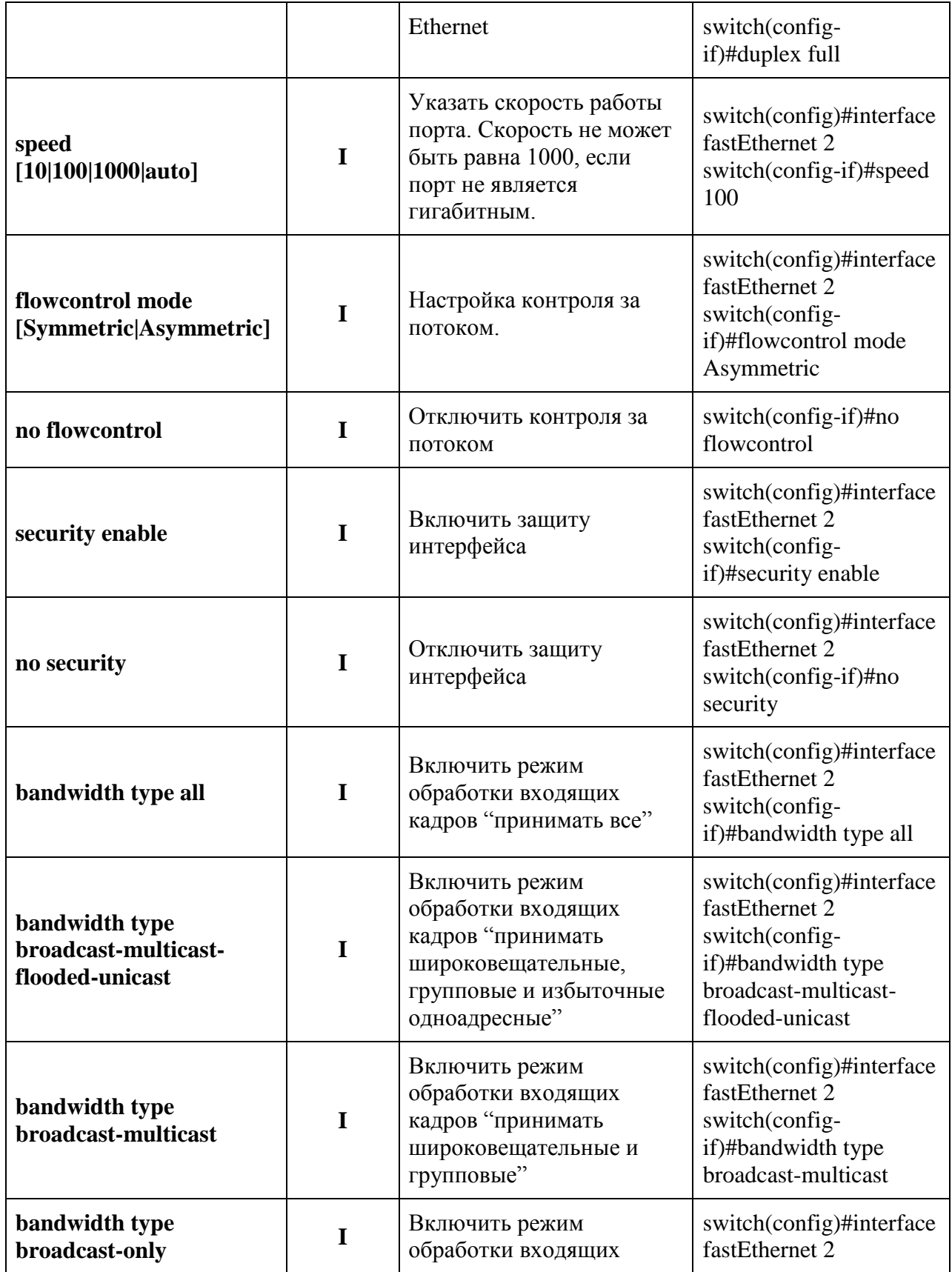

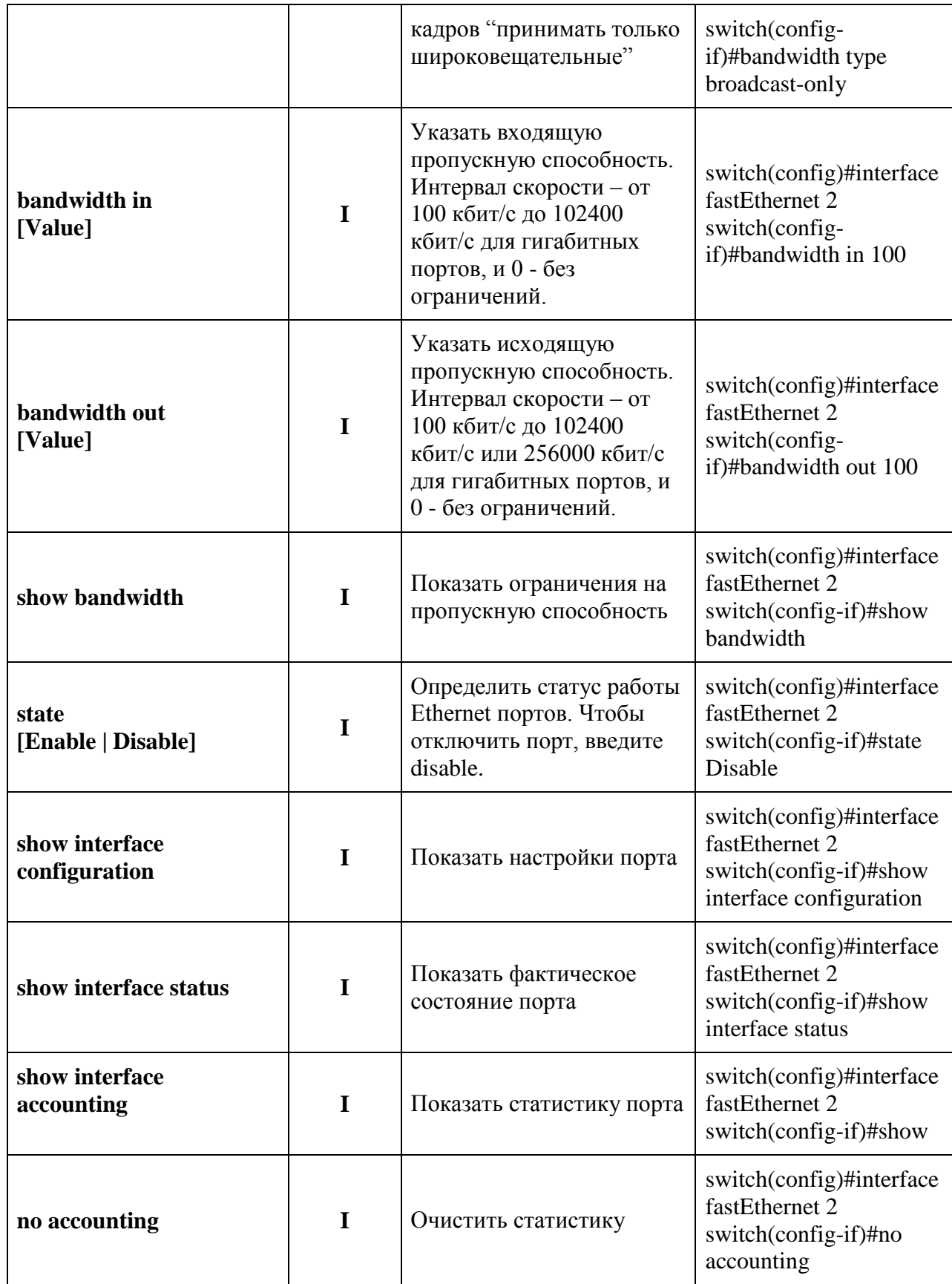

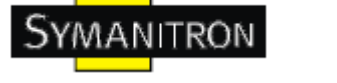

## **6.4. Список команд – команд транков**

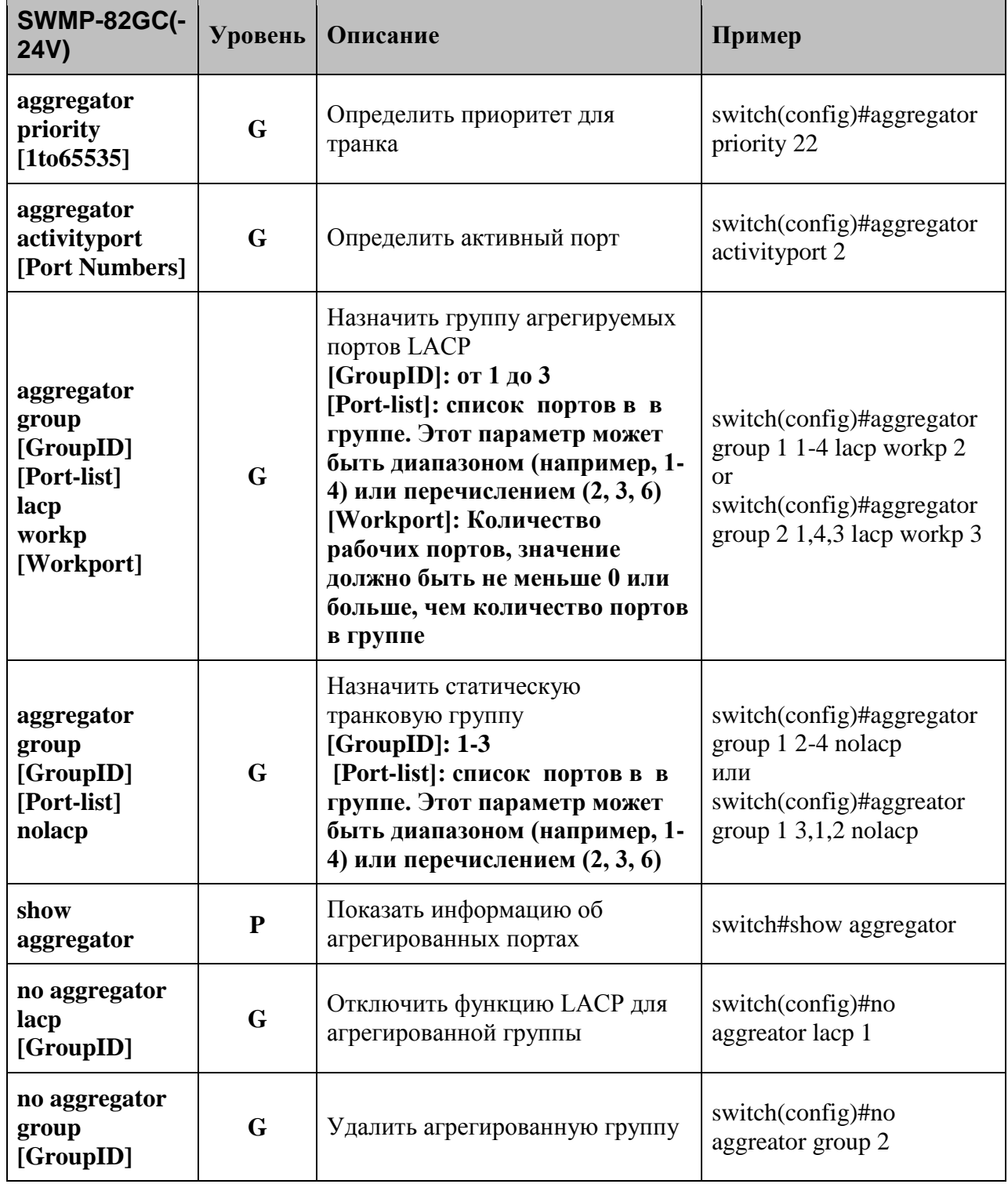

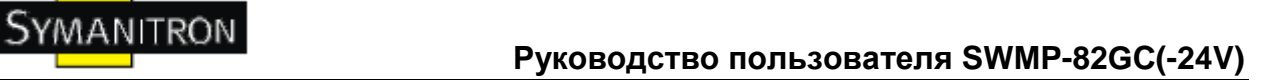

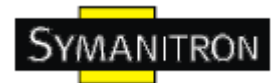

## **6.5. Список команд – команды VLAN**

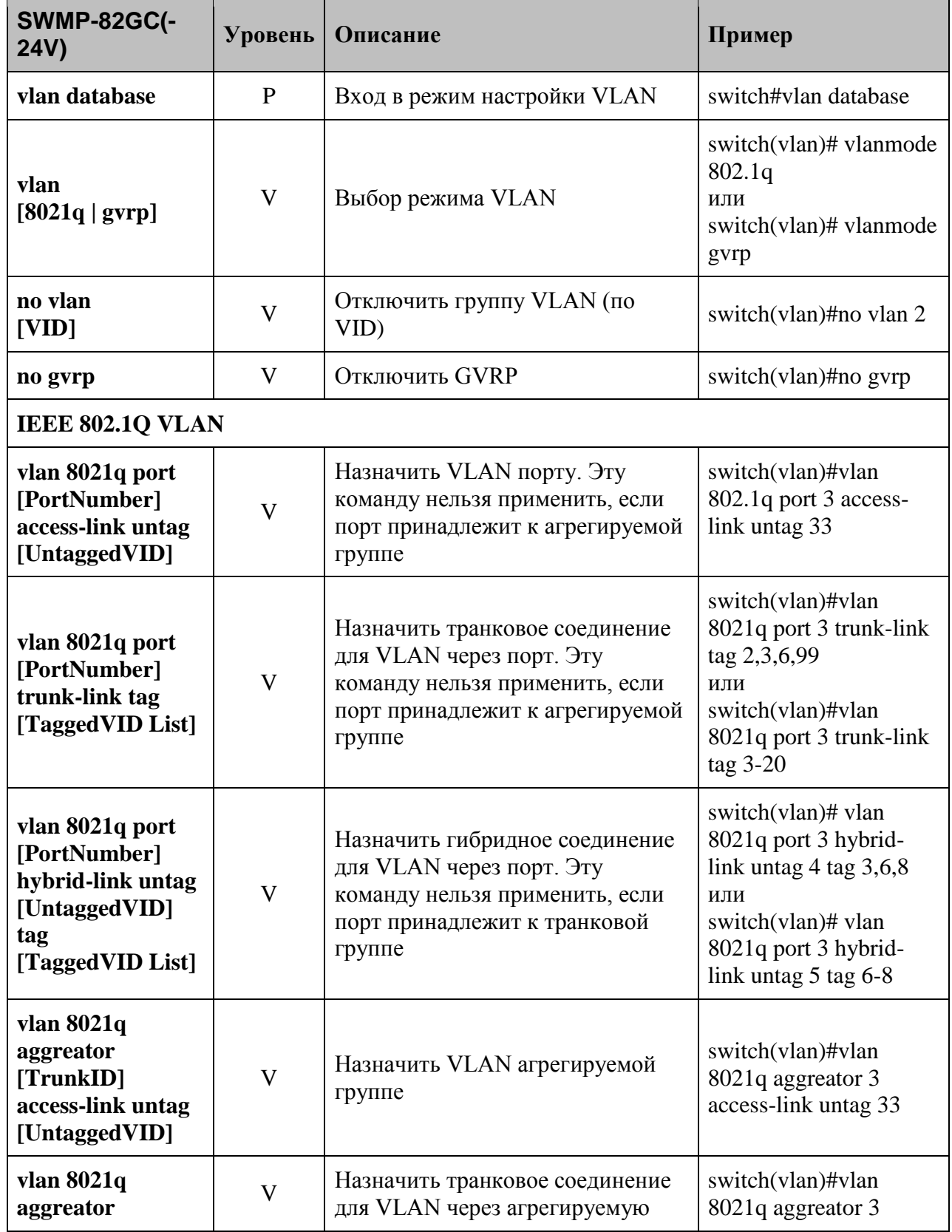

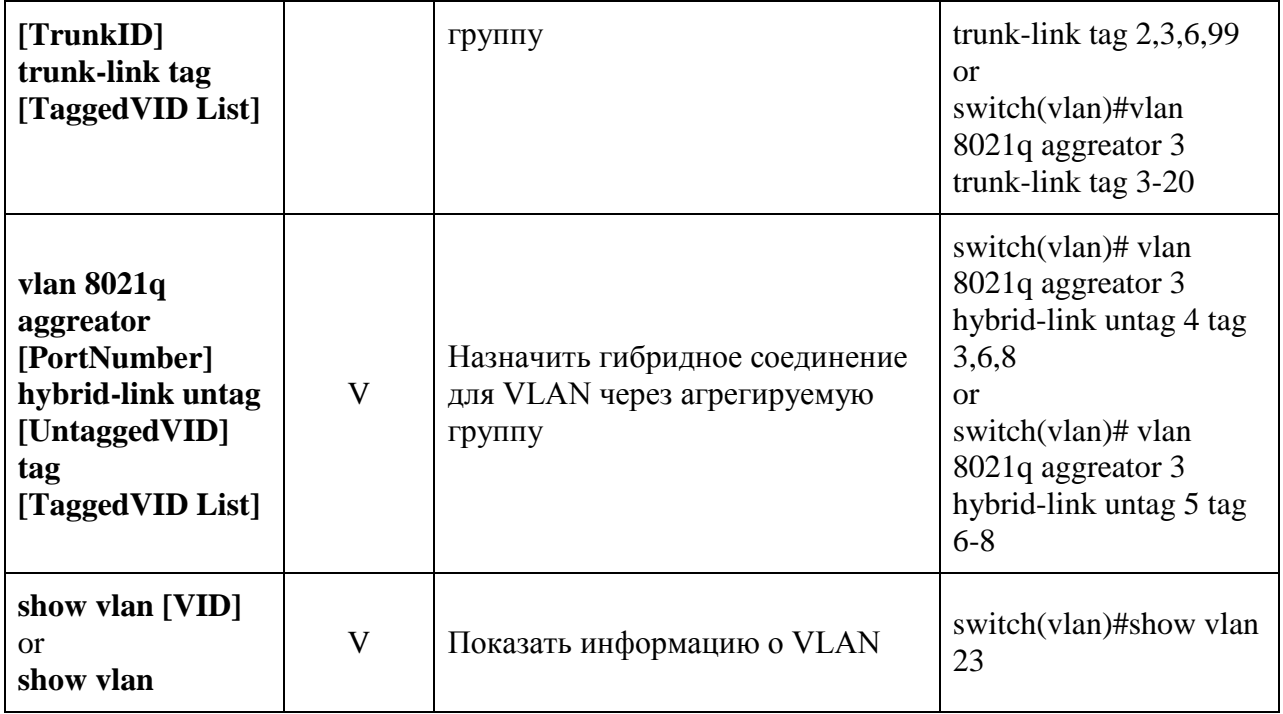

## **6.6. Список команд - команды Spanning Tree**

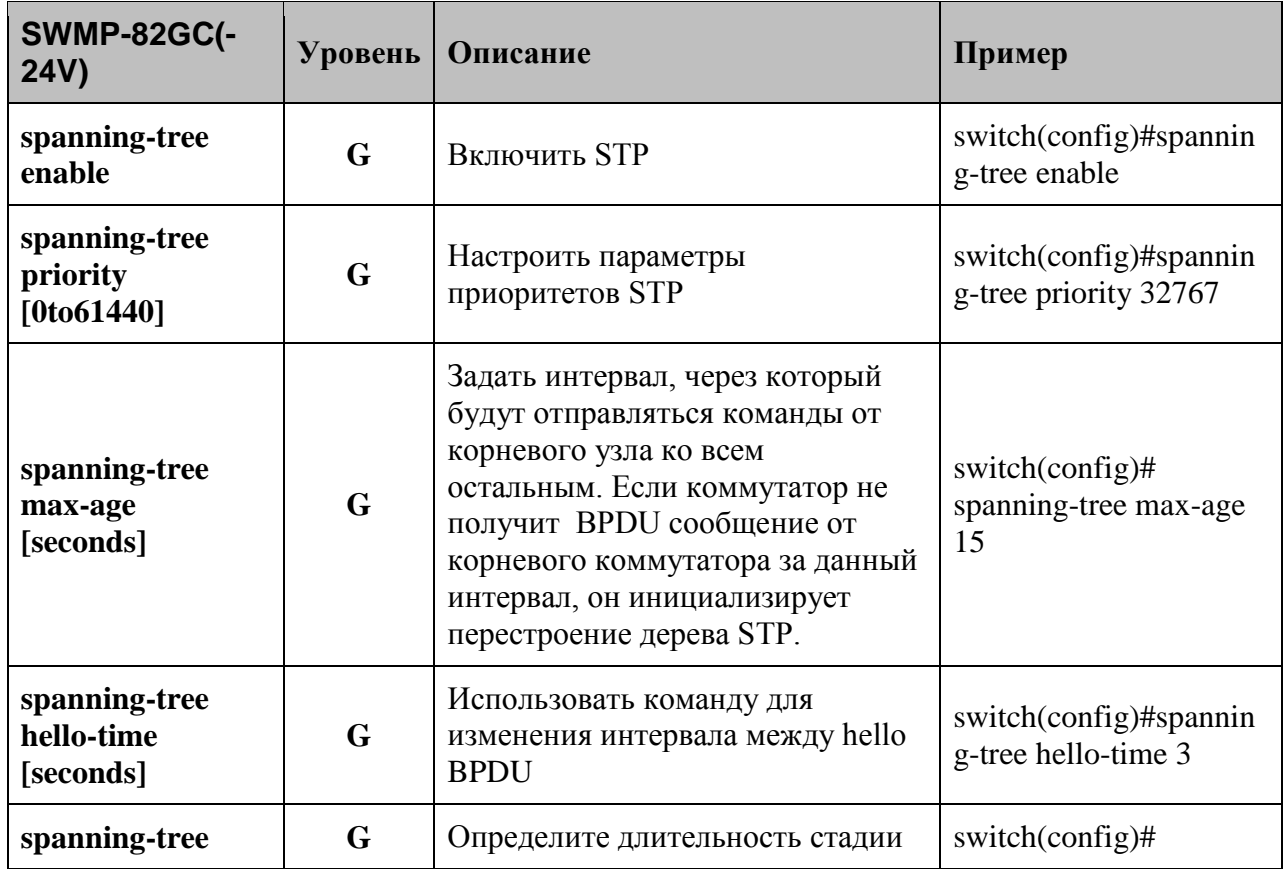

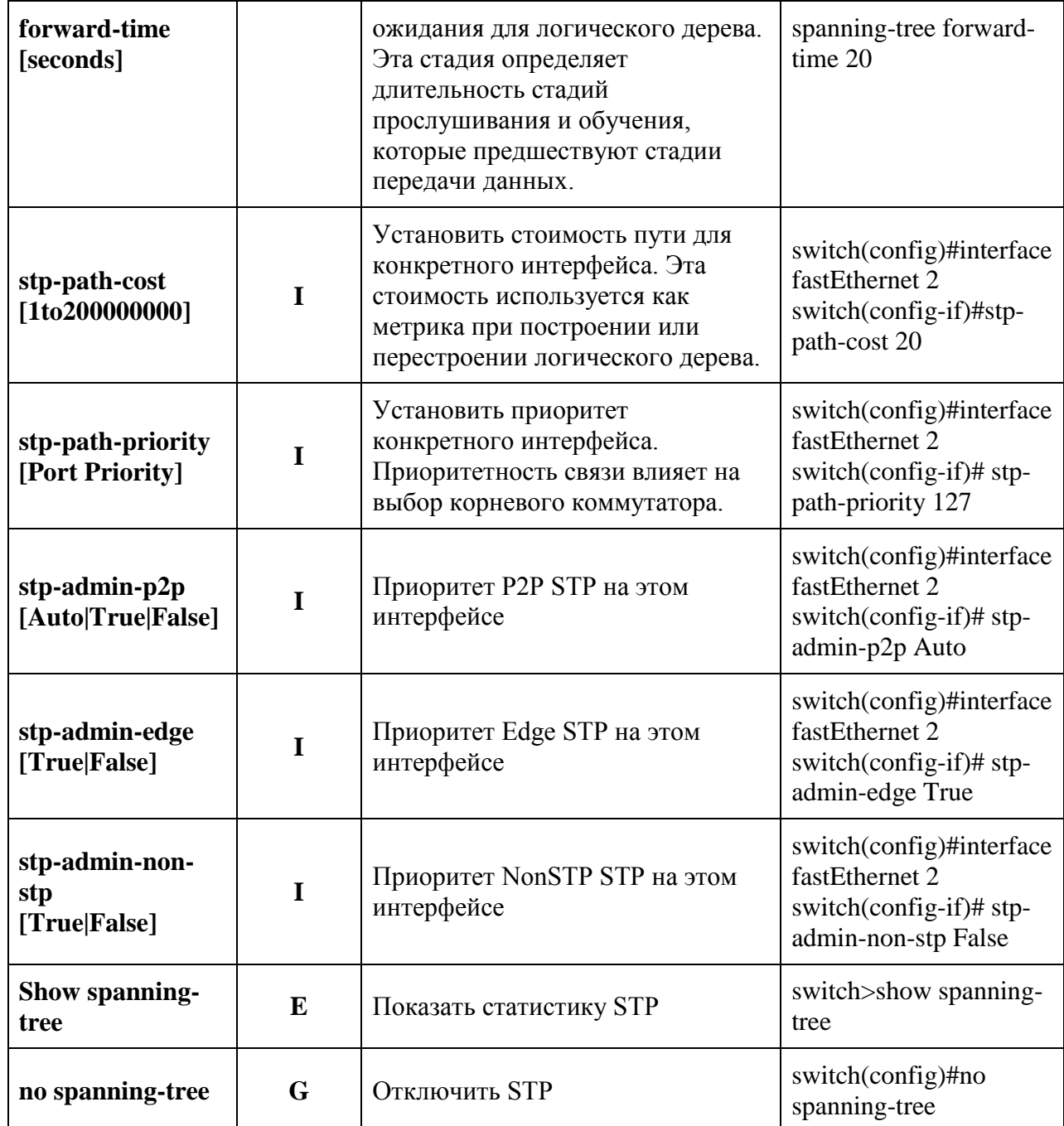

### 6.7. Список команд - команды QoS

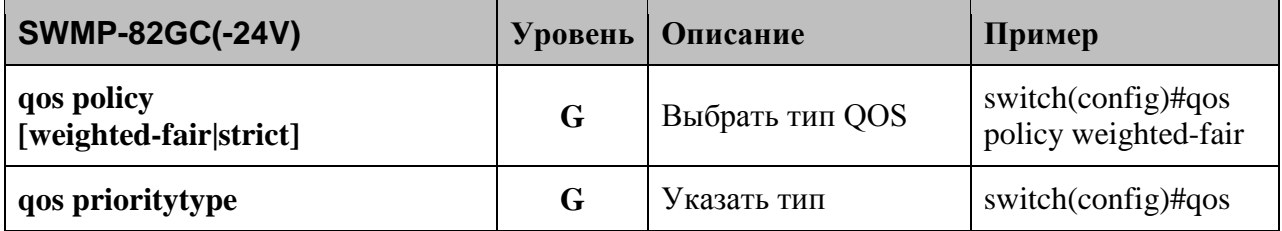

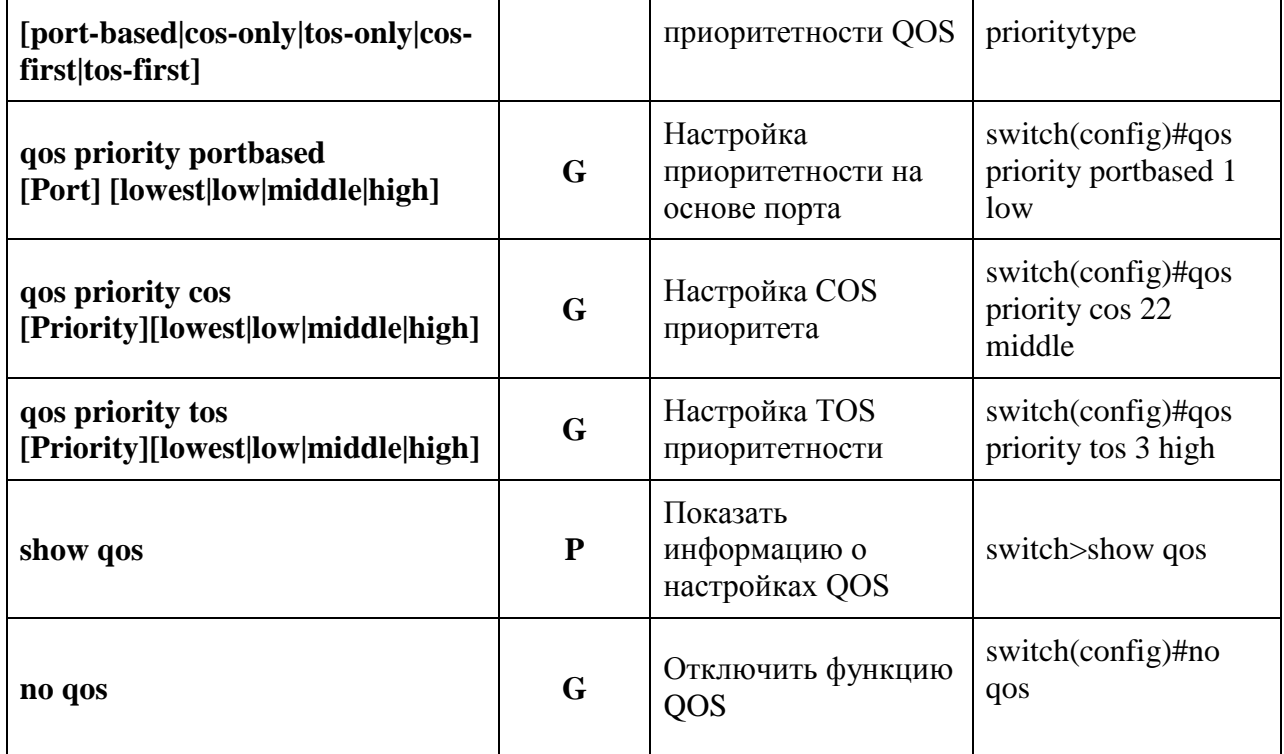

## **6.8. Список команд - команды IGMP**

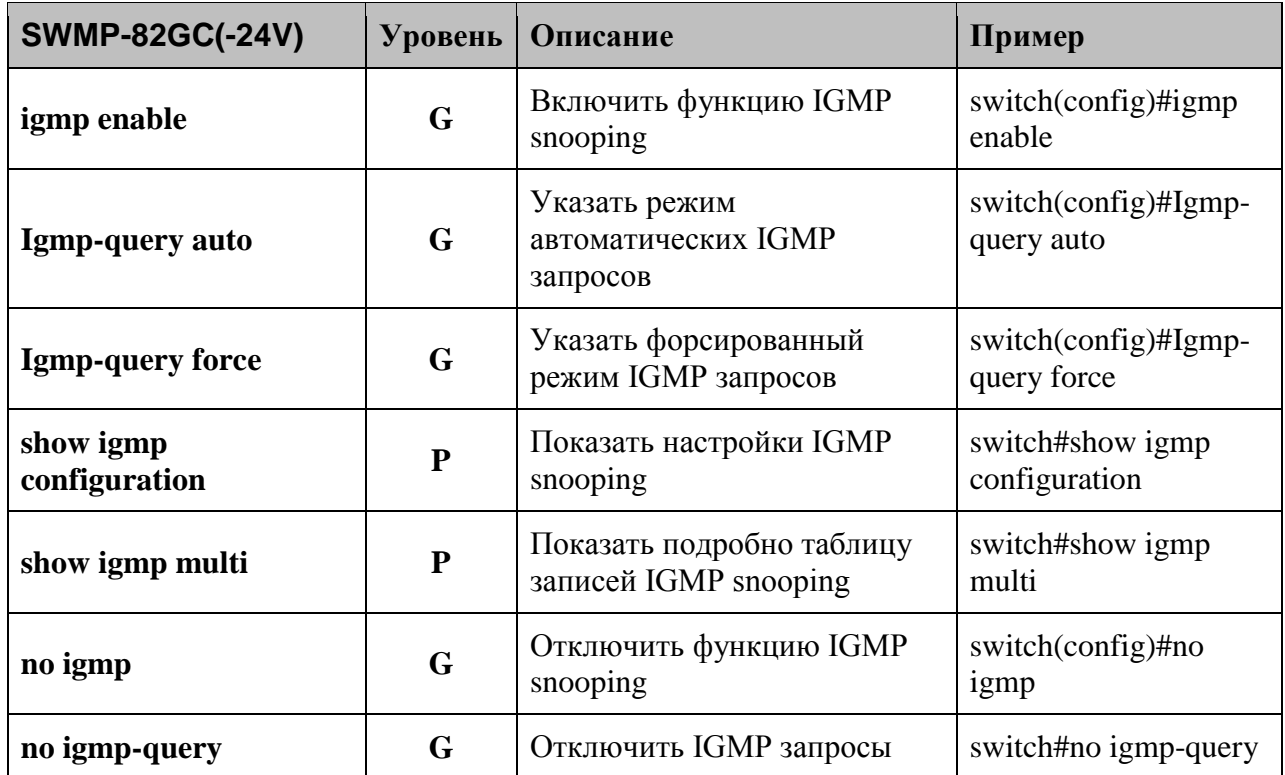

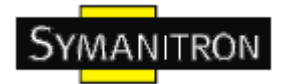

## **6.9. Список команд - команды MAC**

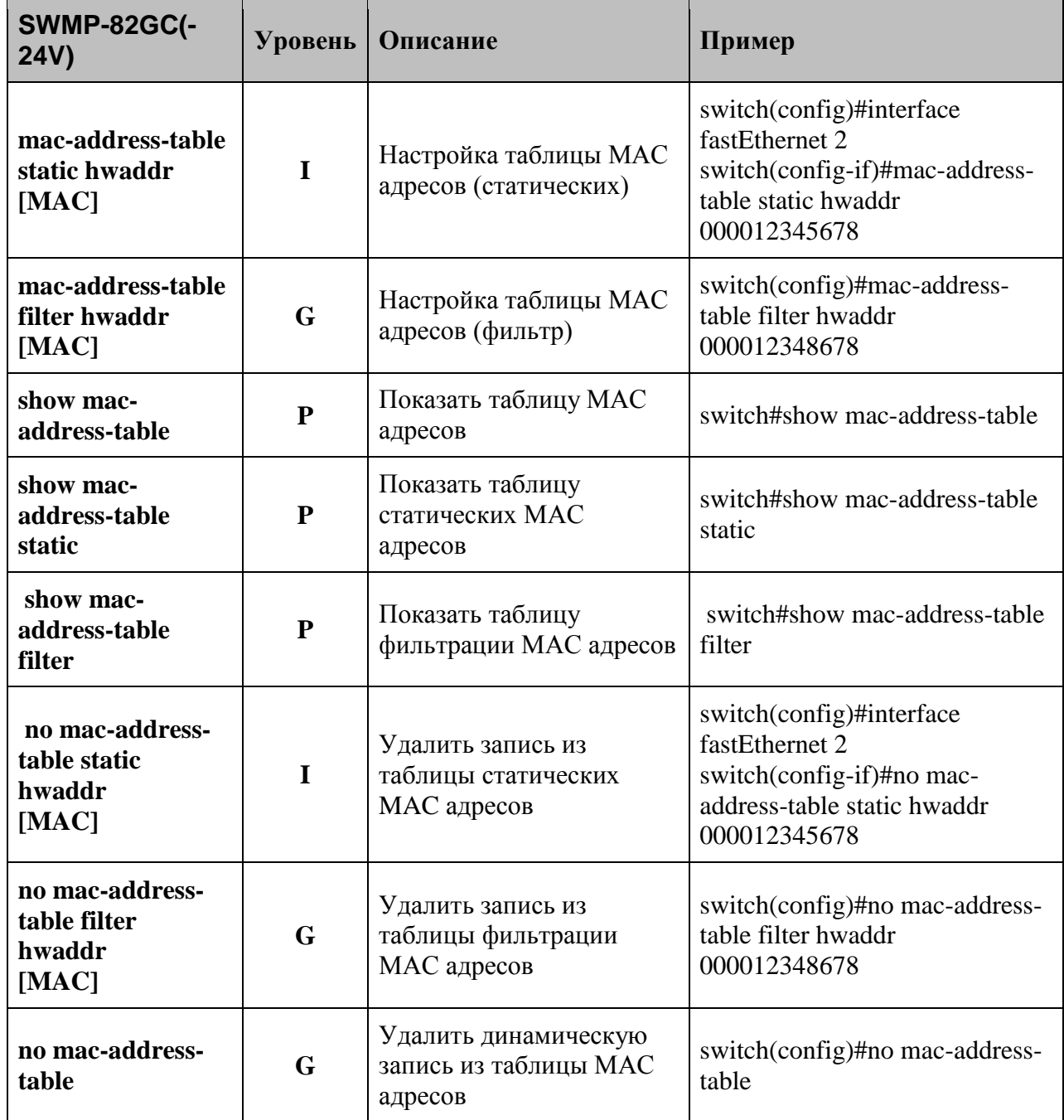

## **6.10. Список Commands Set - Набор команд SNMP**

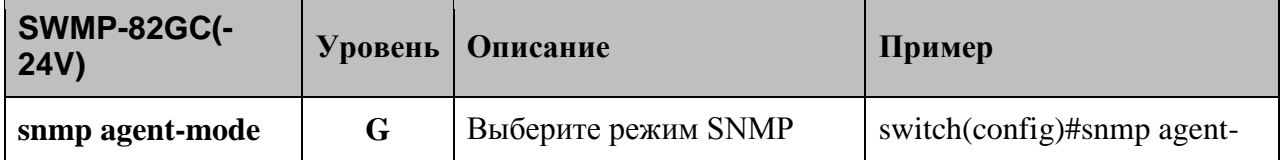
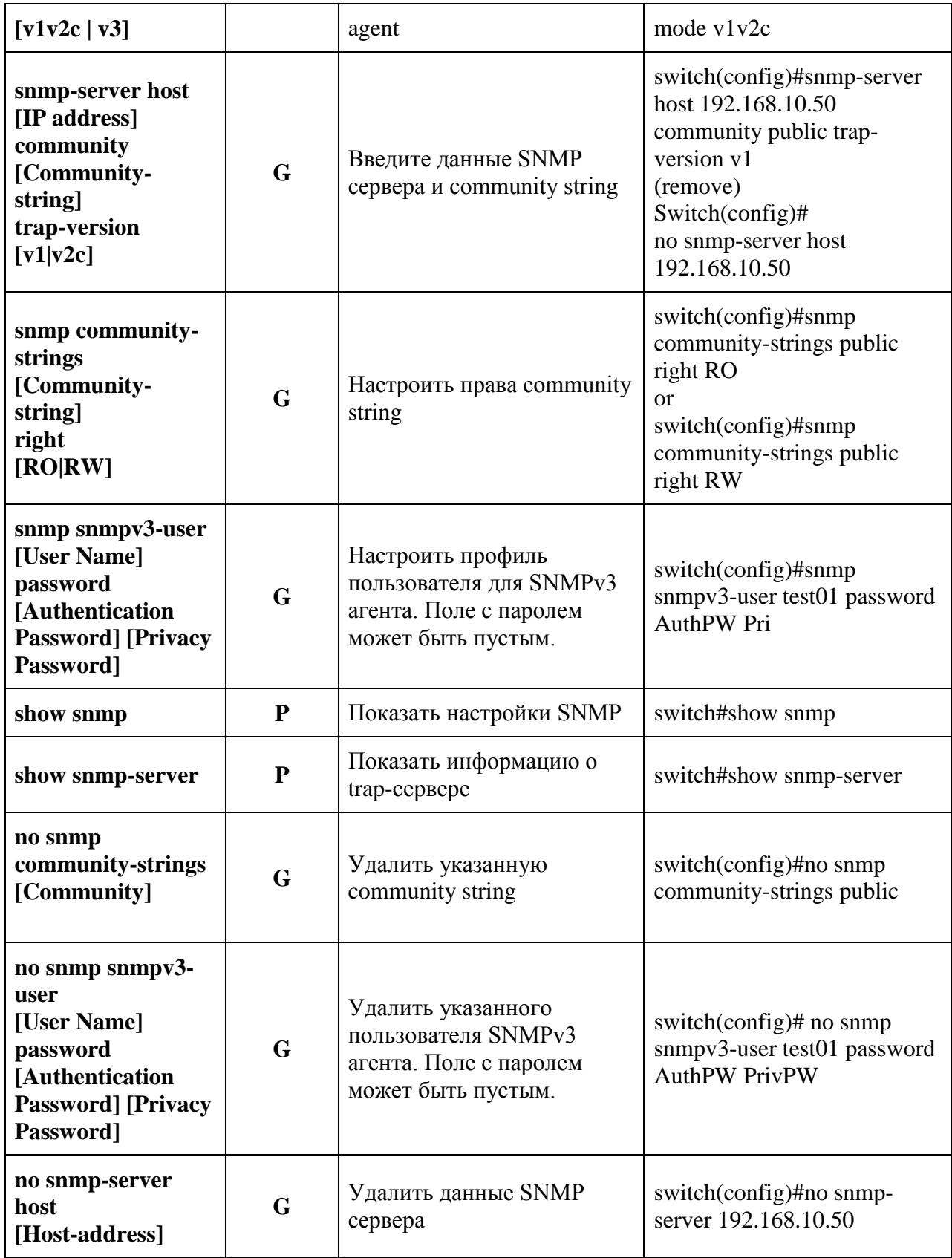

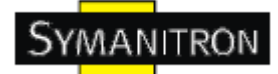

#### **6.11. Список команд - команды «зеркалирования» портов**

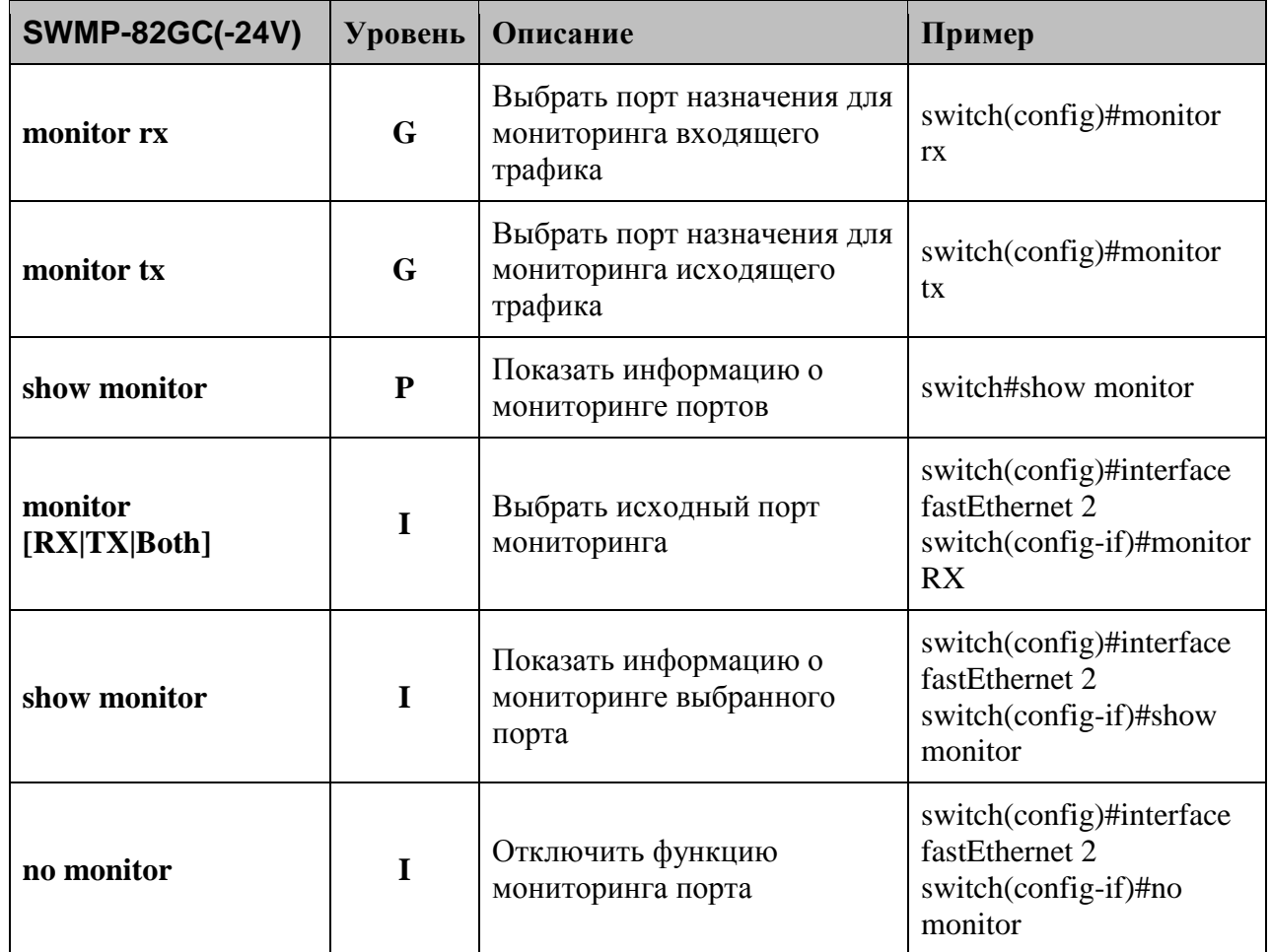

## **6.12. Список команд - команды 802.1x**

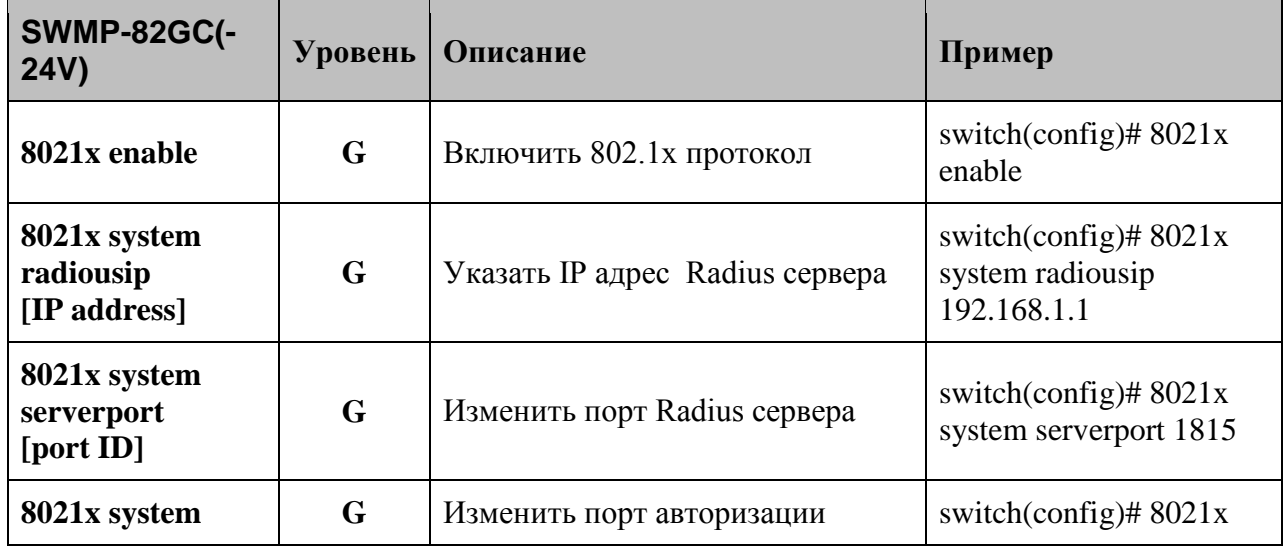

**www.symanitron.ru** 109

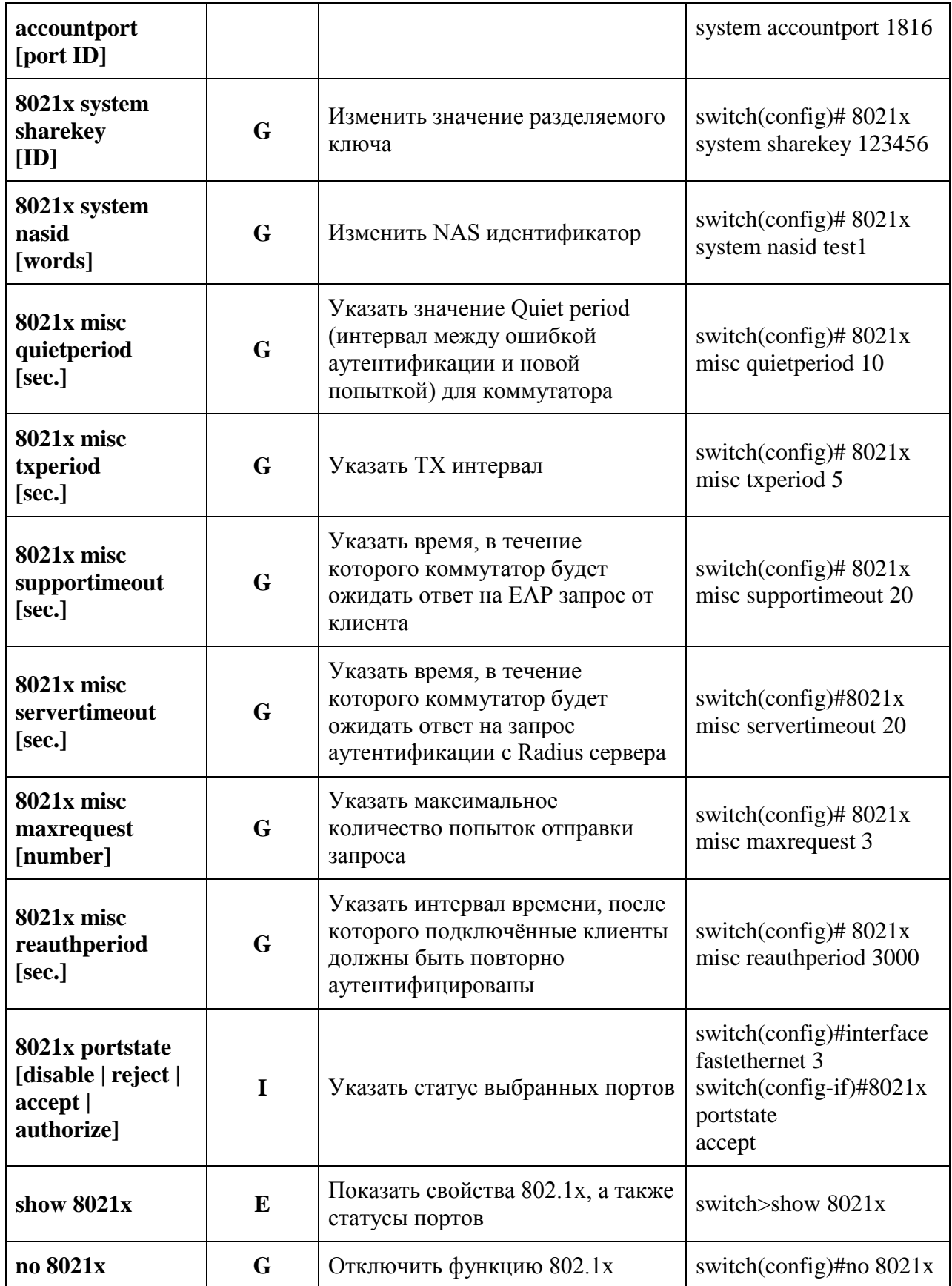

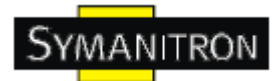

### **6.13. Список команд - команды TFTP**

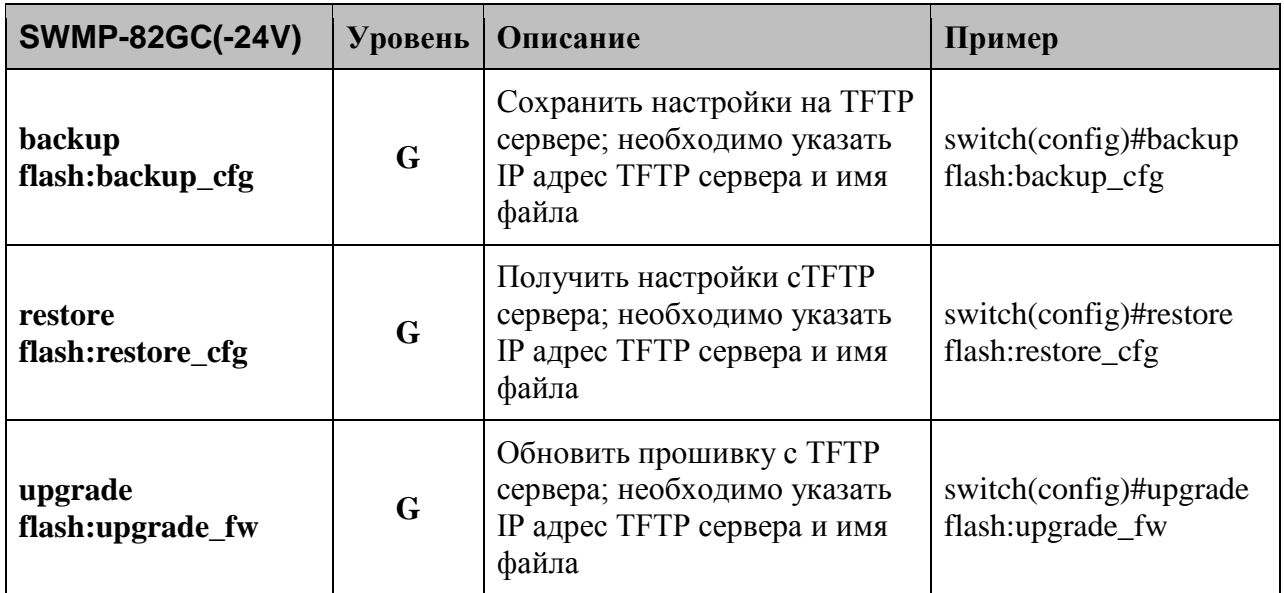

# **6.14. Список команд - команды SYSLOG, SMTP, EVENT**

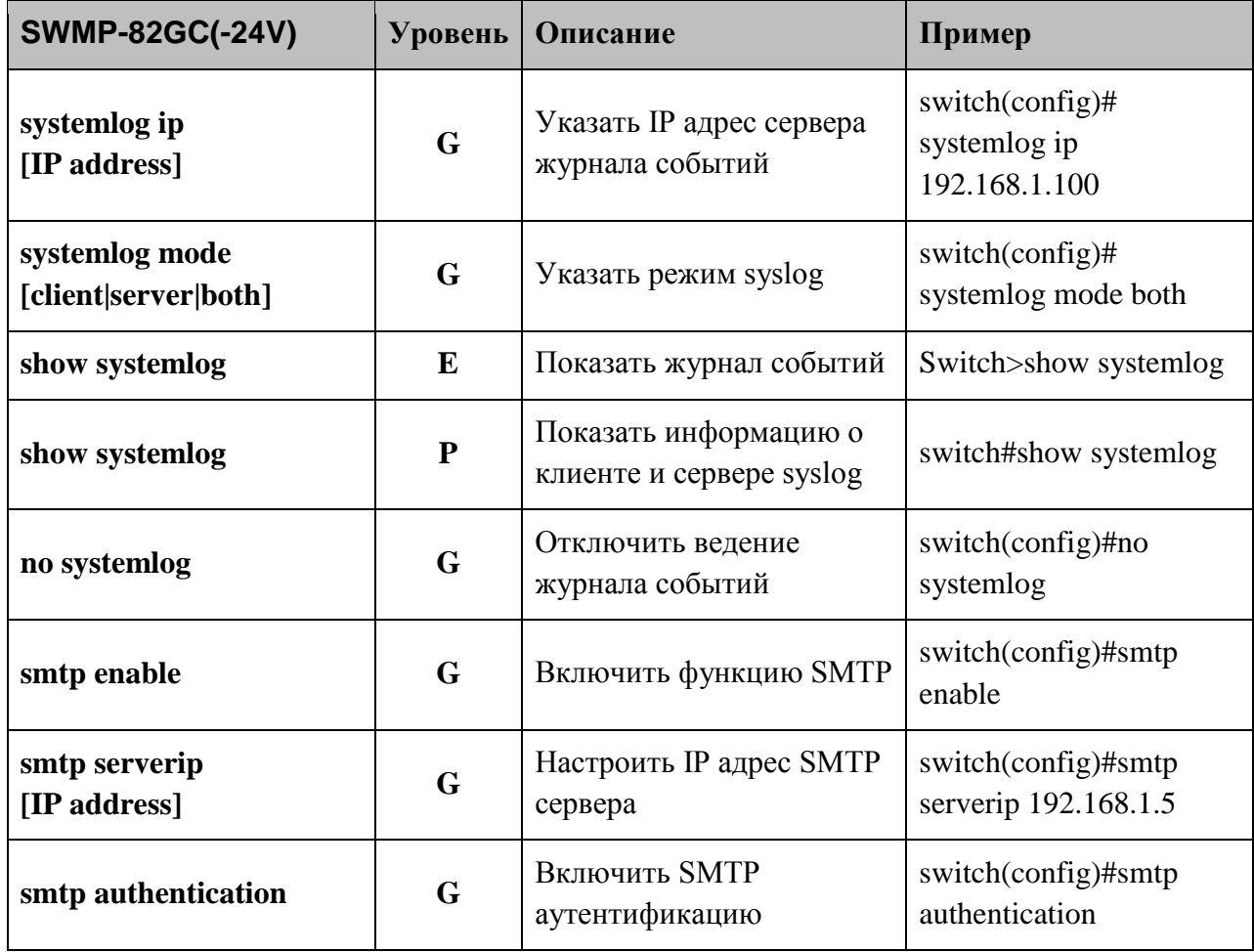

**www.symanitron.ru** 111

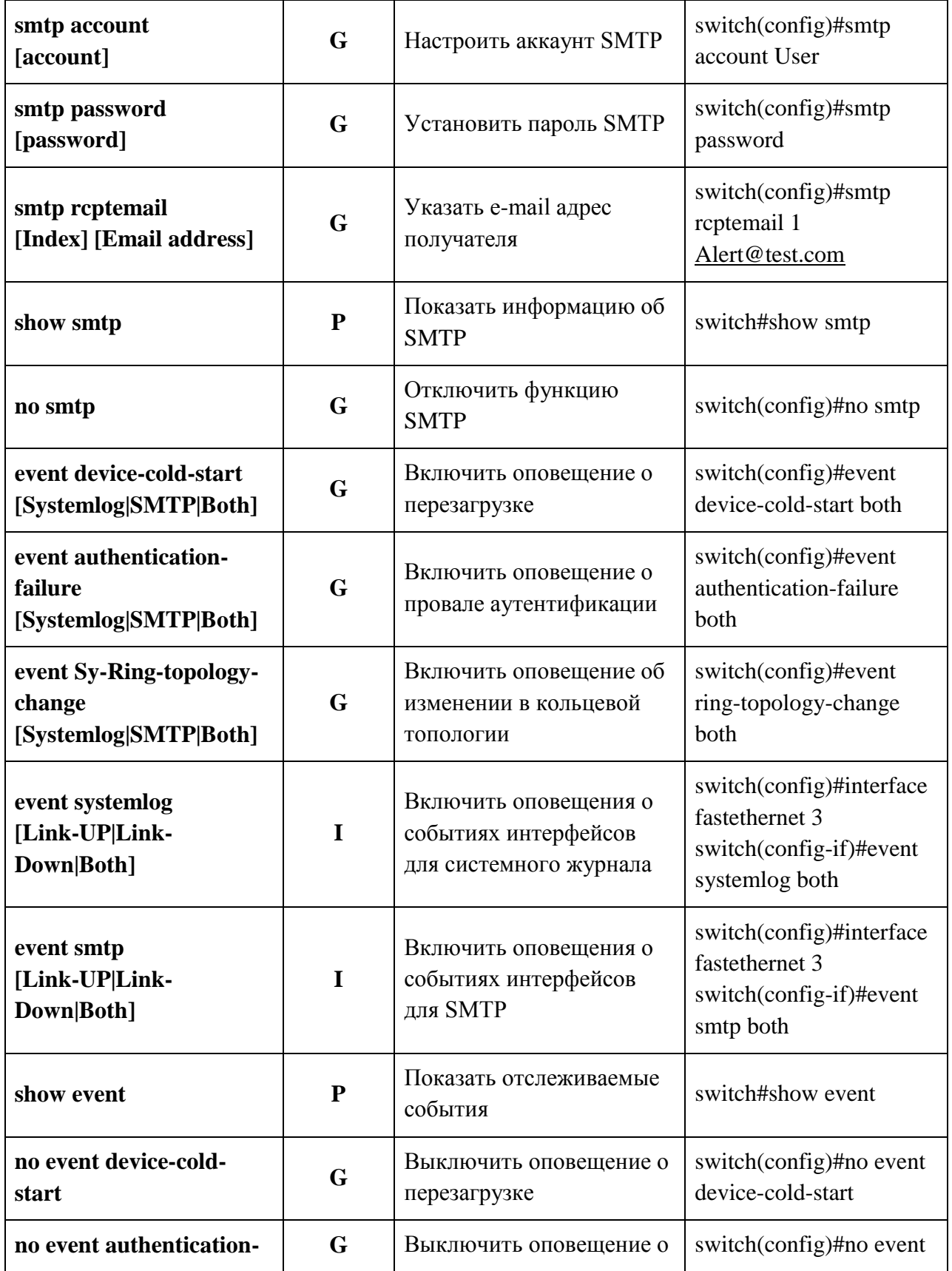

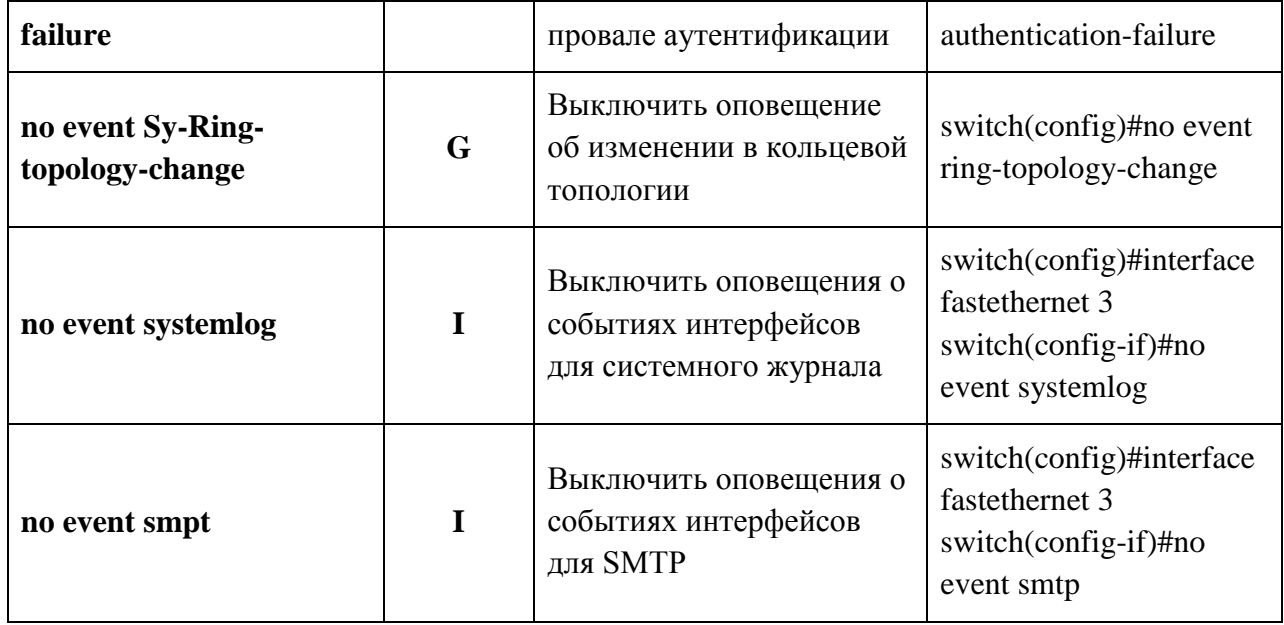

# **6.15. Список команд - команды SNTP**

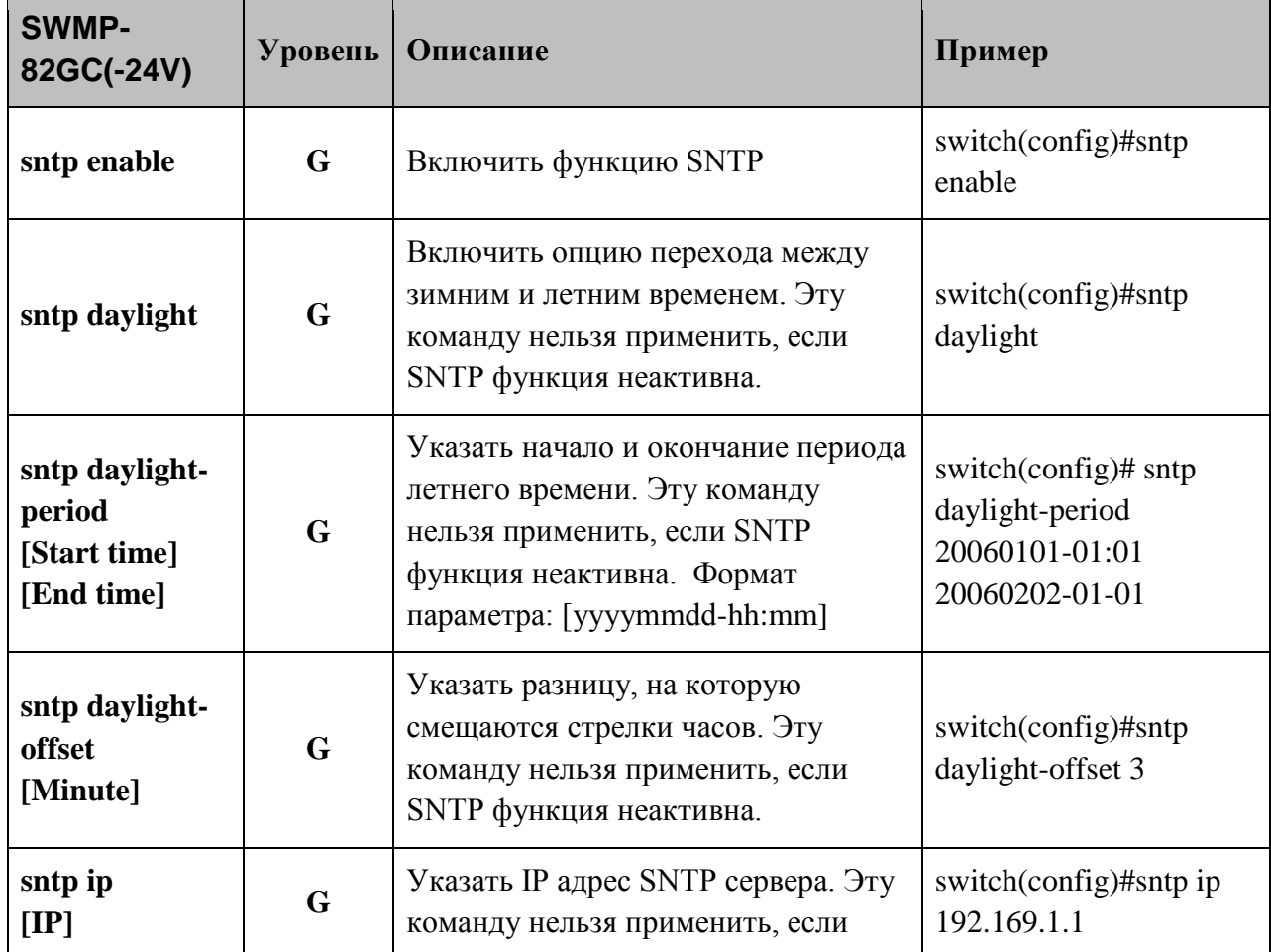

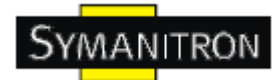

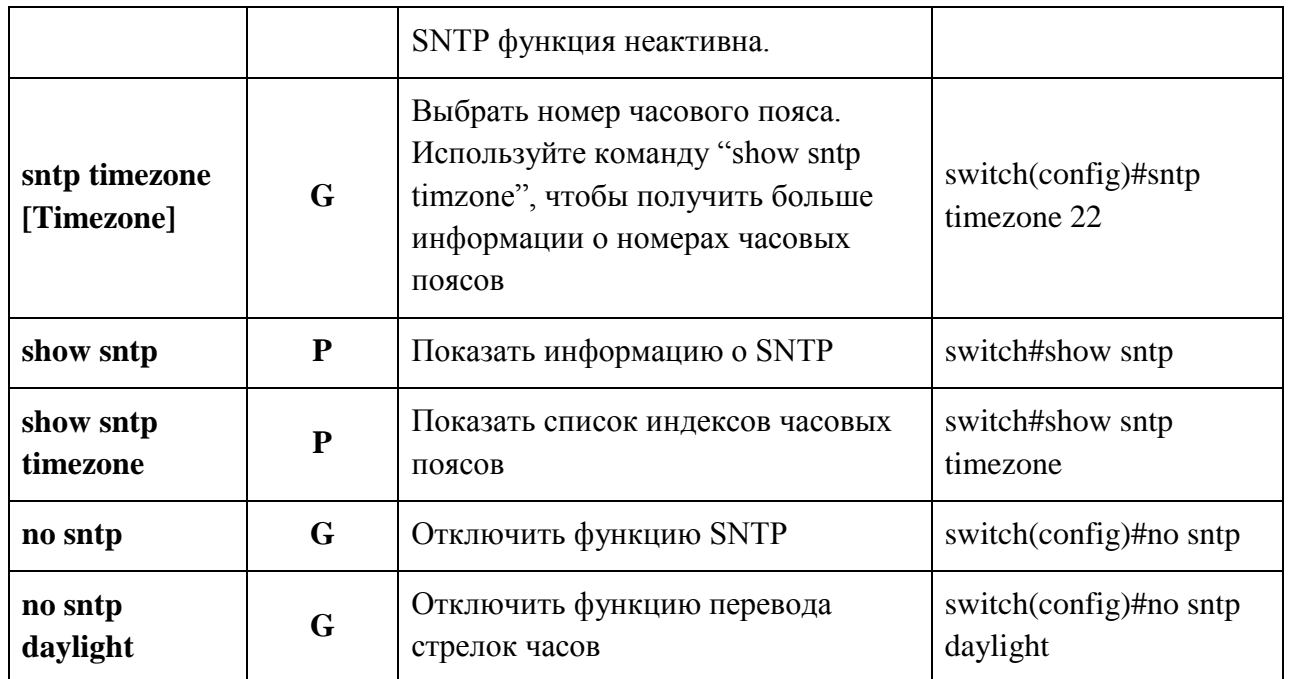

## **6.16. Список команд - команды Sy-Ring**

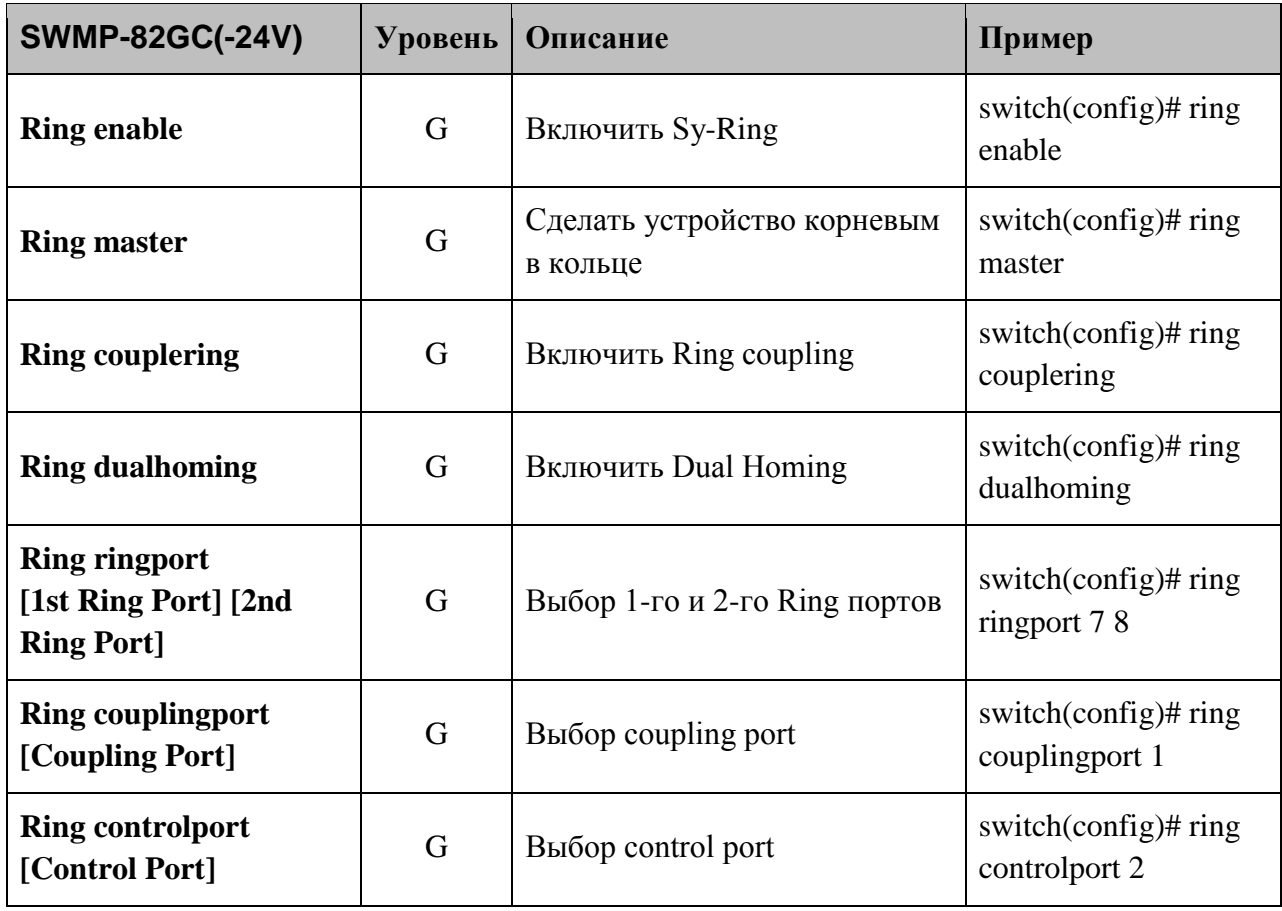

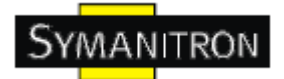

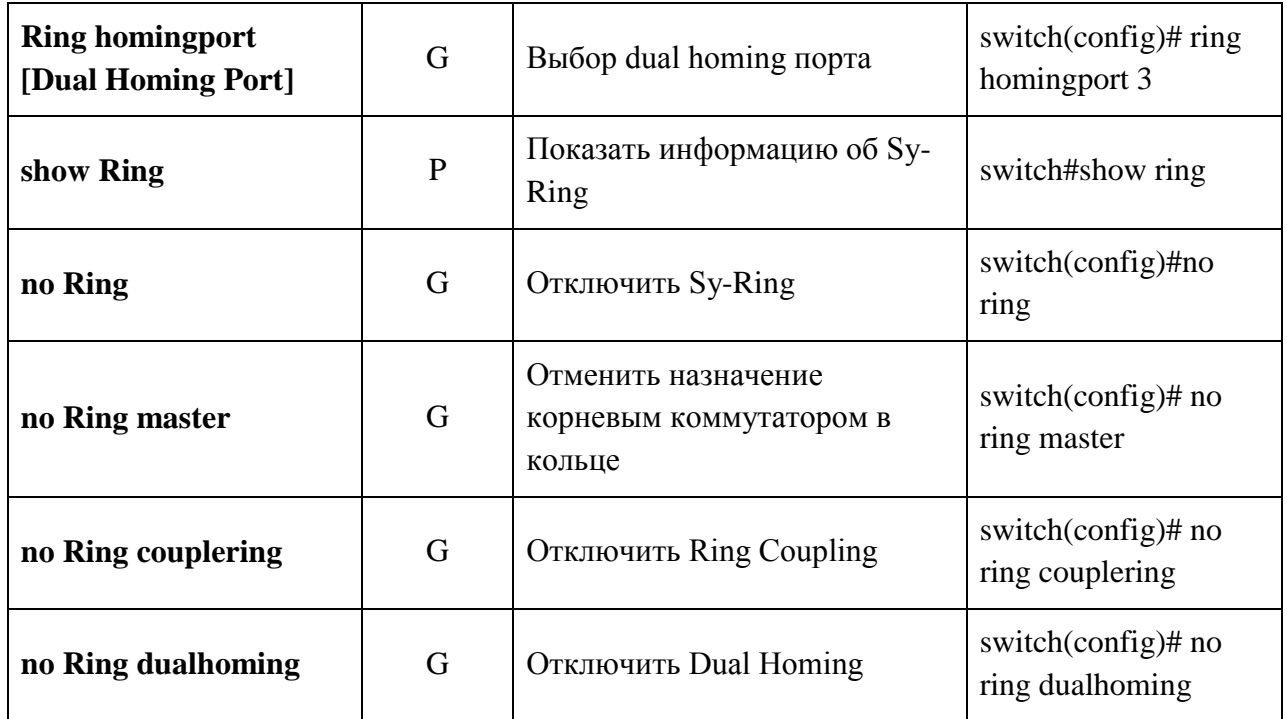

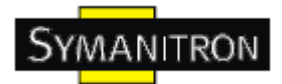

# **7. Технические спецификации**

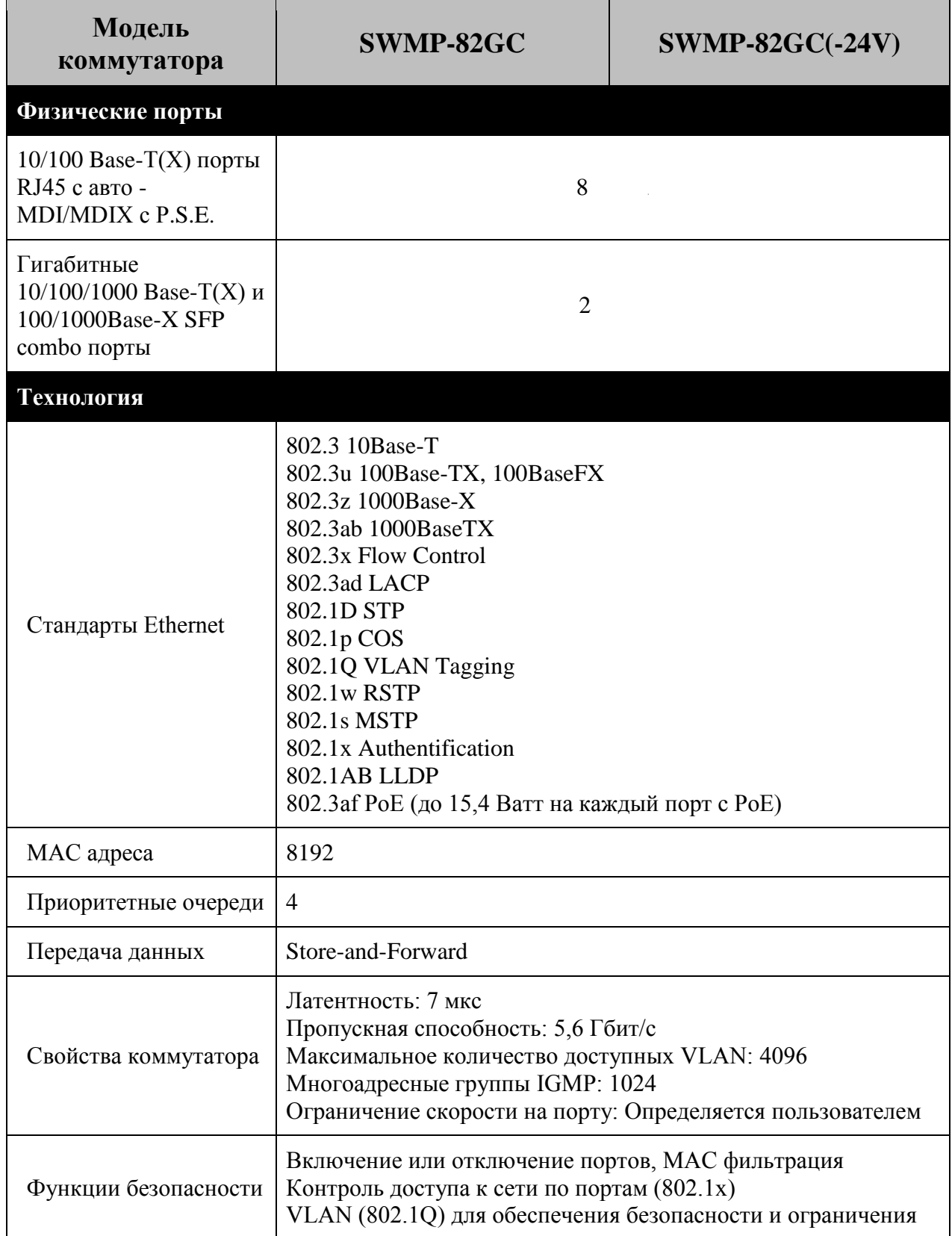

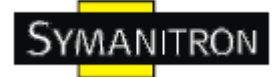

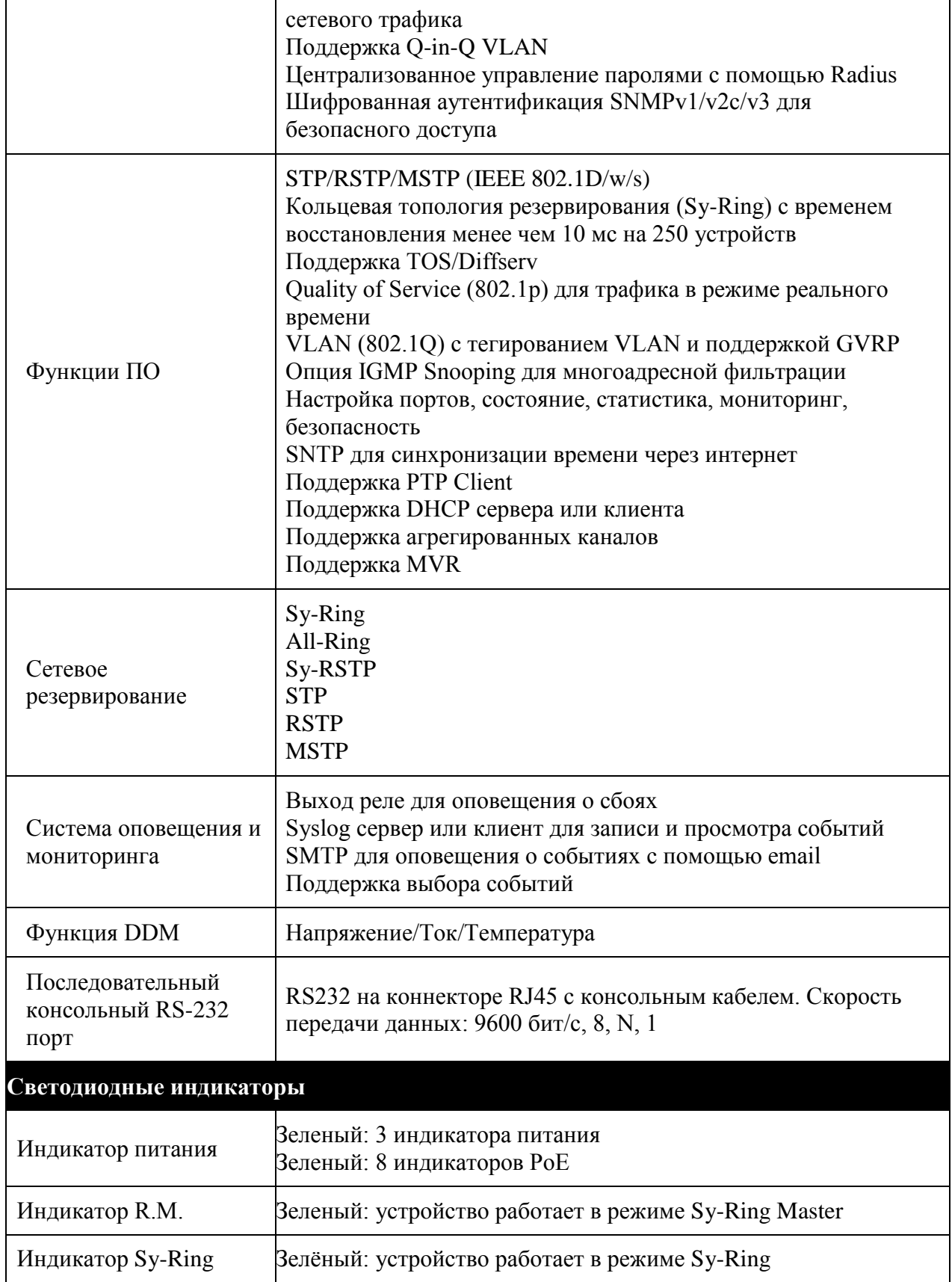

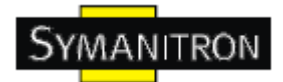

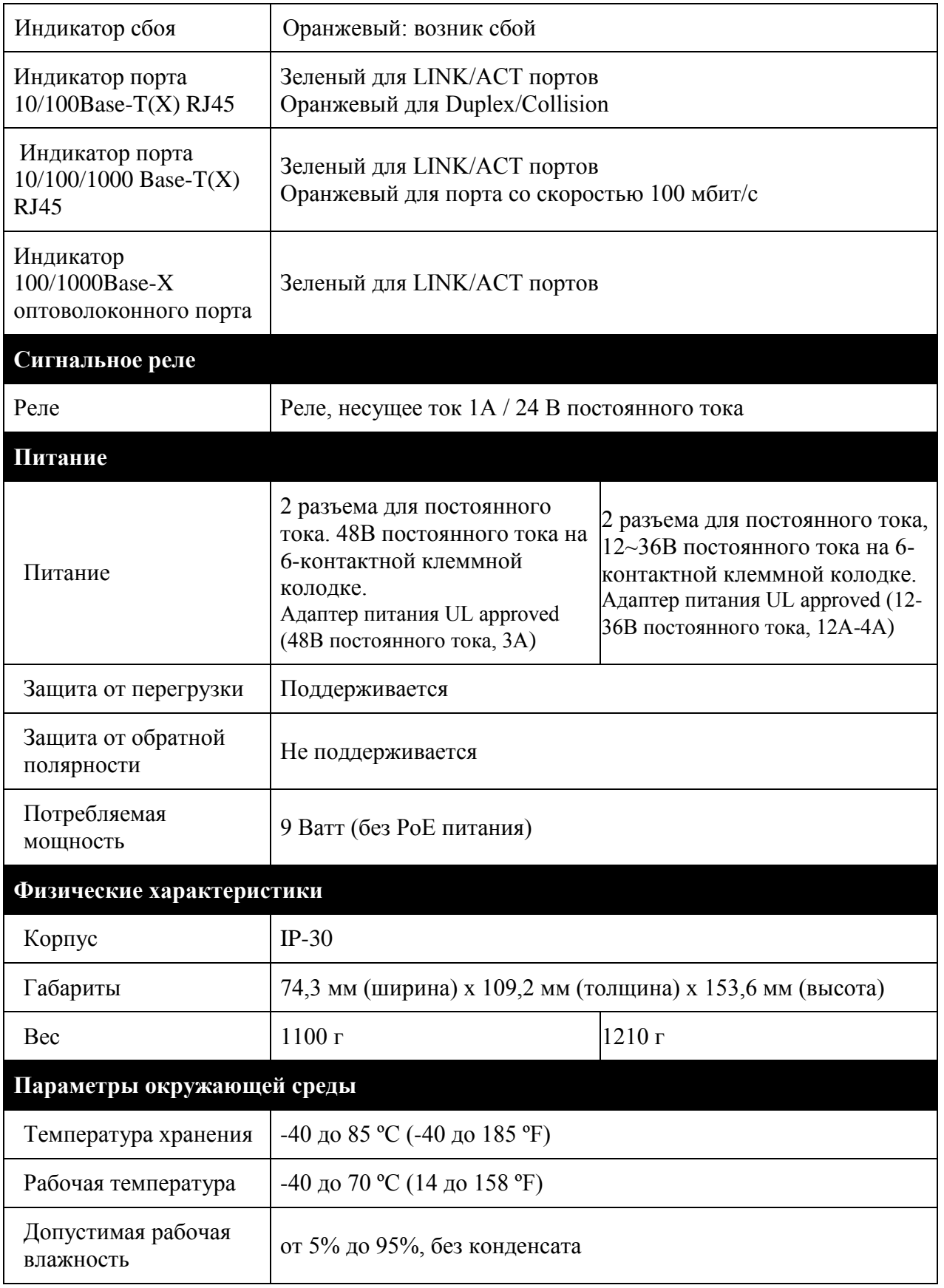

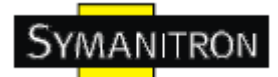

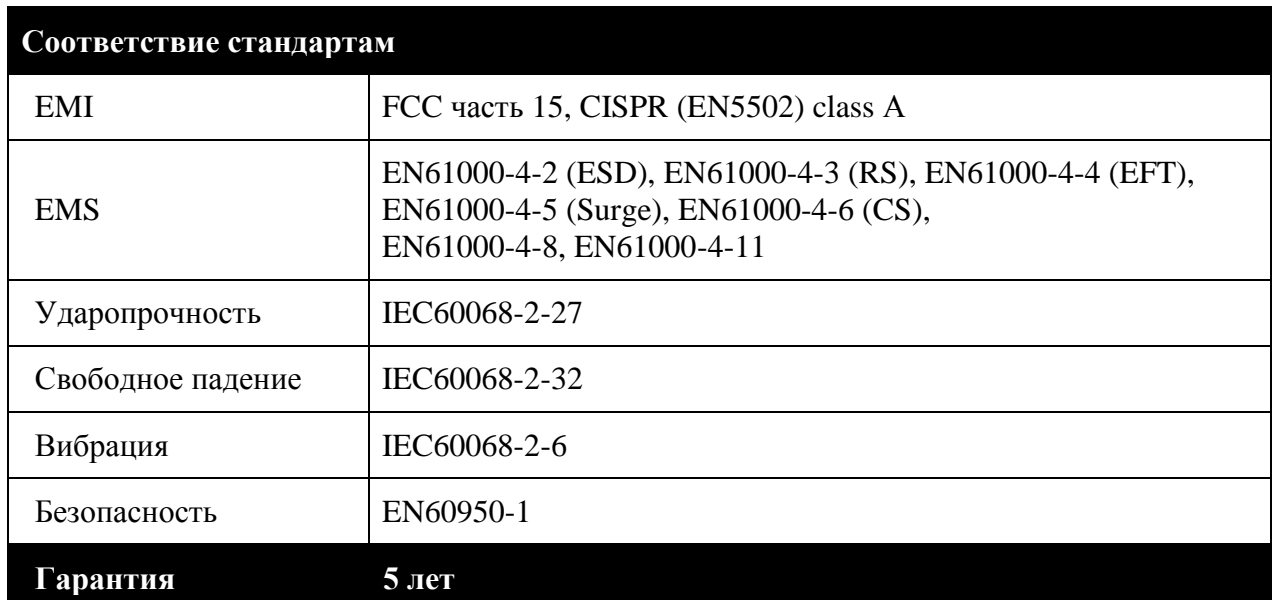